# **HRVS-DN Medium Voltage Digital Soft Starter 60-1,200A, 2,300-15,000V**

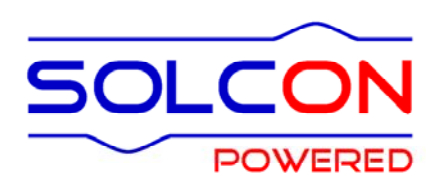

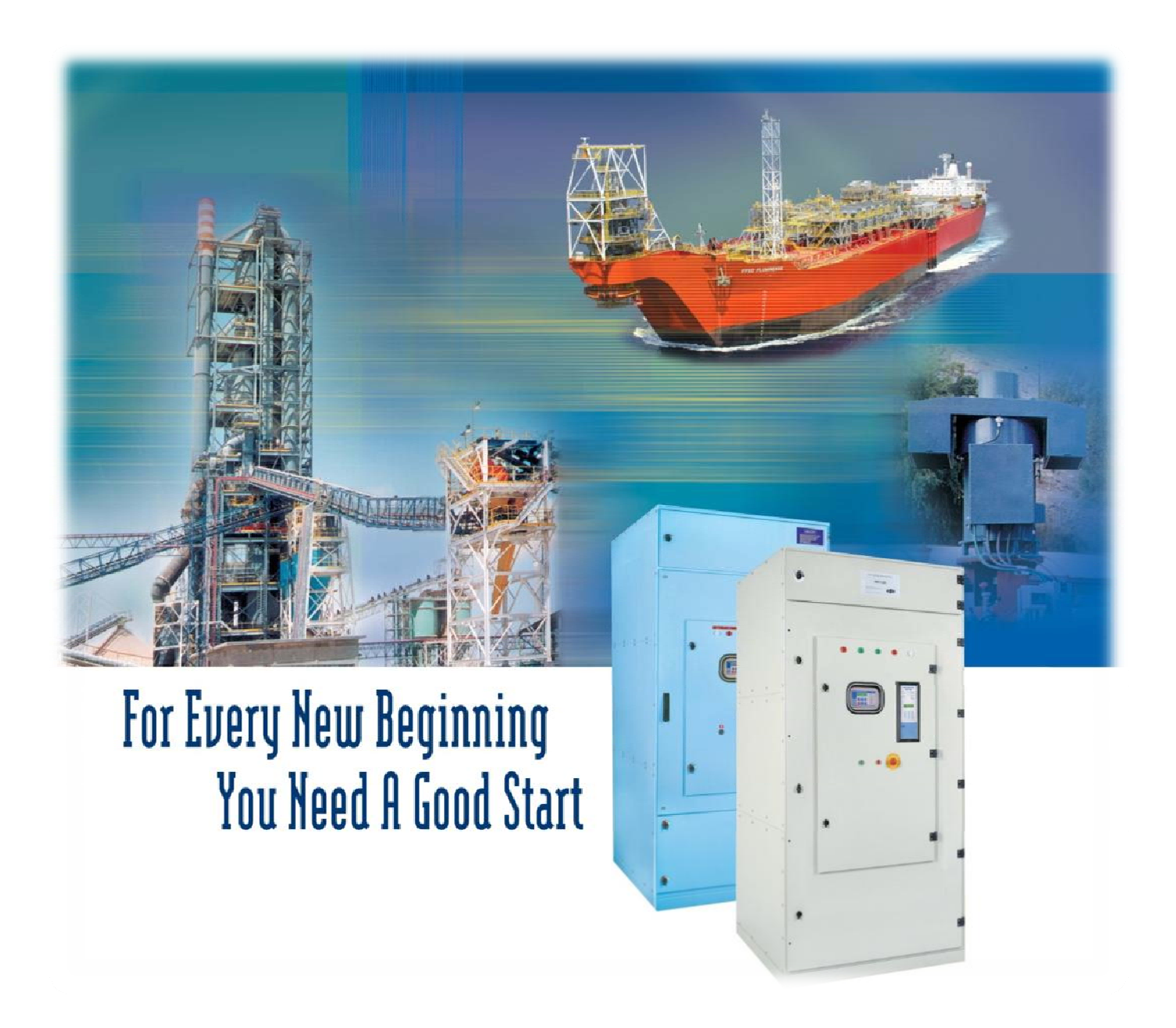

# Instruction and Commissioning Manual Ver.27/12/2010

# **HRVS-DN Instruction and Commissioning Manual**

# **Table of Contents**

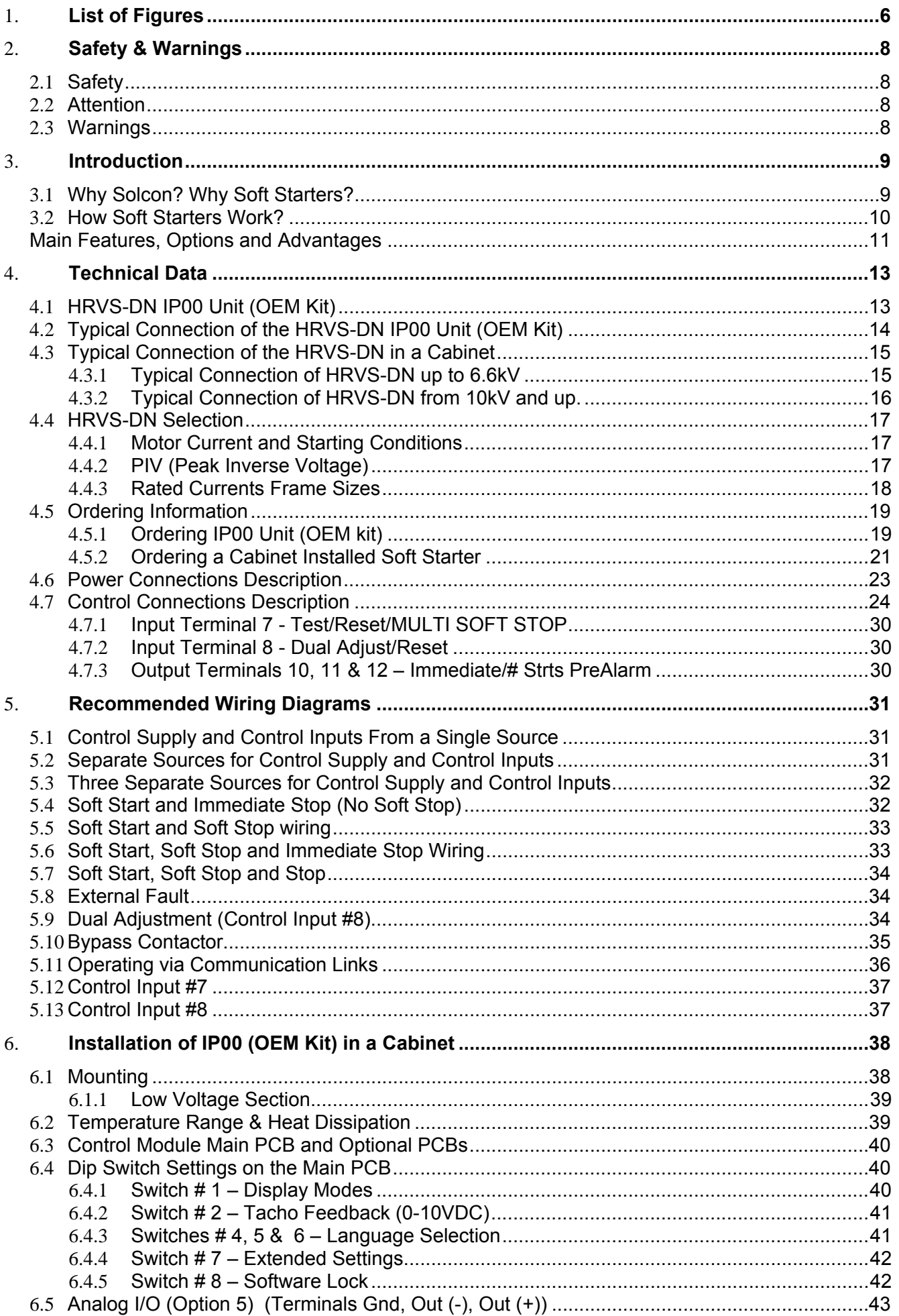

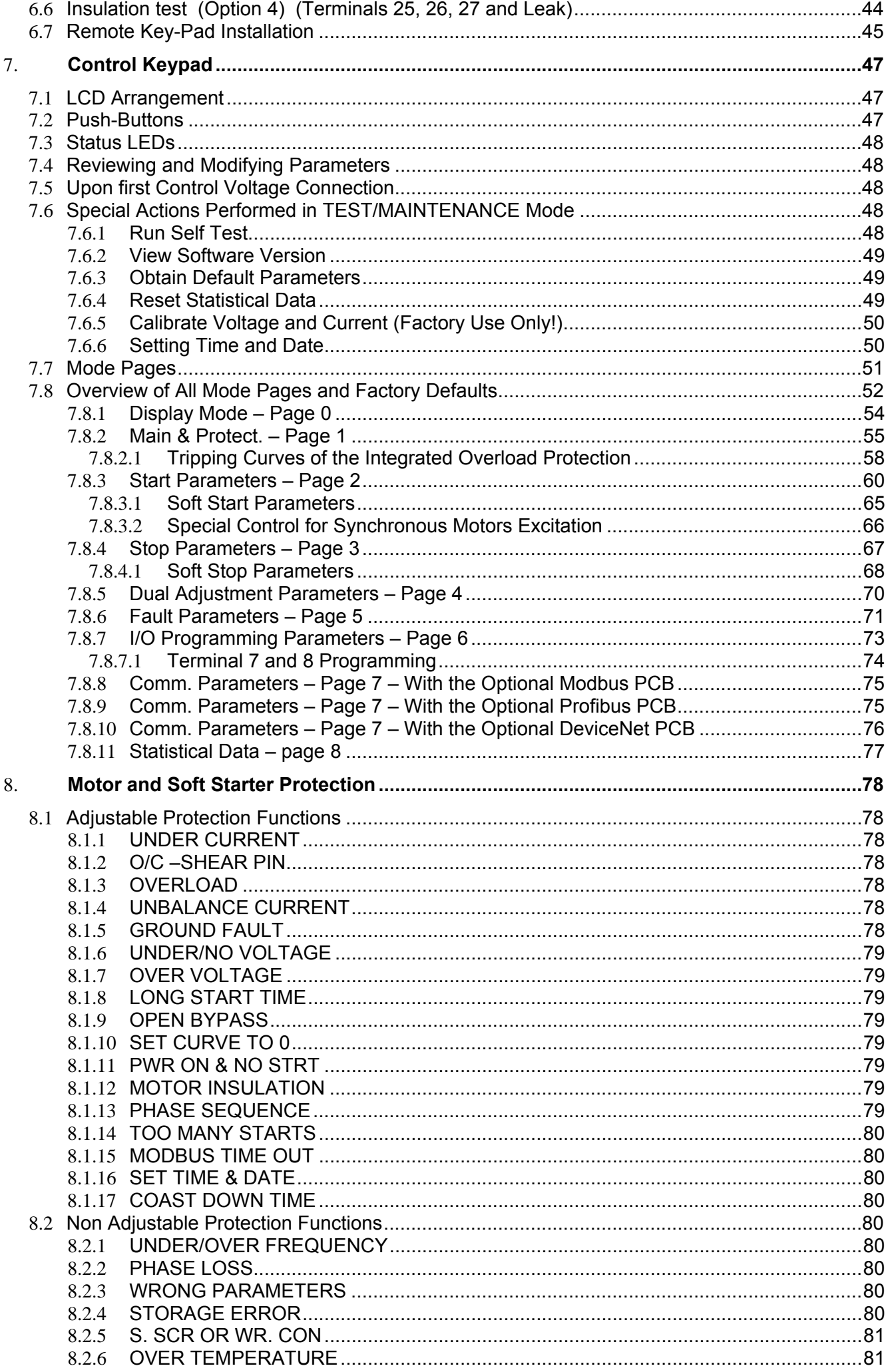

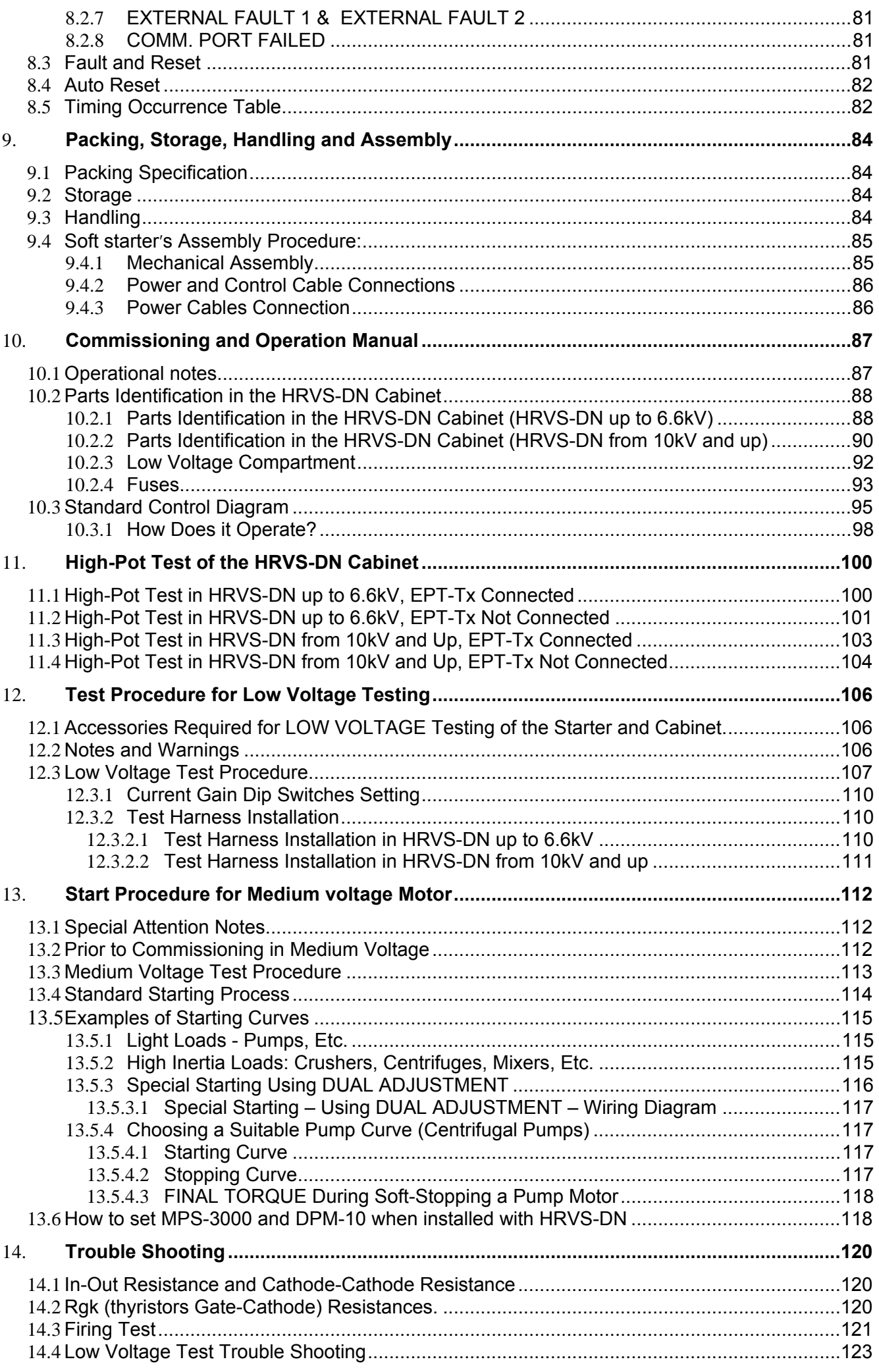

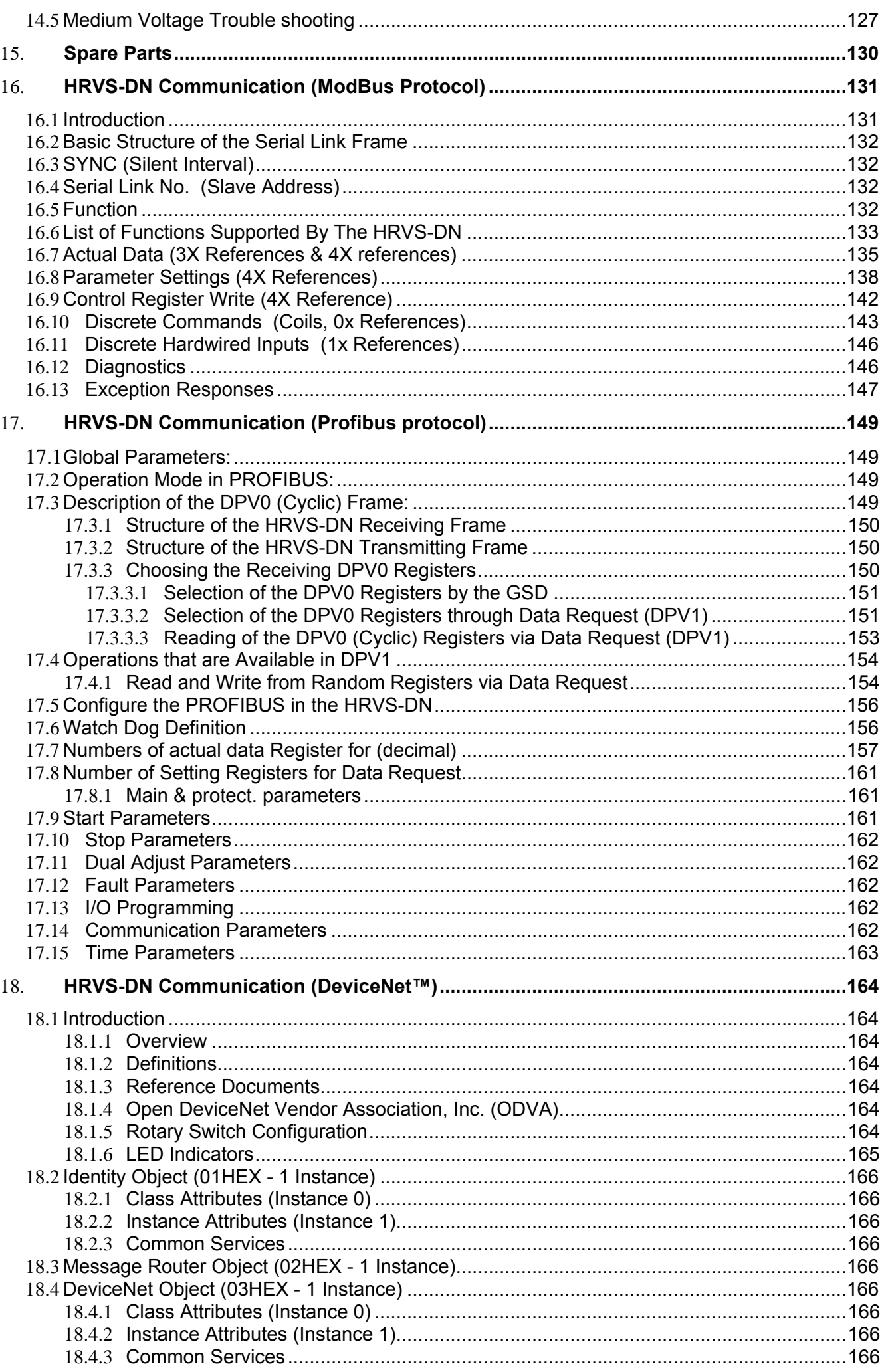

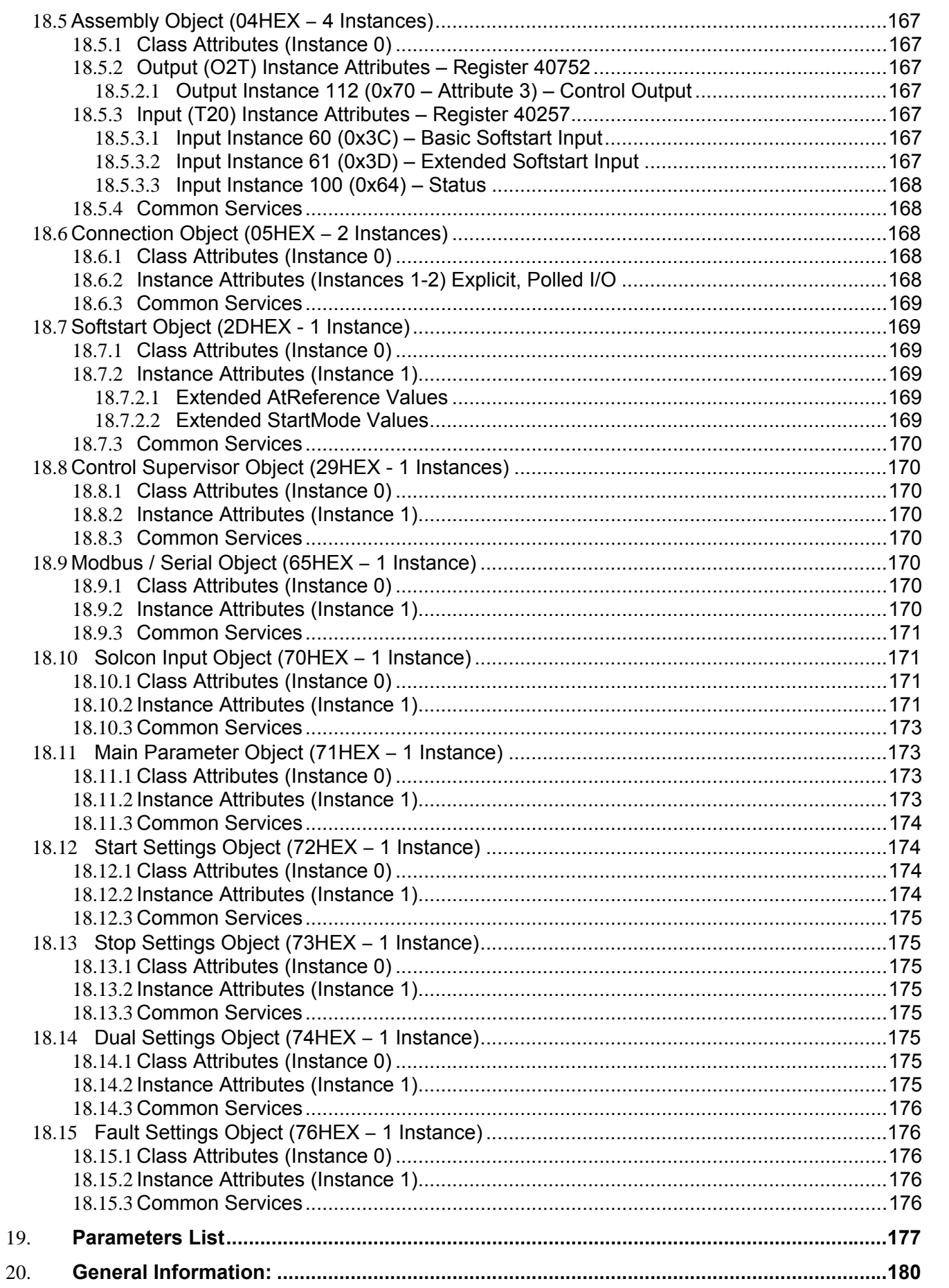

#### **LIST OF FIGURES**  $1.$

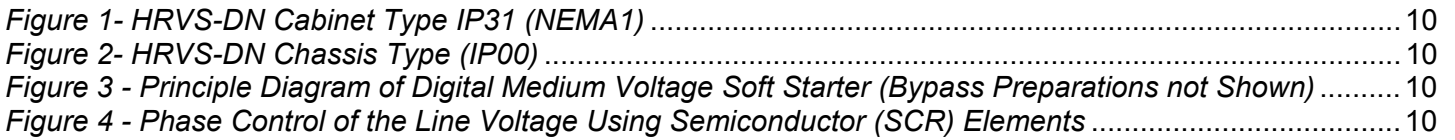

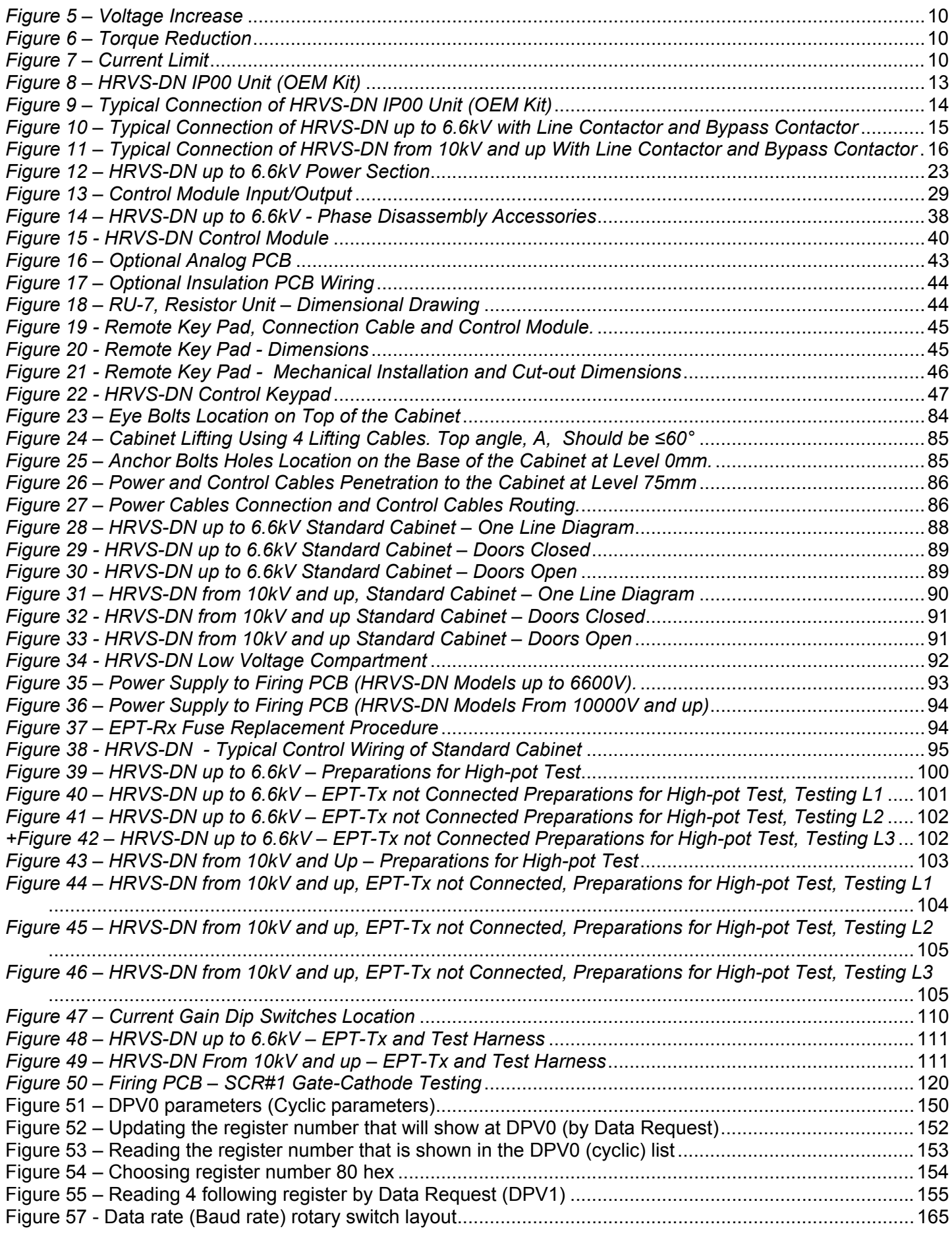

#### 2. **SAFETY & WARNINGS**

# 2.1 **Safety**

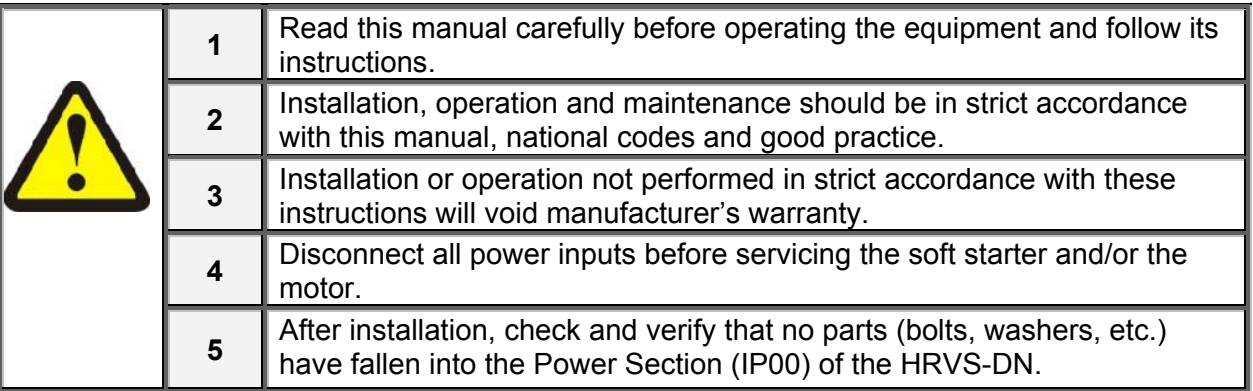

#### 2.2 **Attention**

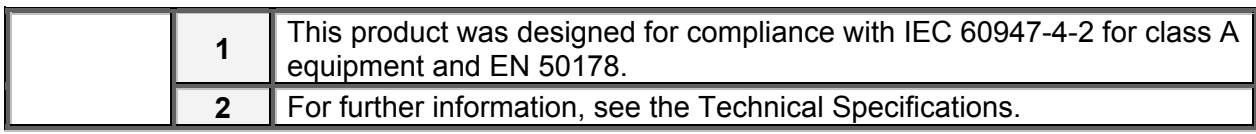

### 2.3 **Warnings**

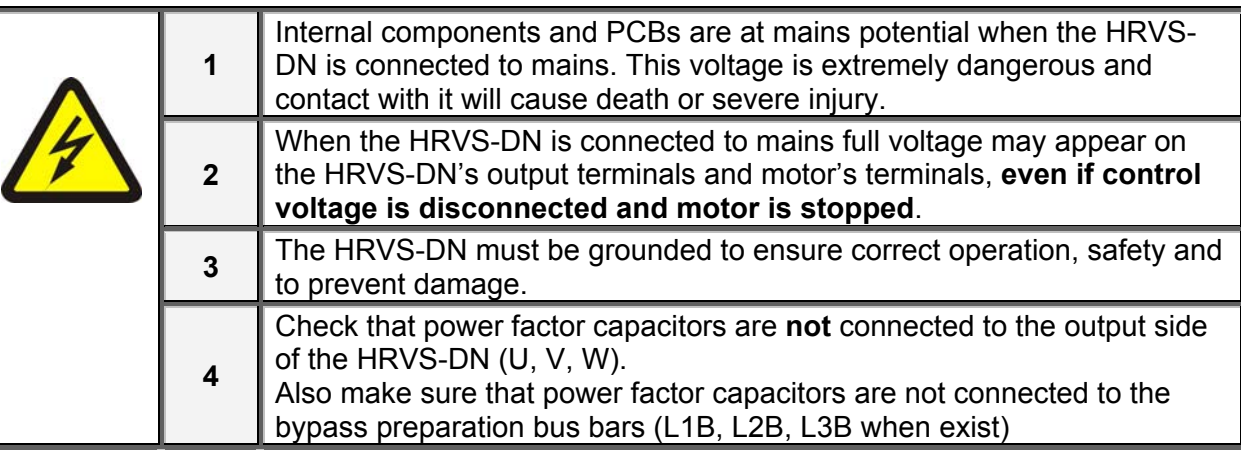

**The company reserves the right to make any improvements or modifications to its products without prior notice.** 

#### 3. **INTRODUCTION**

#### 3.1 **Why Solcon? Why Soft Starters?**

Three-phase AC induction motors are commonly used in a wide variety of drive applications. Due to their starting characteristics, in many cases these motors cannot be connected directly to the power supply system. When starting Direct On Line (DOL) the motor can see a very high surge current reaching up to 6 times (and more…) the rated motor current. This excessive current puts stress on the supply system and the switchgear. Also, when starting DOL, a very high peak torque can occur, stressing the driven motor and the mechanical system including auxiliary power transmission parts (V-belt, gears, etc.).

There are several methods for reducing the damaging effects of this excessive starting current. Conventional methods include reactors and autotransformers. But these methods only allow the voltage to be reduced in steps whereas a soft starter provides step-free acceleration of the drive system by continuously increasing the voltage over a selected period of time. This approach to starting minimizes the effect of high inrush current on the supply system, the motor and the driven load.

Soft starters provide the following benefits:

- Reduced starting current, eliminates voltage drops and dips of the supply network
- Smoother acceleration of loads, eliminates process or product damage
- Extended lifetime of all mechanical components, e.g. eliminates gearbox damage and results in less maintenance & downtime
- Extended motor life
- Reduced maintenance and operating costs

The HRVS-DN soft starter represents a logical extension of the Solcon soft starter product range into medium voltage applications.

With HRVS-DN, Solcon presents an innovative standard product that provides a flexible, low cost alternative to fixed speed (DOL) starting.

Designed for use with standard medium voltage three-phase squirrel cage induction motors as well as synchronous motors, this high-performance digital soft starter ensures smooth acceleration and deceleration.

HRVS-DN is available in all standard internationally recognized medium voltage ratings: 2.3kV, 3.3kV, 4.16kV, 6kV and 6.6kV, 10kV, 11kV, 13.2kV, 13.8kV and 15kV.

The standard current output range capability is from 200kW to 27MW.

HRVS-DN is designed and built to meet international standards including:

• IEC • EN • DIN VDE • NEMA • UL/CUL • IEEE

The HRVS-DN soft starters are manufactured at the highest quality level. The entire design, production and delivery process, (i.e. construction, manufacturing, order processing and logistics delivery center) have been certified DIN ISO 9001.2000.

 $\mathcal{L}_\text{max} = \mathcal{L}_\text{max} = \mathcal{$ 

The enclosed versions of the HRVS-DN are provided as ready-to-connect cabinet enclosed type units (example shown in *Figure 1*) or - for OEM only - chassis type OEM kits (example shown in *Figure 2*) are available for building into custom enclosures or other relevant equipment (**note**: the complete interface engineering is the responsibility of the user).

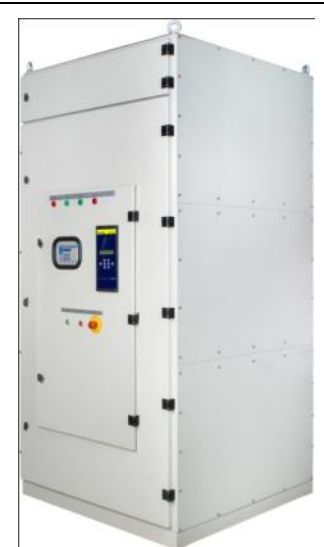

### 3.2 **How Soft Starters Work?**

By using thyristors (SCRs) in a phase angle control mode, reduced voltage control can be achieved. Phase control makes it possible to gradually increase the motor terminal voltage from an initial set point up to the system supply voltage level. The related starting current and the starting torque can be optimally adjusted to the motor/load conditions.

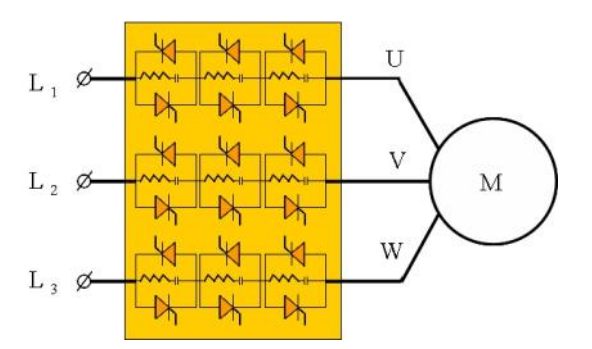

*Figure 3 - Principle Diagram of Digital Medium Voltage Soft Starter (Bypass Preparations not Shown) Figure 4 - Phase Control of the Line Voltage Using* 

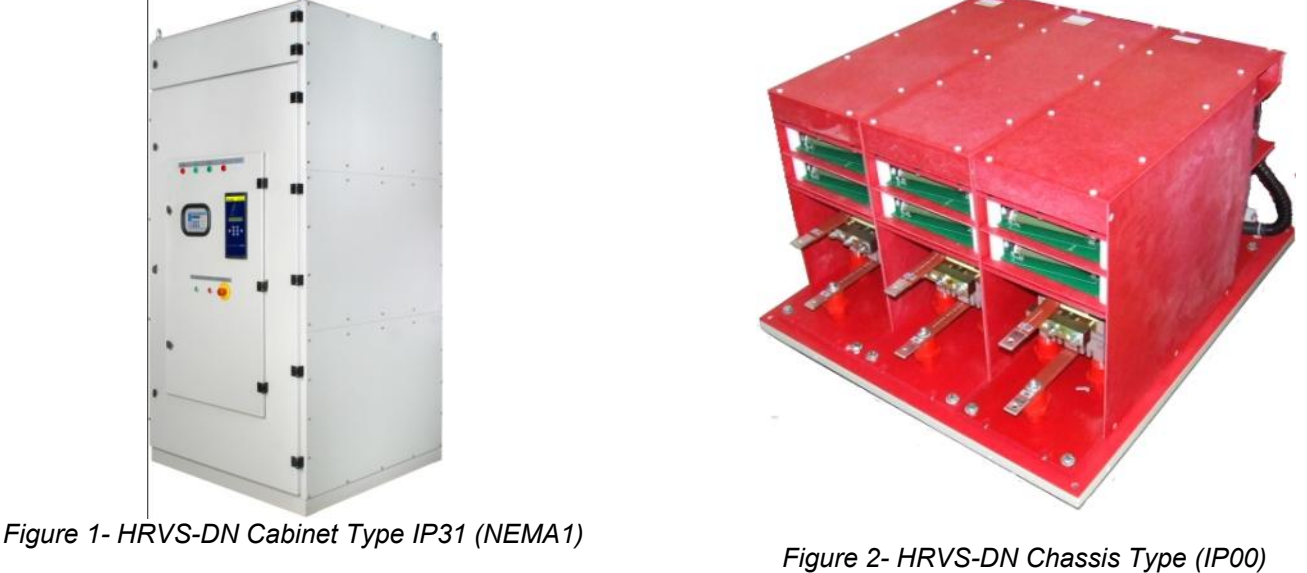

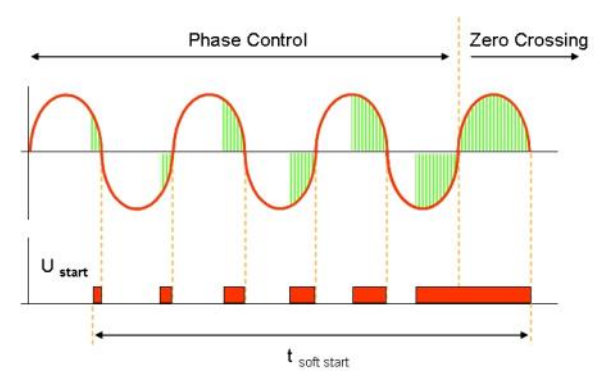

*Semiconductor (SCR) Elements* 

#### *Figure 5* shows a principal voltage increase curve.

*Figure 6* demonstrates the torque reduction compared to the DOL torque. *Figure 7* demonstrates typical behavior of motor current.

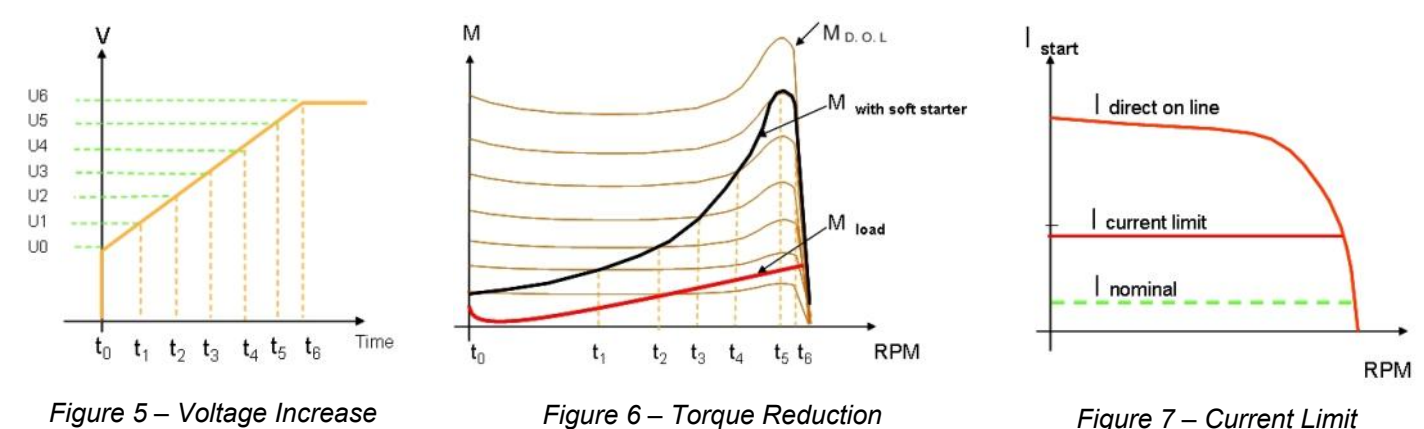

In addition, the Solcon HRVS-DN soft starters provide the "soft stopping" function as a standard feature. Similar to the reduced voltage start, a stop command gradually reduces the motor voltage over time until the motor stops. Abrupt stopping is avoided, a specific advantage in pumping applications to prevent the damaging effects of water hammer and on conveyor belts where the load may be damaged by an abrupt stop.

#### **Main Features, Options and Advantages**

#### **Advantages at a Glance**

❍ Complete line of 60-1,200A, 2,300-15,000V as standard products

❍ Customized soft starters (consult the factory for details)

 $\bigcirc$  Heavy duty, fully rated design

○ Starting capacity of 400% of FLC for 30 seconds at a rated ambient temperature of 50°C

 $\bigcirc$  Preparation for bypass - to maintain protection when bypass is closed

- ❍ Robust construction
- $\bigcirc$  Superior starting & stopping characteristics
- ❍ Comprehensive motor protection package
- ❍ User friendly
- Unique protection for corrosive environments
- ❍ Generator ready auto frequency tracking
- $\circ$  Sustains variations of 45-65Hz while starting
- $\bigcirc$  Unique built in optional features including:
	- ❍ Motor insulation tester
	- ❍ Modbus / Profibus /DeviceNet comm.
	- ❍ Analog output
	- O Relay PCB for comm. control
	- ❍ Tacho feedback

❍ Multi-start (standard)and Multi-soft stop (optional) capability

❍ Synchronous motor excitation system control

 $\bigcirc$  Remote display

#### **Standard Ratings**

❍ 2.3kV, 4.16kV, 6kV, 6.6kV, 10kV,11kV, 13.2kV, 13.8kV, 15kV

#### **Starting & Stopping**

- ❍ Soft start & soft stop
- ❍ Current limit
- ❍ Pump control program
- ❍ Torque and current control for optimized

#### starting & stopping process

 $\bigcirc$  Dual adjustments - two starting & stopping characteristics

- ❍ Advanced pulse start
- ❍ Linear acceleration

#### **Motor & Starter Protection**

- $\circ$  Too many starts
	- Coast Down Time
- $\bigcirc$  Long start time (stall)
- ❍ Shear-pin

❍ Electronic overload with selectable curves according to IEC classes or NEMA classes

- $\bigcirc$  Under current with adjustable delay
- $\bigcirc$  Unbalance current with adjustable delay
- $\bigcirc$  Ground fault with adjustable delay
- ❍ Phase loss & phase sequence
- ❍ Under, over & no voltage
- ❍ Load loss (motor not connected)
- ❍ Shorted SCR
- ❍ Starter over-temperature

#### **Displays LCD & LEDs**

- ❍ Illuminated LCD 2 lines x 16 characters
- ❍ Selectable languages: English, German, French, Spanish and Turkish (Chinese and Russian - optional)
- $\bigcirc$  Two display modes for basic and advanced

#### applications

- $\bigcirc$  Friendly operation with default parameters
- $\bigcirc$  Eight LEDs for quick operational status
- ❍ Statistical data including:
	- $\bigcirc$  Total run time
	- ❍ Total number of starts
	- $\bigcirc$  Total number of trips
	- ❍ Last start current
	- ❍ Last start time
	- $\bigcirc$  Last 10 trips with time stamp
	- ❍ Current at trip

#### **Unique Built-in Options**

❍ Analog output, related to the motor's current or related to the motor's rated power. Programmable as 0-10VDC, 4-20mA, 0-20mA

○ Motor insulation test - a unique feature for submersible pumps, motors installed in harsh environments, etc

The system measures motor insulation when motor is not running.

Two programmable levels are available:

❍ Alarm level, adjustable 0.2-5 Mohm

 ❍ Start disable level, adjustable 0.2-5Mohm, preventing starting when insulation is below acceptable levels

O Special tacho feedback circuitry

❍ Modbus RTU - enables setting, control & supervision

 $\bigcirc$  Profibus DP – enables setting, control & supervision

❍ DeviceNet - enables setting, control & supervision

 $\bigcirc$  Relay PCB – enables starting the application when the soft starter is installed in a cabinet via communication, and to control the excitation system of a synchronous motor

 $\bigcirc$  Remote display allows the panel builder to mount the keypad of the HRVS-DN in a remote location of the Control Module. A standard length of 1.5m cable length is supplied

❍ Multi-soft stop special software allows to soft stop motors when a multi-start application is applied.

#### **Unique External Options**

❍ Customized tailor-made design of a cabinet

❍ Advanced motor protection MPS-3000

❍ Digital multi-meter for advanced measurement capabilities - DPM-10

❍ Motor Insulation Protection – MIP-6 for advanced tracking of motor insulation level over more than 20 years

- ❍ Line and Bypass Contactors/VCBs
- ❍ Fuses and disconnectors
- ❍ Capacitors for power factor correction

#### **Auxiliary Relays**

❍ Three standard programmable relays (each relay with one C.O. 8A, 220VAC contacts)

 ❍ **Immediate** with adjustable on and off delays (can be dedicated for too many starts pre-alarm relay)

❍ **End of Acceleration**, with adjustable on delay

❍ **Fault**, programmable as fault or fault-fail safe

operation.

 $\circ$  Low motor insulation alarm (optional relay)

#### **Applications - Industrial**

- ❍ Pumps
- ❍ Hydraulic systems
- ❍ Fans and blowers
- ❍ Compressors
- ❍ Conveyors

#### **Applications - Marine & Offshore**

- ◯ Water, ballast and fire-fighting pumps
- ❍ Refrigeration chillers and compressors
- ❍ Hydraulic pumps and power packs
- ❍ Thrusters

 $\mathcal{L}_\mathcal{L} = \{ \mathcal{L}_\mathcal{L} = \{ \mathcal{L}_\mathcal{L} = \{ \mathcal{L}_\mathcal{L} = \{ \mathcal{L}_\mathcal{L} = \{ \mathcal{L}_\mathcal{L} = \{ \mathcal{L}_\mathcal{L} = \{ \mathcal{L}_\mathcal{L} = \{ \mathcal{L}_\mathcal{L} = \{ \mathcal{L}_\mathcal{L} = \{ \mathcal{L}_\mathcal{L} = \{ \mathcal{L}_\mathcal{L} = \{ \mathcal{L}_\mathcal{L} = \{ \mathcal{L}_\mathcal{L} = \{ \mathcal{L}_\mathcal{$ 

O Main propulsion motors

#### 4. **TECHNICAL DATA**

#### 4.1 **HRVS-DN IP00 Unit (OEM Kit)**

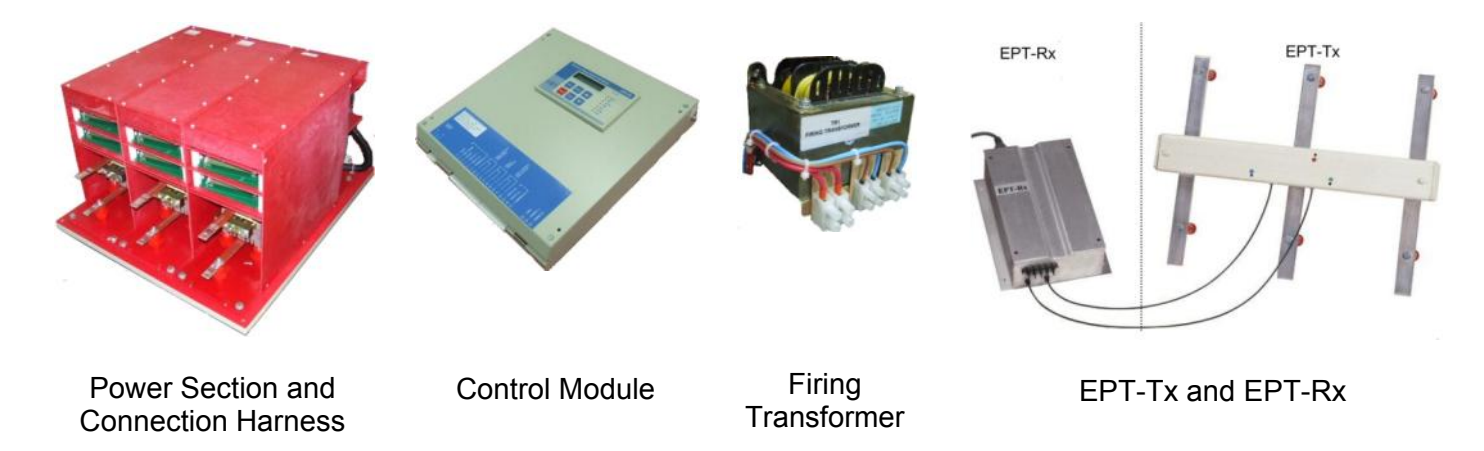

*Figure 8 – HRVS-DN IP00 Unit (OEM Kit)* 

The IP00 unit (OEM kit) is available for building into custom enclosures or other relevant equipment.

It consists of the following (refer to *Figure 8* above):

- **Power Section** consists of the 3 identical phase stacks, firing PCBs, power supplies to the firing PCBs (in HRVS-DN from 10kV and up power supplies to the firing PCBs are separated from the Power Section), 3 CTs and the connection harness to the low voltage compartment (including copper wires and fiber optic wires). The Power Section is installed in the medium voltage compartment of the cabinet.
- **Control Module** is the "brain" of the soft starter. It consists of the main CPU PCB, fireboard PCB, power supply, optional PCBs (when ordered) and input/output interface terminals. The Control Module for HRVS-DN is identical for all ratings and suitable for mounting in the L.V. compartment of the cabinet which should be fully segregated from the M.V. compartment. Interposing relays should be connected to all HRVS-DN auxiliary contacts, three relays must be incorporated: **Immediate**, **End of Acceleration** and **Fault**.
- **Firing Transformer.** This transformer is applicable for 115VAC or 230VAC control voltages. For HRVS-DN controlled by DC control voltages - DC power supply is supplied – for details consult the factory.

The Firing transformer is installed in the low voltage compartment of the cabinet and supplies control power to the firing PCBs located in the Power Section of the HRVS-DN in the medium voltage compartment of the cabinet.

 **EPT-Tx** (transmitter) and **EPT-Rx** (receiver) are used instead of the traditional voltage transformer to measure the input voltage.

The EPT-Tx is installed in the medium voltage compartment and is connected to the mains bus bars downstream from the Line Contactor.

The EPT-Rx is installed in the low voltage compartment of the cabinet.

The EPT-Tx and EPT-Rx are connected by 2 fiber optic wires which are part of the connection harness.

#### 4.2 **Typical Connection of the HRVS-DN IP00 Unit (OEM Kit)**

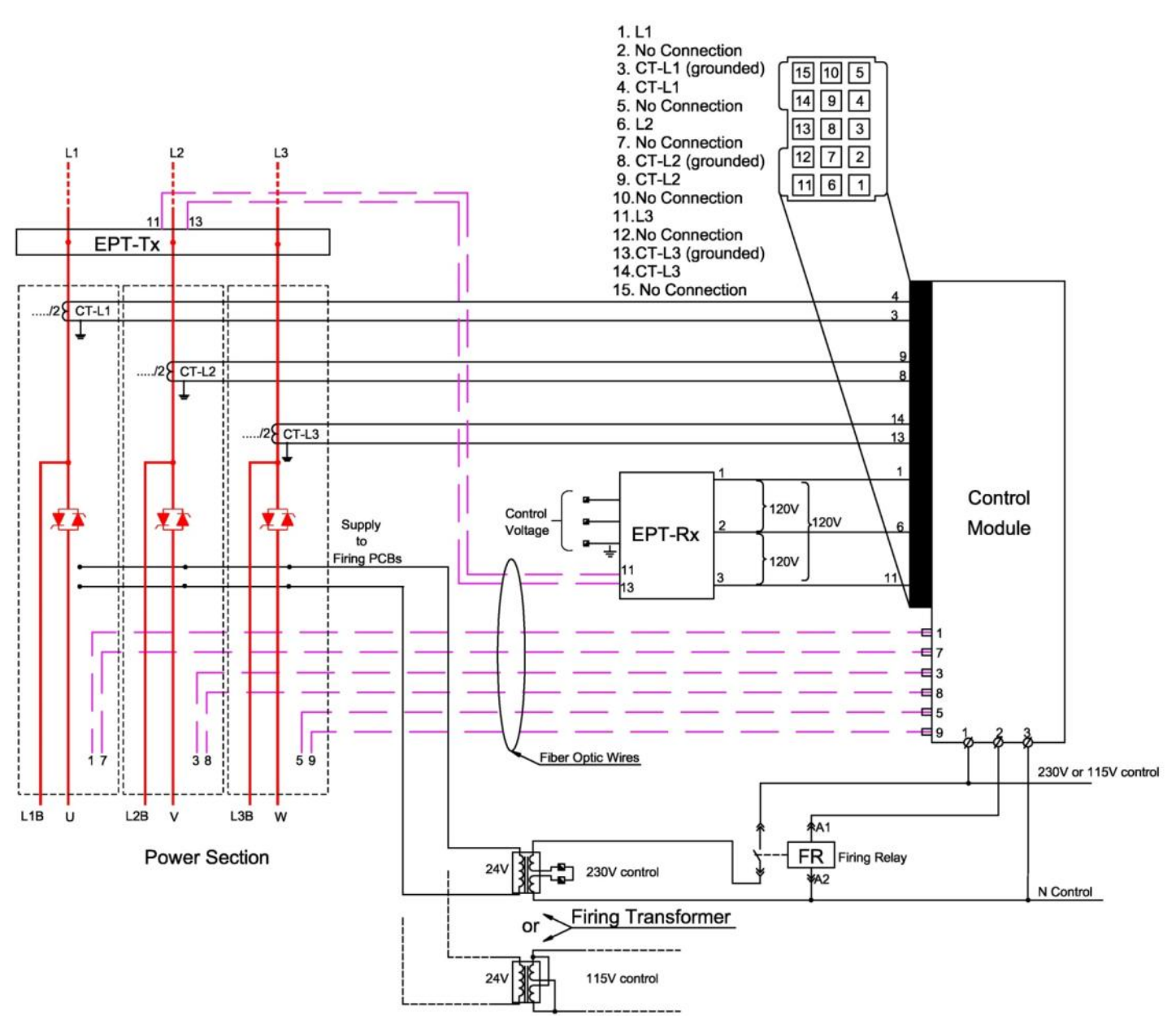

*Figure 9 – Typical Connection of HRVS-DN IP00 Unit (OEM Kit)* 

#### **Notes**:

 *Figure 9* shows a typical connection of an HRVS-DN IP00 unit (OEM kit) of up to 6.6kV with a control voltage of 115/230VAC. For connection diagrams for other models consult the factory.

 $\mathcal{L}_\mathcal{L} = \{ \mathcal{L}_\mathcal{L} = \{ \mathcal{L}_\mathcal{L} = \{ \mathcal{L}_\mathcal{L} = \{ \mathcal{L}_\mathcal{L} = \{ \mathcal{L}_\mathcal{L} = \{ \mathcal{L}_\mathcal{L} = \{ \mathcal{L}_\mathcal{L} = \{ \mathcal{L}_\mathcal{L} = \{ \mathcal{L}_\mathcal{L} = \{ \mathcal{L}_\mathcal{L} = \{ \mathcal{L}_\mathcal{L} = \{ \mathcal{L}_\mathcal{L} = \{ \mathcal{L}_\mathcal{L} = \{ \mathcal{L}_\mathcal{$ 

L1B, L2B, L3B bus bars are only available in HRVS-DN up to 6.6kV.

4.3 **Typical Connection of the HRVS-DN in a Cabinet** 

#### *4.3.1 Typical Connection of HRVS-DN up to 6.6kV*

The HRVS-DN must be connected with a Line Contactor and a Bypass Contactor as demonstrated in *Figure 10*.

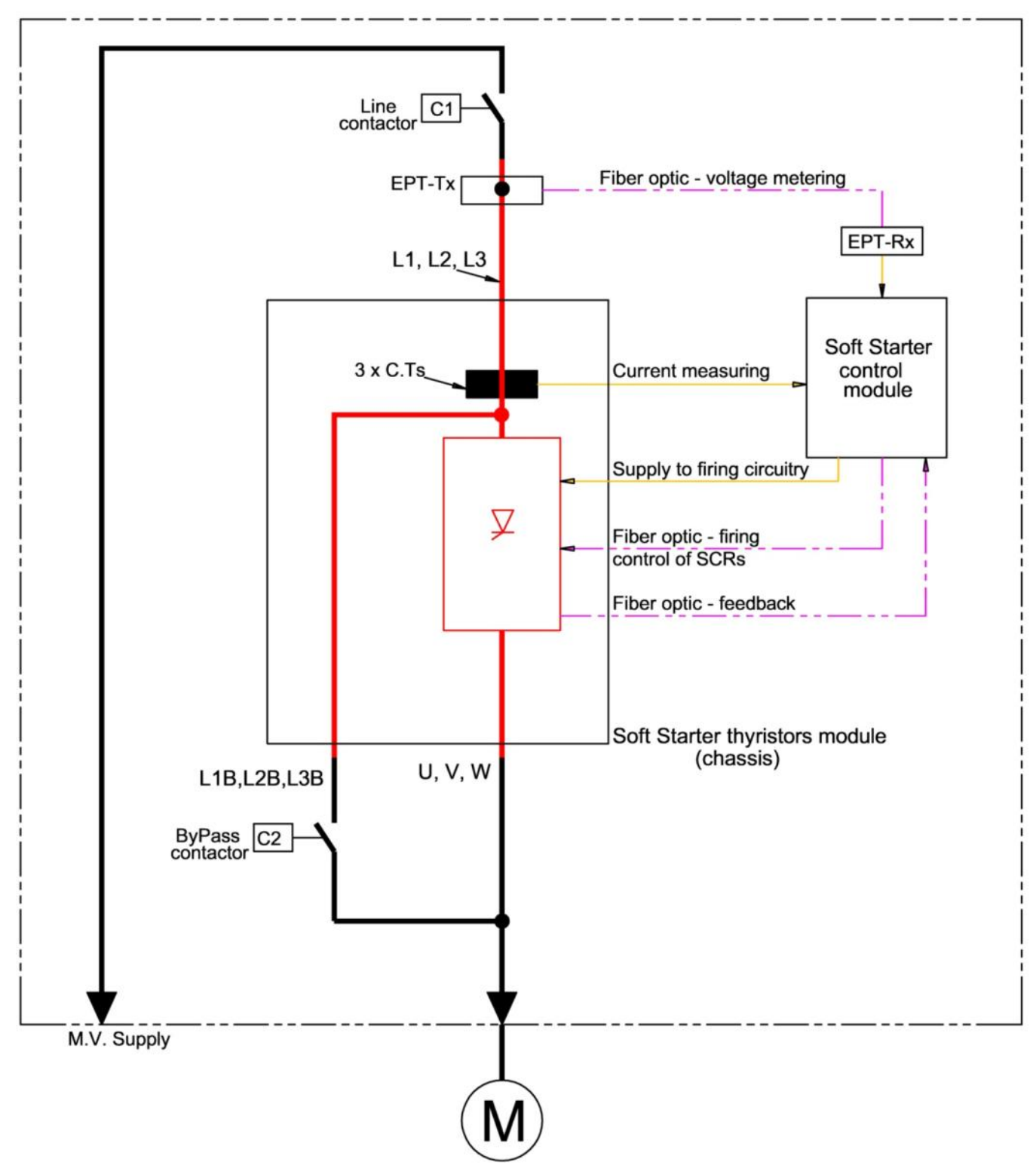

*Figure 10 – Typical Connection of HRVS-DN up to 6.6kV with Line Contactor and Bypass Contactor*

# *4.3.2 Typical Connection of HRVS-DN from 10kV and up.*

The HRVS-DN must be connected with a Line Contactor and a Bypass Contactor as demonstrated in *Figure 11*.

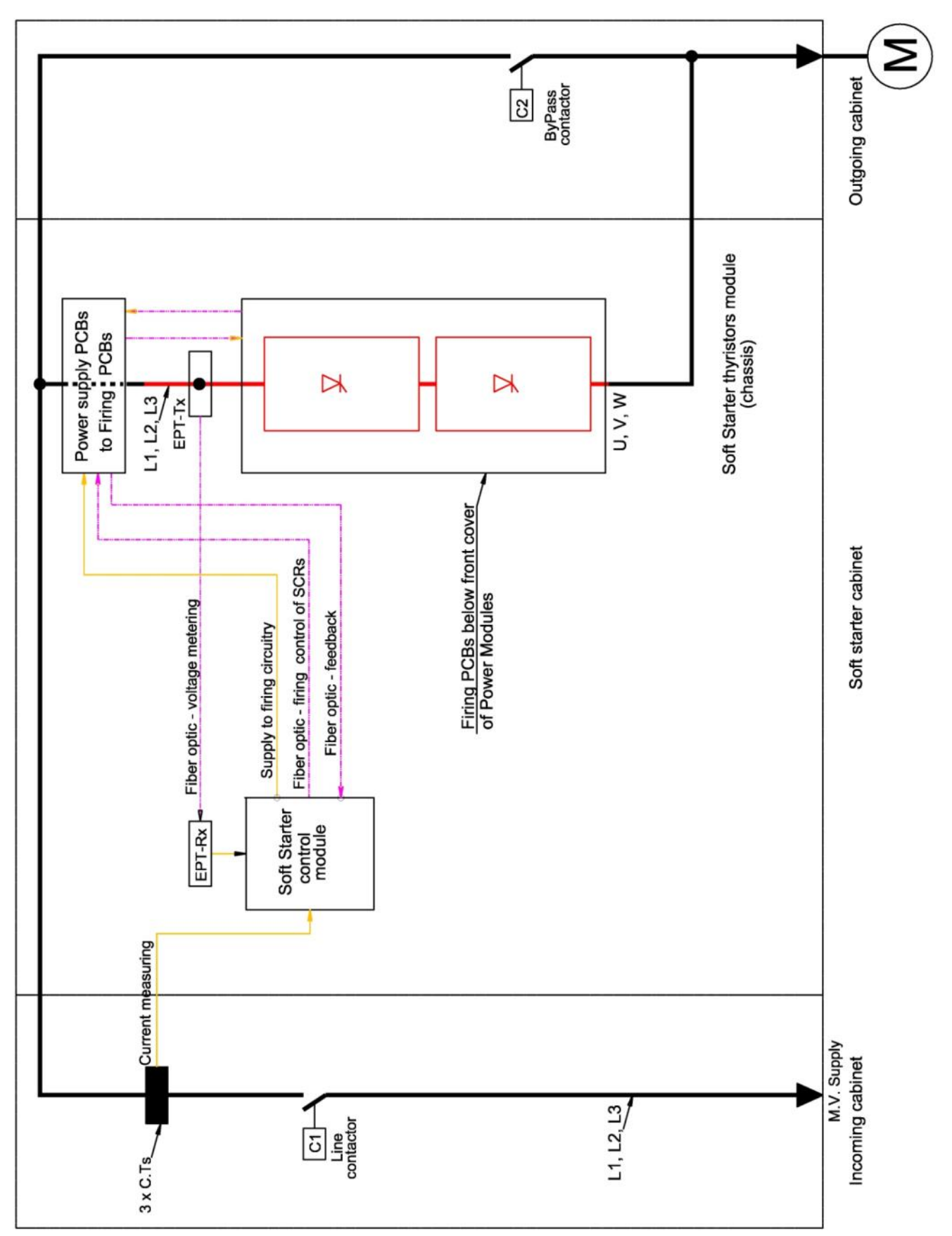

*Figure 11 – Typical Connection of HRVS-DN from 10kV and up With Line Contactor and Bypass Contactor* 

Figure 11 - Typical Connection of HRVS-DN from 10kV and up With Line Contactor and Bypass Contactor

#### 4.4 **HRVS-DN Selection**

The HRVS-DN should be selected in accordance with the criteria of motor current and starting conditions.

#### *4.4.1 Motor Current and Starting Conditions*

Select the HRVS-DN according to the motor's Full Load Ampere (FLA) - as indicated on its nameplate (even if the motor will not be fully loaded).

#### **Soft Starter Full Load Current (FLC) must be ≥Motor's Full Load Ampere (FLA).**

The HRVS-DN is designed to operate under the following maximum conditions:

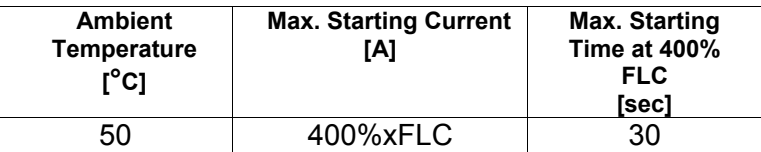

 $\mathcal{L}_\text{max} = \mathcal{L}_\text{max} = \mathcal{$ 

Max. starts per hour: 2 starts per hour at maximum ratings.

#### *4.4.2 PIV (Peak Inverse Voltage)*

Thyristors PIV rating, internal circuitry and insulation define the following voltage levels: 2,300V, 3,300V, 4,160V, 6,600V, 10,000V, 11,000V, 13,800V and 15,000V. Each soft starter is suitable for 50/60Hz.

PIV level is rated at 3 times the rated voltage or higher.

#### 4.4.3 Rated Currents Frame Sizes

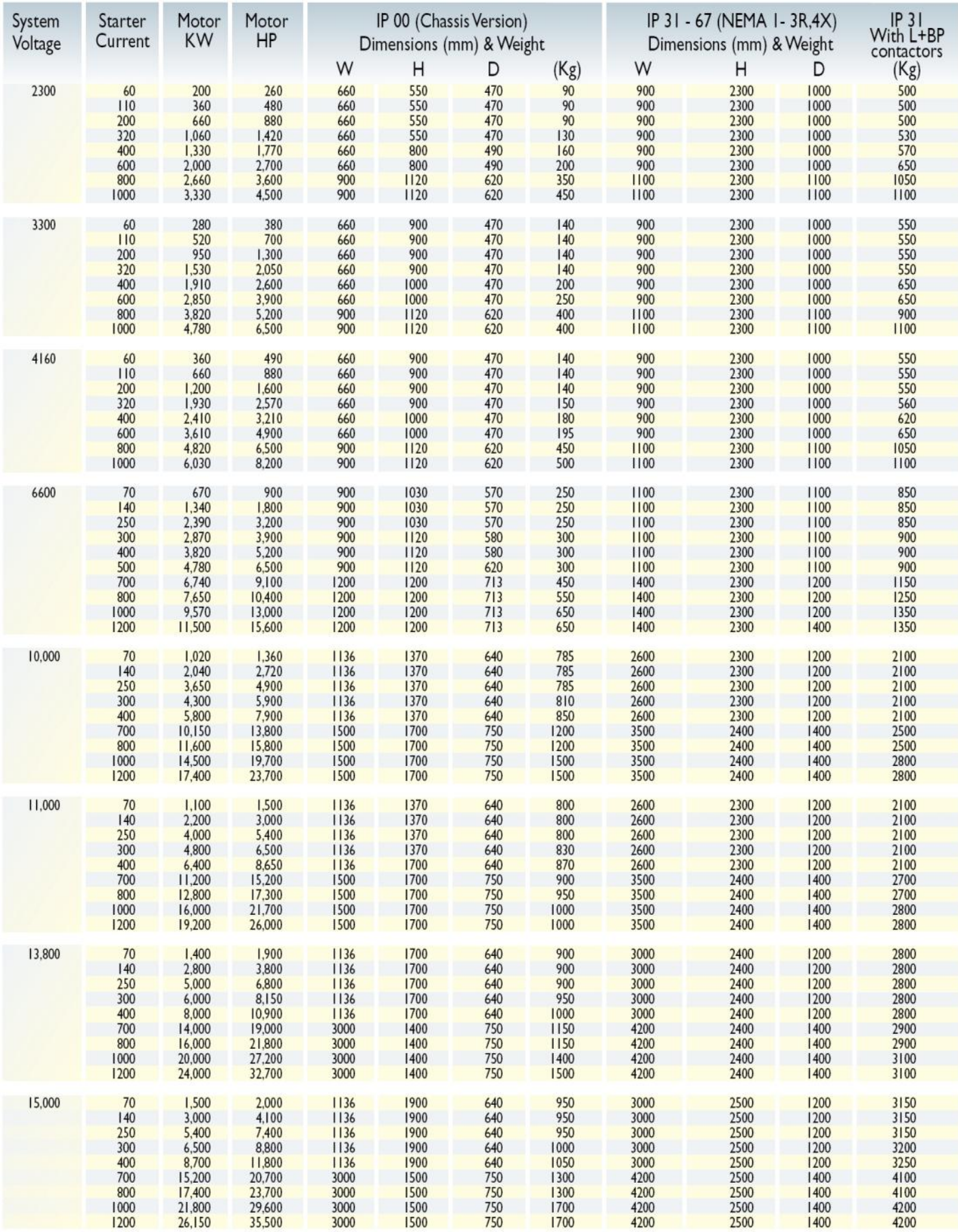

 $*$  HP and KW ratiings are for reference purpose only<br> $*$  For values below 60A and above 1200A please consult factory

\* For soft starters above 5000KW please consult factory

\* At IP00 (chassis version) above 10KV, power supply dimension and weight are not included \* Please consult factory as dimensions may change pending certain options

#### 4.5 **Ordering Information**

*4.5.1 Ordering IP00 Unit (OEM kit)* 

# **HRVS-DN (IP00)** Internal Order

No:

Rev.:

Customer Name:

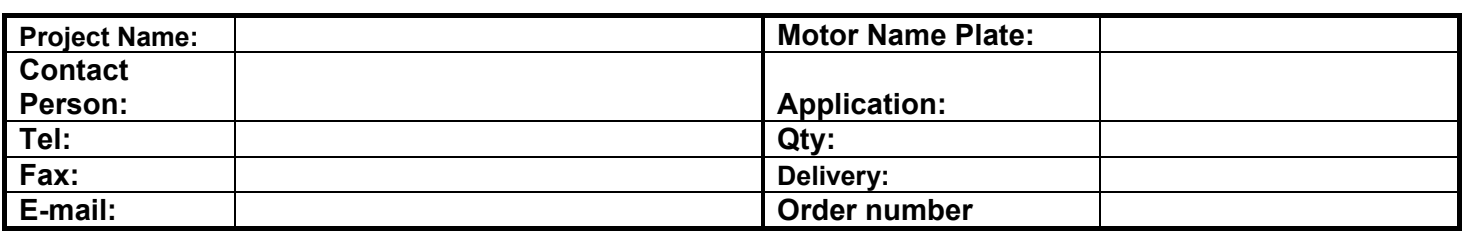

Solcon cat. No.:

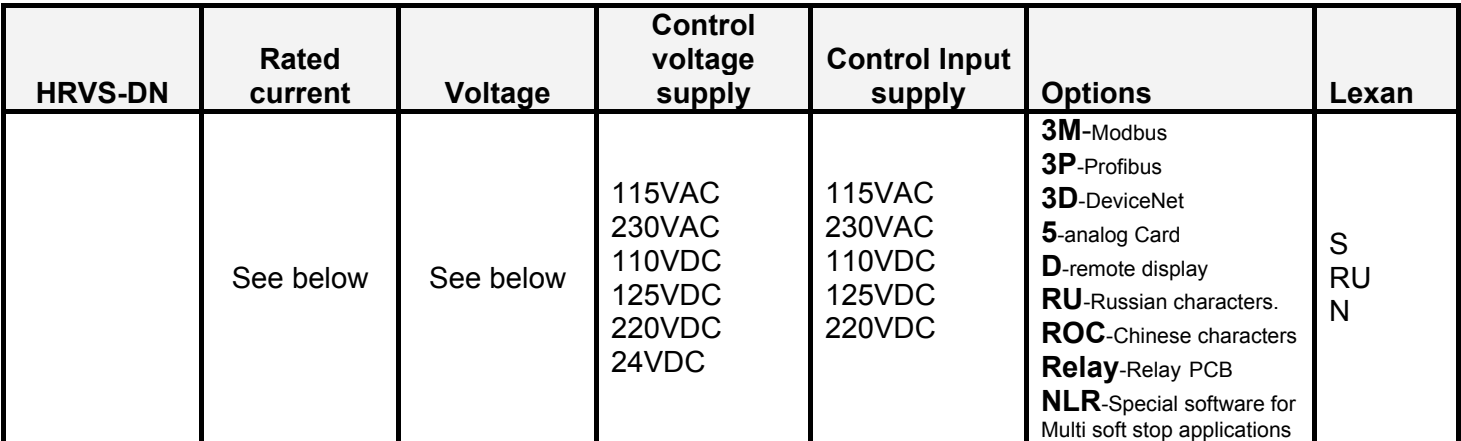

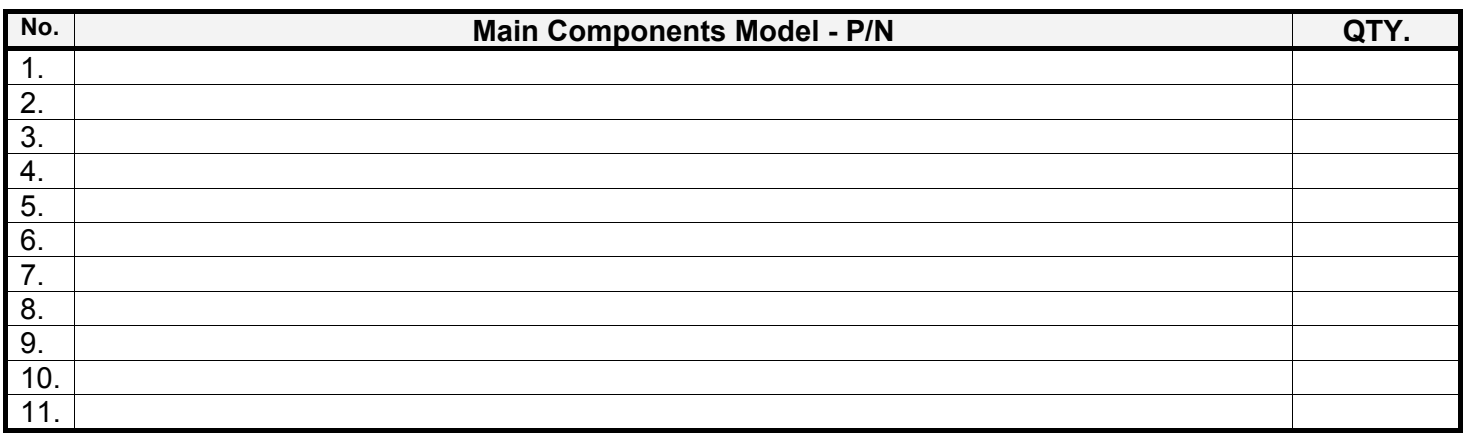

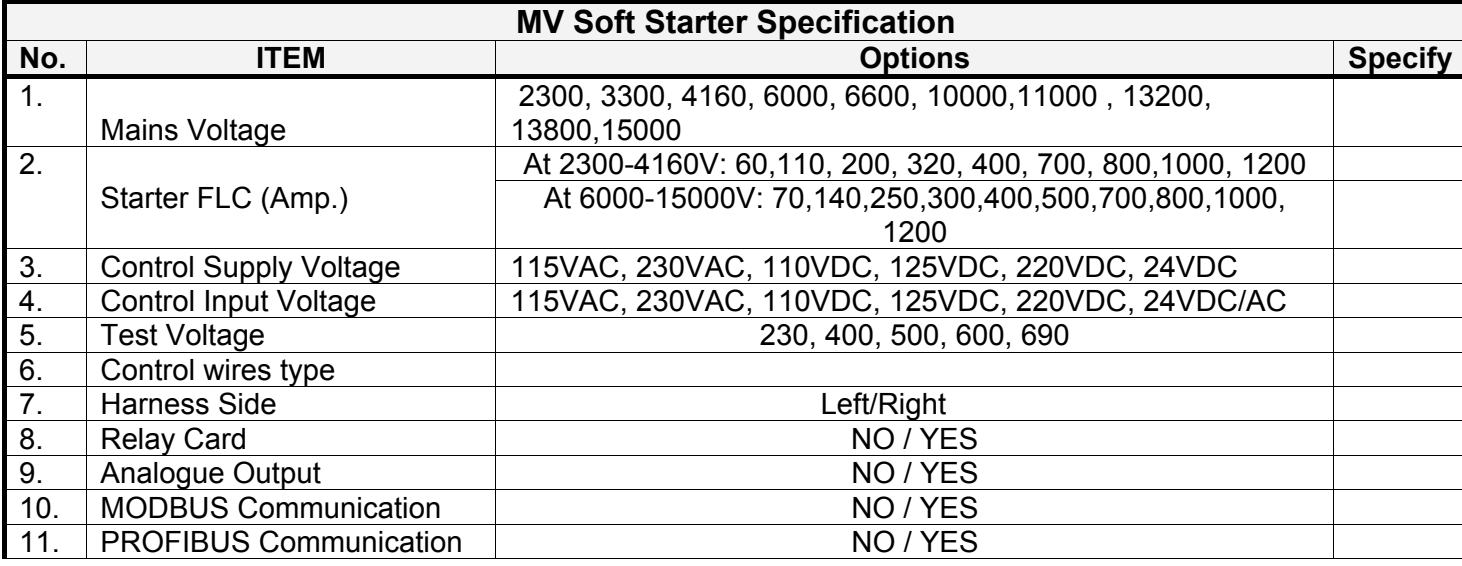

20 • Technical Data

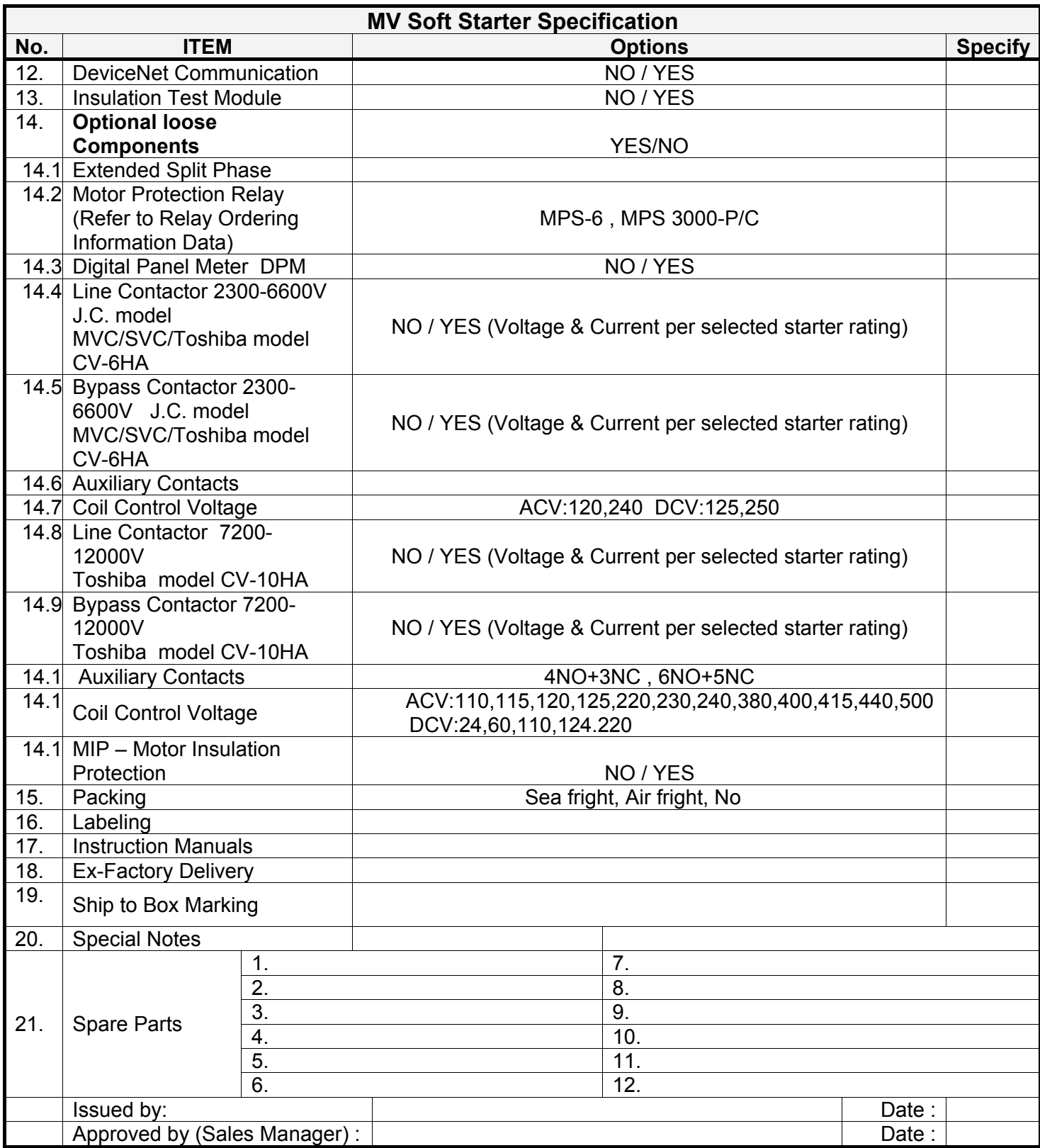

# *4.5.2 Ordering a Cabinet Installed Soft Starter*

# **HRVS-DN (Cabinet enclosed)** Internal Order

No:

Cabinet Manufacturer: **Solcon** Solcon Solcon cat. No.: Customer Name:

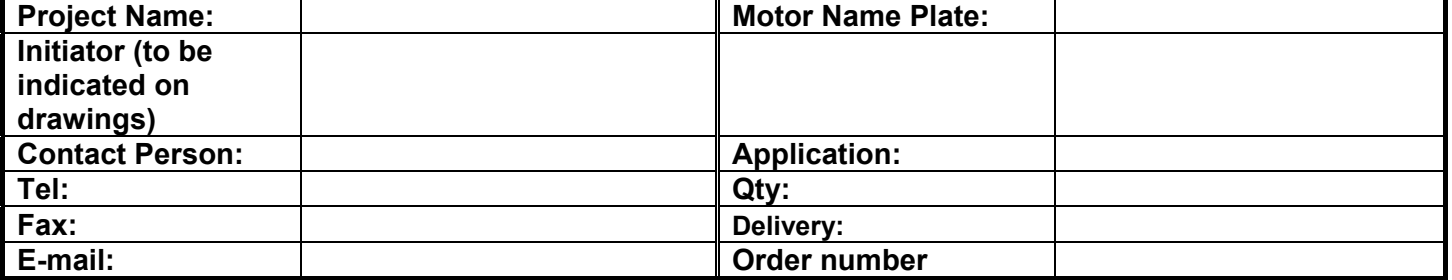

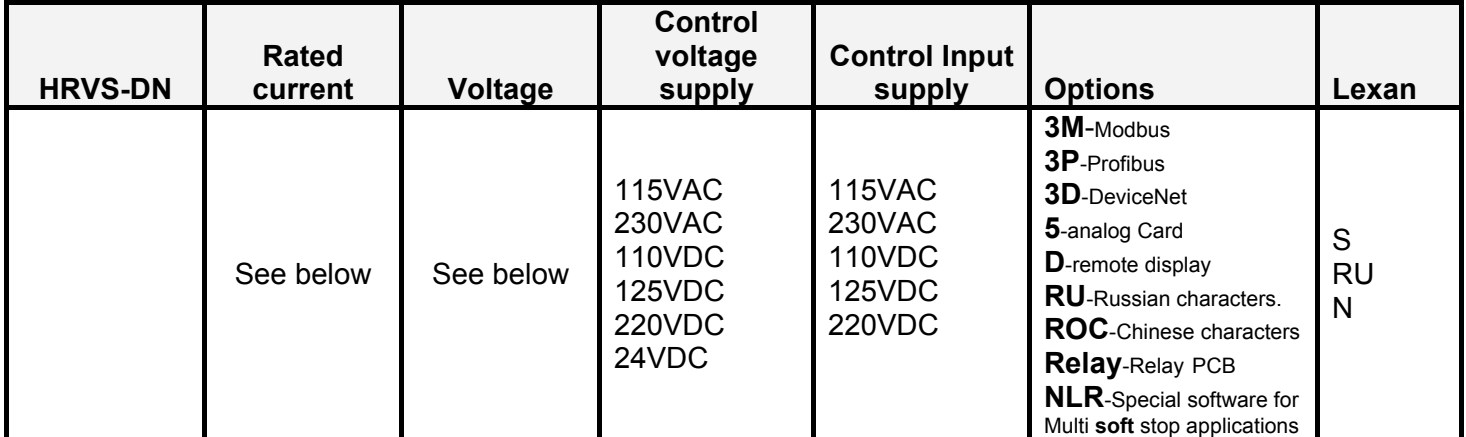

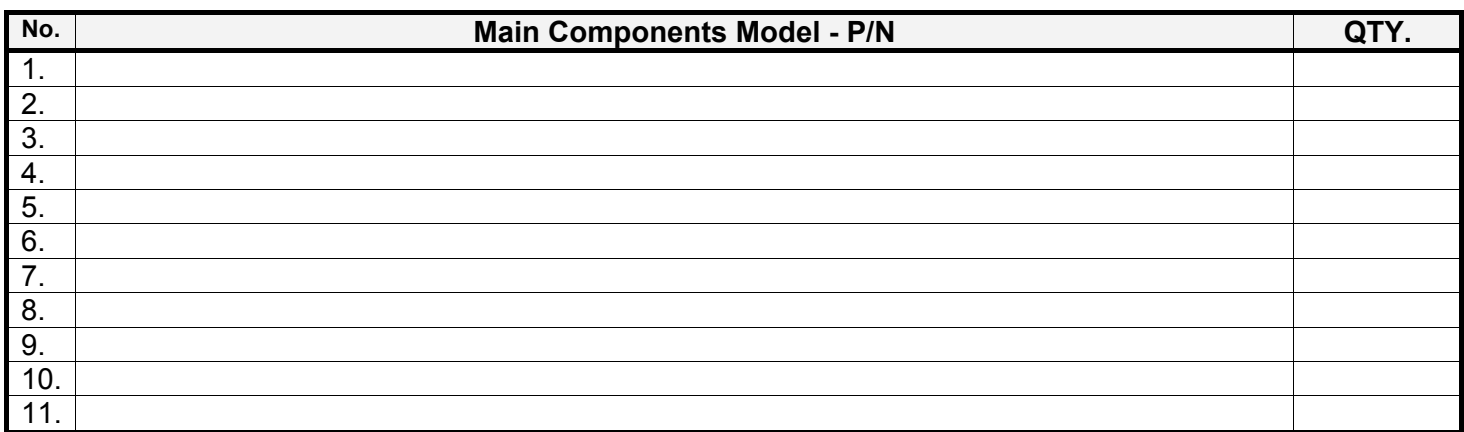

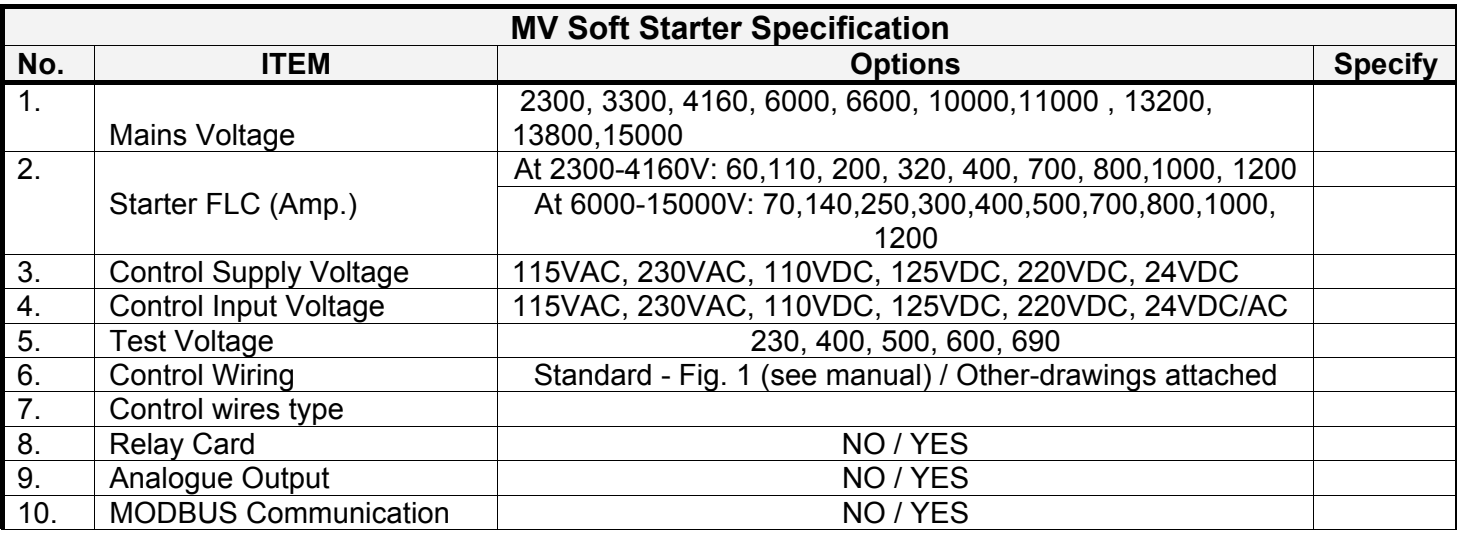

 $\mathcal{L}_\text{max} = \mathcal{L}_\text{max} = \mathcal{$ 

Rev.:

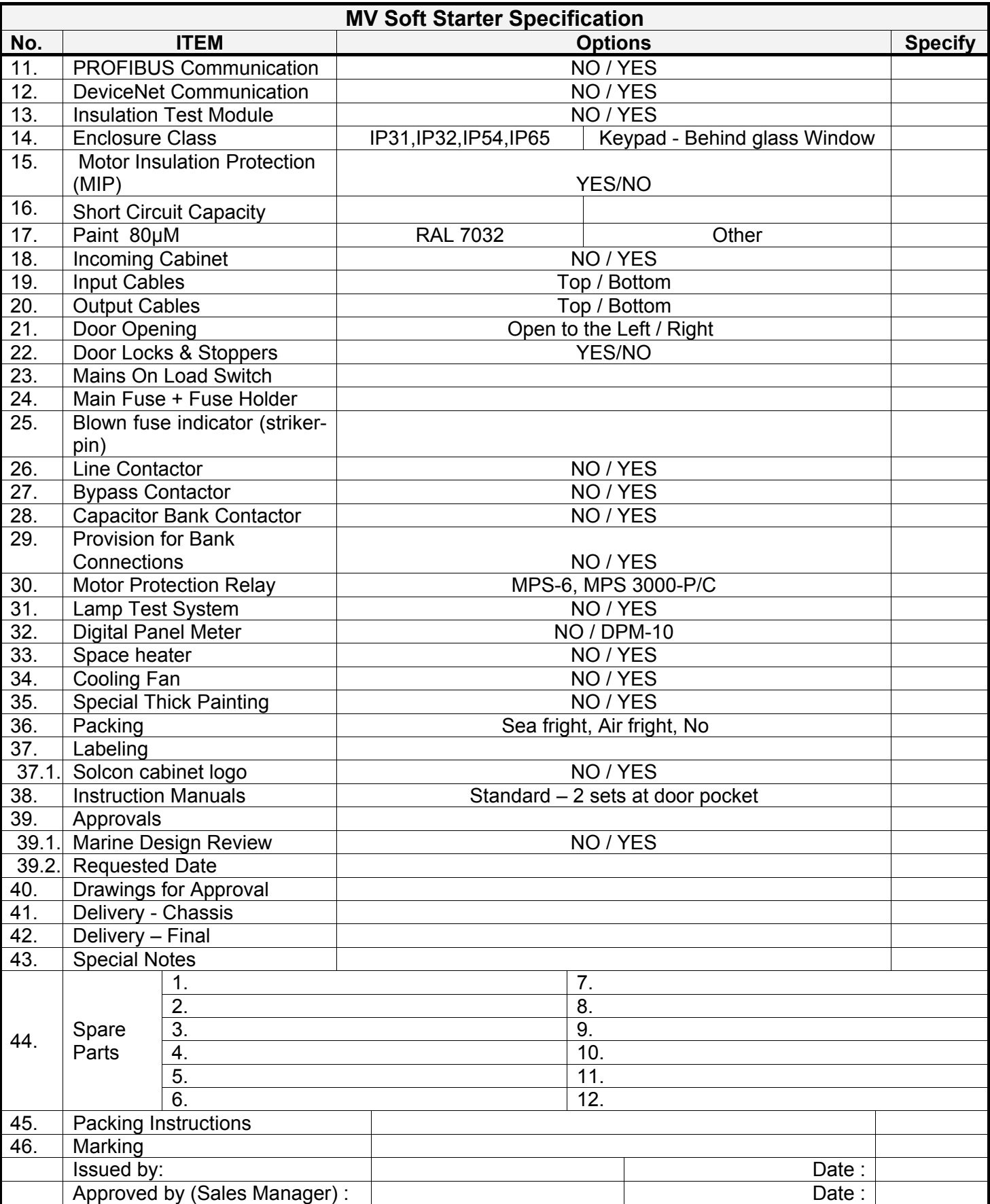

#### 4.6 **Power Connections Description**

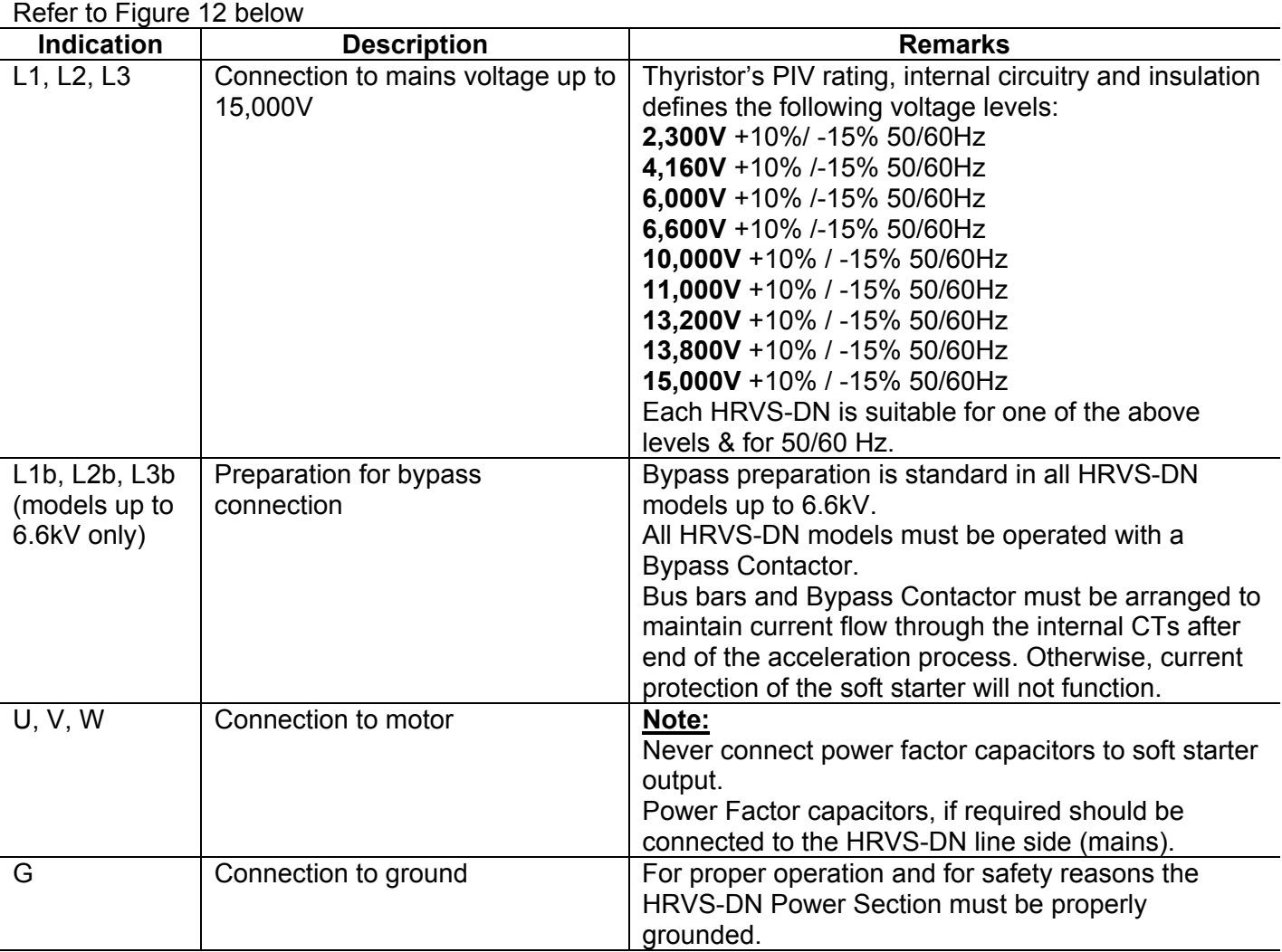

Figure 12 illustrates the Power Section of HRVS-DN models up to 6.6kV.

HRVS-DN models from 10kV and up have no preparation for bypass (bypass must be performed in the cabinet), CTs are mounted externally to the Power Section and power supplies to the firing PCBs are mounted externally to the Power Section.

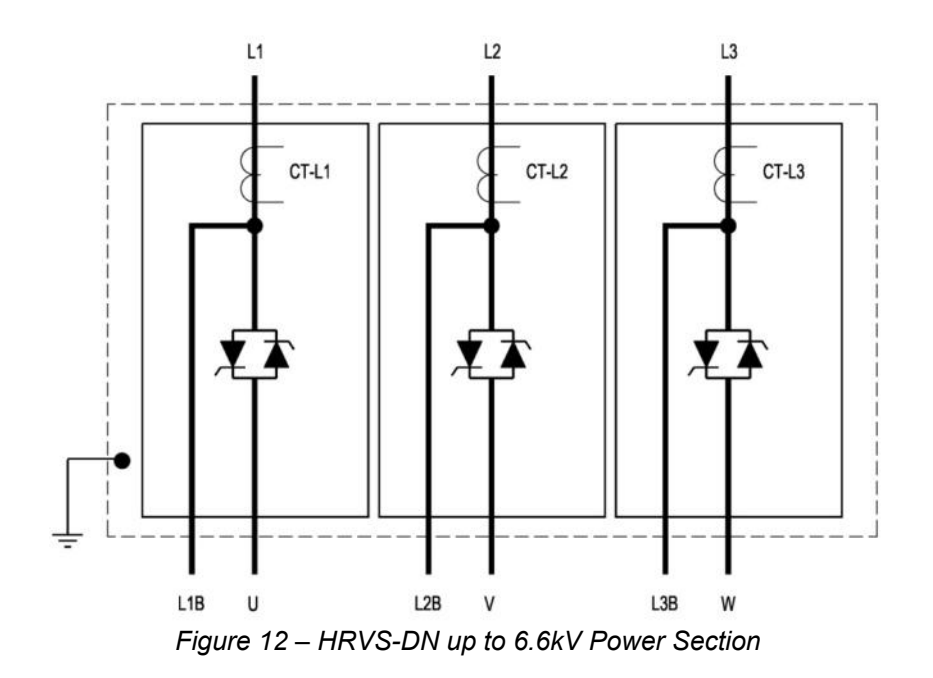

#### 4.7 **Control Connections Description**

Refer to *Figure 13* page 29

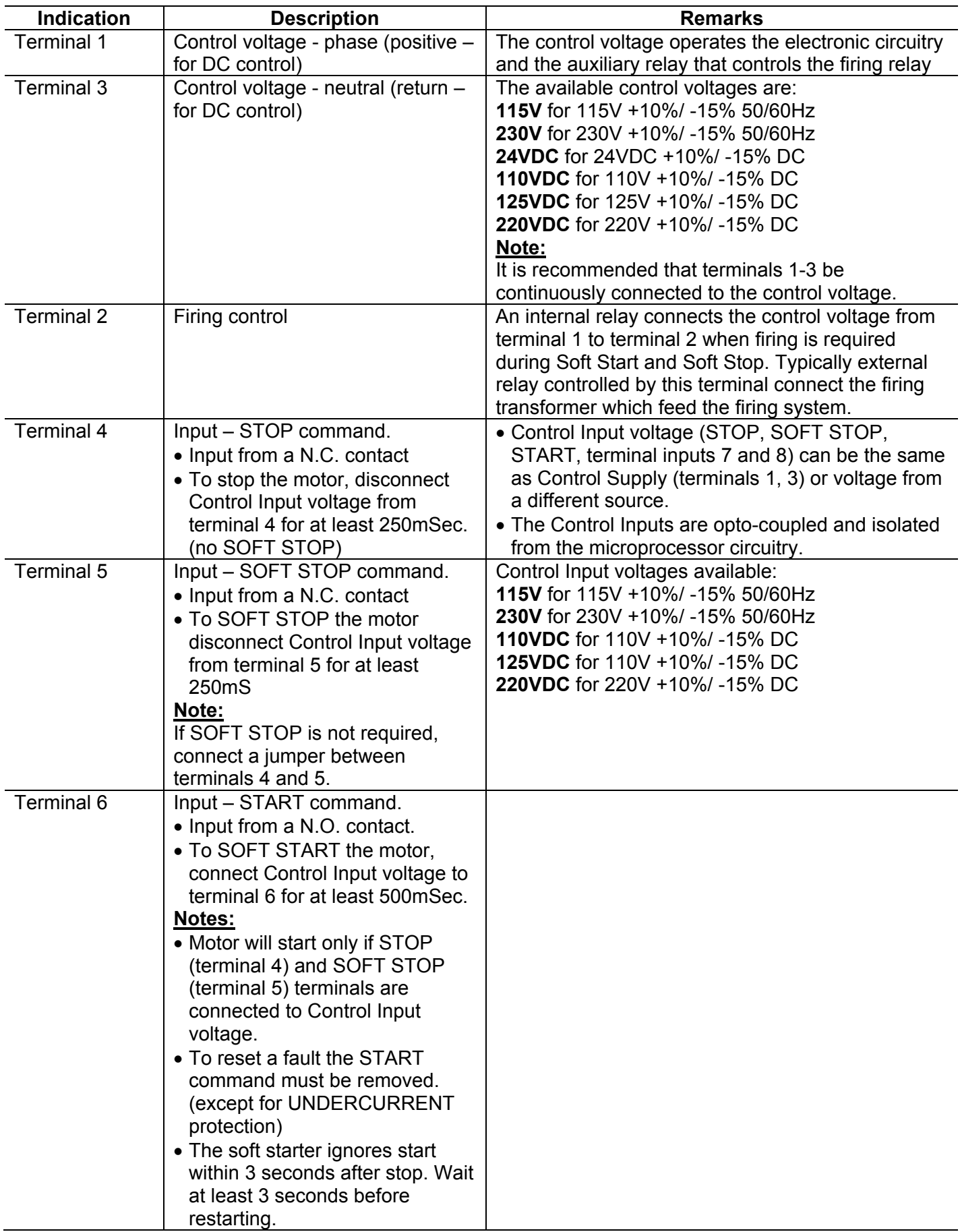

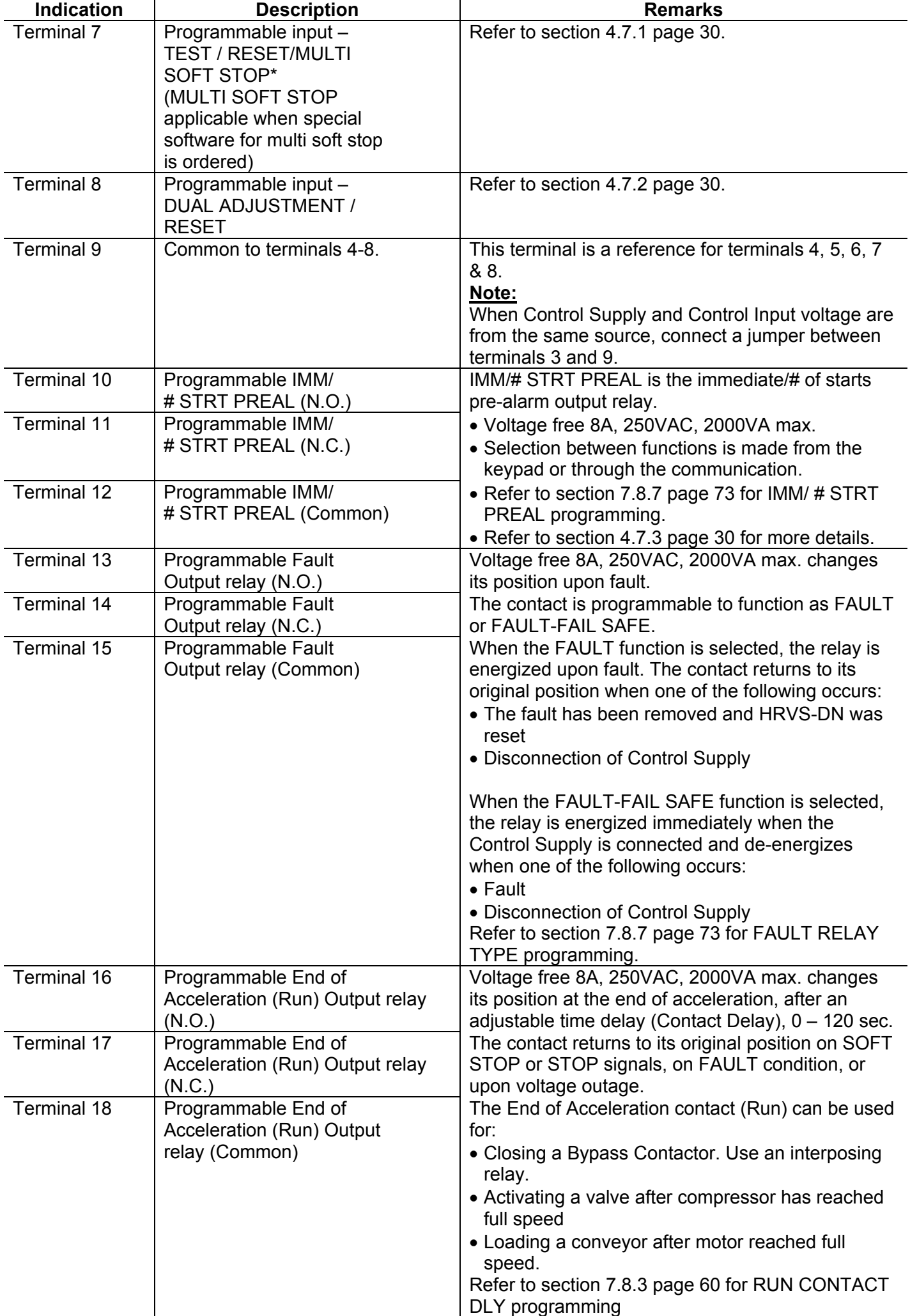

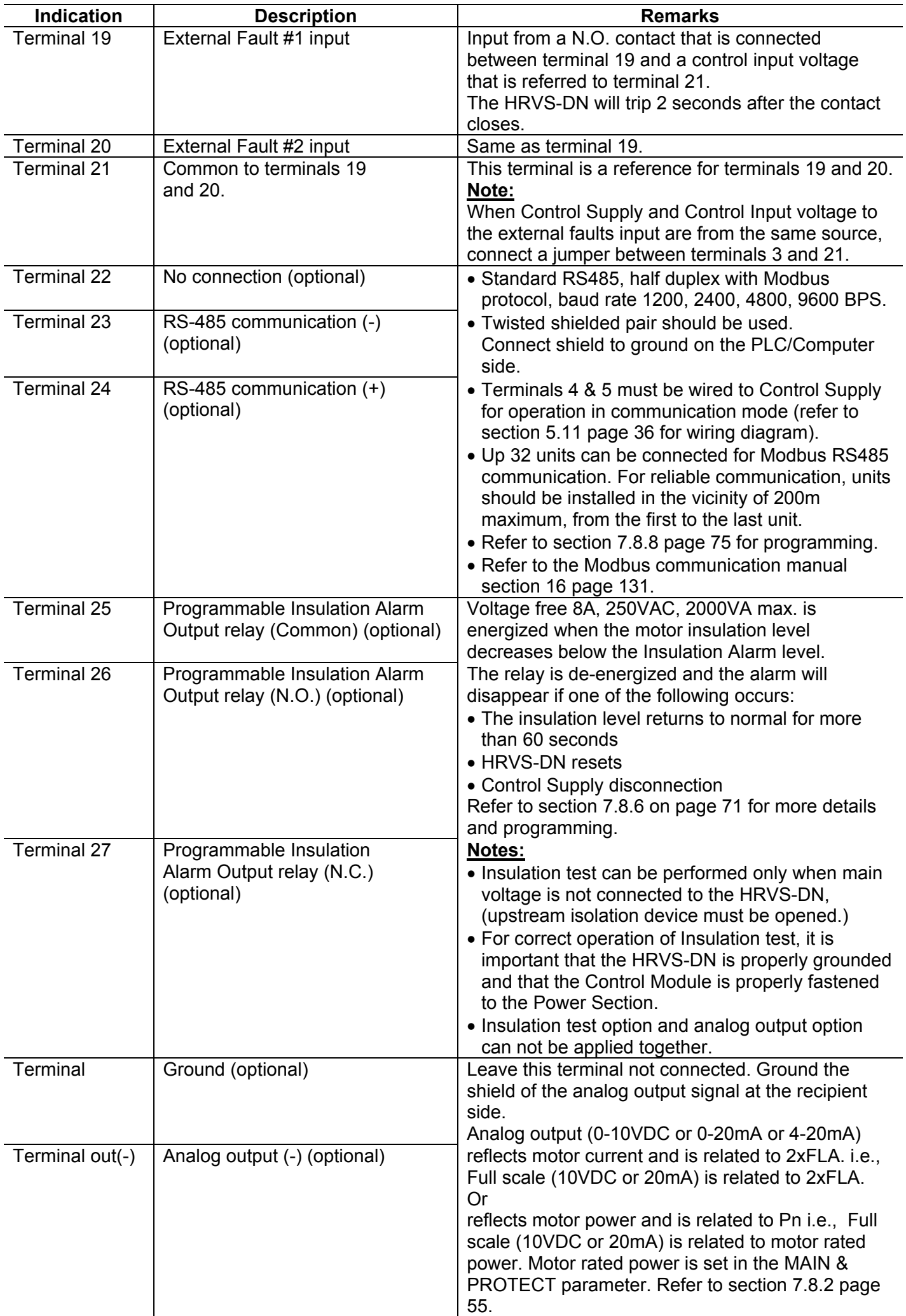

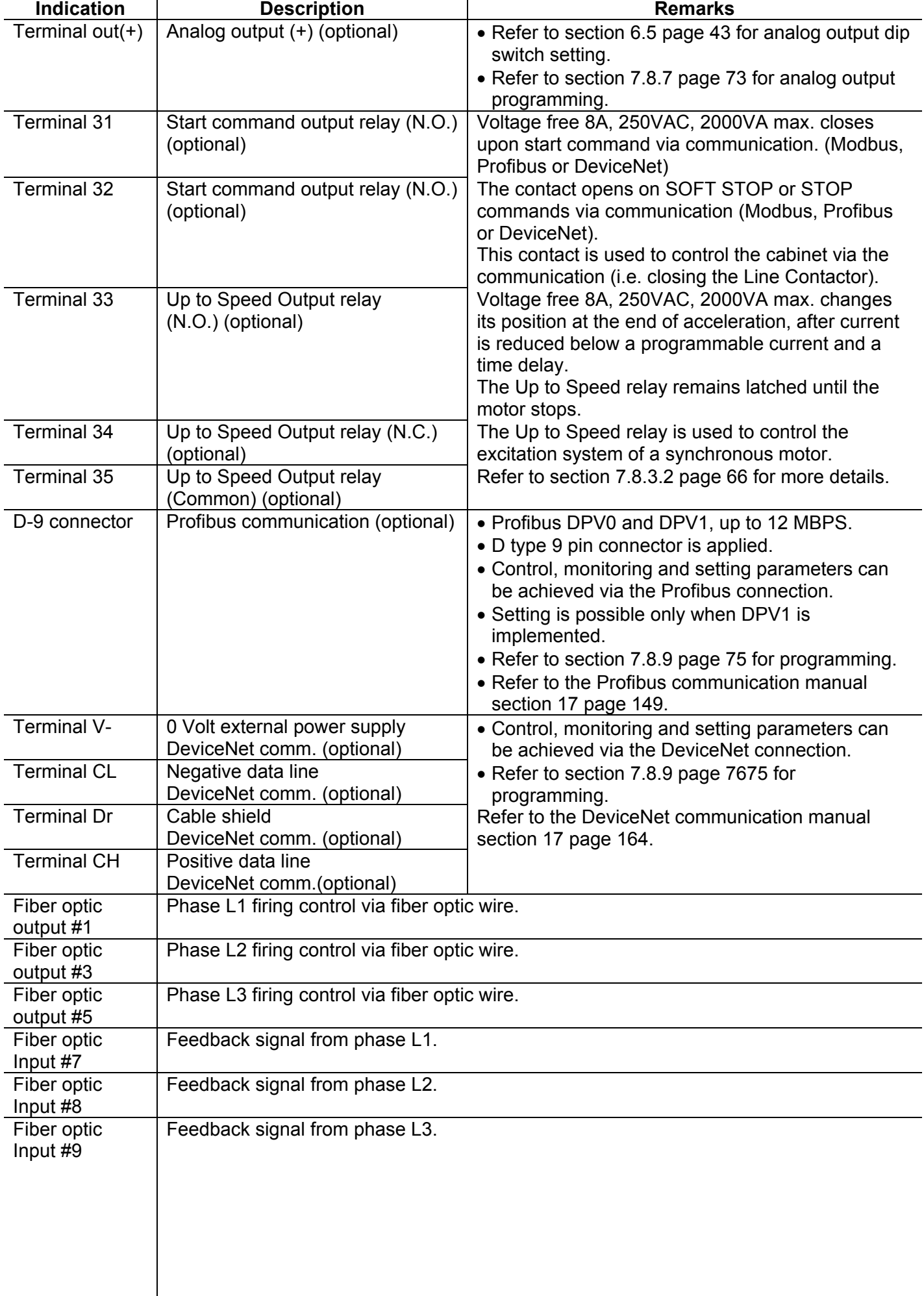

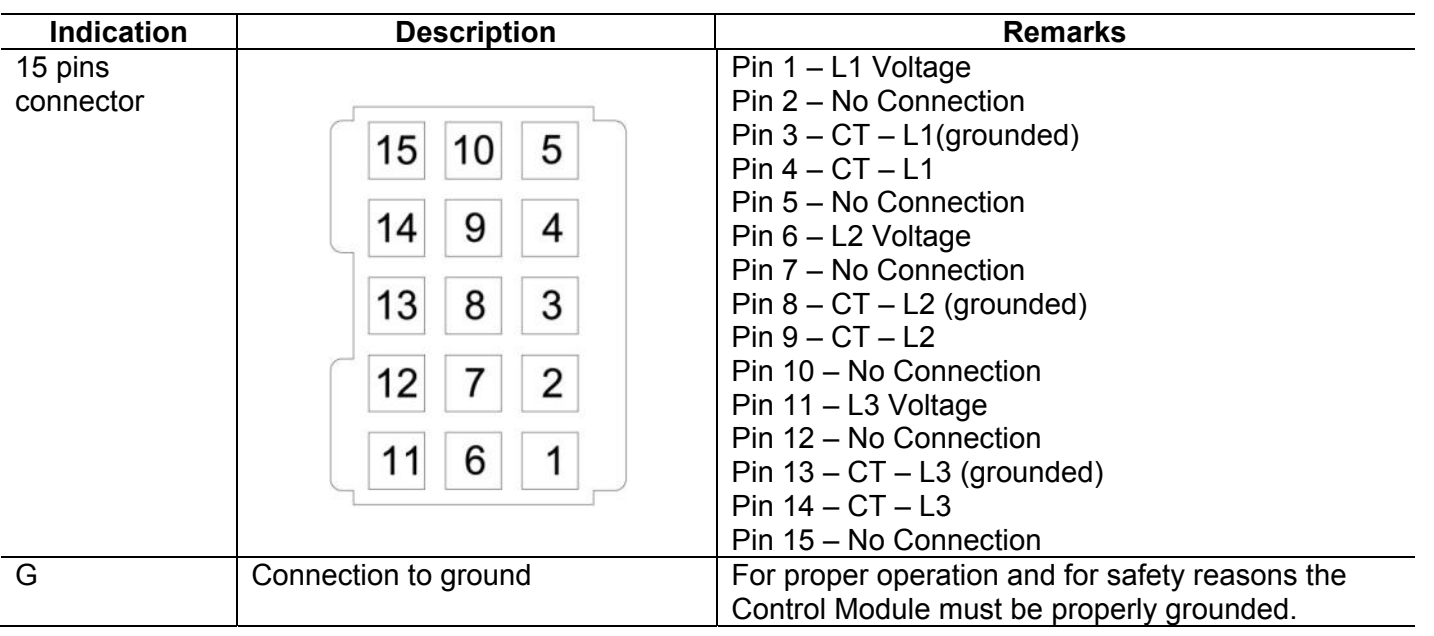

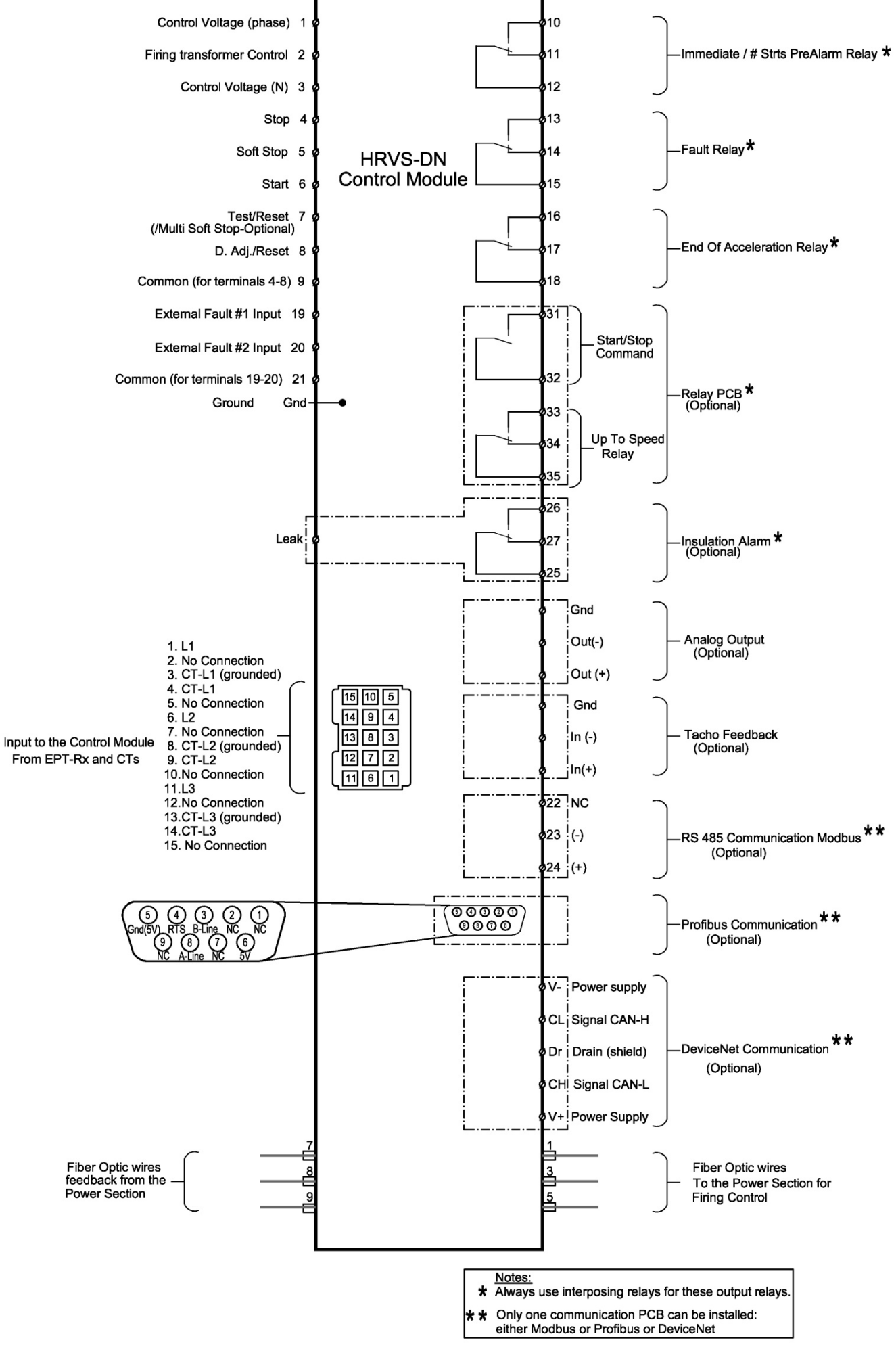

*Figure 13 – Control Module Input/Output* 

#### *4.7.1 Input Terminal 7 - Test/Reset/MULTI SOFT STOP*

**Input from a N.O. contact** – the functions described above are selected from the keypad (refer to section 7.8.7 page 73) or software commands sent via the communication protocol (Modbus, Profibus or DeviceNet).

**When RESET function is selected** - connect terminal 7 using a N.O. momentary contact, to control input voltage to reset the HRVS-DN.

**When TEST function is selected** - connect terminal 7 to control input voltage (use a N.O. contact) to conduct a firing test to the HRVS-DN. For more details on the firing test refer to section 14.3 page 121.

**When MULTI SOFT STOP optional function is selected** - connect terminal 7 to control input voltage (use a N.O. contact) to operate the soft starter in a Multi Soft Stop procedure.

For wiring diagram refer to section 5.12 page 37. For programming refer to section 7.8.7 page 73.

#### *4.7.2 Input Terminal 8 - Dual Adjust/Reset*

**Input from a N.O. contact** - selection between above functions is made from the keypad (refer to section 7.8.7 page 73) or through the communication (Modbus, Profibus or DeviceNet).

**When DUAL ADJUSTMENT function is selected** - connect terminal 8 to Control Input voltage to operate the HRVS-DN with the DUAL ADJUSTMENT characteristic. DUAL ADJUSTMENT characteristic is programmed as explained in section 7.8.5 page 70. You can switch between the primary and DUAL ADJUSTMENT settings before and/or during starting.

**When RESET function is selected** - connect terminal 8 to Control Input voltage (use a N.O. momentary contact) to reset the HRVS-DN.

For wiring diagram refer to section 5.9 page 34. For programming refer to section 7.8.7 page 73.

#### *4.7.3 Output Terminals 10, 11 & 12 – Immediate/# Strts PreAlarm*

Programmable functions (refer to section 7.8.7 page 73):

**IMMEDIATE (after start signal)** - when immediate is selected, the relay is energized upon the START signal. The relay is de-energized when one of the following occurs:

- Fault
- Control Supply outage
- STOP signal

**When SOFT STOP is operated** - the relay is de-energized at the end of the SOFT STOP process.

The relay incorporates on and off delays of 0-3600 sec. each. The immediate relay can be used for the following purposes:

- Interlock with other systems
- Signalling
- Delay the opening of a Line Contactor at the end of SOFT STOP, thus allowing current to decrease to zero before opening the contactor
- Switch to / from Dual Adjustment settings with a time delay from the START signal (see Special Starting section 13.5.3.1 page 117).
- **# Strts PreAlarm detection**  When configured to # STRTS PREALARM the relay is energized if a start command will cause the soft starter to trip on TOO MANY STARTS.

#### 5. **RECOMMENDED WIRING DIAGRAMS**

#### 5.1 **Control Supply and Control Inputs From a Single Source**

#### **Notes:**

- Use this diagram when Control Supply, Control Input and Control Inputs for the External Faults are all from the same source.
- If External Faults are not used leave terminals 19, 20 and 21 not connected.
- Supply must be protected from short circuit and over load. 10A fuse must be used.
- It is recommended to use a separate fuse for the auxiliary circuits.

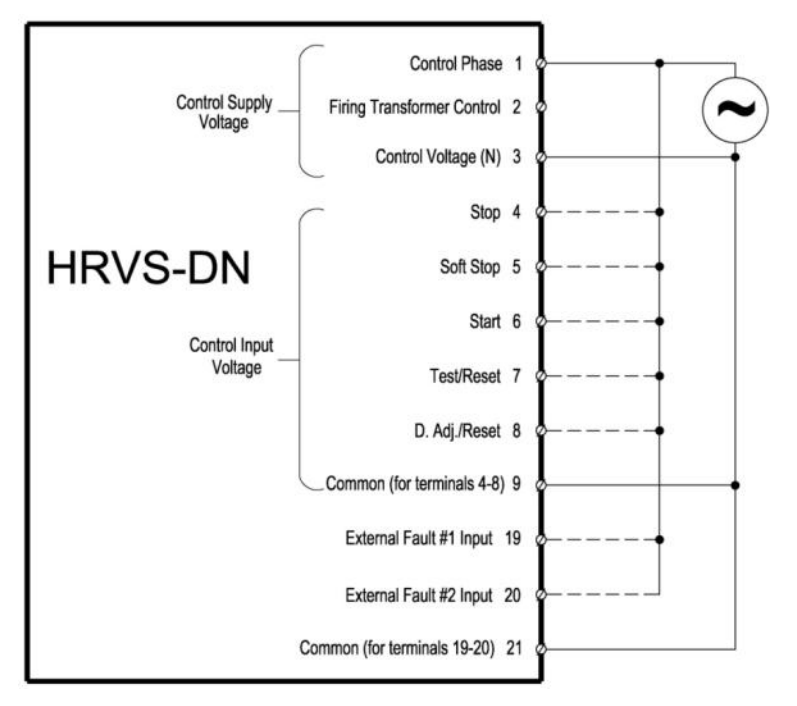

#### 5.2 **Separate Sources for Control Supply and Control Inputs**

#### **Notes:**

- Use this diagram when Control Supply and Control Input are from separate sources.
- If External Faults are not used leave terminals 19, 20 and 21 not connected.
- Supply must be protected for short circuit and over load. 10A fuse must be used.
- It is recommended to use a separate fuse for the auxiliary circuits.

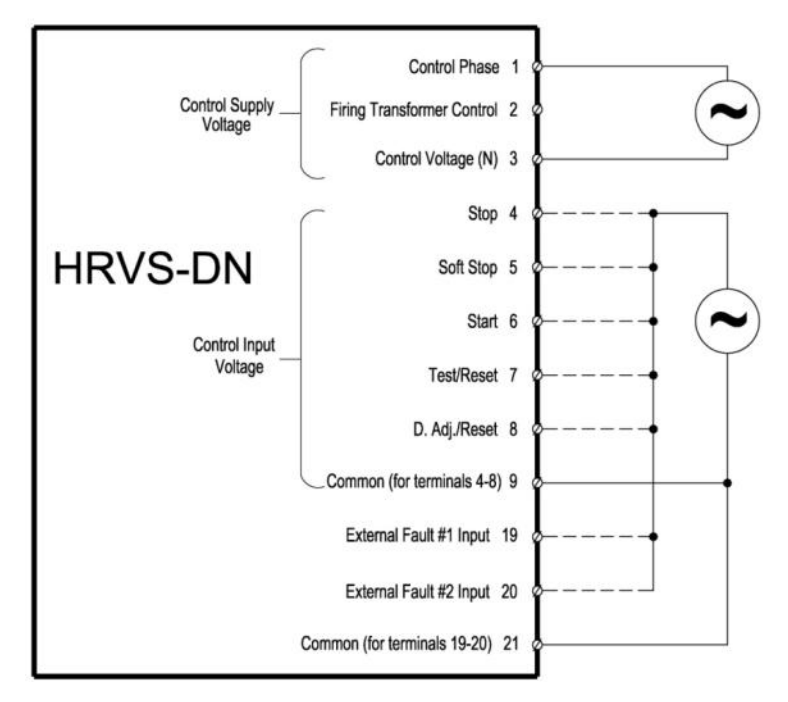

#### 5.3 **Three Separate Sources for Control Supply and Control Inputs**

#### **Notes:**

- Use this diagram when three separate sources for:
	- o Control Supply
	- o Control Input
	- o Control Input for the External Faults
- Supply must be protected for short circuit and over load. 10A fuse must be used.
- It is recommended to use a separate fuse for the auxiliary circuits.

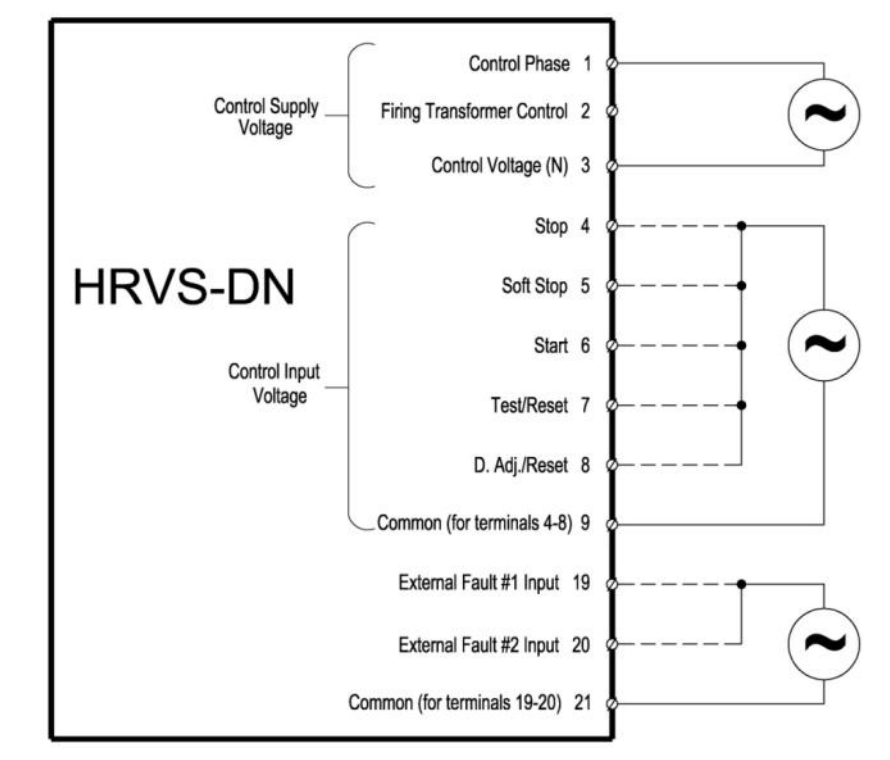

#### 5.4 **Soft Start and Immediate Stop (No Soft Stop)**

#### **Notes:**

- When switch A closes the motor will soft start.
- When switch A opens the motor will stop immediately (no soft stop).
- Drawing shows Control Supply and Control Input from the same source. Refer to section 5.2 and 5.3 for Control Supply and Control Input from separate sources.

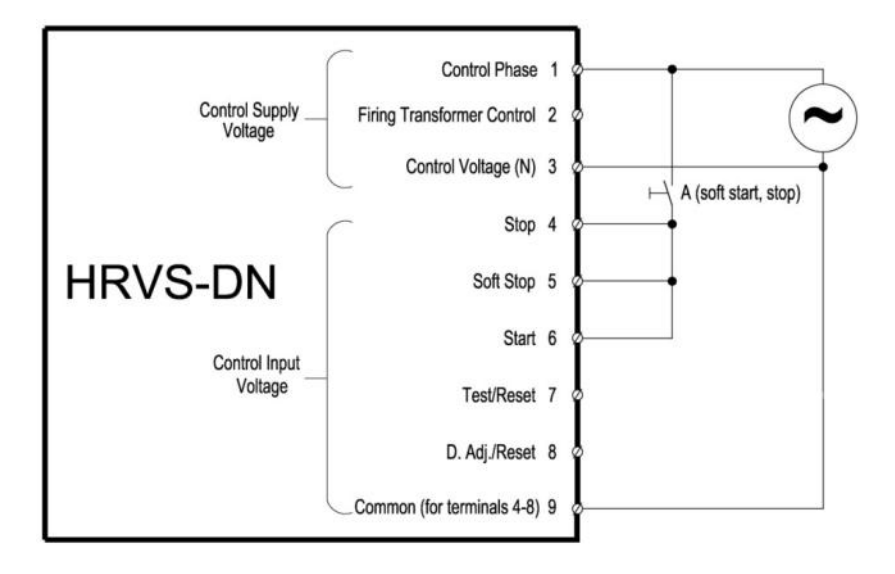

#### 5.5 **Soft Start and Soft Stop wiring**

#### **Notes:**

- When switch B closes the motor will soft start.
- When switch B opens the motor will soft stop.
- Drawing shows Control Supply and Control Input from the same source. Refer to section 5.2 and 5.3 for Control Supply and Control Input from separate sources.

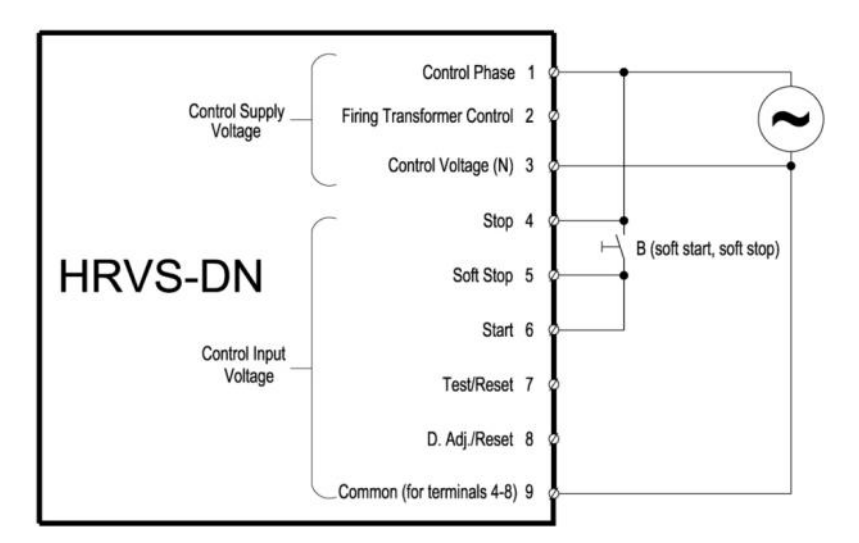

# 5.6 **Soft Start, Soft Stop and Immediate Stop Wiring**

### **Notes:**

- When switch B closes the motor will soft start.
- When switch B opens the motor will soft stop.
- Switch A opens the motor will stop immediately.
- Drawing shows Control Supply and Control Input from the same source. Refer to section 5.2 and 5.3 for Control Supply and Control Input from separate sources.

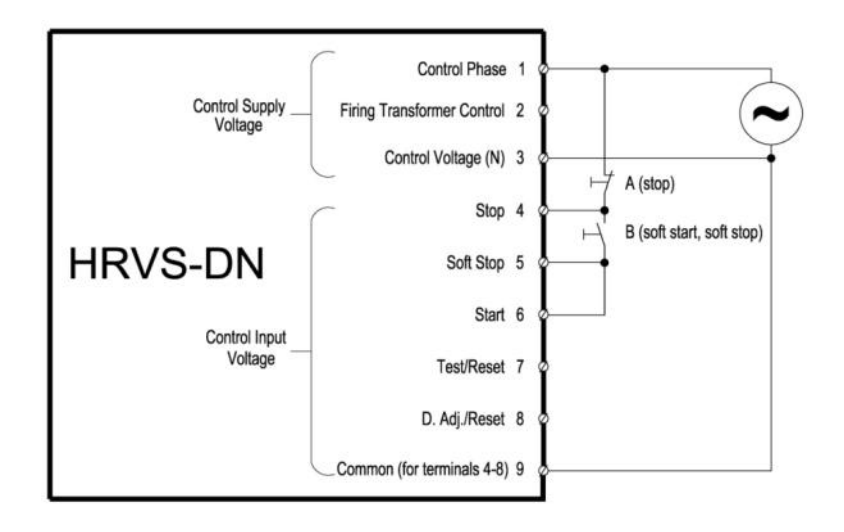

# 5.7 **Soft Start, Soft Stop and Stop**

# **Notes:**

- Switch A can be used as an immediate stop.
- Switch B is used as a soft stop command to the HRVS-DN.
- Switch C is used as a momentary or maintained start command to the HRVS-DN.
- Drawing shows Control Supply and Control Input from the same source. Refer to section 5.2 and 5.3 for Control Supply and Control Input from separate sources.

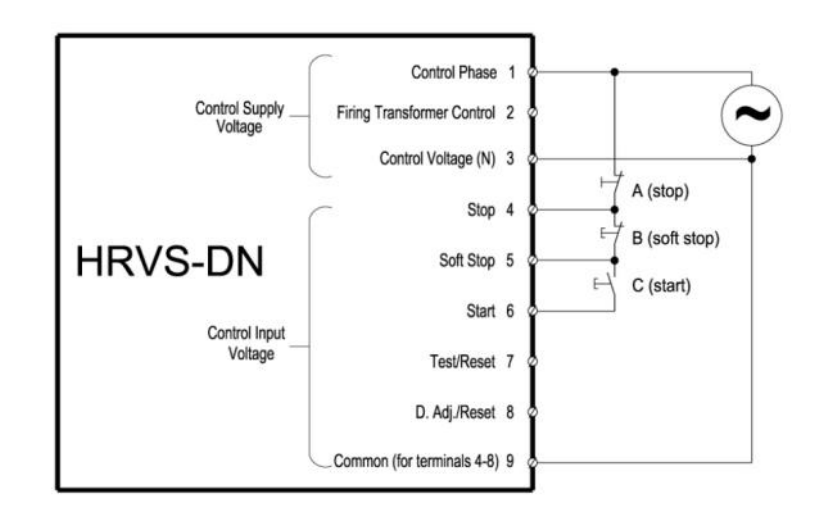

#### 5.8 **External Fault**

#### **Notes:**

- Switches E1 and E2 can be used as EXTERNAL FAULT input.
- Drawing shows Control Supply and Control Input from the same source. Refer to section 5.2 and 5.3 for Control Supply and Control Input from separate sources.

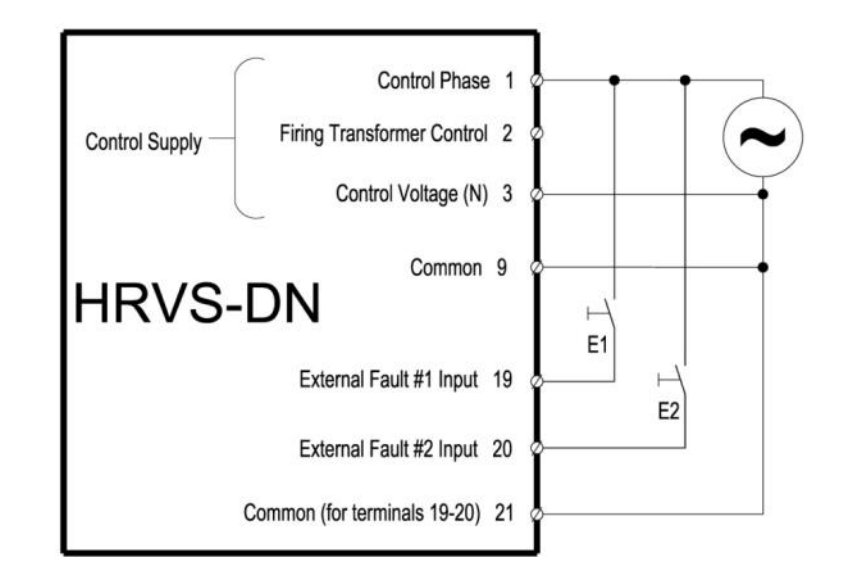

#### 5.9 **Dual Adjustment (Control Input #8)**

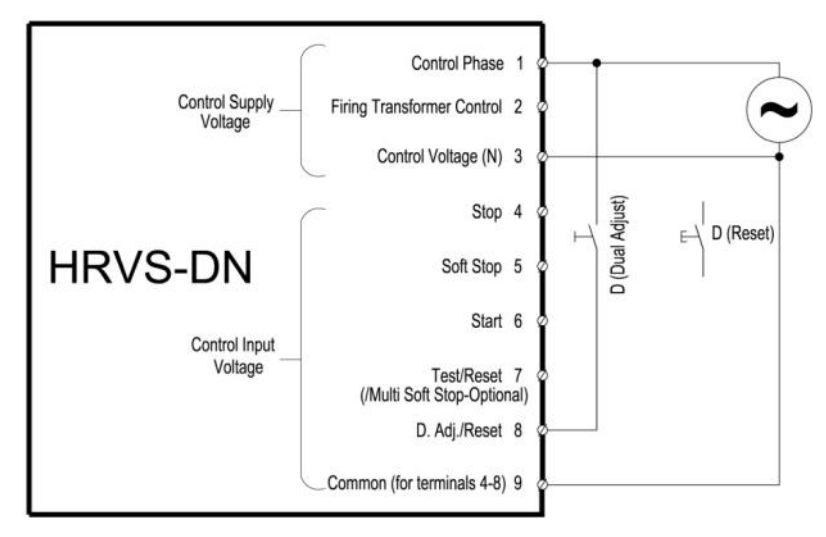

#### **Notes:**

When two set of starting/stopping parameters are required (for example for loaded/unloaded motor or for multistart applications) do the following:

- In I/O PROGRAMMING PARAMETERS mode page set PROG. INPUT #8 to DUAL ADJUSTMENT(default setting).
- Set first set of parameters in the MAIN & PROTECT, START PARAMETERS and STOP PARAMETERS mode pages: MOTOR FLA, INITIAL VOLTAGE, CURRENT LIMIT, ACC. TIME and DEC. TIME.
- Set second set of parameters in the DUAL ADJUSTMENT PARAMETERS mode page: DA: MOTOR FLA, DA: INIT. VOLT., DA: CUR. LIMIT, DA: ACC. TIME and DA: DEC. TIME.
- Start the motor with the primary set of parameters when switch D is open. Start the motor with the DA set of parameters when switch D is closed.
- Note that it is possible to change the starting parameters also during soft start or soft stop. (refer to section 13.5.3 page 116.)
- Note that if PROG. INPUT #8 is set to RESET than a momentary switch should be used for reset input to the soft starter.

#### 5.10 **Bypass Contactor**

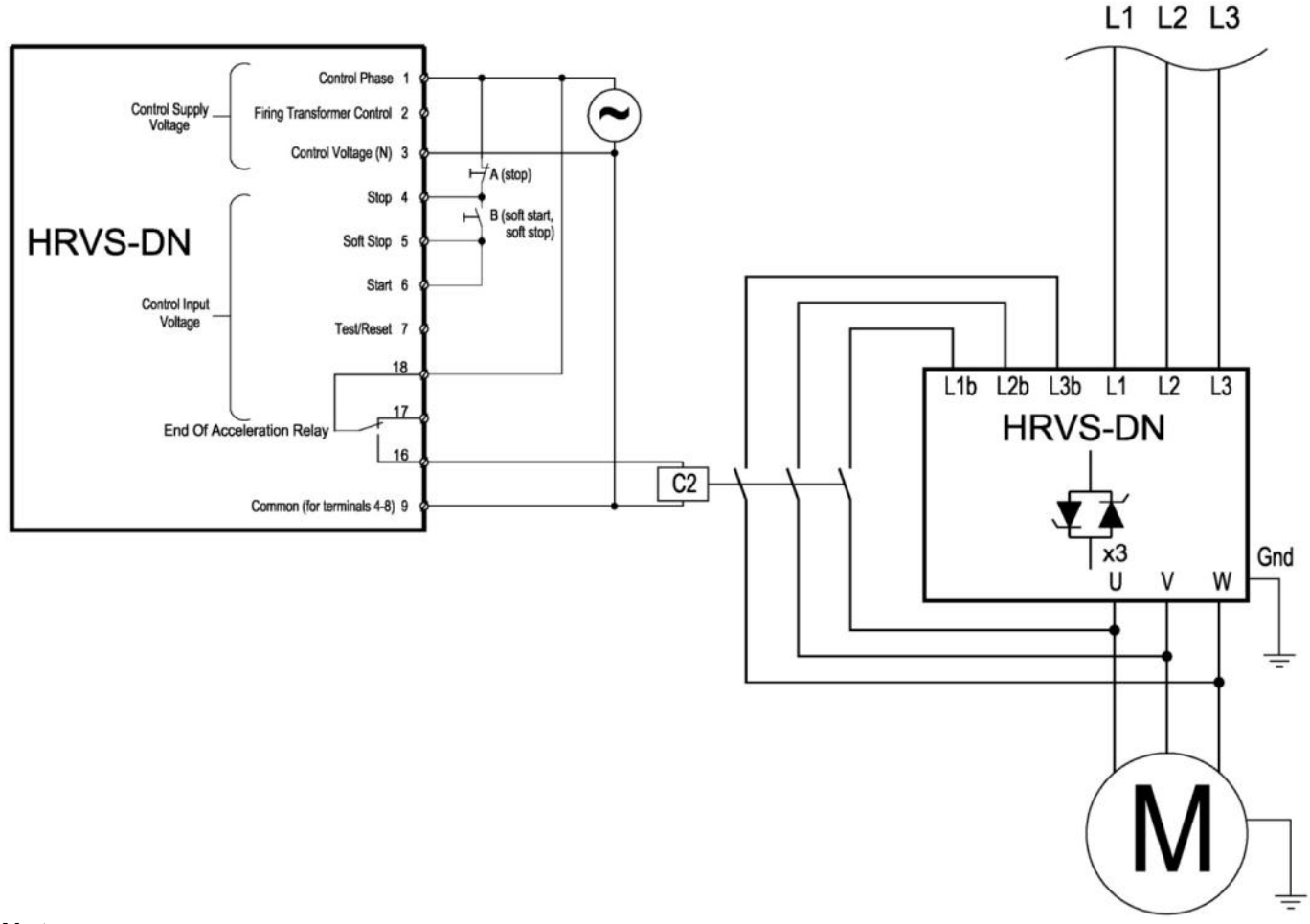

#### **Notes:**

- End of Acceleration relay is energized after a programmed time delay RUN CONTACT DLY. Refer to section 7.8.3 page 60 for programming.
- The End of Acceleration relay is de-energized when:
	- o SOFT STOP or STOP signals are initiated
	- o Fault condition occurs.
- When a SOFT STOP signal is provided, the End of Acceleration relay returns to its original position thus opening the Bypass Contactor. Thereafter, the voltage will gradually ramp down to zero, soft stopping the motor.

 $\mathcal{L}_\text{max} = \mathcal{L}_\text{max} = \mathcal{$ 

Use an interposing relay (not shown) to control the Bypass Contactor.

#### 5.11 **Operating via Communication Links**

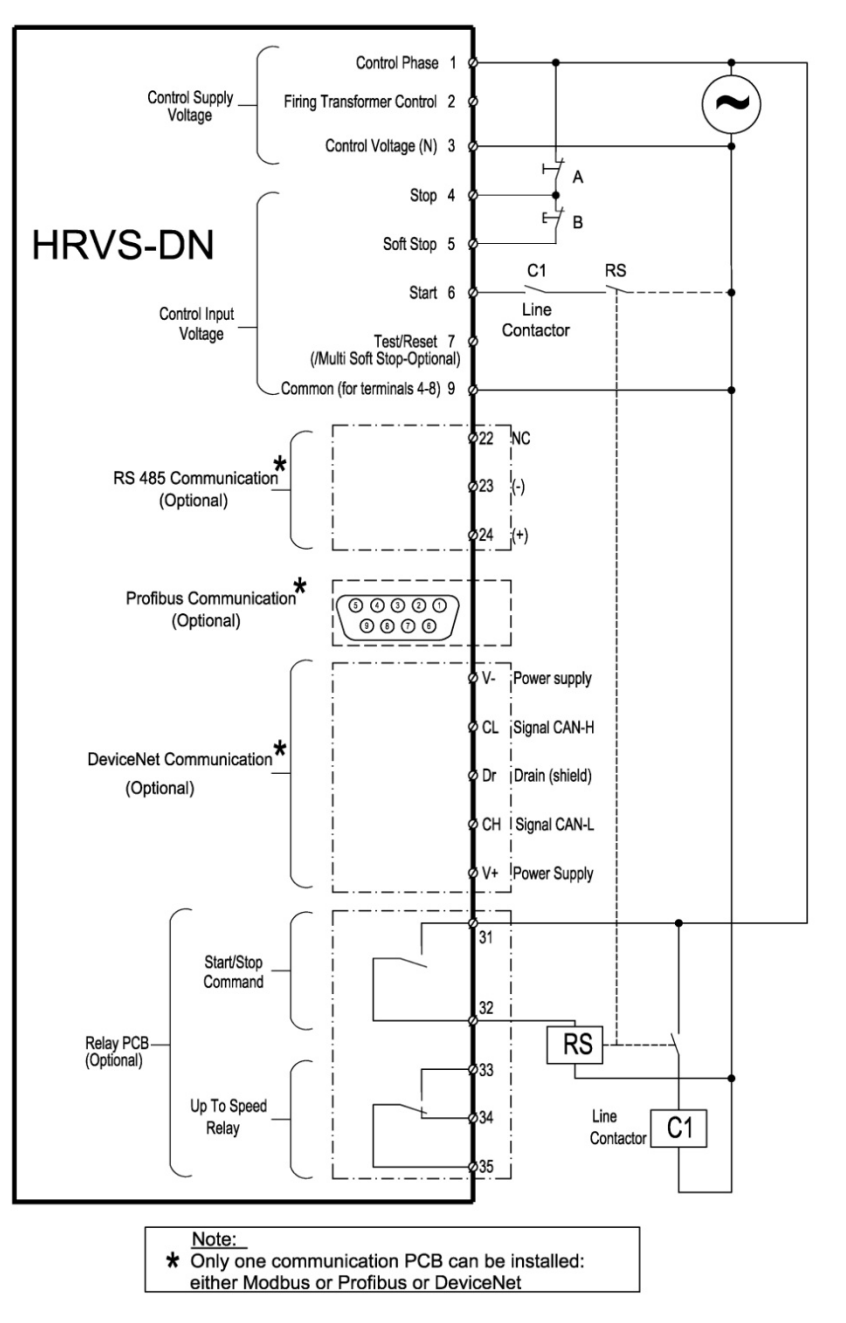

#### **Notes:**

- In order to operate via communication, either Modbus, Profibus or DeviceNet optional PCBs must be installed and wired properly.
- In addition, optional Relay PCB must be installed in the control nodule. The optional Relay PCB will close a contact (terminals 31 & 32) when start signal is initiated via communication. This contact typically controls the Line Contactor via RS relay. When Line Contactor is closed mains power I connected to L1, L2 and L3.
- Start command to the soft starter (terminal 6) is initiated by an auxiliary contact from the Line Contactor in series to an auxiliary start relay (RS) thus ensuring that the Line Contactor is closed.
- HRVS-DN must be programmed to enable control (not only monitoring). Refer to section 7.8.8 and 7.8.9 page 75 for programming.
- Make sure that after programming, Control Supply voltage is disconnected and reconnected so that the communication settings will take affect.
- HRVS-DN will close the start/stop relay via communication commands **UNLESS** switches A or B are opened.

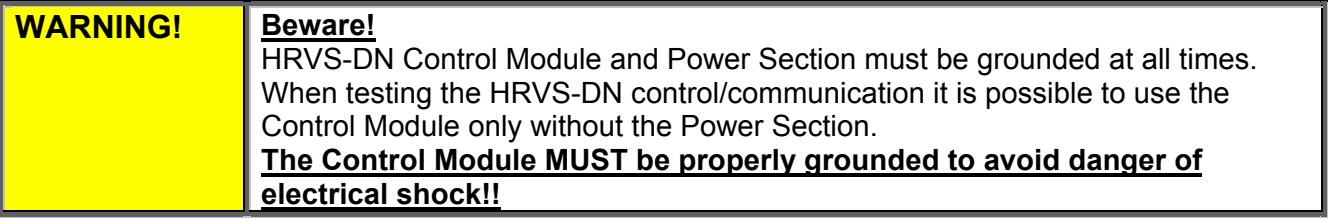
## 5.12 **Control Input #7**

## **Notes:**

- Switch D can be used as a Test input/RESET/MULTI SOFT STOP (optional) as programmed in I/O PROGRAMMING PARAMETERS. Refer to section 7.8.7 page 73.
- MULTI SOFT STOP is applicable only when an optional software for MULTI SOFT STOP is installed.
- RESET function requires a momentary contact to operate.
- Test function is a unique feature of the HRVS-DN to test the operation of the firing system of the HRVS-DN. Refer to section 14.3 page 121.
- Drawing shows Control Supply and Control Input from the same source. Refer to section 5.2 and 5.3 for Control Supply and Control Input from separate sources.

## 5.13 **Control Input #8**

## **Notes:**

- Switch D can be used as a DUAL ADJUST/RESET as programmed in I/O PROGRAMMING PARAMETERS. Refer to section 7.8.7 page 73. Refer also to section 5.9 page 34.
- RESET function requires a momentary contact to operate.
- Drawing shows Control Supply and Control Input from the same source. Refer to section 5.2 and 5.3 for Control Supply and Control Input from separate sources.

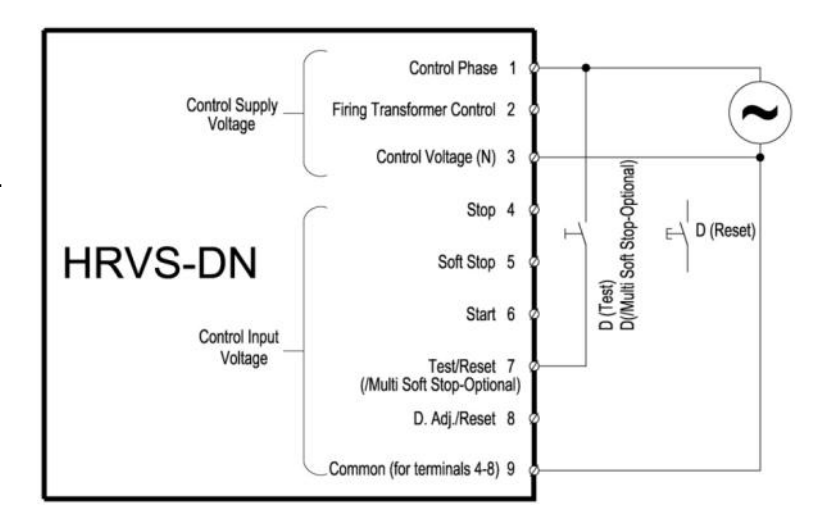

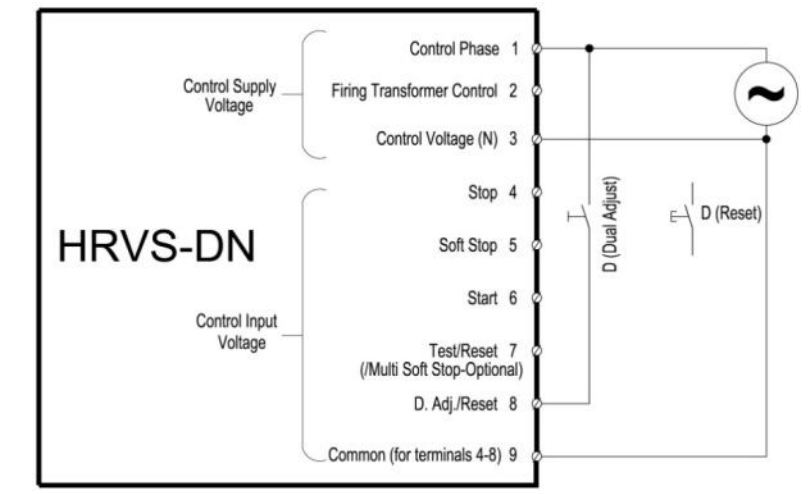

# 6. **INSTALLATION OF IP00 (OEM KIT) IN A CABINET**

## 6.1 **Mounting**

The HRVS-DN must be mounted vertically. Allow sufficient space for suitable airflow above and below the HRVS-DN.

Verify that minimum clearances specified in the applicable codes/standards are applied.

In addition, when glass epoxy of any-type or thickness is utilized within the cabinet assembly, minimum clearances specified in the applicable codes/standards are not lowered.

## **Notes:**

(1) Do not mount the HRVS-DN near heat sources.

(2) Cabinet internal temperature should not exceed 50°C. Refer to section 6.2 page 40 for heat dissipation of the soft starter during operation.

- (3) Protect the HRVS-DN from dust and corrosive atmospheres.
- (4) In order to perform low voltage test, certain provisions should be applied:
	- a. When a step-down transformer provides the Control Voltage, allow for supply of Control Voltage from external source
	- b. In HRVS-DN up to 6.6kV, allow sufficient access to the rear side of the EPT-Tx (to allow low voltage Test Harness connection).
	- c. To allow phase disassembly, provide for the following assembly precautions (Refer to *Figure 14*) for:
		- i. Horizontal support bar (this bar is mounted on the inner side of the M.V. door).
		- ii. Two support rods 850mm length with M12 thread.

For phase disassembly, the horizontal support bar is mounted at the front of the cabinet, bracing the support rods.

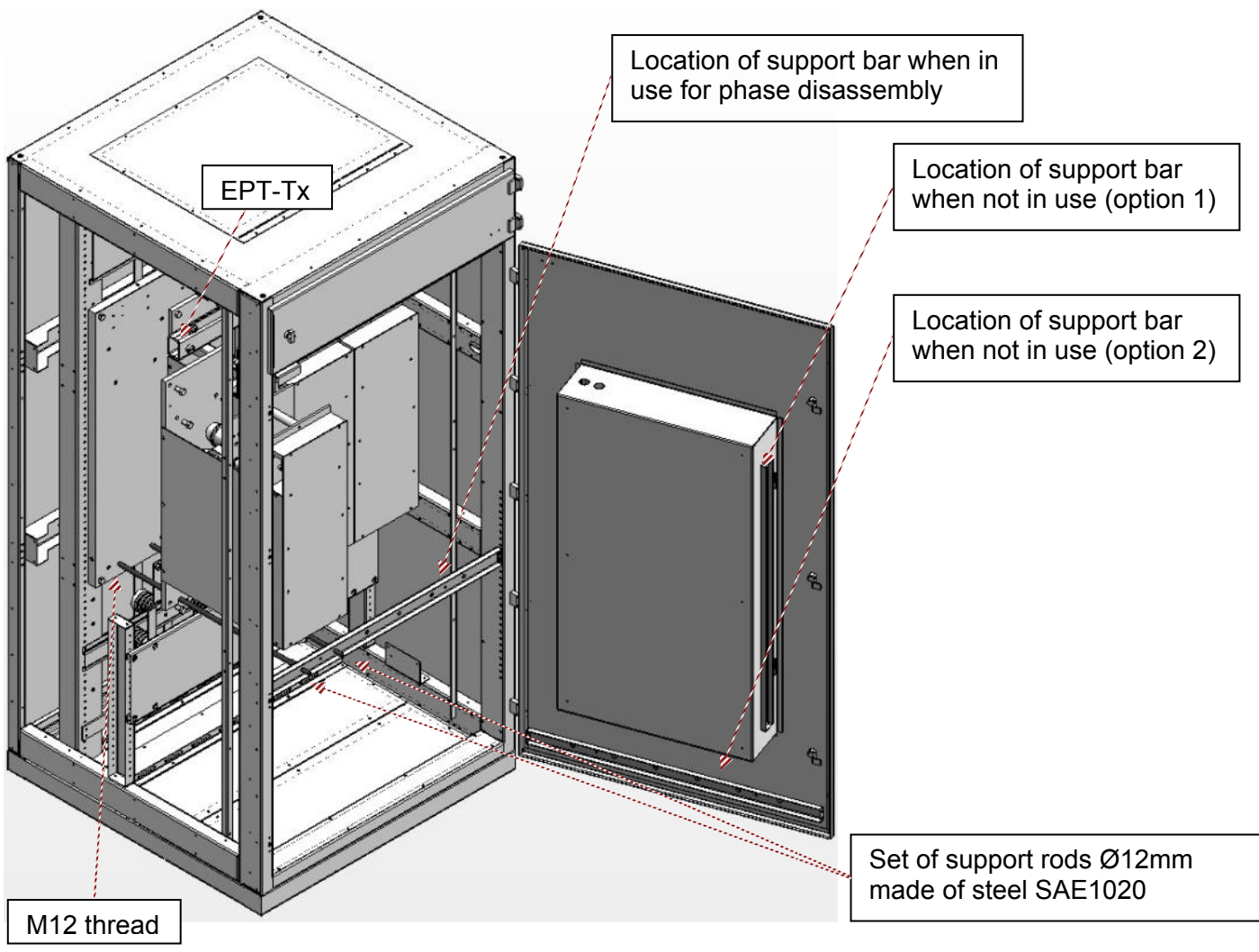

*Figure 14 – HRVS-DN up to 6.6kV - Phase Disassembly Accessories*

#### *6.1.1 Low Voltage Section*

(1) Control Module should be installed in a convenient place allowing access from every direction (this is achieved by mounting it on a hinged plate).

- (2) Due to fiber optic being a frail conductor, insert the fiber optic wires only at assembly completion.
- (3) Avoid fiber optic wires bending or stretching (minimal bending radius of 4 cm).
- (4) Avoid fiber optic wires installation near heat source.
- (5) Control Module and EPT-Rx cases are well grounded.

Refer to standard cabinet wiring as detailed in section 10 page 87.

## 6.2 **Temperature Range & Heat Dissipation**

The HRVS-DN is rated to operate within a temperature range of -10 $^{\circ}$ C (14 $^{\circ}$ F) to + 50 $^{\circ}$ C (122 $^{\circ}$ F). Relative non-condensed humidity inside the enclosure must not exceed 95%.

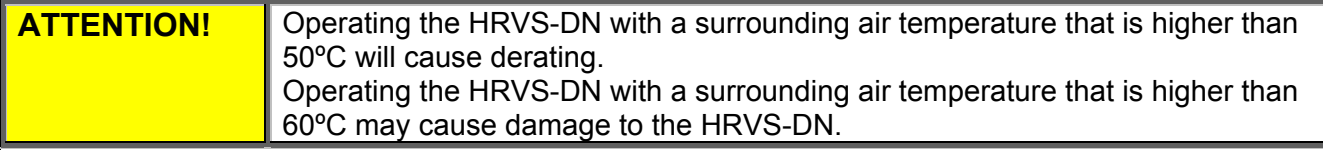

 $\mathcal{L}_\text{max} = \mathcal{L}_\text{max} = \mathcal{$ 

During soft start the maximum heat dissipation in Watts is as follows:

2,300V – 24xFLC [W] 3,300V – 72xFLC [W] 4,160V – 72xFLC [W] 6,600V – 72xFLC [W] 10,000V – 120xFLC [W] 11,000V – 120xFLC [W] – for marine applications: 144xFLC [W] 13,800V – 144xFLC [W] – for marine applications: 168xFLC [W]

15,000V – 192xFLC [W]

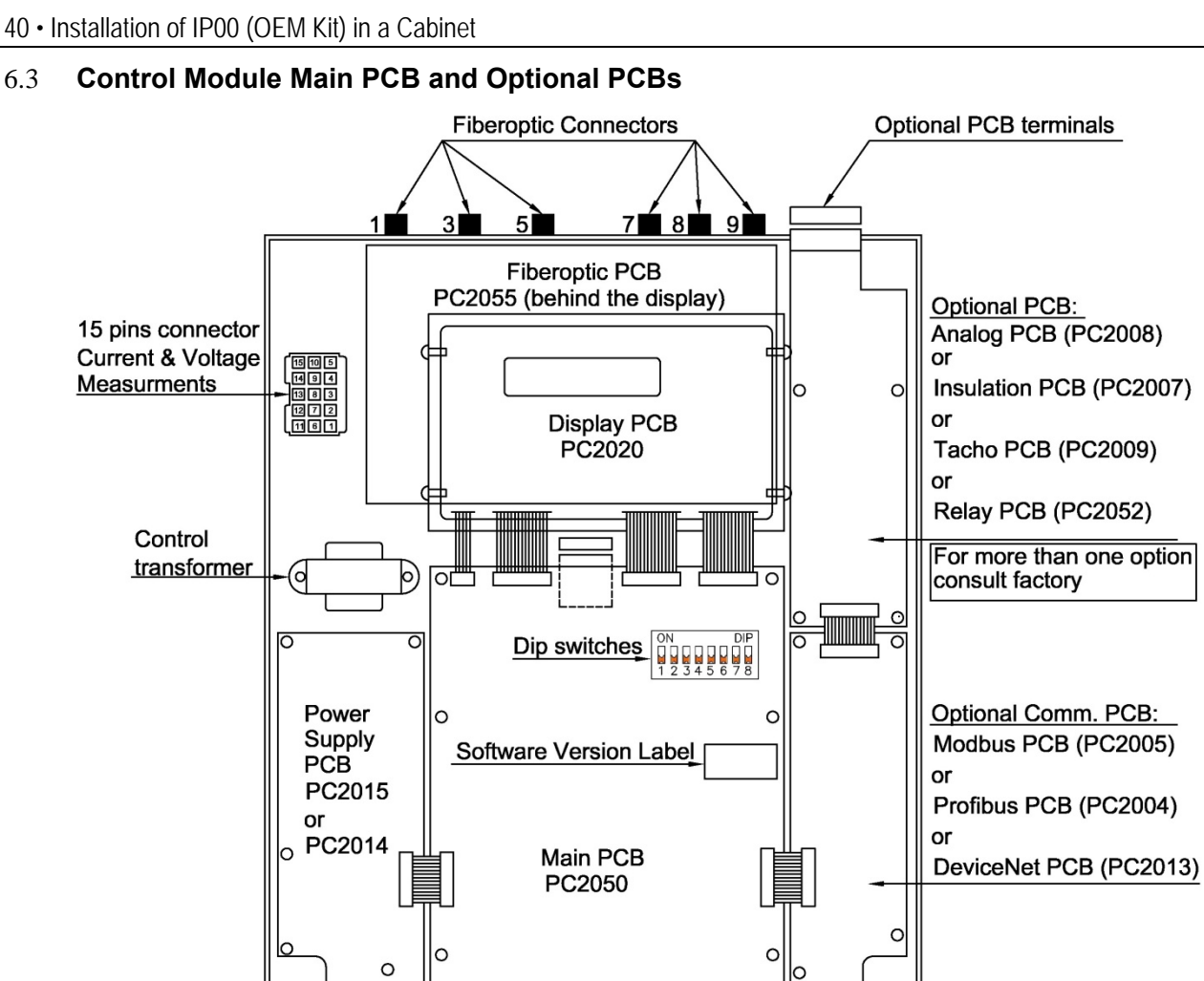

Terminals 1-3 Terminals 4-9 Terminals 10-21 **Optional PCB terminals** *Figure 15 - HRVS-DN Control Module* 

Remove top cover of the Control Module to access the main PCB, optional PCBs and dip switches.

## 6.4 **Dip Switch Settings on the Main PCB**

The dip switch has eight separate switches. It is located under the front cover of the Control Module.

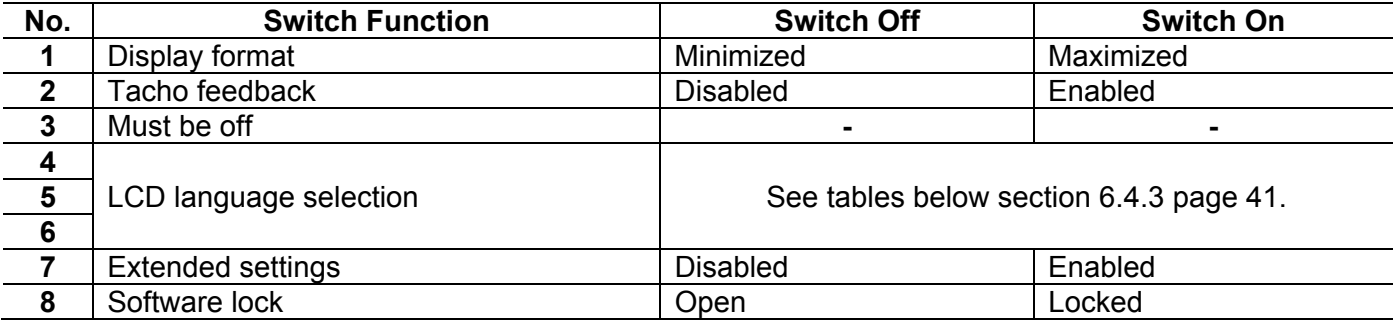

 $\mathcal{L}_\mathcal{L} = \{ \mathcal{L}_\mathcal{L} = \{ \mathcal{L}_\mathcal{L} = \{ \mathcal{L}_\mathcal{L} = \{ \mathcal{L}_\mathcal{L} = \{ \mathcal{L}_\mathcal{L} = \{ \mathcal{L}_\mathcal{L} = \{ \mathcal{L}_\mathcal{L} = \{ \mathcal{L}_\mathcal{L} = \{ \mathcal{L}_\mathcal{L} = \{ \mathcal{L}_\mathcal{L} = \{ \mathcal{L}_\mathcal{L} = \{ \mathcal{L}_\mathcal{L} = \{ \mathcal{L}_\mathcal{L} = \{ \mathcal{L}_\mathcal{$ 

## *6.4.1 Switch # 1 – Display Modes*

Two display modes are available: **Maximized** – display of all possible parameters. **Minimized** – display of pre-selected parameters. Setting switch # 1 to off will minimize the LCD displays. Refer also to section 7.7 page 51.

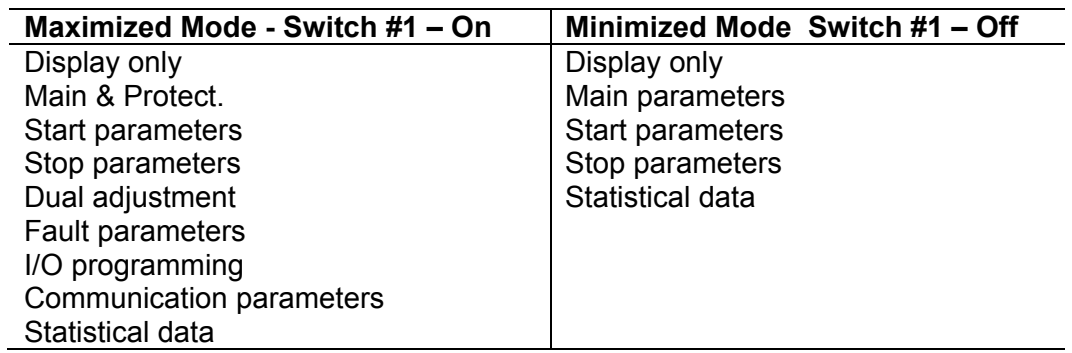

### *6.4.2 Switch # 2 – Tacho Feedback (0-10VDC)*

Set switch #2 to on when using tacho feedback.

#### **Note:**

To operate tacho feedback consult with the factory for specific settings for each application.

#### *6.4.3 Switches # 4, 5 & 6 – Language Selection*

Language selection defined by the switch settings and software version shown on the internal label (shown on section 6.3 page 40**).**

For software version: **MVSTMB.GN-ddmmyy** (where "ddmmyy" represents software version date in 6 digit format. i.e., 120809 refers to August 12<sup>th</sup>, 2009)

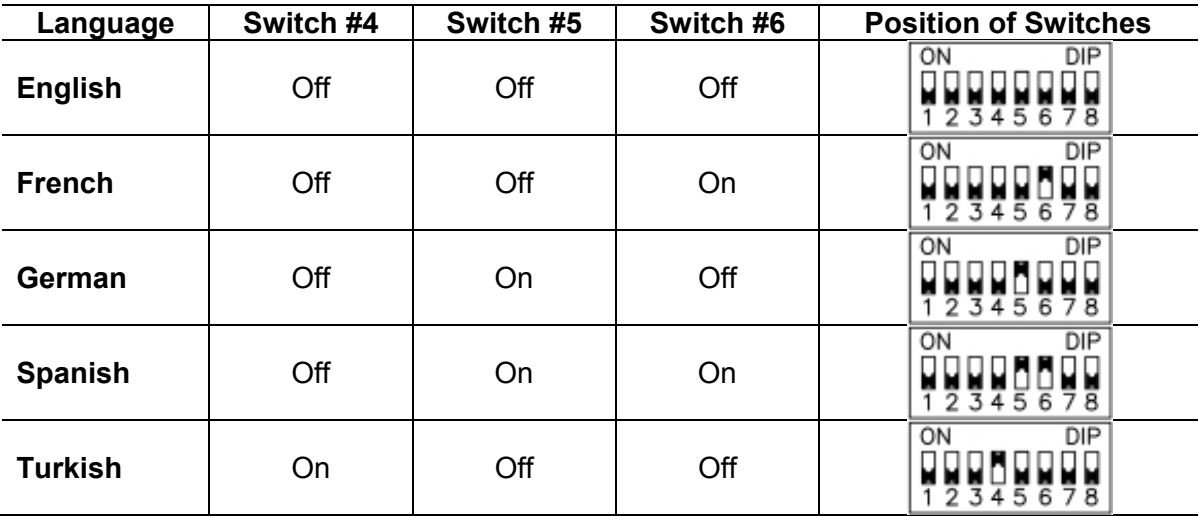

For software version: **MVSTMB.HB-ddmmyy** 

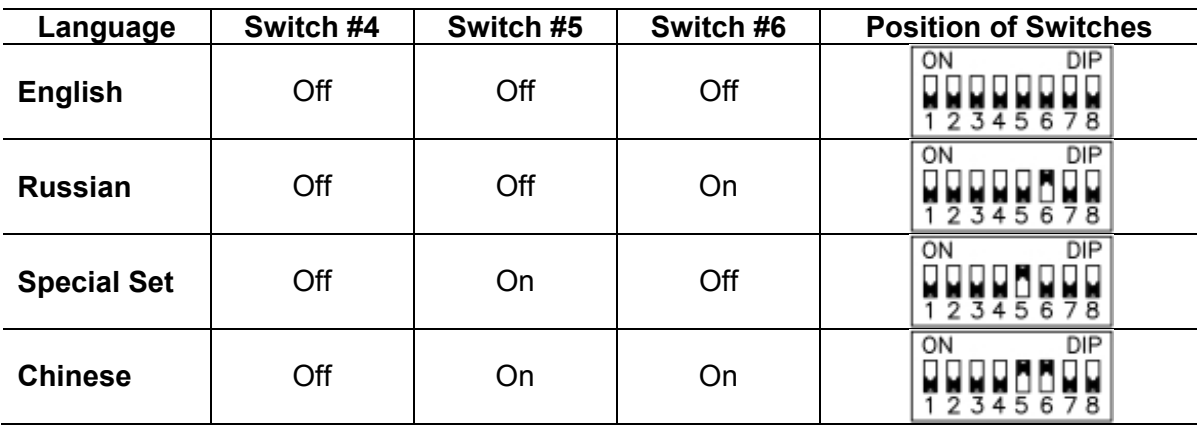

#### *6.4.4 Switch # 7 – Extended Settings*

EXTENDED SETTINGS corresponds to:

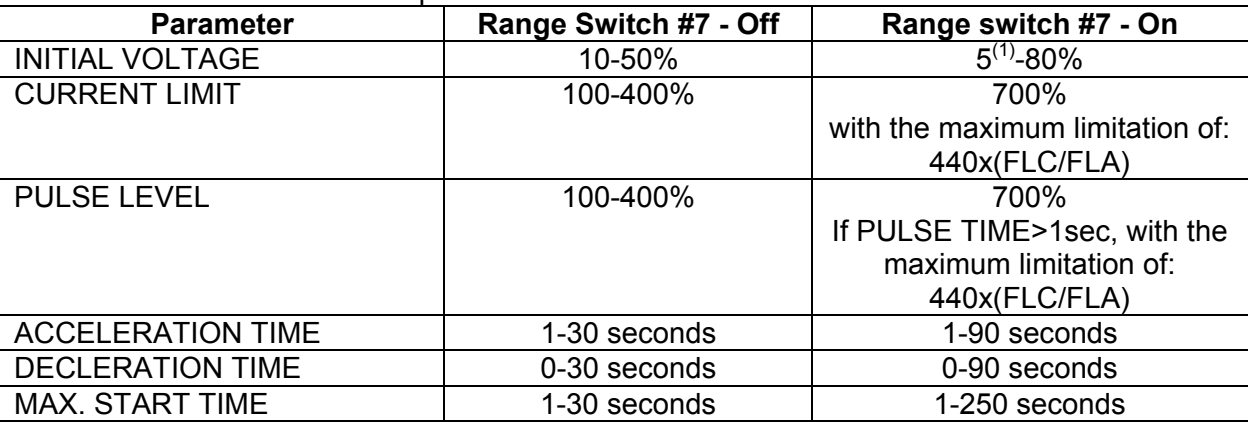

#### **Note:**

 $\overline{(1)}$  Setting the INITIAL VOLTAGE to lower than 10% is not practical for loaded motors.

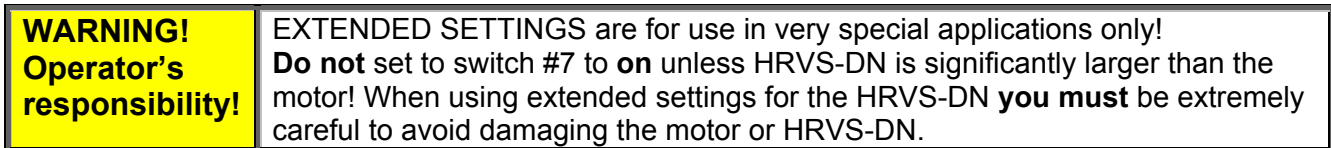

#### *6.4.5 Switch # 8 – Software Lock*

The software lock prevents undesired parameter modifications.

When locked, pressing the *Store*, **▼** or ▲ keys causes the LCD to display UNAUTHORIZED ACCESS.

### 6.5 **Analog I/O (Option 5) (Terminals Gnd, Out (-), Out (+))**

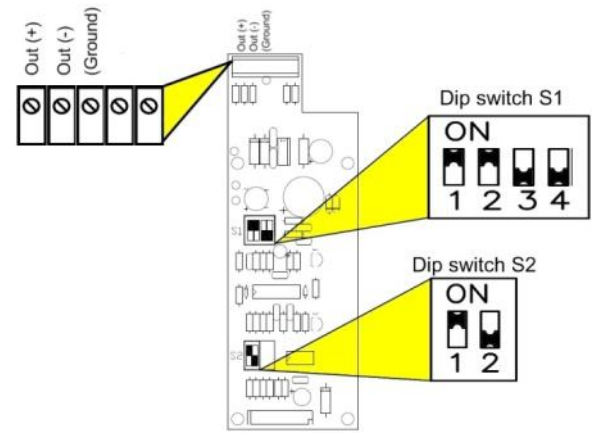

*Figure 16 – Optional Analog PCB*  Analog PCB is located on the upper right side of the control nodule. (Refer to *Figure 15* page 10)

#### **Ground Terminal (terminal Gnd)**

Leave this terminal not connected. Ground the shield of the analog output signal at the recipient side**.** 

 $\mathcal{L}_\text{max} = \mathcal{L}_\text{max} = \mathcal{$ 

## **Analog Output (Terminals Out (+), Out (-))**

Dip switches allow selection between: 0-10VDC, 0-20mA, 4-20mA The analog value is related to I, 0….200% of FLA or 0….200% of RATED MOTOR PWR . Refer to section 7.8.7 on page 73 for ANALOG OUTPUT programming.

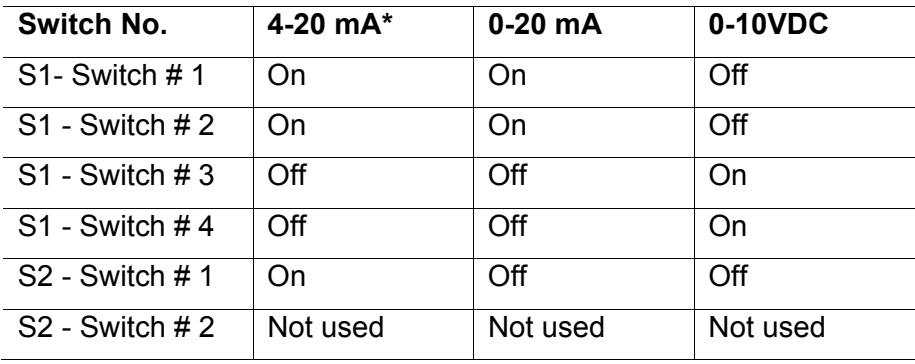

**\*** Factory default setting

## 6.6 **Insulation test (Option 4) (Terminals 25, 26, 27 and Leak)**

When this option is installed, resistor units RU-7 (Un≤7,200V) or RU13 (7,200>Un≤13,800V) must be installed as shown:

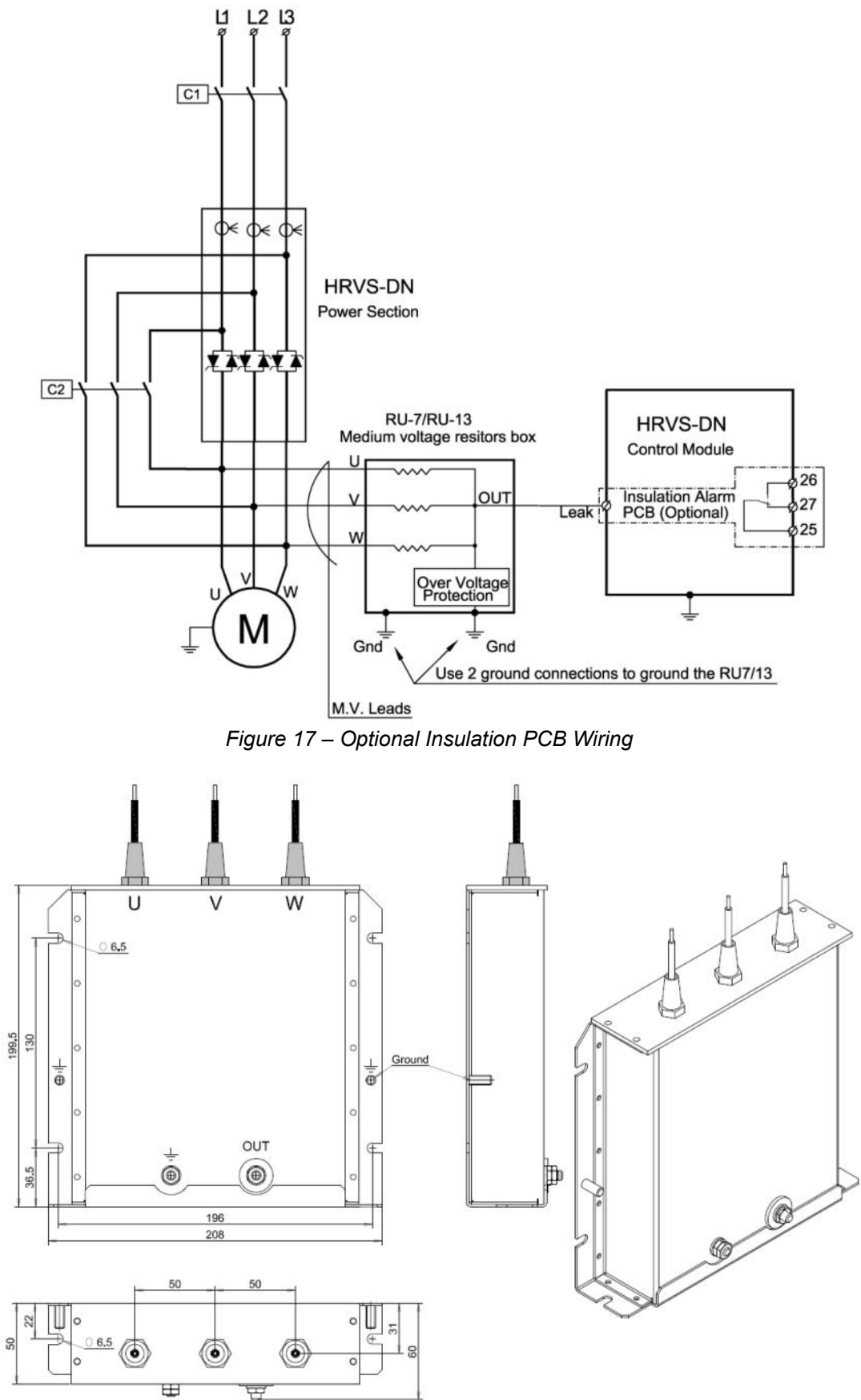

*Figure 18 – RU-7, Resistor Unit – Dimensional Drawing* 

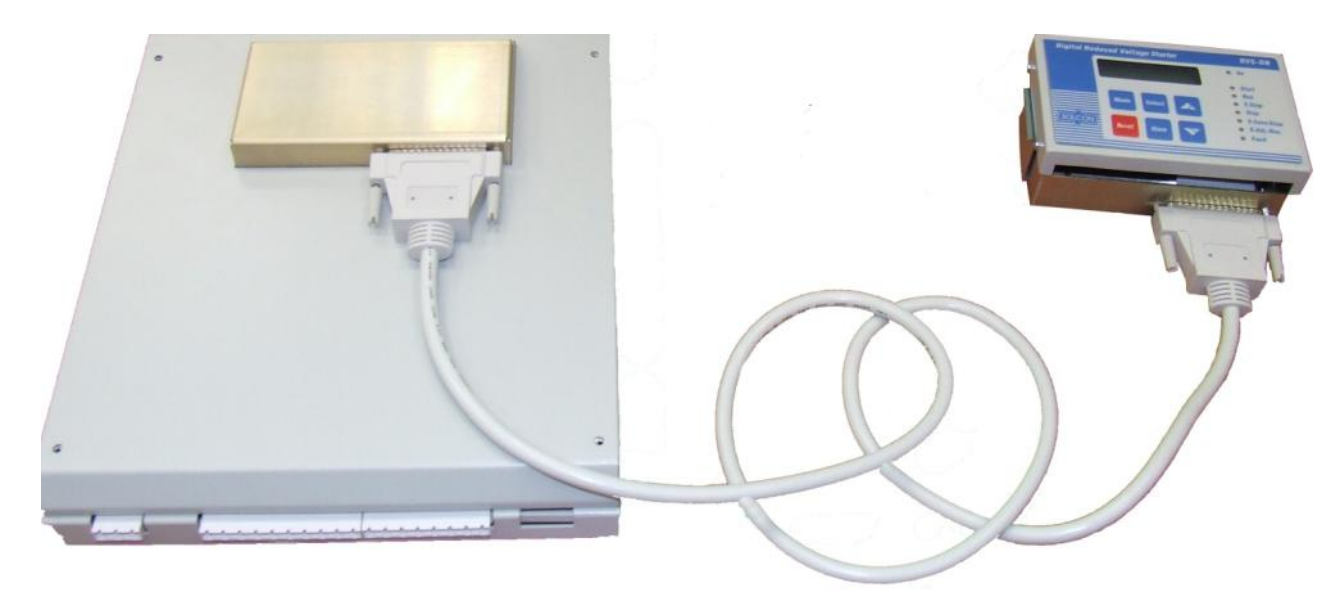

*Figure 19 - Remote Key Pad, Connection Cable and Control Module.*  **Note**: Cable length is 1.5 meters (consult with the factory if a longer cable is required).

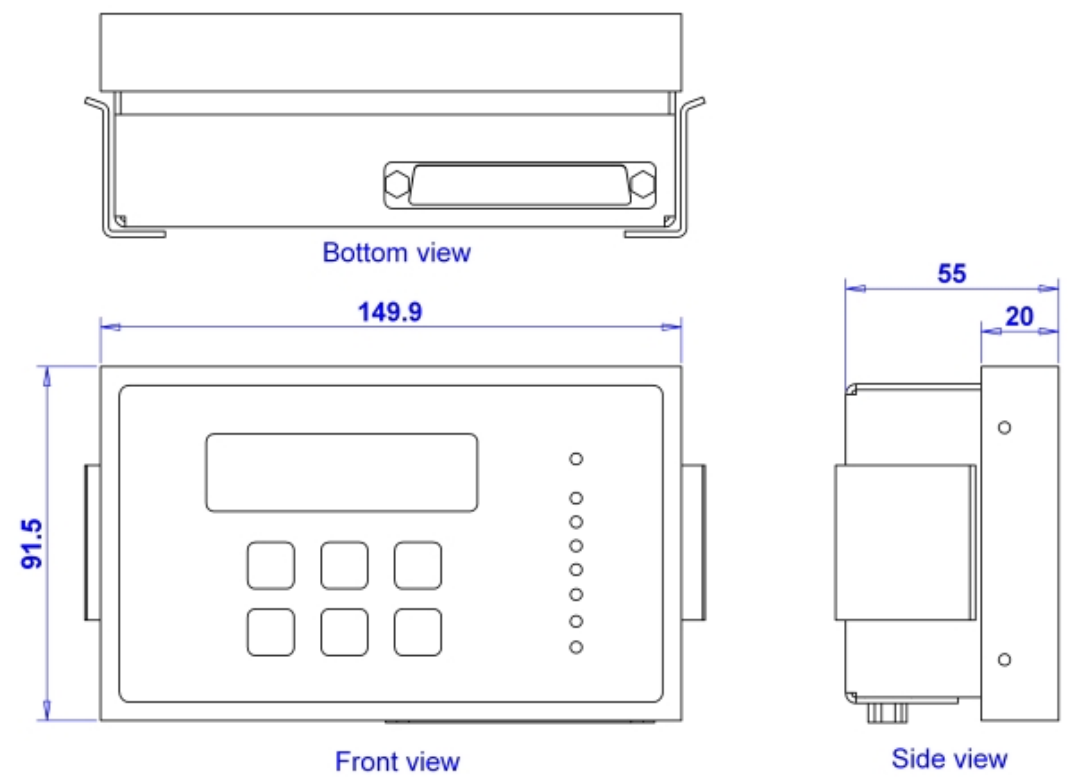

*Figure 20 - Remote Key Pad - Dimensions*

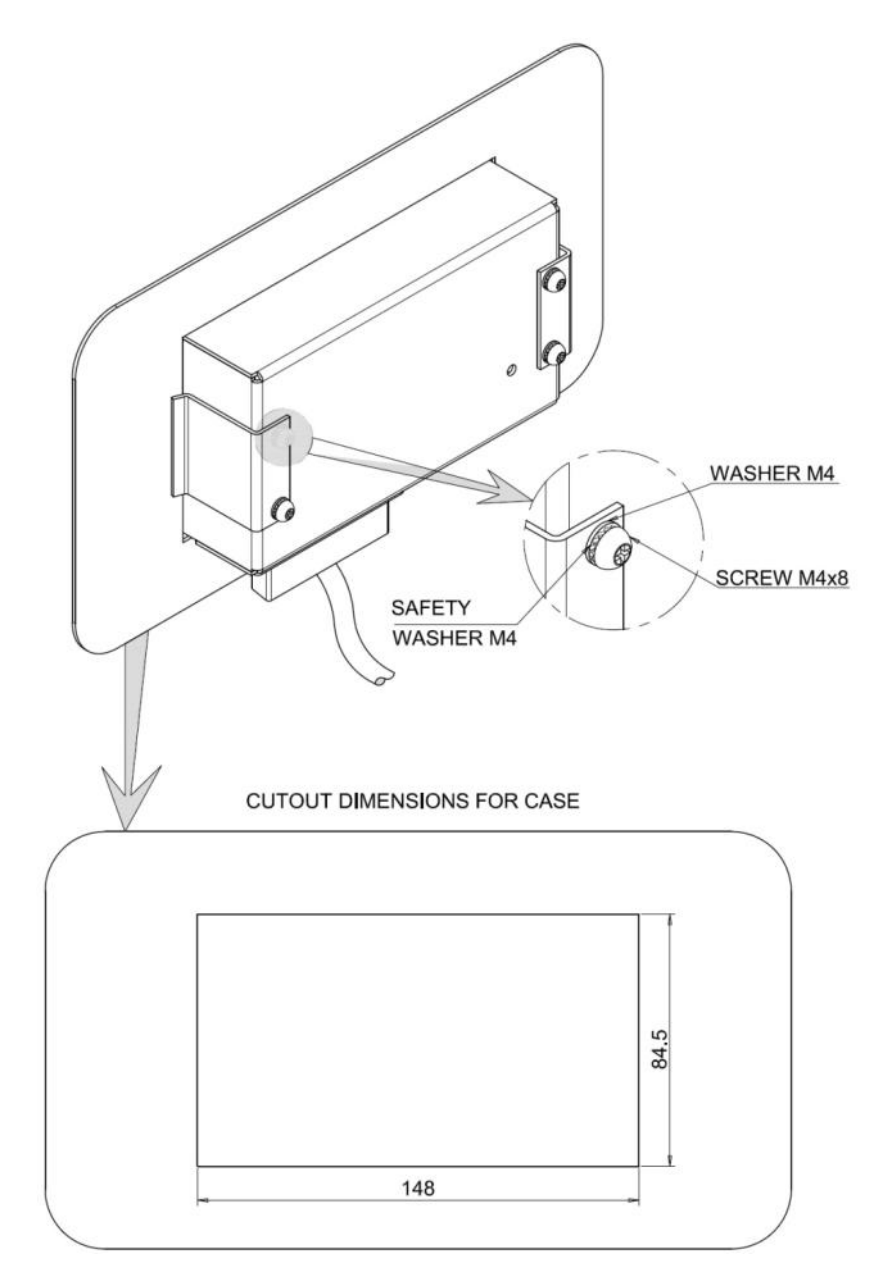

*Figure 21 - Remote Key Pad - Mechanical Installation and Cut-out Dimensions*

## 7. **CONTROL KEYPAD**

The control keypad is the link between the HRVS-DN and the user.

The HRVS-DN control keypad features:

- (1) Two lines of 16 alphanumeric characters each with selectable languages English, French, German, Spanish and Turkish. Russian and Chinese characters are optional and must be preordered.
- (2) Six push-buttons (**Mode**, **Reset**, **Select**, **Store**, Up (▲) and down (▼) keys).
- (3) Eight indication LEDs (*On, Start, Run, S.Stop, Stop, Test,, D.Adj., Fault*)

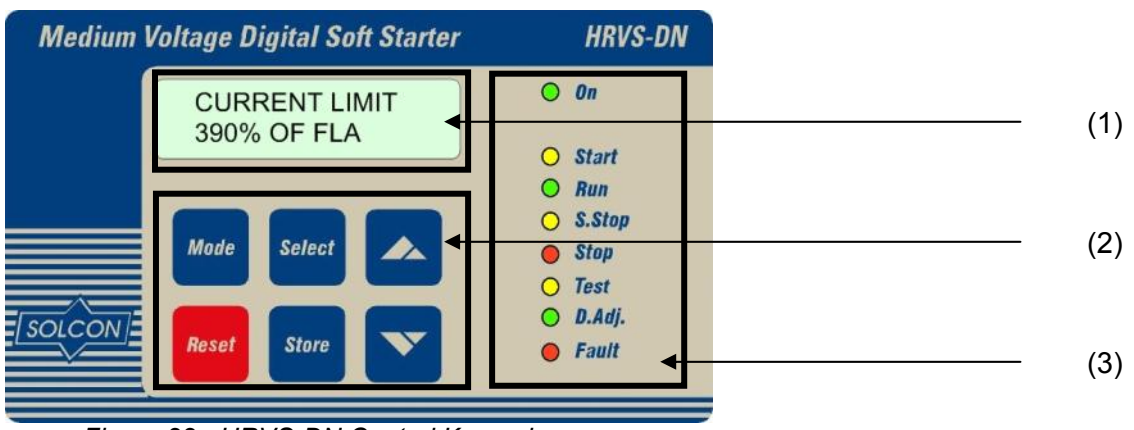

*Figure 22 - HRVS-DN Control Keypad*

## 7.1 **LCD Arrangement**

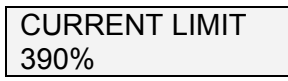

Upper line displays function.

Lower line displays setting and\or measured values.

#### 7.2 **Push-Buttons**

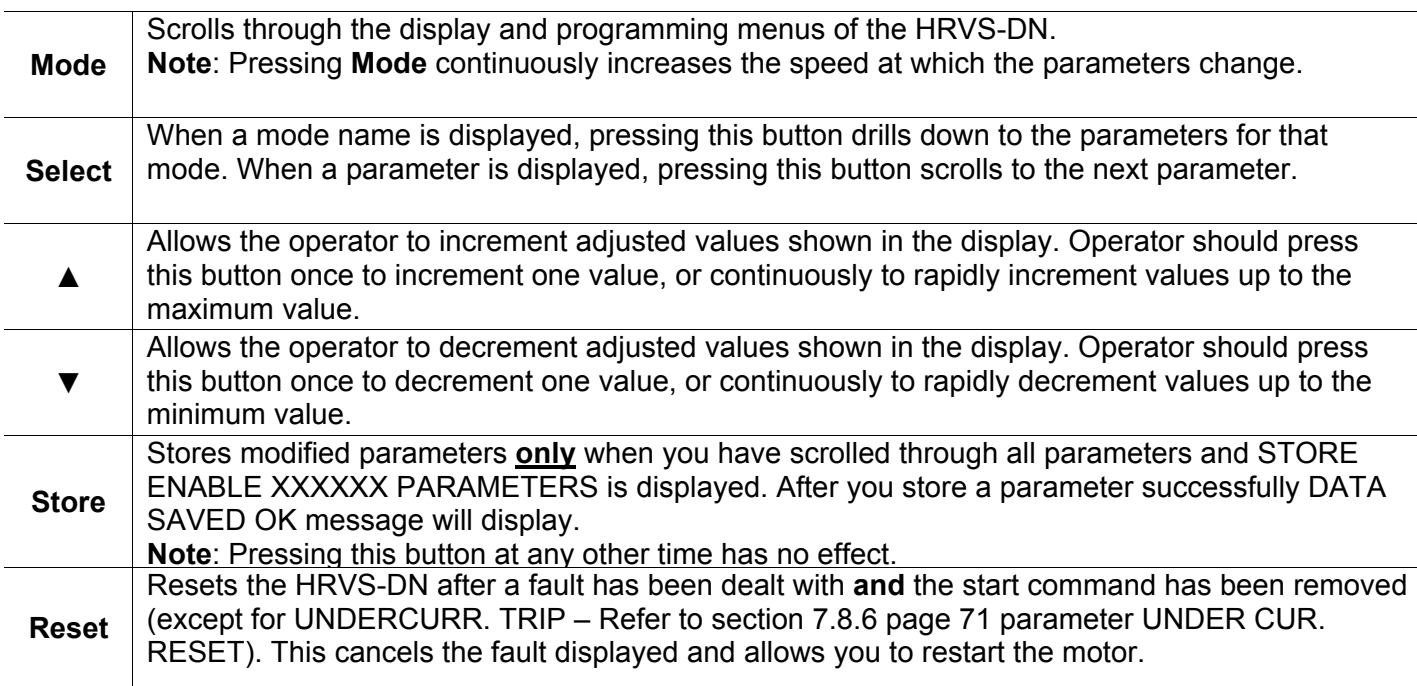

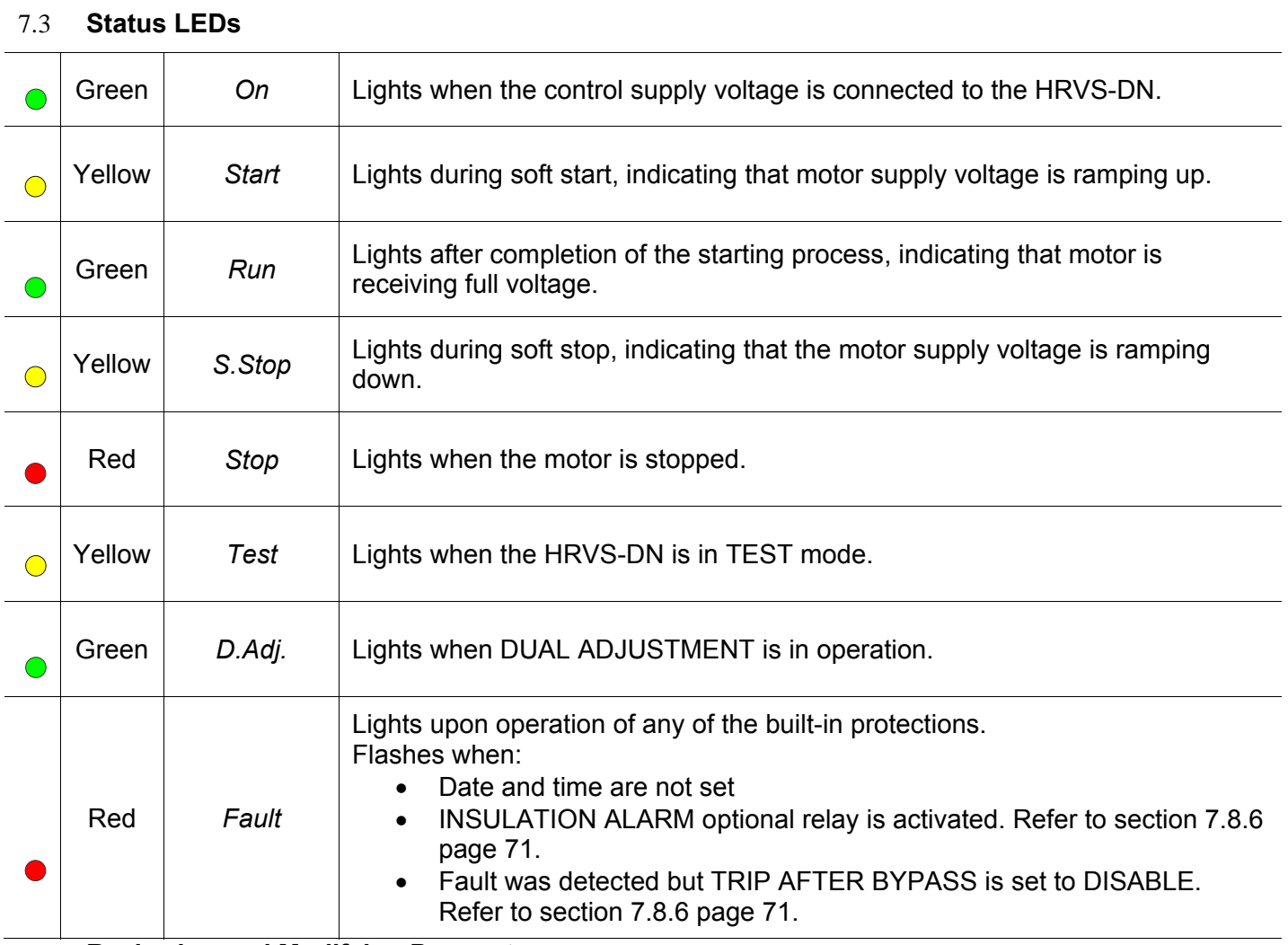

#### 7.4 **Reviewing and Modifying Parameters**

Press the **Mode** key several times until you reach the required mode page. Press the **Select** key to review parameters for this mode.

Once you reach the required parameter, use the ▼ or ▲ keys to modify its value. To store the new parameters, press the **Select** key until the STORE ENABLE message displays and then press the **Store** key. The DATA SAVED OK message will display for 2 seconds.

#### 7.5 **Upon first Control Voltage Connection**

Few seconds after first connection of control voltage the *Fault* LED will flash and the LCD will display: ALARM<sup>.</sup>

SET TIME & DATE

It is advised to set the time and date as described on section 7.6.6 on page 50.

If time and date are not set properly no time stamp to the faults shown in the STATISTICAL DATA. **Note**:

 $\mathcal{L}_\mathcal{L} = \{ \mathcal{L}_\mathcal{L} = \{ \mathcal{L}_\mathcal{L} = \{ \mathcal{L}_\mathcal{L} = \{ \mathcal{L}_\mathcal{L} = \{ \mathcal{L}_\mathcal{L} = \{ \mathcal{L}_\mathcal{L} = \{ \mathcal{L}_\mathcal{L} = \{ \mathcal{L}_\mathcal{L} = \{ \mathcal{L}_\mathcal{L} = \{ \mathcal{L}_\mathcal{L} = \{ \mathcal{L}_\mathcal{L} = \{ \mathcal{L}_\mathcal{L} = \{ \mathcal{L}_\mathcal{L} = \{ \mathcal{L}_\mathcal{$ 

If the *Reset* button is pressed this message will not appear any more!!

#### 7.6 **Special Actions Performed in TEST/MAINTENANCE Mode**

#### *7.6.1 Run Self Test*

Press the **Mode** and ▼ keys simultaneously.

The *Test* LED will light and the LCD will display: TEST/MAINTENANCE \*\*\*OPTIONS\*\*\* Press the **Select** key. The LCD will display: RUN SELF TEST ?

PUSH UP ARROW

Press the  $\triangle$  key.

The *Test* LED will turn off and the LCD will display: SELF TEST PASSED

And after a few seconds the LCD will display:

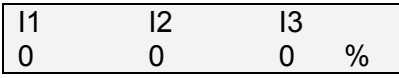

#### *7.6.2 View Software Version*

Press the **Mode** and ▼ keys simultaneously. The *Test* LED will light and the LCD will display:

TEST/MAINTENANCE \*\*\*OPTIONS\*\*\*

Press the **Select** key **twice**.

The LCD will display:

BTL-R-16/09/2008

MVSTMB.GN-121008

Press the Mode and ▼ keys simultaneously to exit the TEST/MAINTENANCE mode. The *Test* LED will turn off and he LCD will display:

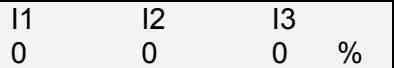

#### *7.6.3 Obtain Default Parameters*

Press the **Mode** and ▼ keys simultaneously.

The *Test* LED will light and the LCD will display:  $T = 0$ 

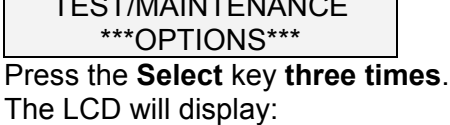

STORE ENABLE

DEFAULT PARAMET.

Press the **Store** + **Mode** keys simultaneously.

The *Test* LED will turn off and the LCD will display:

DATA SAVED OK

And after a few seconds the LCD will display:

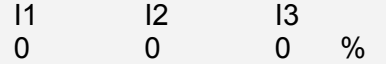

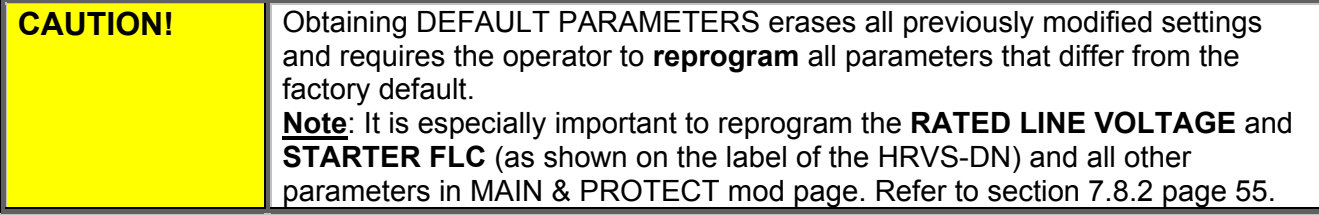

 $\mathcal{L}_\text{max} = \mathcal{L}_\text{max} = \mathcal{$ 

#### *7.6.4 Reset Statistical Data*

Press the **Mode** and ▼ keys simultaneously.

The *Test* LED will light and the LCD will display:

TEST/MAINTENANCE \*\*\*OPTIONS\*\*\*

Press the **Select** key **four times**. The LCD will display:

RESET STATISTICS

Press the **Reset** + **Store** keys simultaneously. The *Test* LED will turn off and the LCD will display:

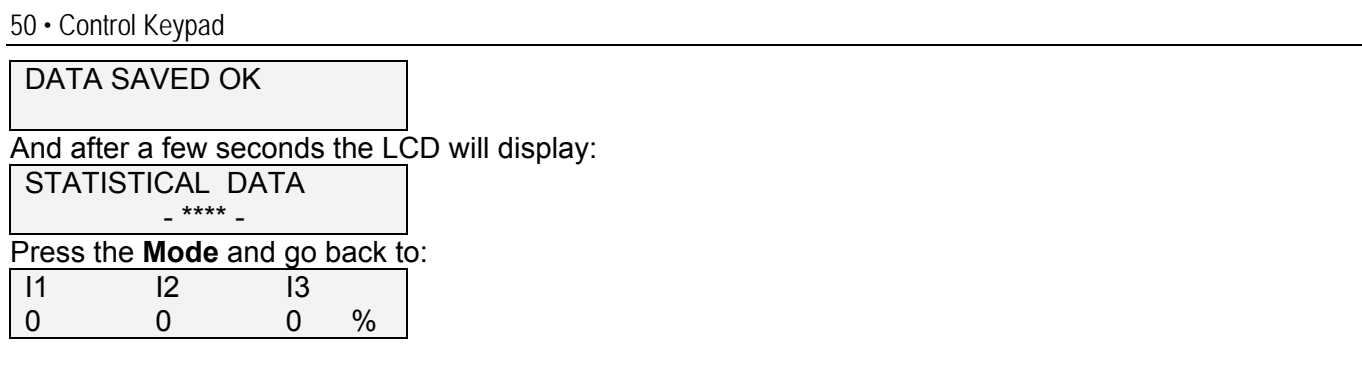

**Note!** Resetting STATISTICAL DATA resets the thermal capacity register as well.

#### *7.6.5 Calibrate Voltage and Current (Factory Use Only!)*

Press the **Mode** and ▼ keys simultaneously.

The *Test* LED will light and the LCD will display:

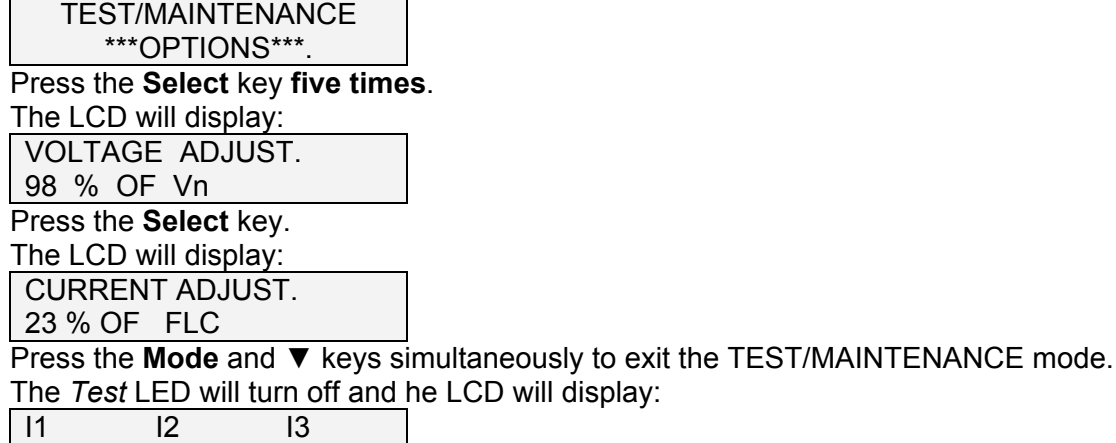

0 0 0 %

#### *7.6.6 Setting Time and Date*

Press the **Mode** and ▼ keys simultaneously.

The *Test* LED will light and the LCD will display:

TEST/MAINTENANCE \*\*\*OPTIONS\*\*\*.

Press the **Select** key **seven times**.

The LCD will display:

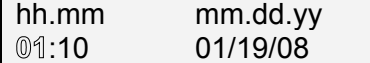

The hour value blinks.

modify the hour value with  $\nabla$  or  $\triangle$  keys.

Press **Store** key.

The LCD will display (now the minutes value blinks):

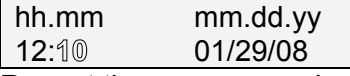

Repeat the same procedure as for the hour settings to the minutes, day, month and year settings. After **Store** key is pressed last time the LCD will display:

 $\mathcal{L}_\mathcal{L} = \{ \mathcal{L}_\mathcal{L} = \{ \mathcal{L}_\mathcal{L} = \{ \mathcal{L}_\mathcal{L} = \{ \mathcal{L}_\mathcal{L} = \{ \mathcal{L}_\mathcal{L} = \{ \mathcal{L}_\mathcal{L} = \{ \mathcal{L}_\mathcal{L} = \{ \mathcal{L}_\mathcal{L} = \{ \mathcal{L}_\mathcal{L} = \{ \mathcal{L}_\mathcal{L} = \{ \mathcal{L}_\mathcal{L} = \{ \mathcal{L}_\mathcal{L} = \{ \mathcal{L}_\mathcal{L} = \{ \mathcal{L}_\mathcal{$ 

TEST/MAINTENANCE \*\*\*OPTIONS\*\*\*

Press the Mode and ▼ keys simultaneously to exit the TEST/MAINTENANCE mode. The *Test* LED will turn off and he LCD will display:

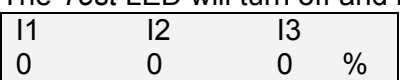

# 7.7 **Mode Pages**

Upon initiation of the HRVS-DN, the LCD displays motor's operating current:

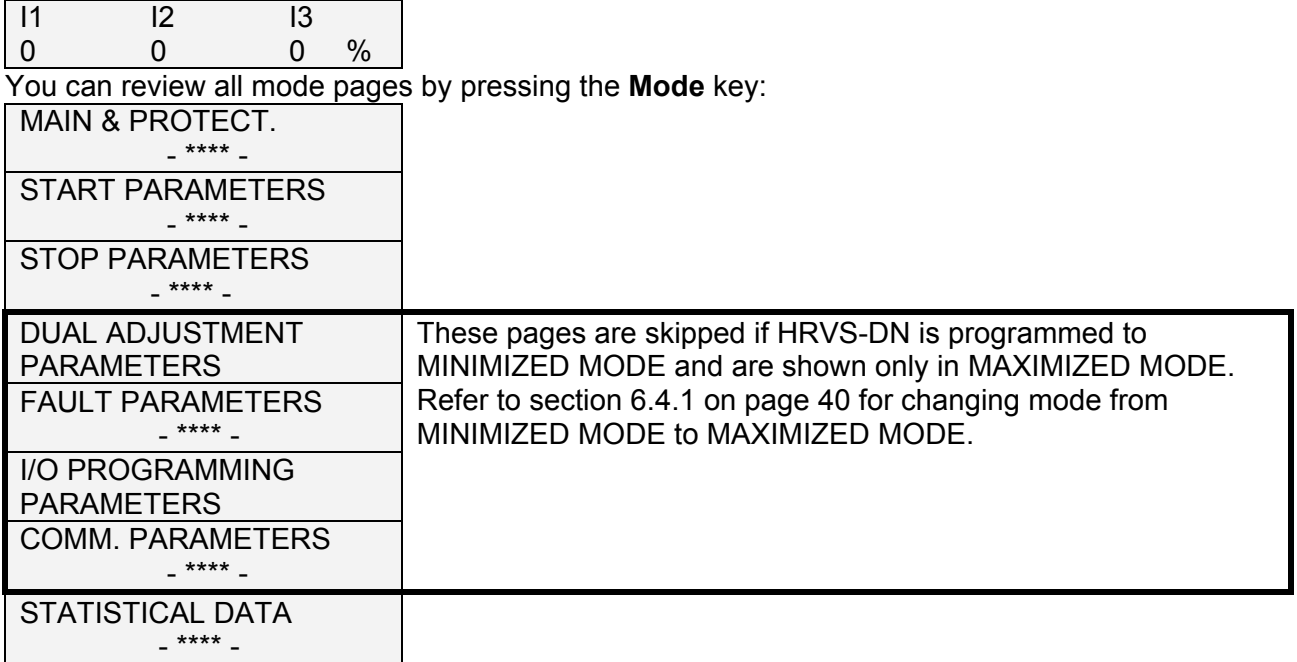

# 7.8 **Overview of All Mode Pages and Factory Defaults**

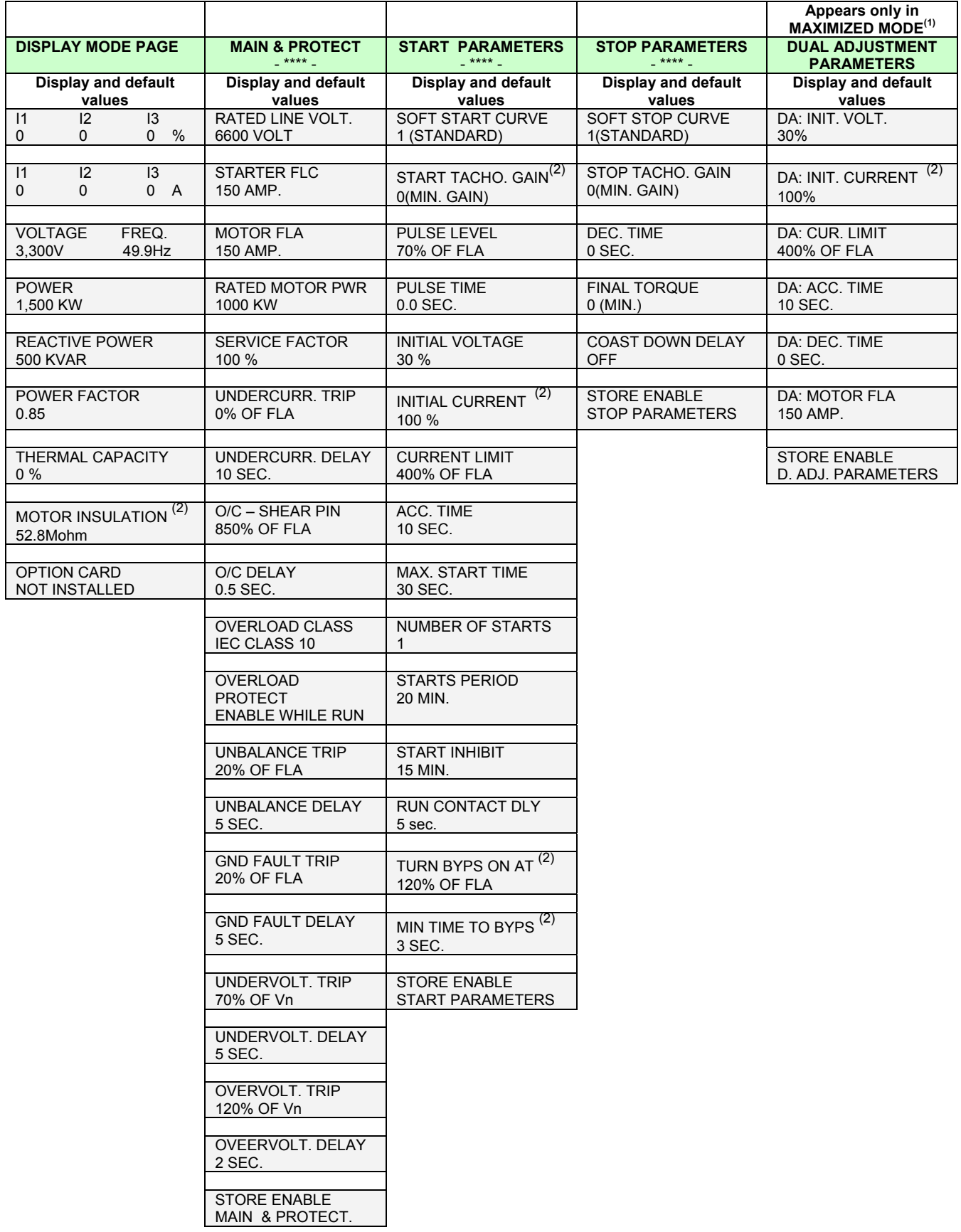

 $<sup>(1)</sup>$  - Refer to section 6.4.1 on page 40 for changing mode from MINIMIZED MODE to MAXIMIZED MODE.</sup>

 $\mathcal{L}_\mathcal{L} = \{ \mathcal{L}_\mathcal{L} = \{ \mathcal{L}_\mathcal{L} = \{ \mathcal{L}_\mathcal{L} = \{ \mathcal{L}_\mathcal{L} = \{ \mathcal{L}_\mathcal{L} = \{ \mathcal{L}_\mathcal{L} = \{ \mathcal{L}_\mathcal{L} = \{ \mathcal{L}_\mathcal{L} = \{ \mathcal{L}_\mathcal{L} = \{ \mathcal{L}_\mathcal{L} = \{ \mathcal{L}_\mathcal{L} = \{ \mathcal{L}_\mathcal{L} = \{ \mathcal{L}_\mathcal{L} = \{ \mathcal{L}_\mathcal{$ 

 $(2)$  - Parameter viewed only when used.

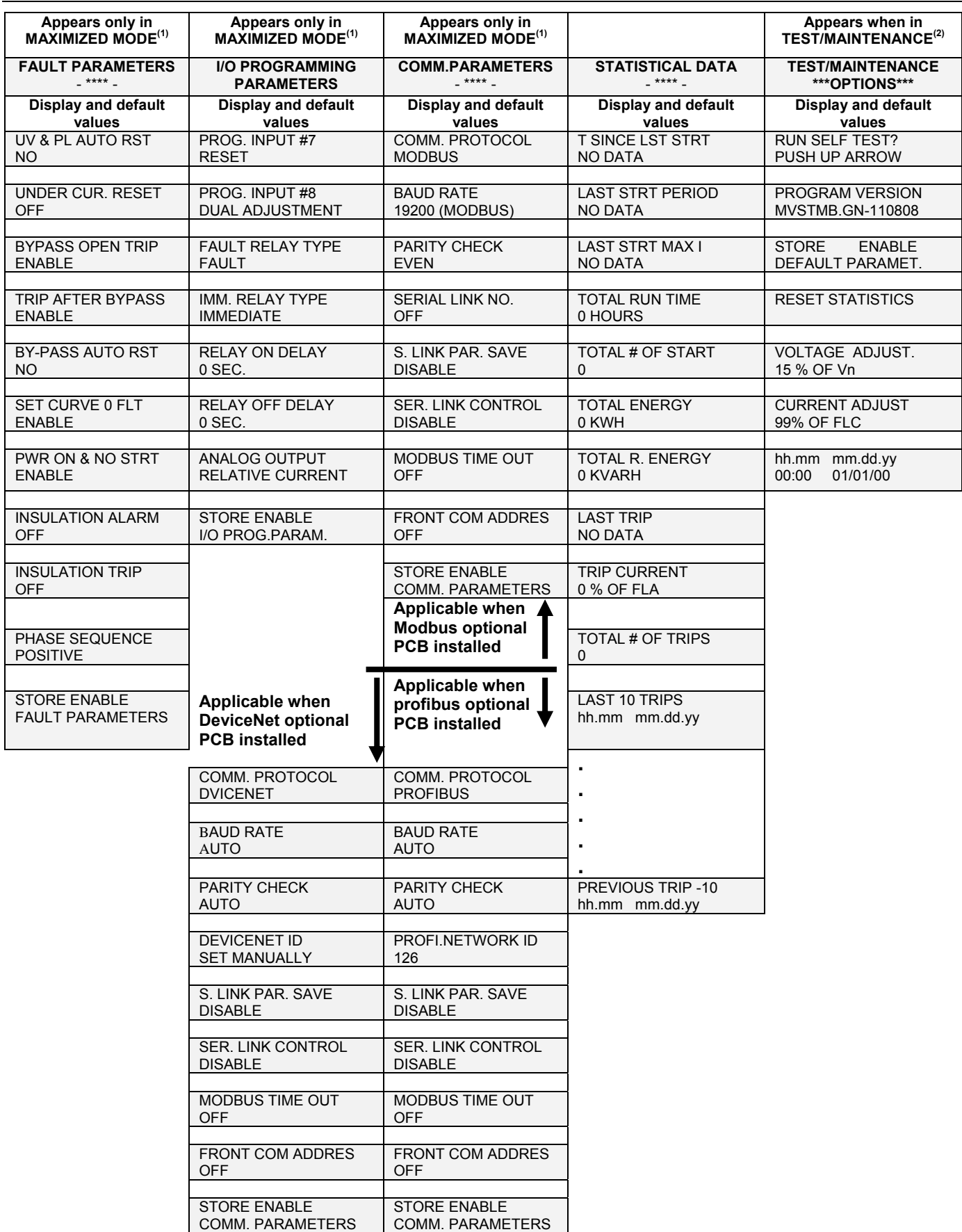

 $<sup>(1)</sup>$  - Refer to section 6.4.1 on page 40 for changing mode from MINIMIZED MODE to MAXIMIZED MODE.</sup>

 $\mathcal{L}_\text{max} = \mathcal{L}_\text{max} = \mathcal{$ 

 $^{(2)}$  - Refer to section 7.6 on page 48 for entering TEST/MAINTENANCE.

## *7.8.1 Display Mode – Page 0*

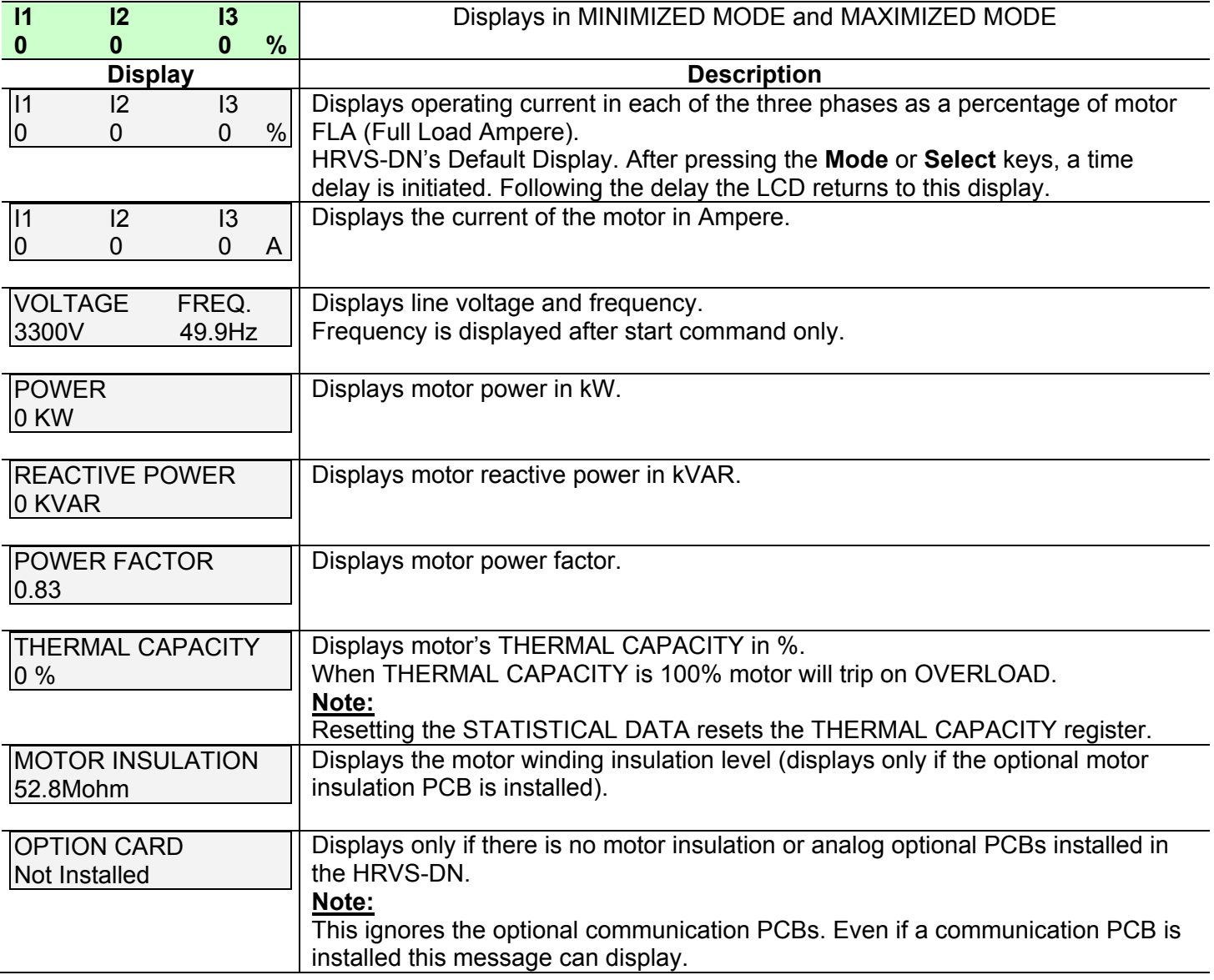

#### **Notes:**

In this page parameters cannot be programmed.

Browsing the display in Display Mode is possible by pressing the Select key or the  $\blacktriangledown$  or  $\blacktriangle$  keys.

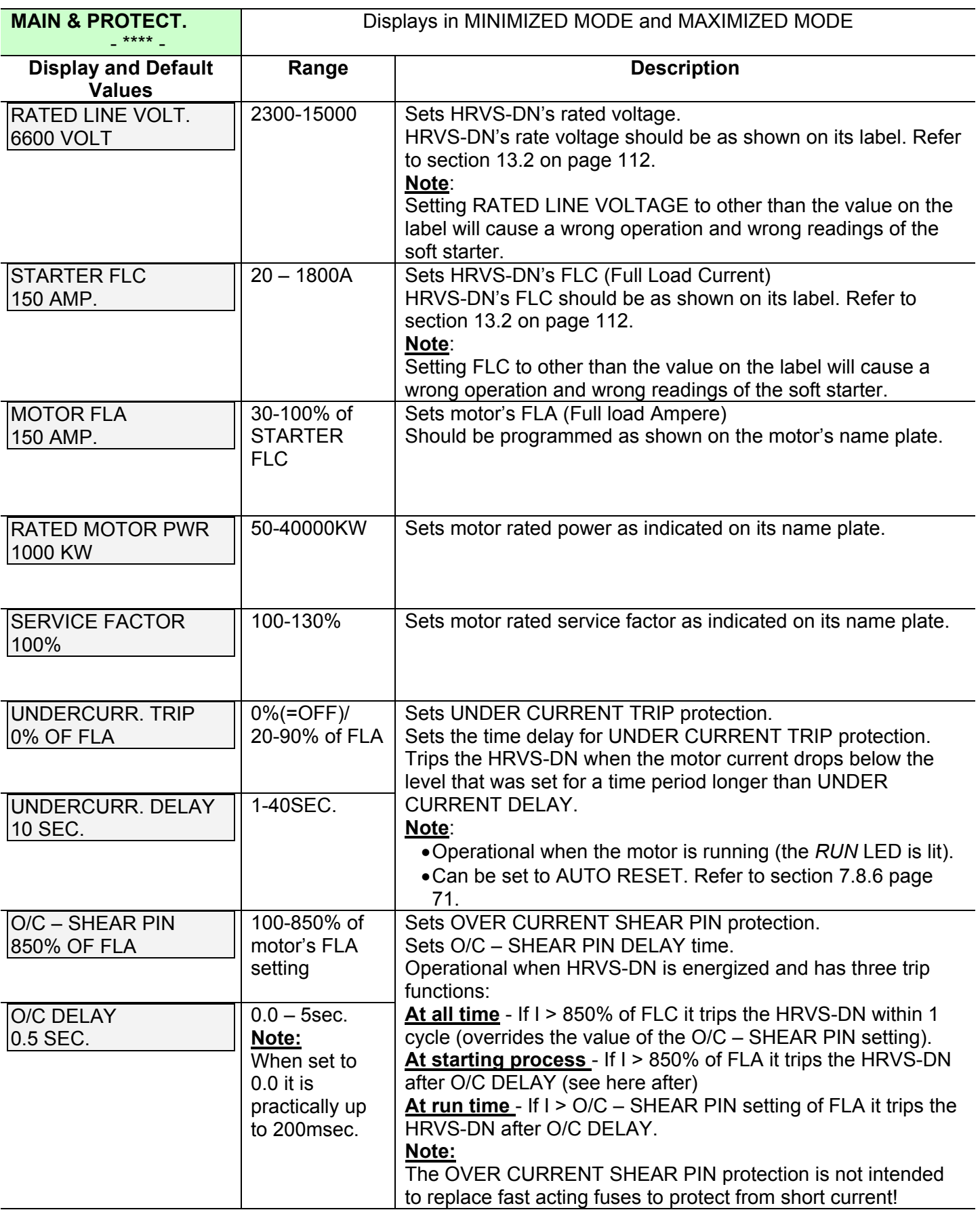

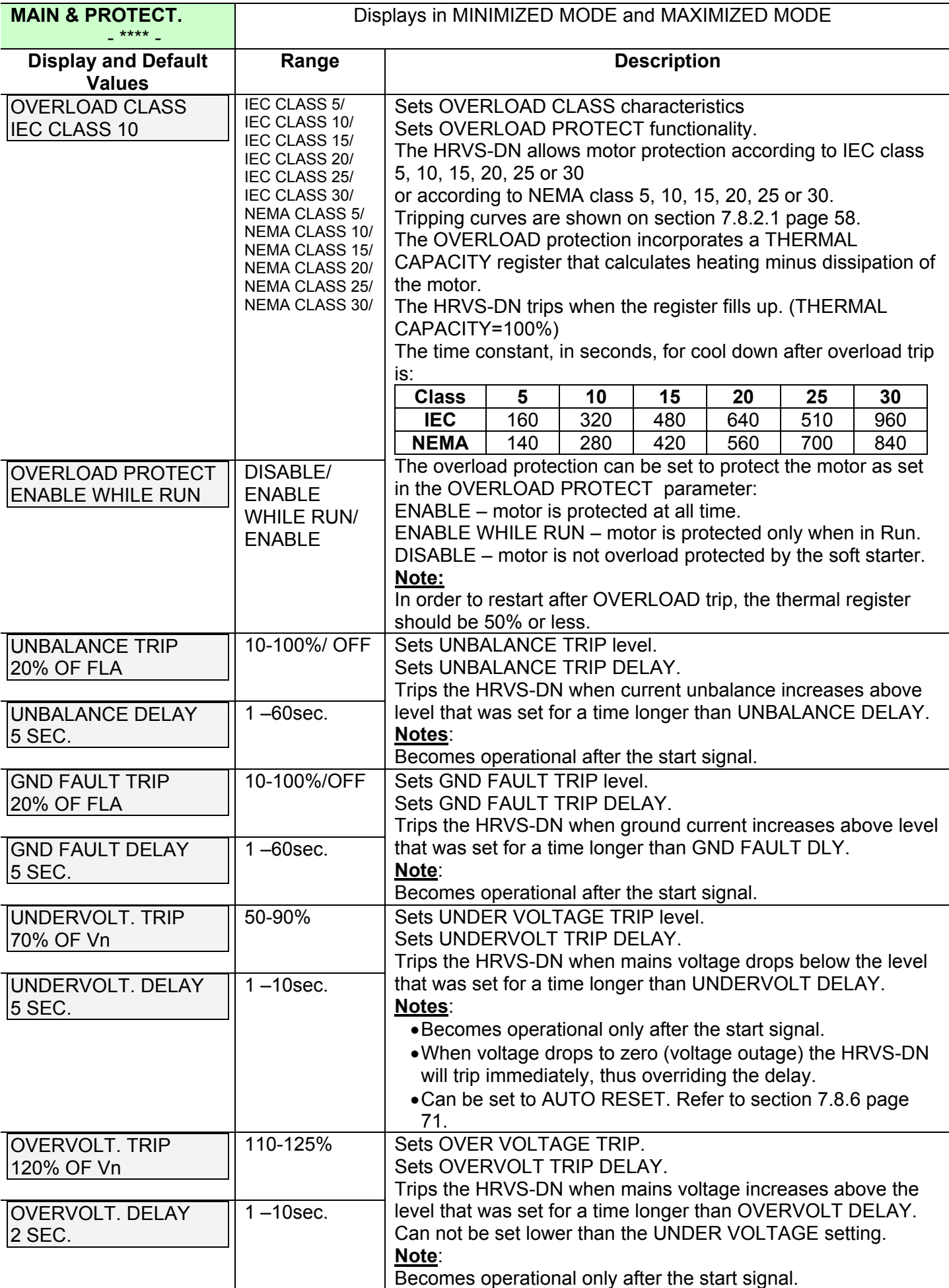

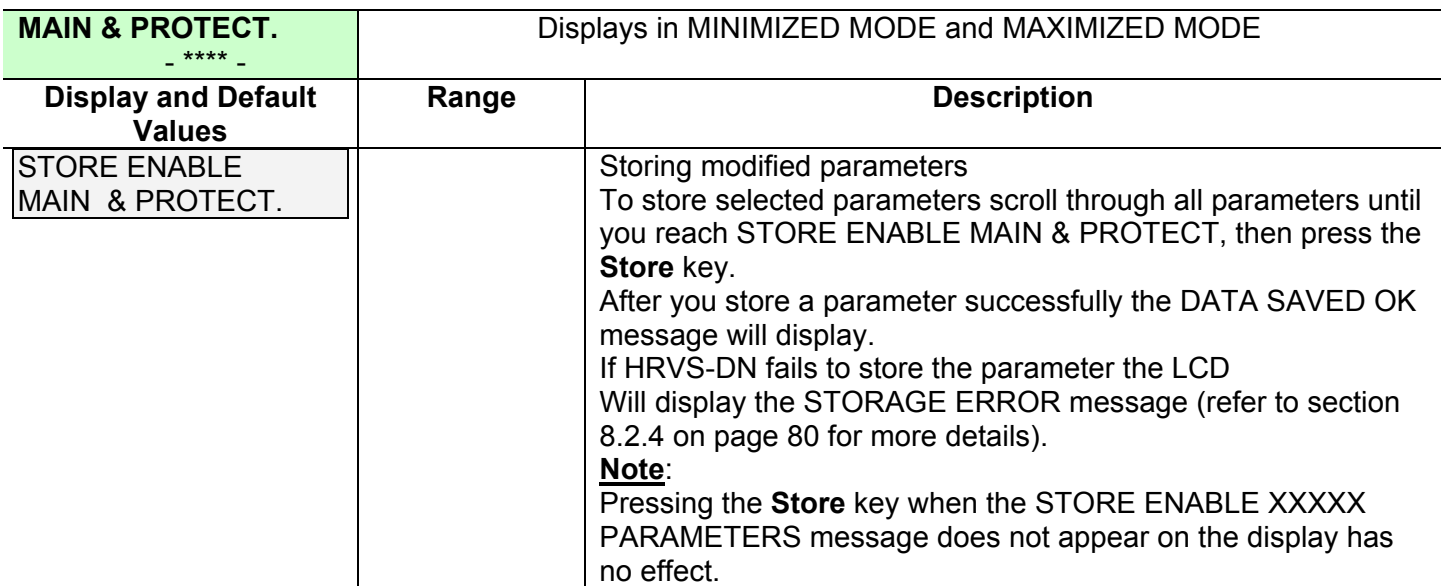

#### *7.8.2.1 Tripping Curves of the Integrated Overload Protection*

The HRVS-DN allows motor protection according to IEC class 5, 10, 15, 20, 25 or 30 OR according to NEMA class 5, 10, 15, 20, 25 or 30.

 $\mathcal{L}_\mathcal{L} = \{ \mathcal{L}_\mathcal{L} = \{ \mathcal{L}_\mathcal{L} = \{ \mathcal{L}_\mathcal{L} = \{ \mathcal{L}_\mathcal{L} = \{ \mathcal{L}_\mathcal{L} = \{ \mathcal{L}_\mathcal{L} = \{ \mathcal{L}_\mathcal{L} = \{ \mathcal{L}_\mathcal{L} = \{ \mathcal{L}_\mathcal{L} = \{ \mathcal{L}_\mathcal{L} = \{ \mathcal{L}_\mathcal{L} = \{ \mathcal{L}_\mathcal{L} = \{ \mathcal{L}_\mathcal{L} = \{ \mathcal{L}_\mathcal{$ 

#### IEC Class OVERLOAD curves

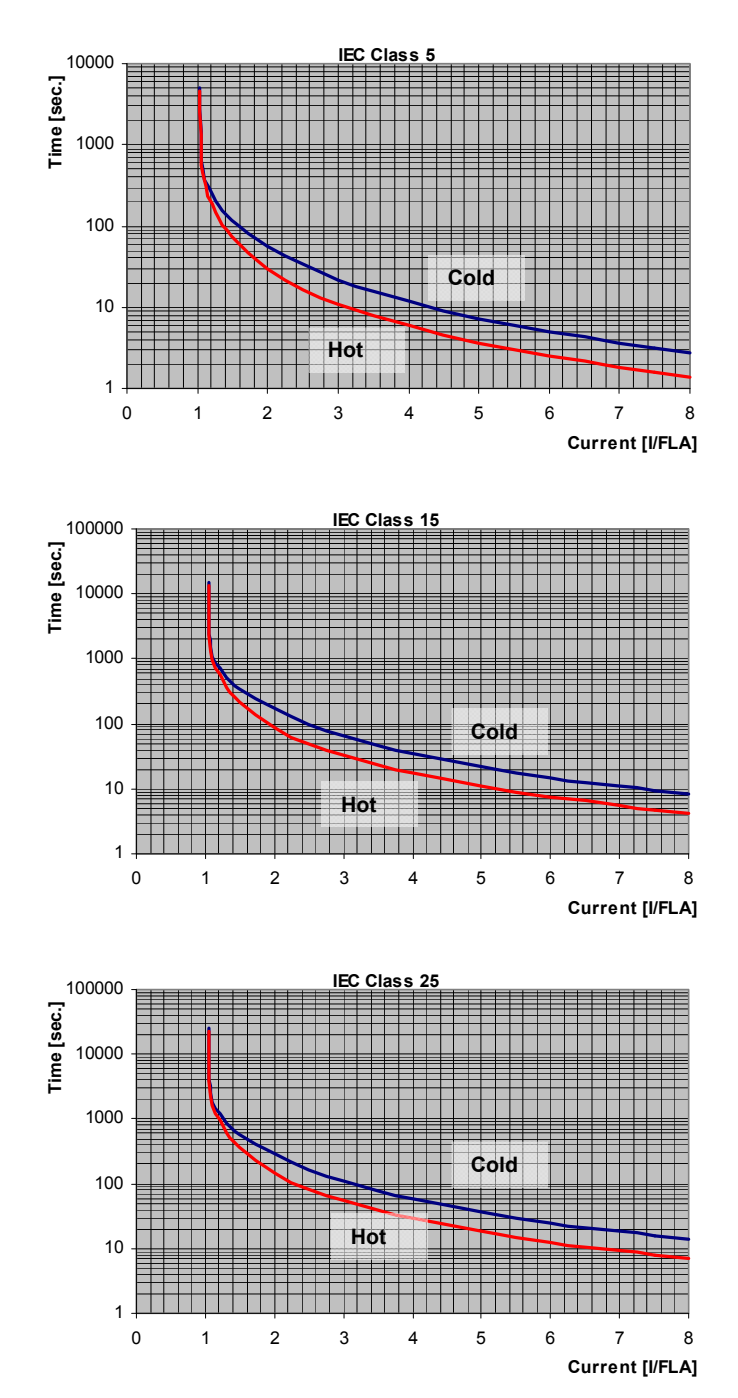

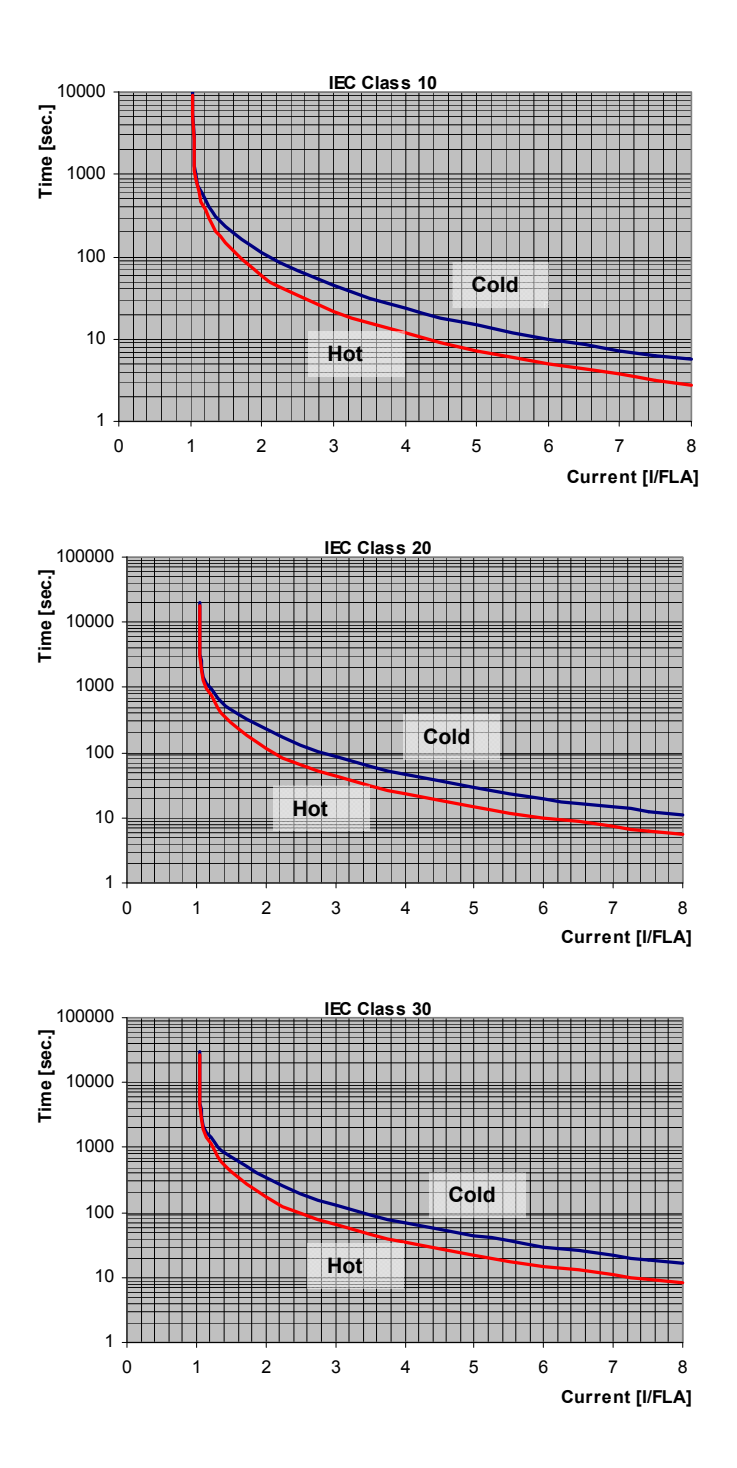

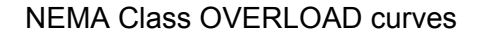

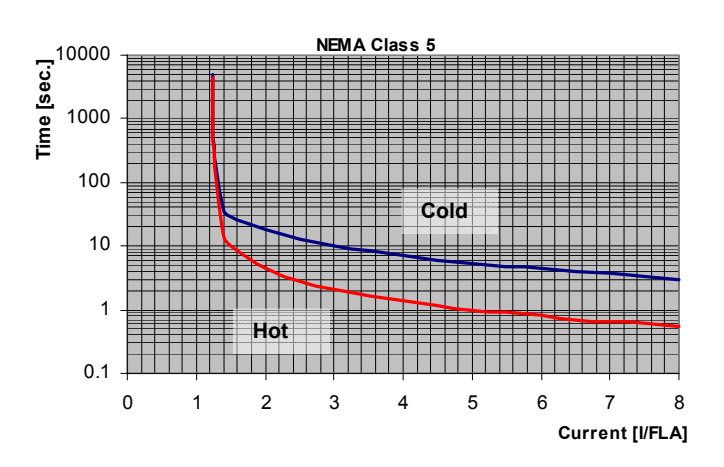

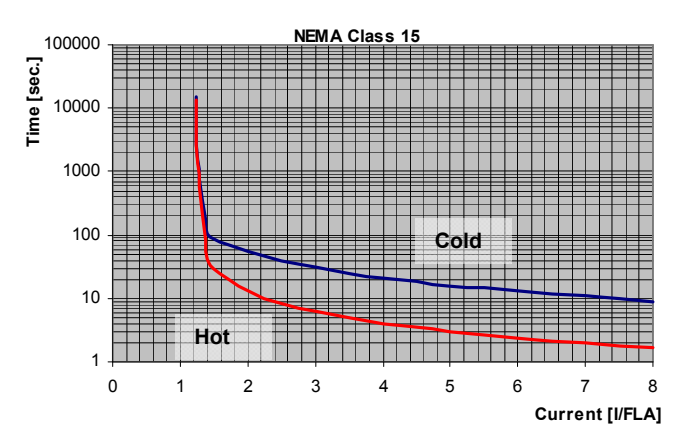

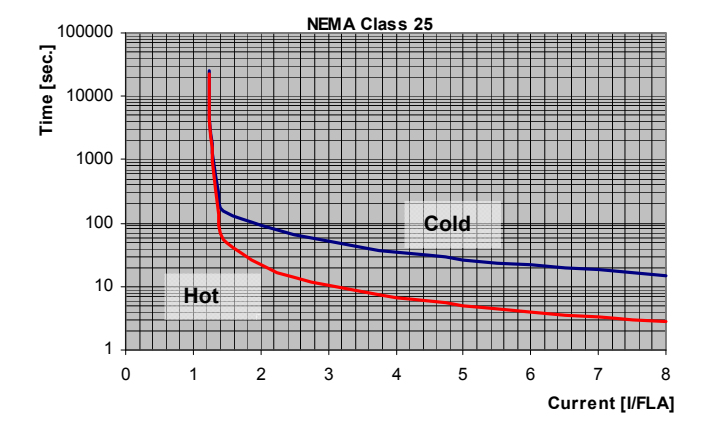

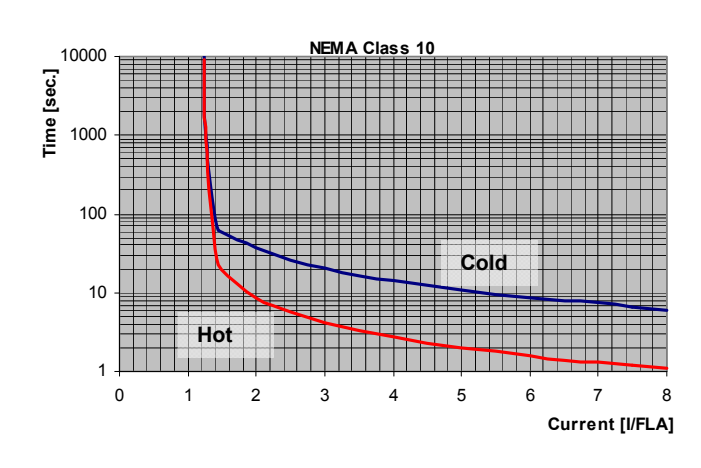

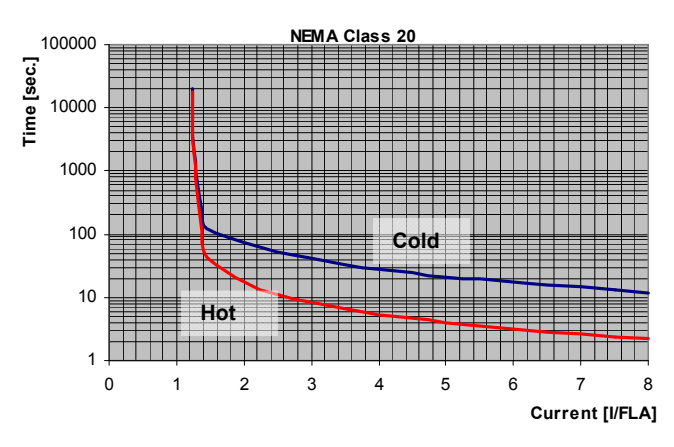

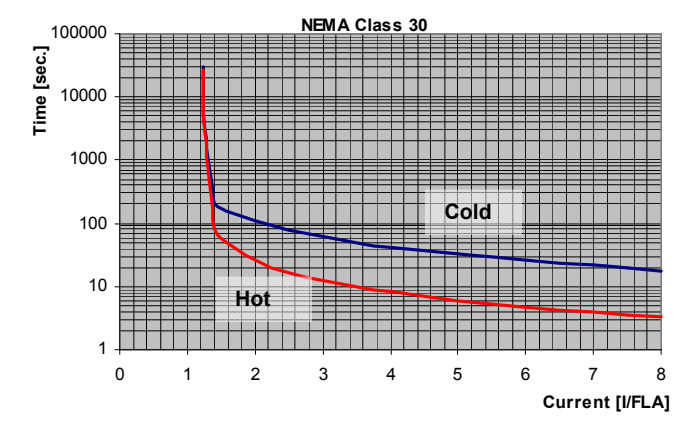

## *7.8.3 Start Parameters – Page 2*

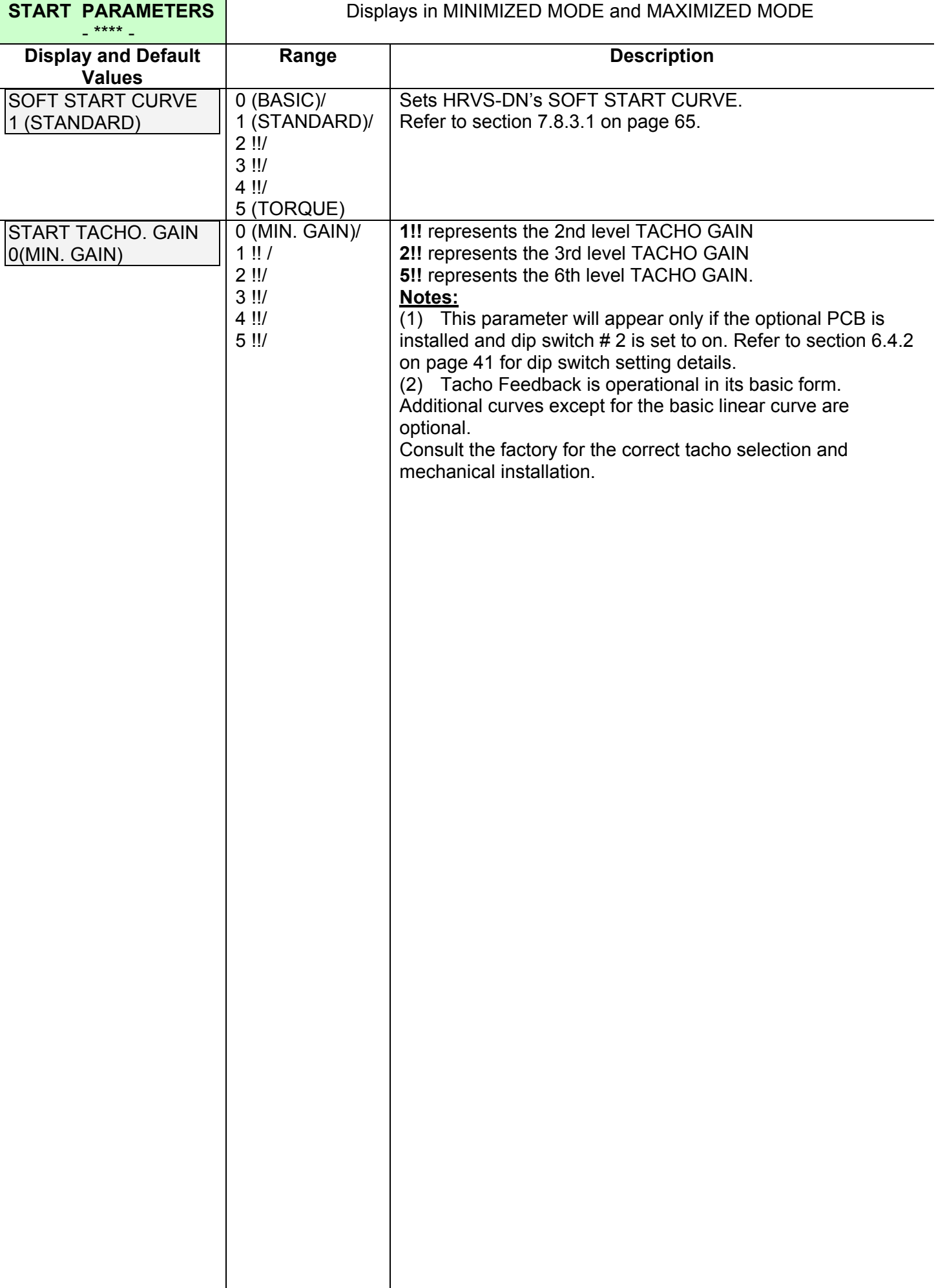

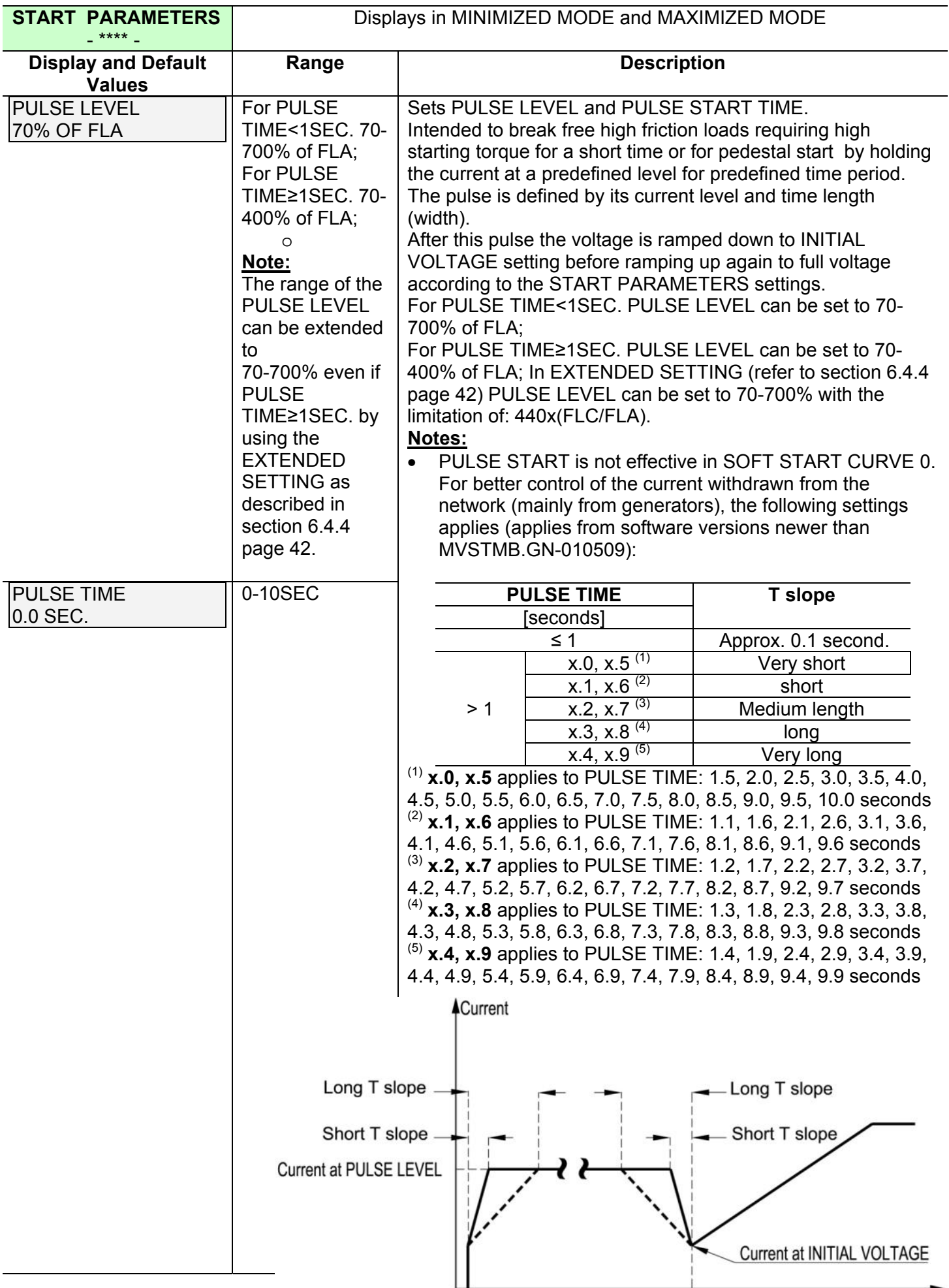

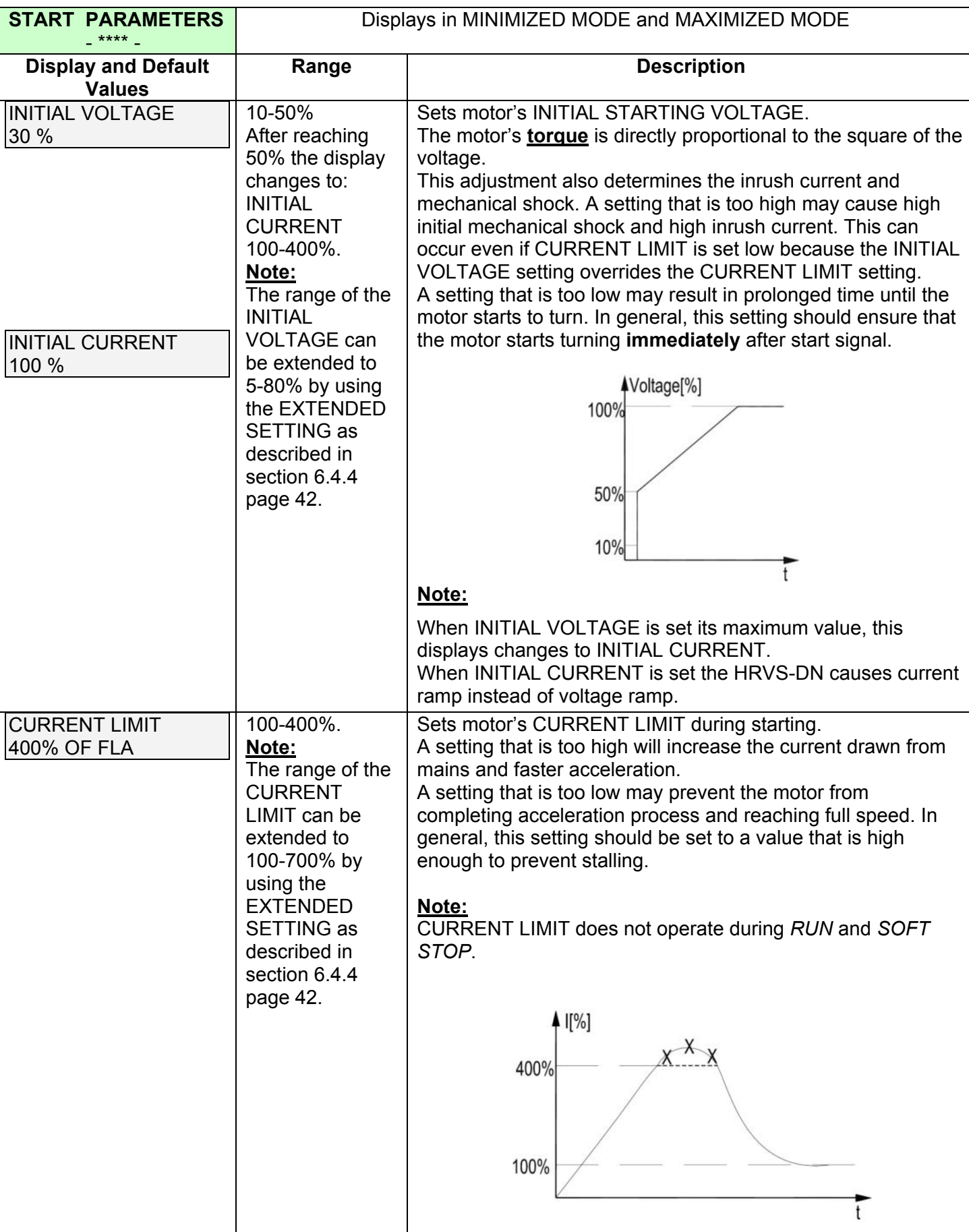

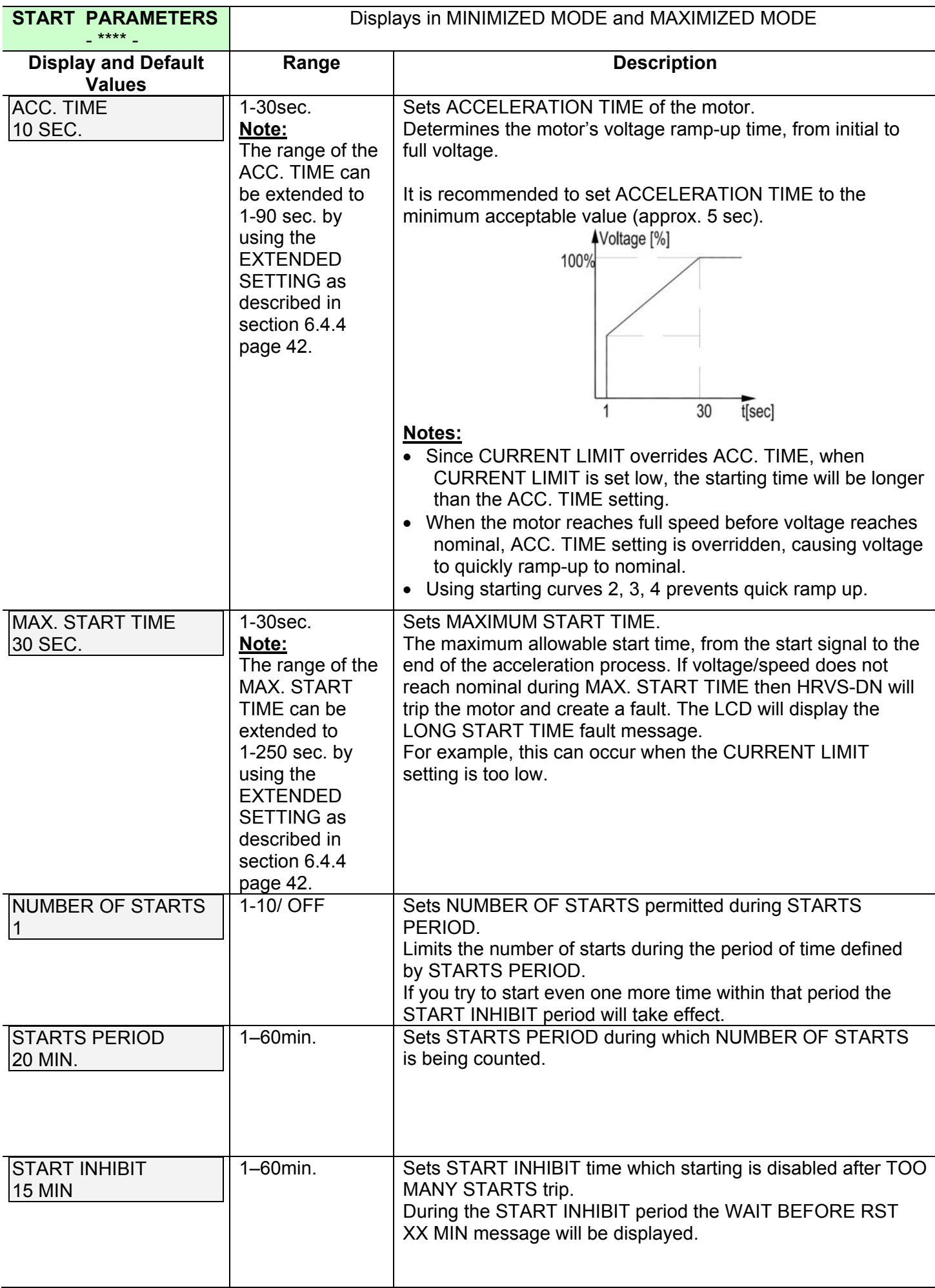

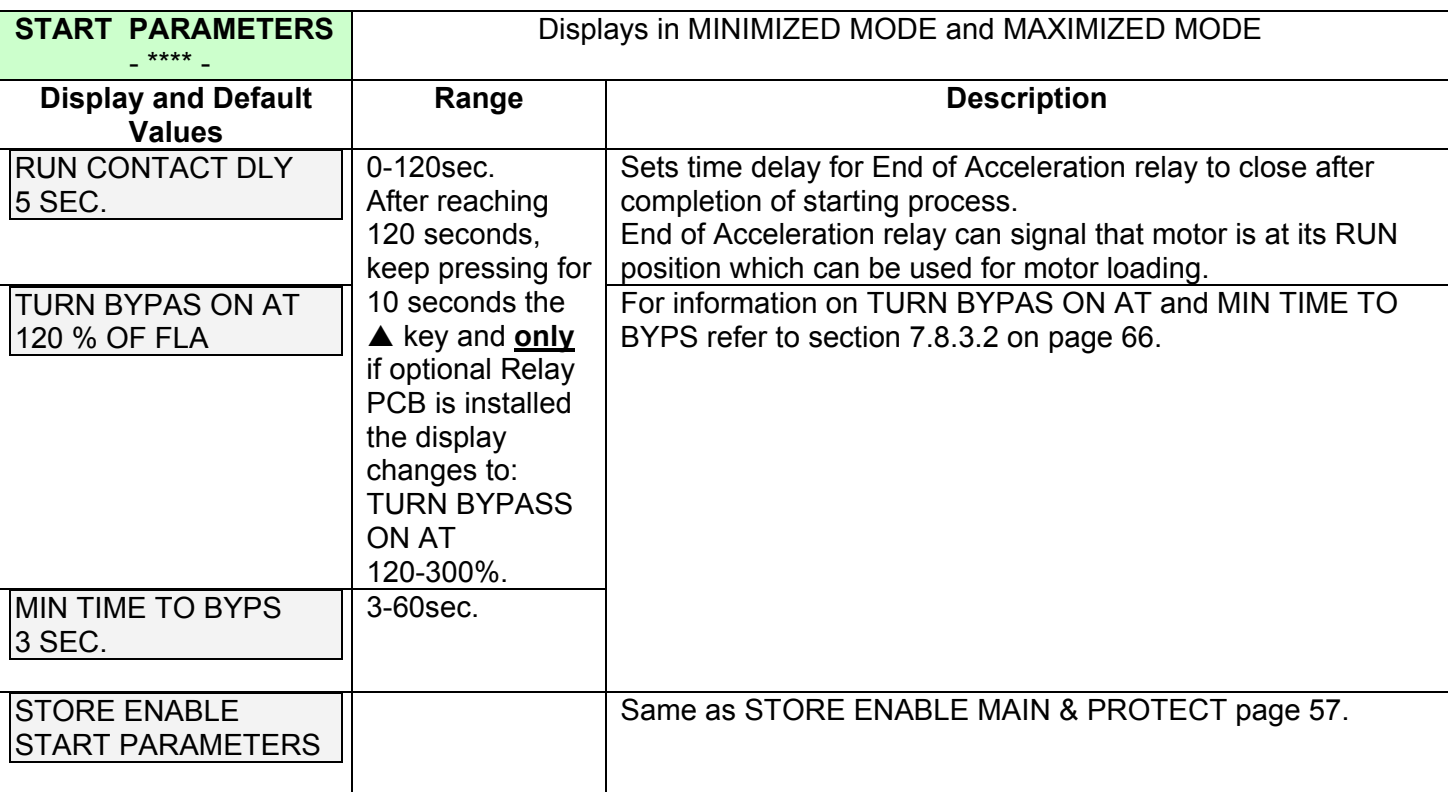

## *7.8.3.1 Soft Start Parameters*

The HRVS-DN incorporates five starting curves to enable you to select a suitable torque curve.

**SOFT START CURVE 1** – Standard curve (Default). This curve is the most suitable curve for preventing prolonged starting and motor overheating.

**SOFT START CURVE 2-4 -** Pump Control - Induction motors produce peak torque of up to 3 times the rated torque towards the end of starting process. In some pump applications, this peak may cause pressure surge in the pipes.

SOFT START CURVE 2, 3, 4 – During acceleration, before reaching peak torque, the Pump Control Program automatically controls the voltage ramp-up, thus, reducing peak torque.

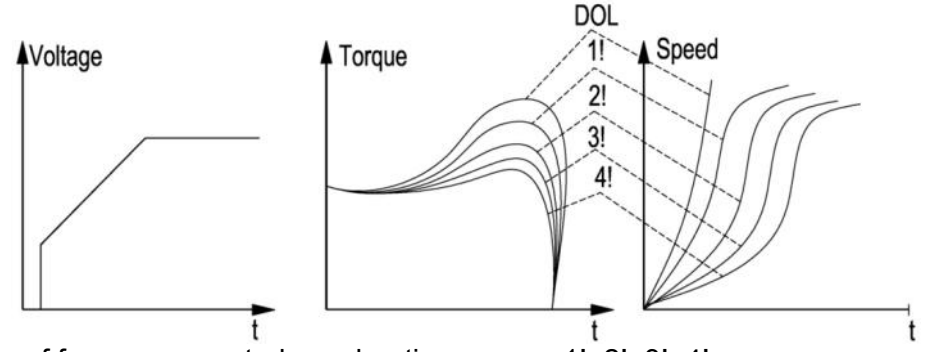

Choice of four pump control acceleration curves: 1!, 2!, 3!, 4!

**SOFT START CURVE 5 (TORQUE)** – Torque Controlled acceleration - This provides a smooth timecontrolled torque ramp for the motor and the pump.

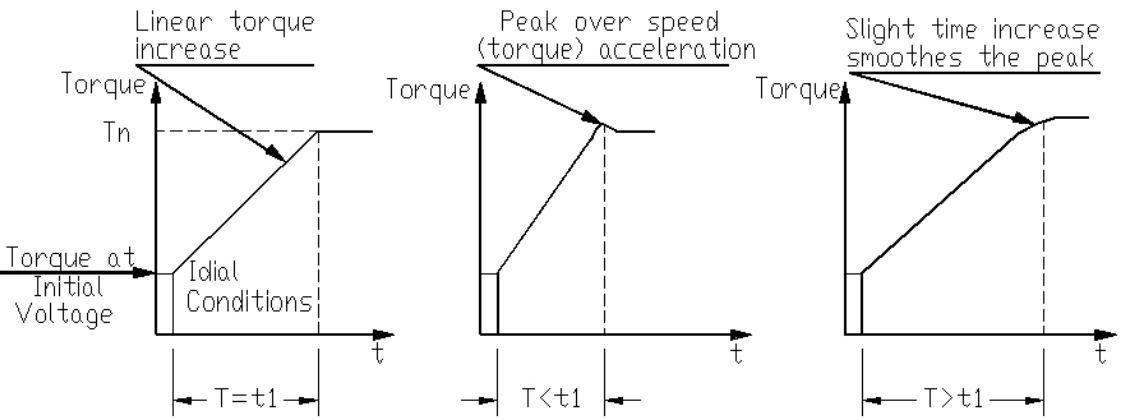

#### **Note:**

Always start with SOFT START CURVE 1. If towards the end of acceleration peak torque is too high (pressure is too high) proceed to Curve 2, 3, 4 or 5 in that order.

**SOFT START CURVE 0** – Basic curve. This curve uses less feedback signals. Use this curve if other curves do not give good results.

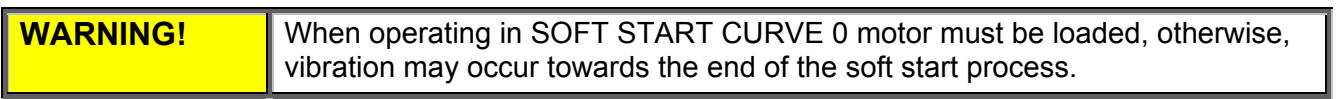

## *7.8.3.2 Special Control for Synchronous Motors Excitation*

In normal cases of synchronous motor starting, the HRVS-DN signals to motor's excitation system to start via the *Up to Speed relay* installed on the optional Relay PCB (via terminals 33, 34 & 35 I refer to *Figure 13 – Control Module Input/Output* page 29).

The signal is initiated when:

- The HRVS-DN is in Run
- The Bypass is closed (*End on Acceleration* contact is closed) and 1 second time delay was elapsed.
- Motor current is below 120% of FLA.

The parameters TURN BYPAS ON AT and MIN TIME TO BYPS are used for special cases where the subsynchronous current (at sub-synchronous speed) exceeds 120% of FLA. These parameters are active only under the following conditions:

Optional Relay PCB is installed

 When setting the RUN CONTACT DLY parameter, after reaching 120 seconds (maximum value) and operator keeps pressing for additional 16 seconds the  $\triangle$  key.

The parameter TURN BYPAS ON AT determines motor current below which the soft starter goes into *Run* condition and closes the End Of Acceleration relay.

The parameter MIN TIME TO BYPS must be set above the total acceleration time to sub-synchronous speed assuring that *Run* condition can not be reached before the set time after the beginning of the starting process. (sub-synchronous current can be observed when current ceases to decrease at the end of the acceleration)

This special feature is for synchronous motor starting applications where the motor current at asynchronous speed may be at higher level than regular asynchronous motor starting conditions. In this case the level of current at which the *Run* condition is being achieved can be programmed.

*7.8.4 Stop Parameters – Page 3* 

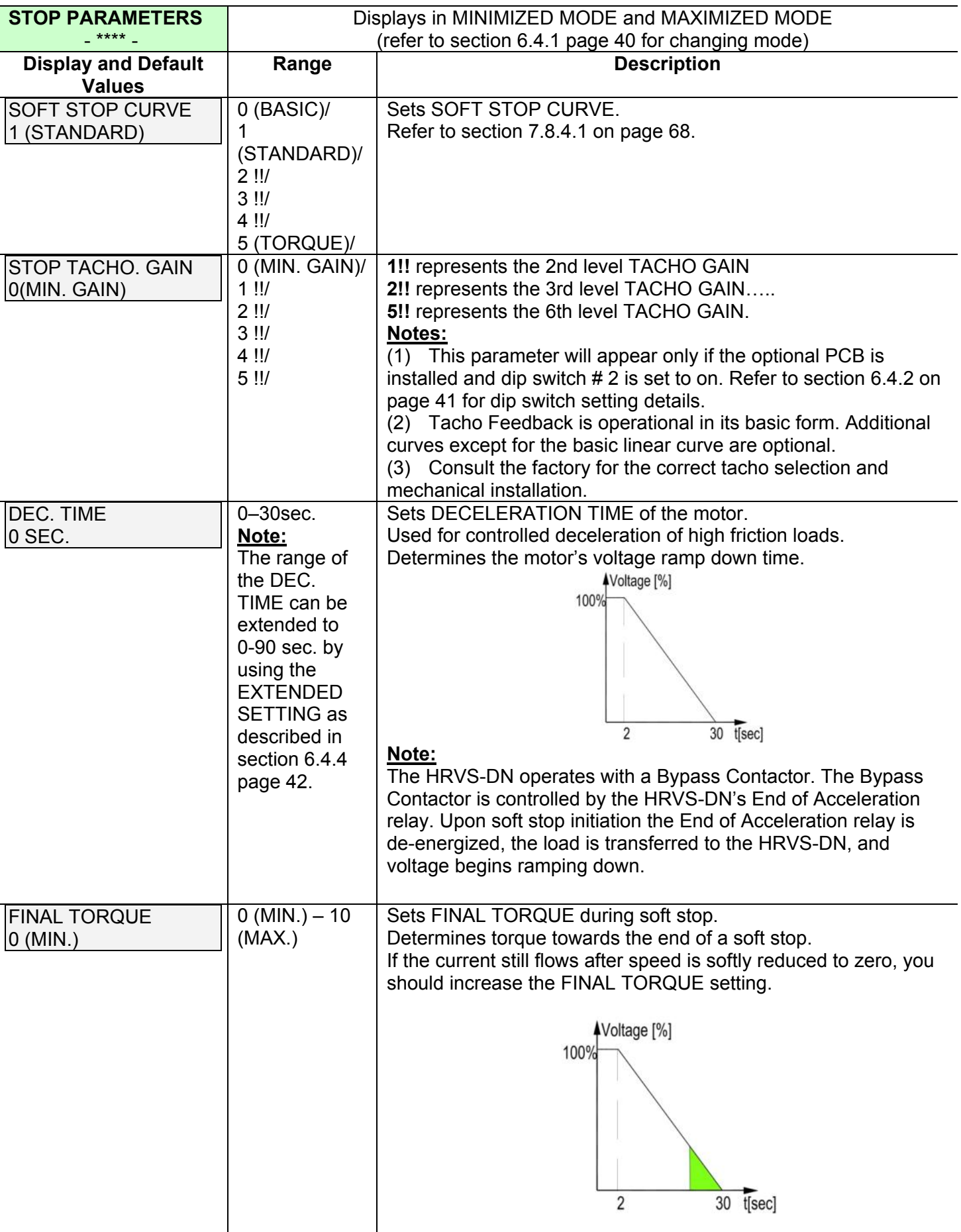

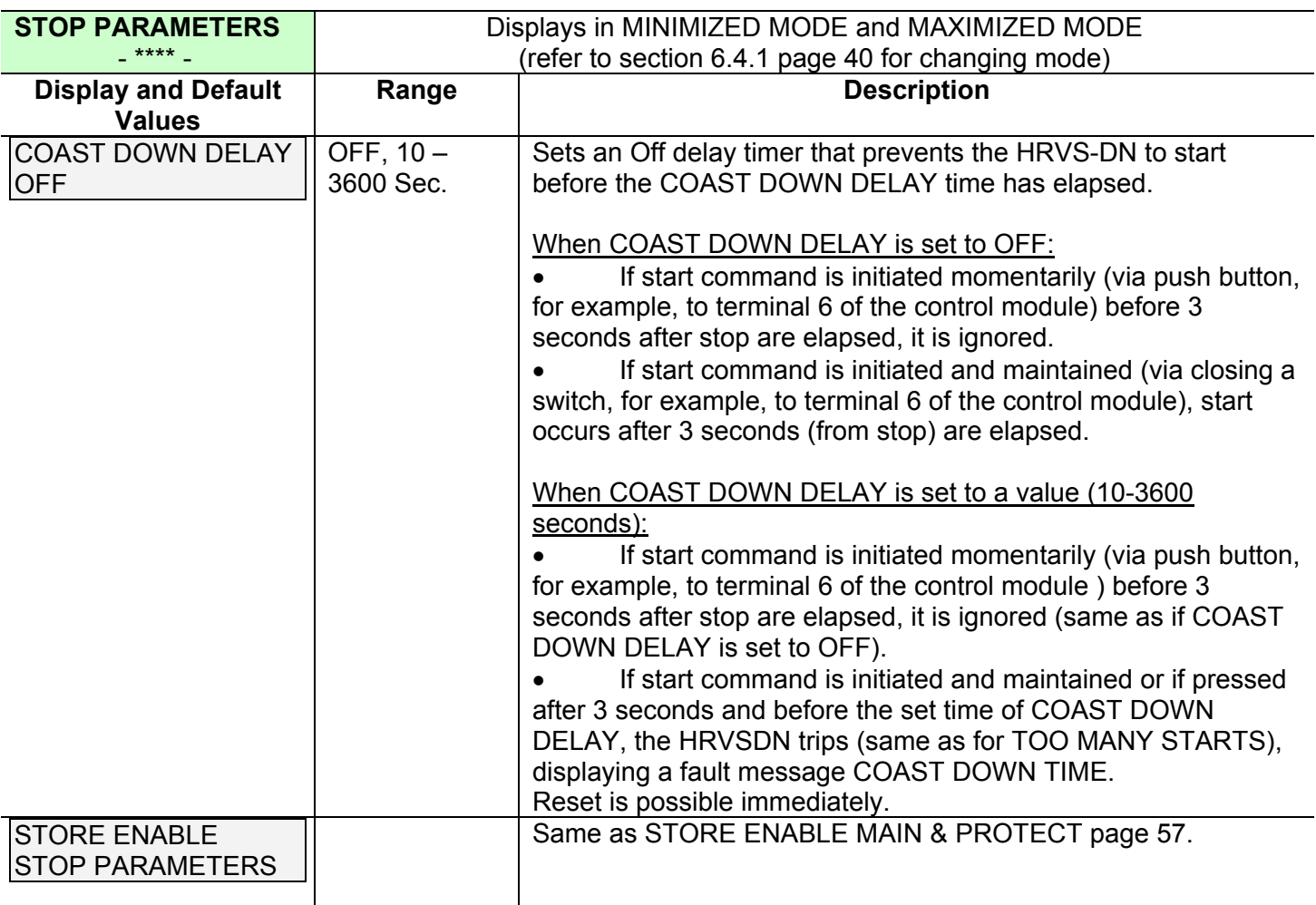

## *7.8.4.1 Soft Stop Parameters*

SOFT STOP initiation opens the End of Acceleration contact and opens the Bypass Contactor. Load will be transferred to the HRVS-DN thyristors and voltage begins to ramp down.

The HRVS-DN incorporates 5 stopping curves that enable you to select the suitable torque curve:

**SOFT STOP CURVE 1** – Standard Curve (Default) – voltage is linearly reduced from nominal to zero. The most stable and suitable curve for preventing prolonged stopping and motor overheating.

**SOFT STOP CURVE 2, 3, 4 Pump Control** – In some pump applications, when pumping to higher elevation a considerable part of the torque is constant and does not decrease with speed.

It may happen that during the deceleration process when voltage decreases the motor torque abruptly falls below load torque (instead of smoothly decreasing speed to zero), thus closing the valve and causing water hammer.

Curves 2, 3 and 4 eliminate the water hammer phenomenon. In pump applications the load torque decreases in square relation to the speed, thus correcting control of voltage to reduce torque adequately and to smooth deceleration to a stop.

 $\mathcal{L}_\mathcal{L} = \{ \mathcal{L}_\mathcal{L} = \{ \mathcal{L}_\mathcal{L} = \{ \mathcal{L}_\mathcal{L} = \{ \mathcal{L}_\mathcal{L} = \{ \mathcal{L}_\mathcal{L} = \{ \mathcal{L}_\mathcal{L} = \{ \mathcal{L}_\mathcal{L} = \{ \mathcal{L}_\mathcal{L} = \{ \mathcal{L}_\mathcal{L} = \{ \mathcal{L}_\mathcal{L} = \{ \mathcal{L}_\mathcal{L} = \{ \mathcal{L}_\mathcal{L} = \{ \mathcal{L}_\mathcal{L} = \{ \mathcal{L}_\mathcal{$ 

## **Note**:

It is recommended that SOFT STOP CURVE 1 be used for all standard applications (not pumps). To reduce water hammer, select SOFT STOP CURVE 2, then 3, then 4 in that order.

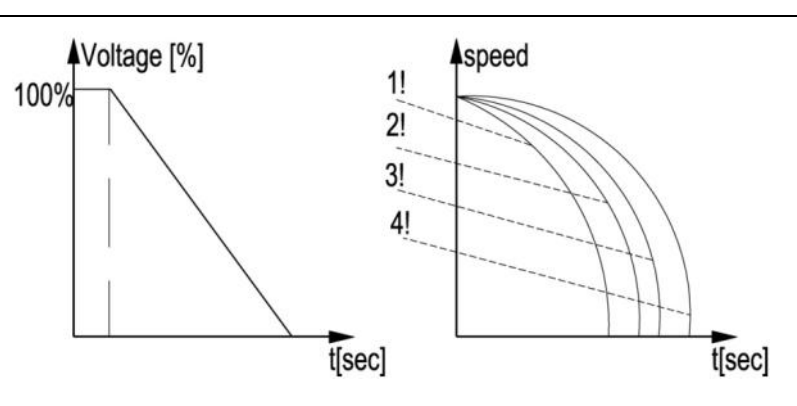

**SOST STOP CURVE 5 - Torque Curve** - Provides linear deceleration of the torque. In certain loads, linear torque deceleration can result in close to linear speed deceleration, thus eliminating stall conditions.

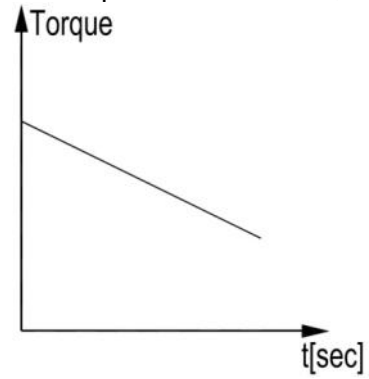

#### **Note:**

Always use SOFT STOP CURVE 1. If the motor stalls quickly instead of slowly decreasing its speed, select SOFT STOP CURVE 2, 3, 4 or 5 in that order until the problem is solved.

**SOFT STOP CURVE 0** – Basic curve. This curve uses less feedback signals. Use this curve if other curves do not give good results.

 $\mathcal{L}_\text{max} = \mathcal{L}_\text{max} = \mathcal{$ 

**WARNING!** When operating in SOFT STOP CURVE 0 motor must be loaded, otherwise, vibration may occur during the beginning of the soft stop process.

# *7.8.5 Dual Adjustment Parameters – Page 4*

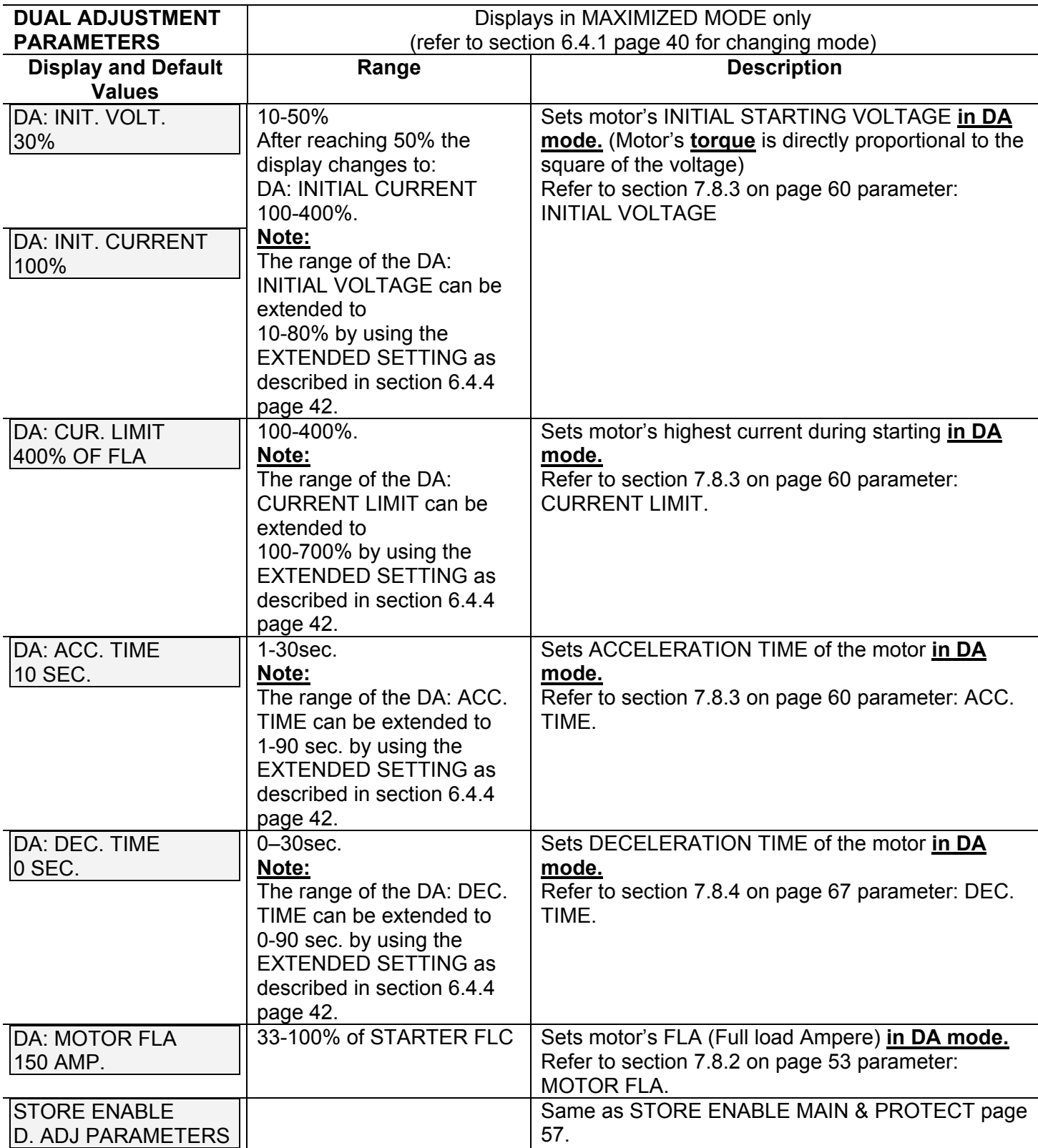

*7.8.6 Fault Parameters – Page 5* 

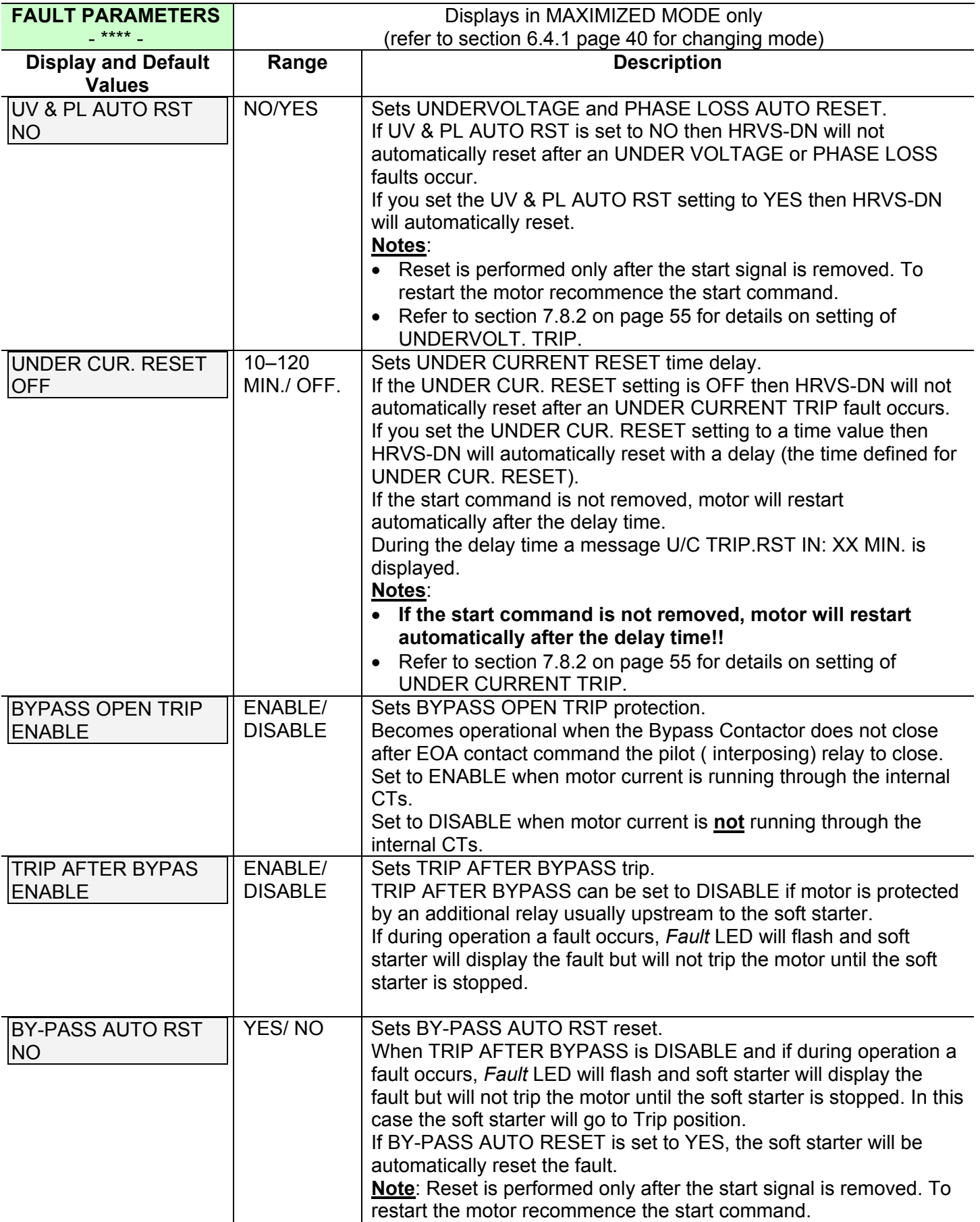

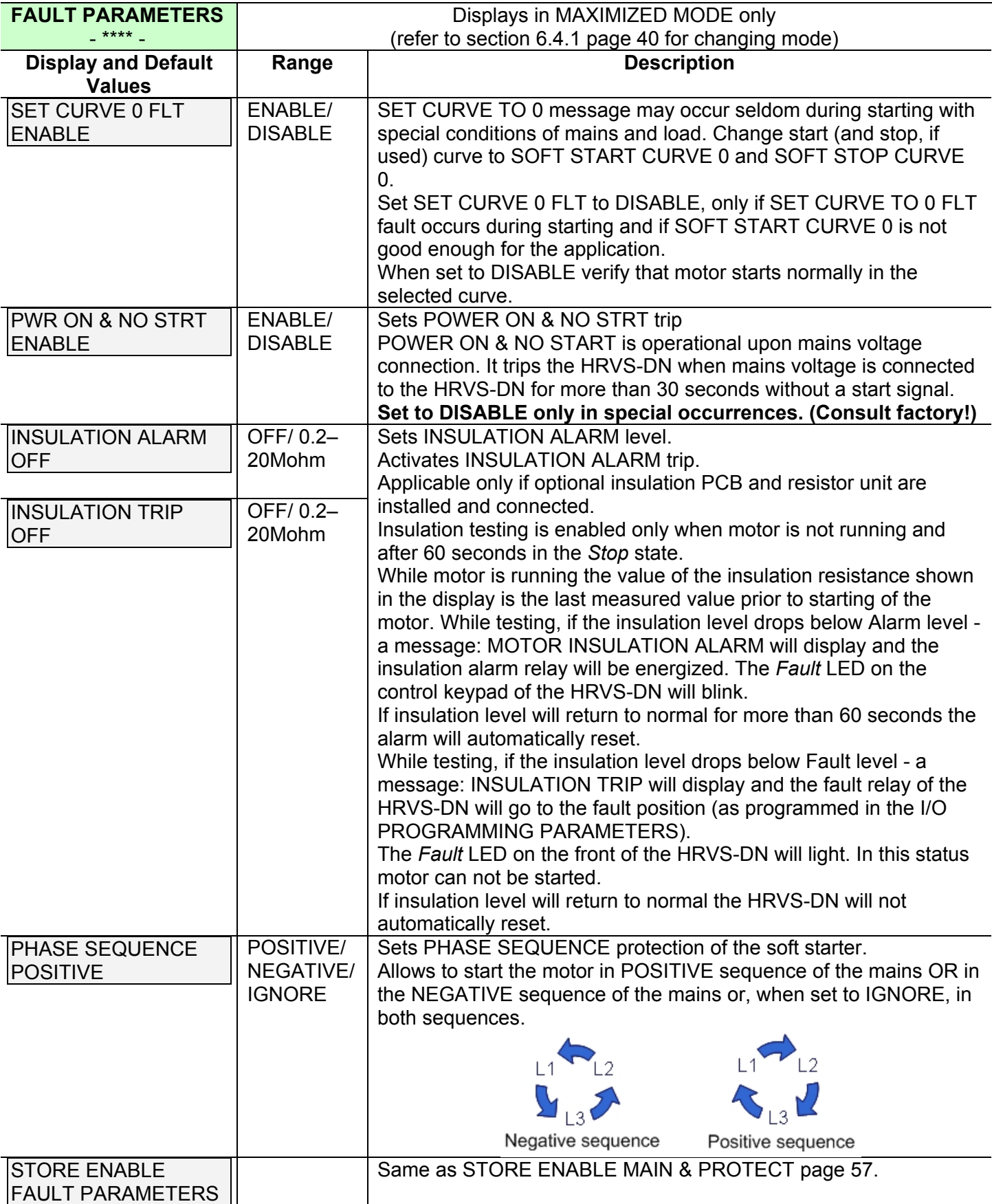
# *7.8.7 I/O Programming Parameters – Page 6*

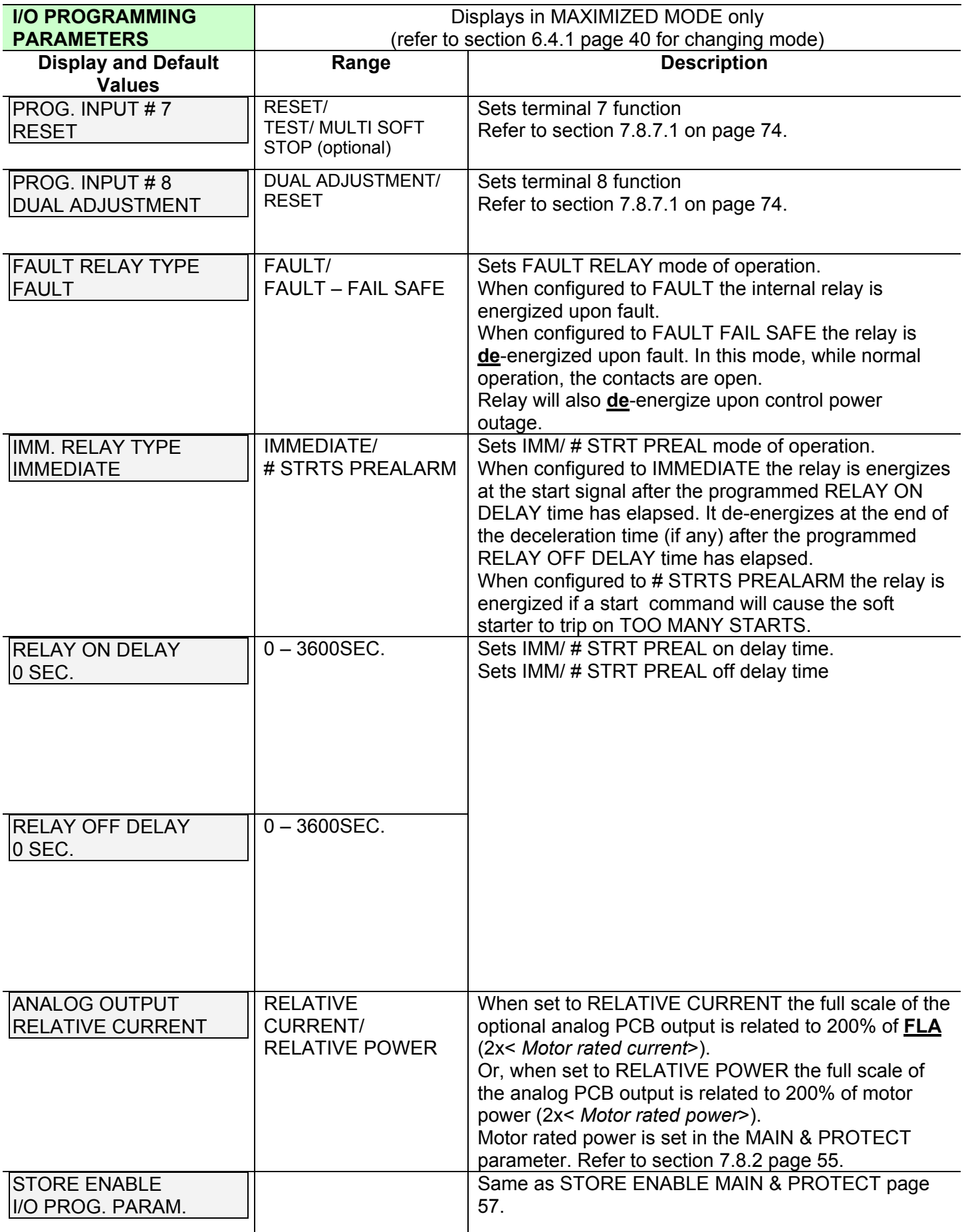

 $\mathcal{L}_\text{max} = \mathcal{L}_\text{max} = \mathcal{$ 

# *7.8.7.1 Terminal 7 and 8 Programming*

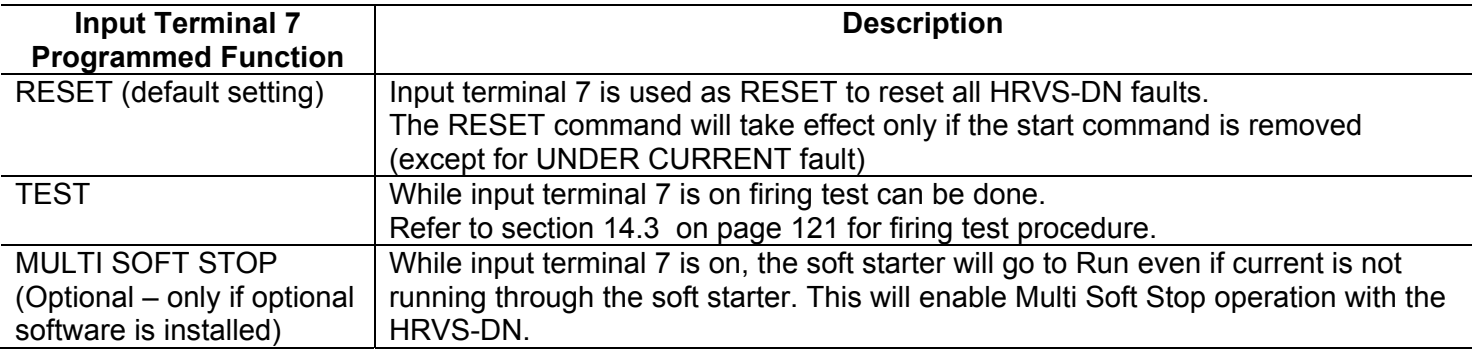

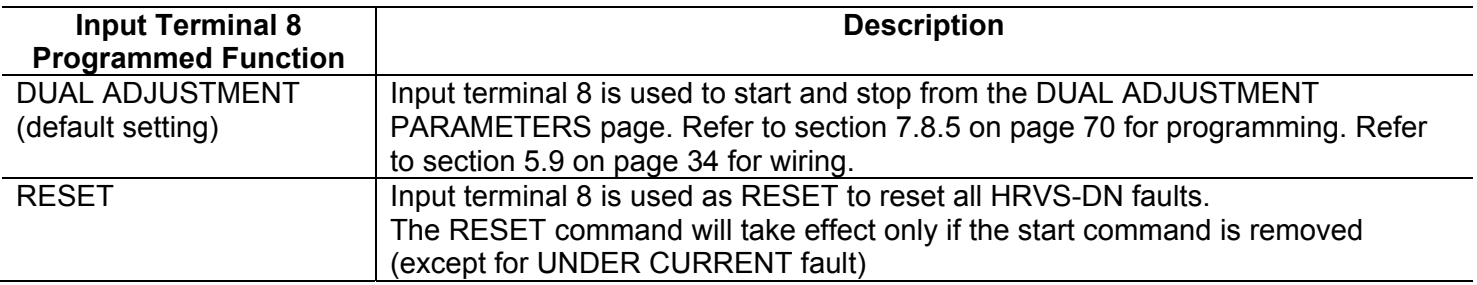

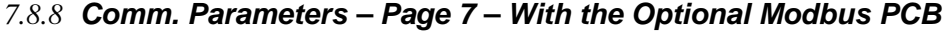

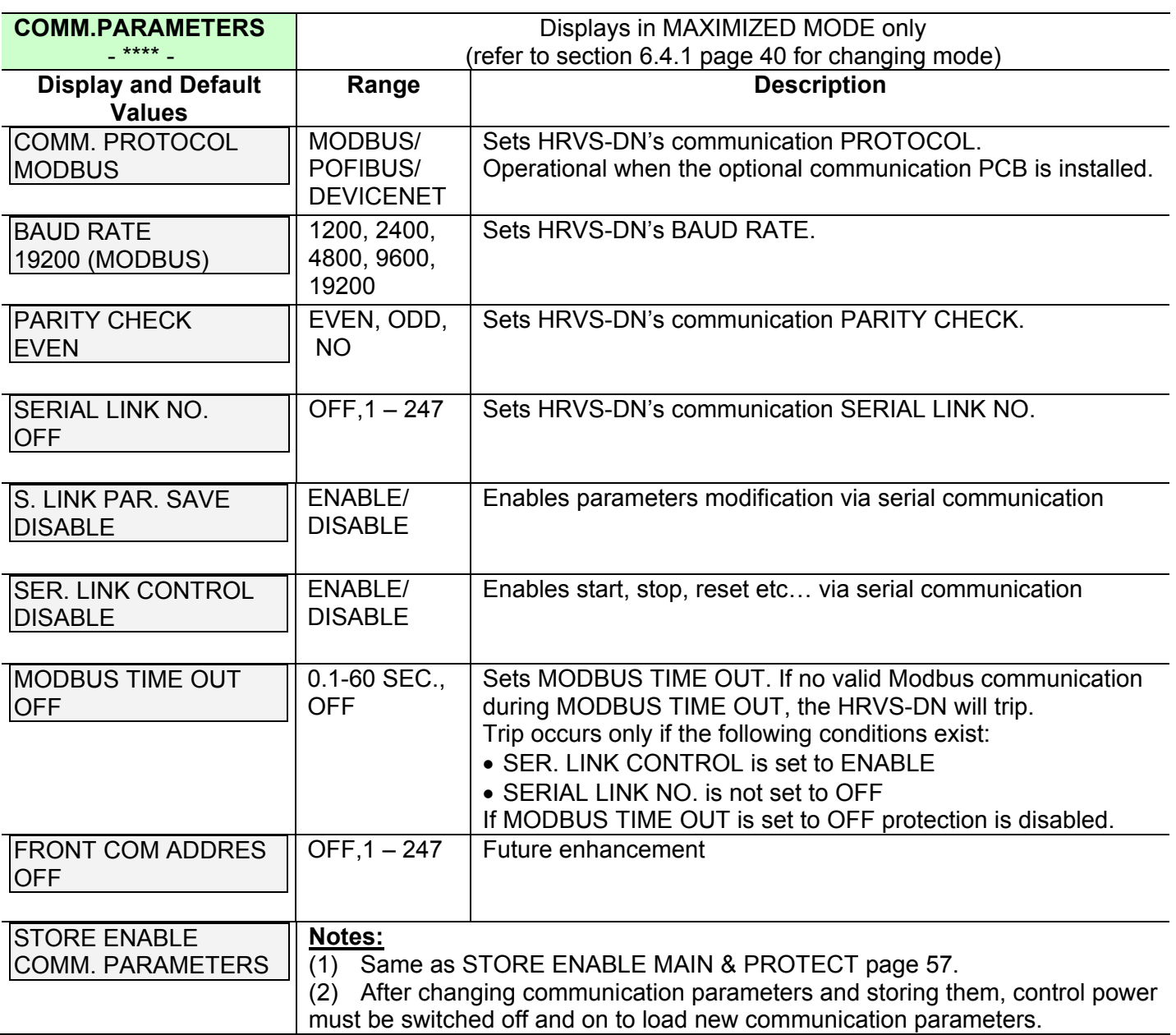

# *7.8.9 Comm. Parameters – Page 7 – With the Optional Profibus PCB*

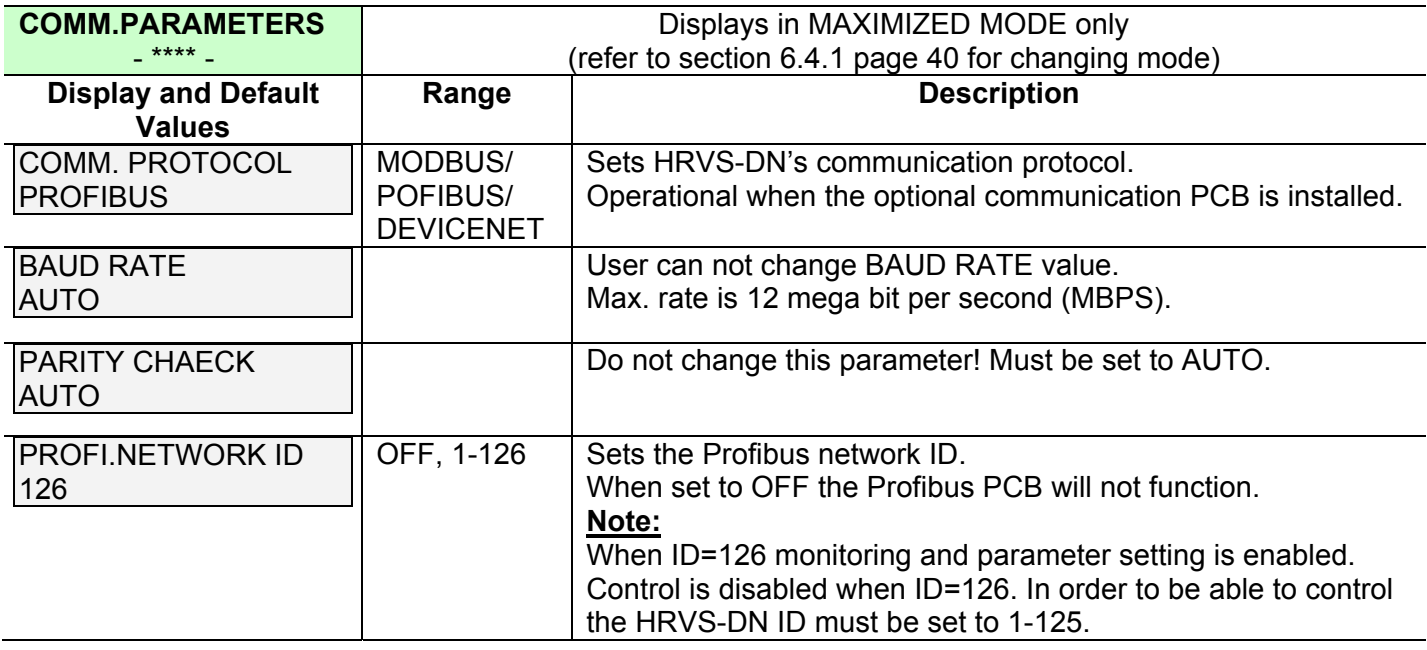

 $\mathcal{L}_\text{max} = \mathcal{L}_\text{max} = \mathcal{$ 

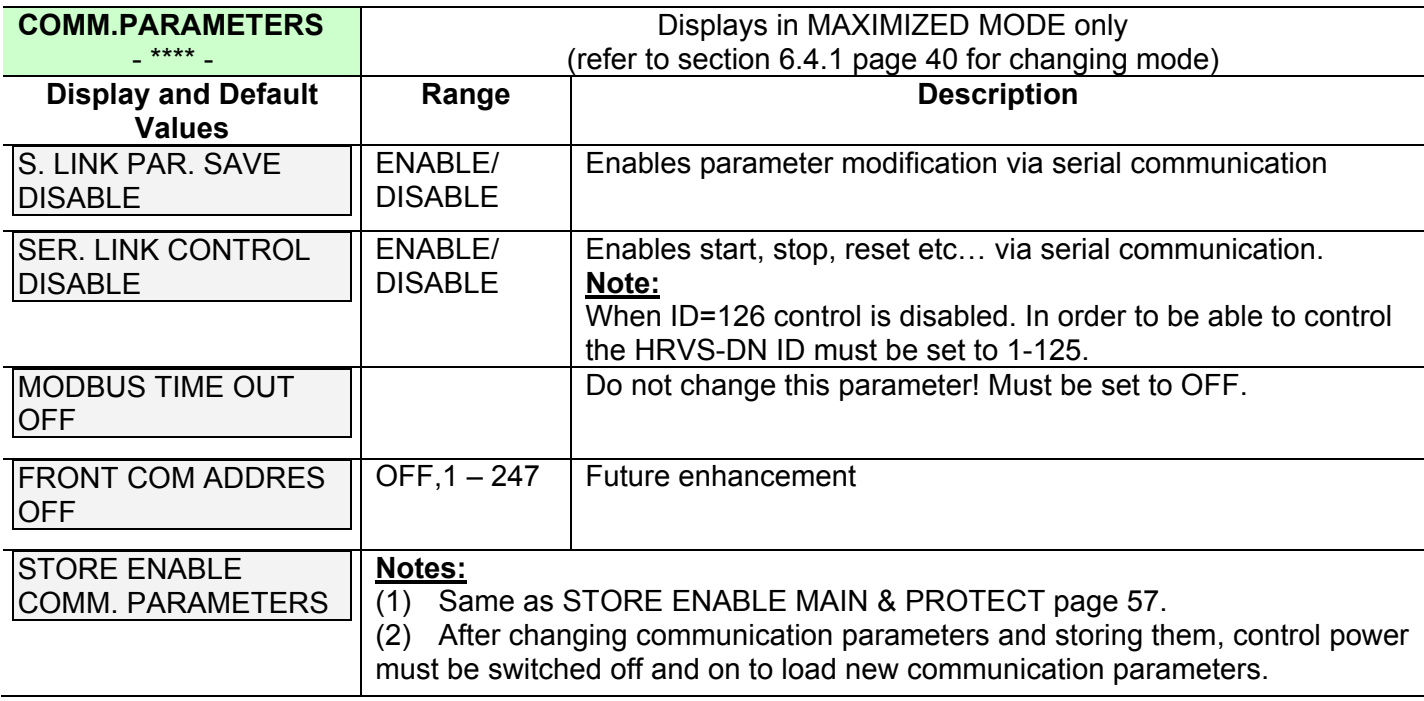

# *7.8.10Comm. Parameters – Page 7 – With the Optional DeviceNet PCB*

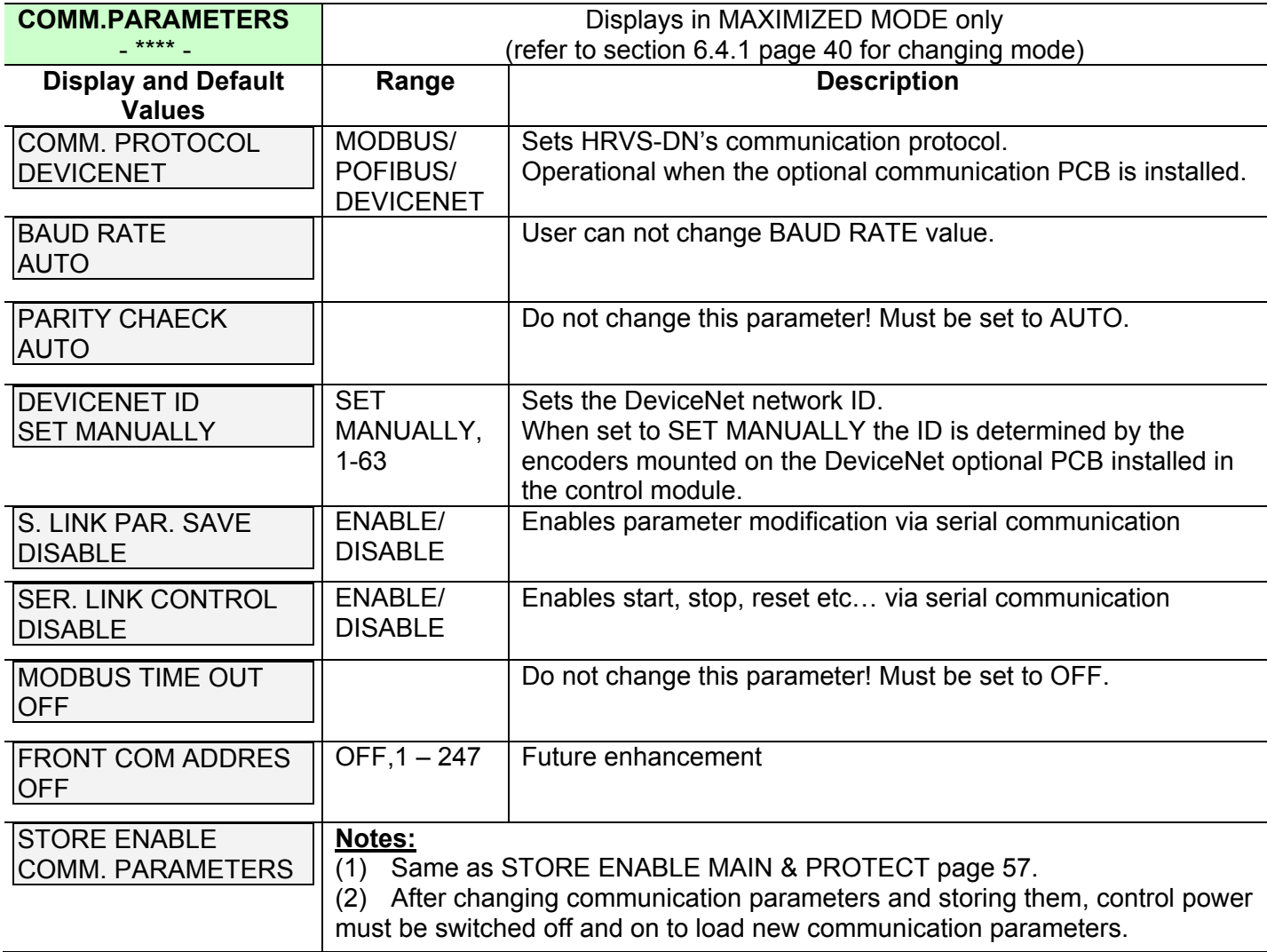

*7.8.11Statistical Data – page 8* 

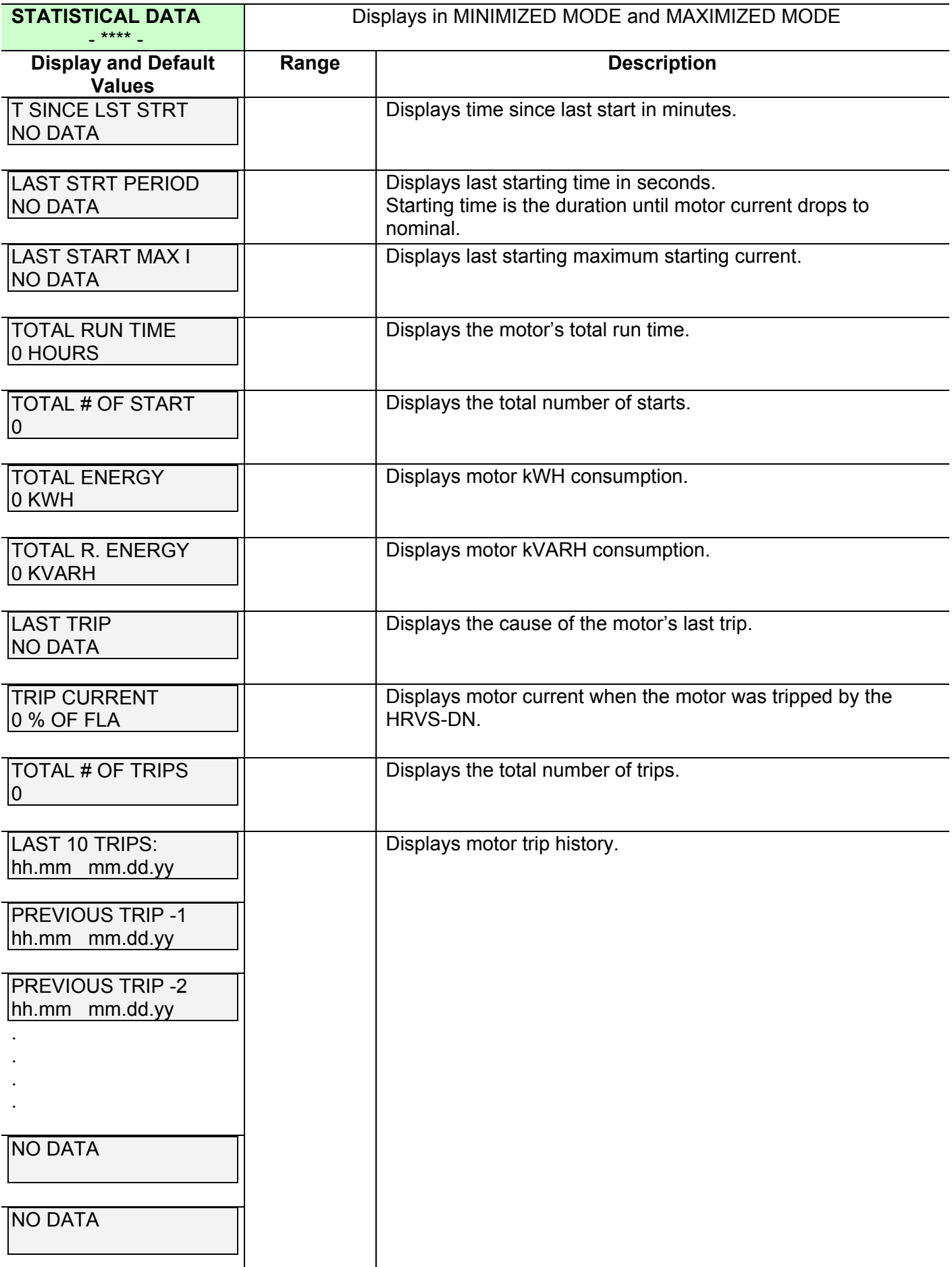

 $\mathcal{L}_\text{max} = \mathcal{L}_\text{max} = \mathcal{$ 

# 8. **MOTOR AND SOFT STARTER PROTECTION**

Protection functions are distinguished between adjustable protection functions and non-adjustable protection functions.

Upon fault – motor stops, *Fault* LED lights and Fault Relay chances position. The LCD shows TRIP: < fault description>. (for example: TRIP: UNDER CURRENT).

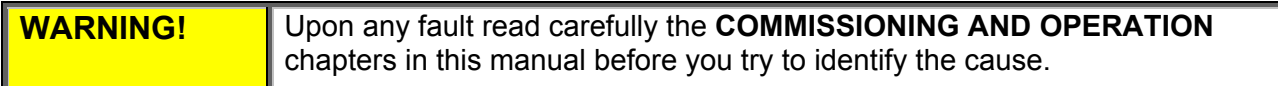

#### 8.1 **Adjustable Protection Functions**

#### *8.1.1 UNDER CURRENT*

Trips the HRVS-DN when line current drops below the preset level for the preset time.

*Check UNDERCURR. TRIP and UNDERCURR. DELAY settings; check line currents through L1, L2, L3. For protection parameter settings refer to section 7.8.2 page 55.*

# *8.1.2 O/C –SHEAR PIN*

Trips the HRVS-DN when:

- Instantaneously when current exceeds 850% of HRVS-DN FLC
- While starting when current exceeds 850% of Motor FLA
- While running when current exceeds 100-850% of Motor FLA with a programmable delay of 0-5 seconds. Delay is overridden when current reaches 850% of HRVS-DN FLC.

*Check that the motor is not stalled or jammed. Check FLA, FLC settings. Check motor and cable connections. Perform a "Megger" test to check the condition of the motor and cables. For protection parameter settings refer to section 7.8.2 page 55.*

# *8.1.3 OVERLOAD*

Trips the HRVS-DN when current exceeds the OVERLOAD TRIP level and the thermal register has filled up.

*Check FLA, FLC and overload settings and check motor current, then wait at least 15 minutes to let the motor and HRVS-DN cool down before restarting.*

*You may want to check motor THERMAL CAPACITY as displayed in the data page refer to section 7.8.1 page 54.* 

*For protection parameter settings refer to section 7.8.2 page 55.*

# *8.1.4 UNBALANCE CURRENT*

Current Unbalance is the difference between the maximum and minimum values of the motor's three line currents divided by the motor's maximum current or motor FLA, whichever is greater. A fault occurs when the actual Unbalance is greater than the setpoint for a delay that exceeds the UNBALANCE DELAY.

 $\mathcal{L}_\mathcal{L} = \{ \mathcal{L}_\mathcal{L} = \{ \mathcal{L}_\mathcal{L} = \{ \mathcal{L}_\mathcal{L} = \{ \mathcal{L}_\mathcal{L} = \{ \mathcal{L}_\mathcal{L} = \{ \mathcal{L}_\mathcal{L} = \{ \mathcal{L}_\mathcal{L} = \{ \mathcal{L}_\mathcal{L} = \{ \mathcal{L}_\mathcal{L} = \{ \mathcal{L}_\mathcal{L} = \{ \mathcal{L}_\mathcal{L} = \{ \mathcal{L}_\mathcal{L} = \{ \mathcal{L}_\mathcal{L} = \{ \mathcal{L}_\mathcal{$ 

*For protection parameter settings refer to section 7.8.2 page 55.*

# *8.1.5 GROUND FAULT*

Trips the motor when Ground Current exceeds the preset GND FAULT TRIP for more than GND FAULT DLY.

*Check motor and cable connections.* 

*Perform a "Megger" test to verify motor and cables condition. For protection parameter settings refer to section 7.8.2 page 55.*

#### *8.1.6 UNDER/NO VOLTAGE*

Trips the HRVS-DN when line voltage drops below the preset level for the preset time. When voltage drops to zero, the HRVS-DN trips immediately with no delay.

*Check UNDERVOLT. TRIP and UNDERVOLT. DELAY settings, check line voltages on L1, L2, L3. For protection parameter settings refer to section 7.8.2 page 55.* 

# *8.1.7 OVER VOLTAGE*

Trips the HRVS-DN when line voltage increases above the preset level for the preset time.

*Check OVERVOLT. TRIP and OVERVOLT. DELAY settings, check line voltages on L1, L2, L3. For protection parameter settings refer to section 7.8.2 page 55.*

## *8.1.8 LONG START TIME*

Trips the HRVS-DN if output voltage does not reach nominal at the preset MAX. START TIME.

*Check FLA, FLC and MAX. START TIME settings. Increase INITIAL VOLTAGE, CURRENT LIMIT & MAX. START TIME or decrease ACC. TIME as necessary. For parameter settings refer to section 7.8.3 page 60.*

#### *8.1.9 OPEN BYPASS*

Operates when the Bypass Contactor does not close after the EOA contact of the HRVS-DN closes.

**Note**: This protection can be disabled by setting BY PASS OPEN TRIP to DISABLE when the Bypass is connected in a separate cabinet, in a configuration where the starter CTs do not measure motor current while the Bypass Contactor is closed.

*For parameter settings refer to section 7.8.6 page 71.*

#### *8.1.10SET CURVE TO 0*

Trip occurs if the Soft Starter starts with a non-adequate starting curve to the network.

*Change start and stop parameter to SOFT START CURVE 0 and try again. For parameter settings refer to section 7.8.3 page 60.*

#### *8.1.11PWR ON & NO STRT*

Operates upon main voltage connection and activated while mains voltage is connected to the HRVS-DN for more than 30 seconds without a start signal.

**Note**: This protection can be disabled by setting PWR ON & NO STRT to DISABLE. Do not set to DISABLE before you consult the factory!

*Reset the fault, and initiate the start command within less than 30 seconds after mains voltage is applied to L1, L2 and L3.*

# *8.1.12MOTOR INSULATION*

(Optional) Trips the HRVS-DN when the motor insulation level decreases below the trip level set.

*Check motor and cable insulation level. For INSULATION ALARM/TRIP protection settings refer to section 7.8.6 page 71.*

# *8.1.13PHASE SEQUENCE*

Trips the HRVS-DN if line phase sequence is wrong.

*The HRVS-DN can be operated in any phase sequence as set in the PHASE SEQUENCE protection of the soft starter.*

 $\mathcal{L}_\text{max} = \mathcal{L}_\text{max} = \mathcal{$ 

*It allows the motor to start in the POSITIVE sequence of the mains OR in the NEGATIVE sequence of the mains or, when set to IGNORE both sequences.*

*For PHASE SEQUANCE protection settings refer to section 7.8.6 page 71.*

## *8.1.14TOO MANY STARTS*

Trips the HRVS-DN if NUMBER OF STARTS during START PERIOD exceeds the preset number.

*You must wait until the motor and the starter cool down according to the START INHIBIT setting. For protection settings refer to section 7.8.3 page 60.* 

# *8.1.15MODBUS TIME OUT*

If no valid Modbus communication during MODBUS TIME OUT, the HRVS-DN will trip. Trip occurs only if the following conditions exist:

- SER. LINK CONTROL is set to ENABLE
- SERIAL LINK NO. is not set to OFF

*For MODBUS TIMEOUT settings refer to section 7.8.8 page 75.* 

## *8.1.16SET TIME & DATE*

Alarms if on initial start-up time and date are not set to the HRVS-DN.

*Set time and date correctly. For time and date settings refer to section 7.6.6 page 50.* 

## *8.1.17COAST DOWN TIME*

Trips if start command is initiated before COAST TIME DELAY set time has elapsed.

*Prevent initiating start command before* COAST TIME DELAY set time has elapsed*. For COAST TIME DELAY settings refer to section 7.8.4 page 67.* 

# 8.2 **Non Adjustable Protection Functions**

#### *8.2.1 UNDER/OVER FREQUENCY*

Trips the HRVS-DN if frequency is not in the range of 44-65Hz

*Check that frequency variations are between 44-65Hz.* 

# *8.2.2 PHASE LOSS*

Trips the starter if 1 or 2 phases are missing.

*Check lines voltages and correct connection.* 

#### *8.2.3 WRONG PARAMETERS*

After power up parameters not transferred from RAM to EEPROM or vice versa.

*Press Reset then load DEFAULT PARAMETERS. Refer to section 7.6.3 page 49 for more details on loading default parameters.Note that obtaining DEFAULT PARAMETERS erases all previously modified settings and requires the operator to reprogram all parameters that differ from the factory default. Note:* 

#### *It is especially important to reprogram the RATED LINE VOLTAGE and STARTER FLC (as shown on the label of the HRVS-DN) and all other parameters in the MAIN & PROTECT mod page. Refer to section 7.8.2 page 55.*

# *8.2.4 STORAGE ERROR*

When trying to store parameters at the end of a mode page or after lading DEFAULT PRAMETERS.

*Press Reset and try again. If this does not succeed load DEFAULT PARAMETERS. Refer to section 7.6.3 page 49 for more details on loading default parameters.* 

*Note that obtaining DEFAULT PARAMETERS erases all previously modified settings and requires the operator to reprogram all parameters that differ from the factory default.* 

*Note: It is especially important to reprogram the RATED LINE VOLTAGE and STARTER FLC (as shown on the label of the HRVS-DN) and all other parameters in MAIN & PROTECT mod page. Refer to section 7.8.2 page 55.* 

# *8.2.5 S. SCR OR WR. CON*

Operational after start signal. Trips if the motor is not properly connected to HRVS-DN's load terminals, when:

- Internal disconnection is detected in the motor winding
- One or more of the SCRs have been shorted.
- Incorrect fiber optic leads connection

This protection is not active when SOFT START CURVE 0 is selected.

*Check with an ohmmeter between L1-U, L2-V, L3-W; resistances are listed on section 14.1 page 120. Check for no voltage on terminals U, V, W (from parallel system or an independent bypass). SCRs may fail due to:*

- *High short current not protected by proper fuses.*
- *High voltage spikes not protected by proper external Varistors.*

*Frequent starting at maximum conditions or fault conditions.* 

*For SOFT START CURVE 0 setting refer to section 7.8.2 page 55.* 

## *8.2.6 OVER TEMPERATURE*

Thermal sensors are mounted on the heat-sinks of the Power Section and trip the HRVS-DN when the temperature rises above 85ºC.

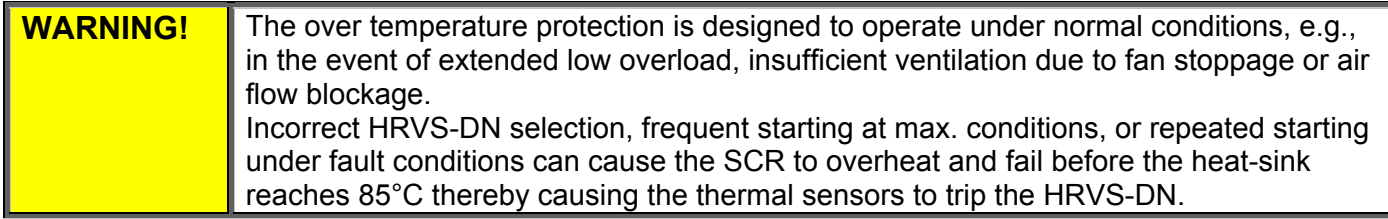

# *8.2.7 EXTERNAL FAULT 1 & EXTERNAL FAULT 2*

External Faults becomes operational when HRVS-DN is energized. The HRVS-DN will trip if contact between terminals 19 and 21 closes for more than 2 sec.

# *8.2.8 COMM. PORT FAILED*

Trips the HRVS-DN if, when controlled via Profibus communication link, the communication cable is torn or the communication from the PLC is lost.

Note that the occurrence of this fault depends on then "Watch Dog" function of the Profibus controller.

*You must reconnect the wiring and/or the communication with the PLC and wait for a start command initiated by the PLC.*

# 8.3 **Fault and Reset**

When any of the above protections trip (except INSULATION ALARM), the HRVS-DN locks in a fault condition thus disabling firing of the thyristors. *Fault* LED lights, fault description is displayed on the LCD and the fault relay operates.

For local reset, after fault has been removed, press *Reset* key.

 Remote reset can be performed through terminals 7 or 8 (see I/O PROGRAMMING section 7.8.7 page 73).

When a fault occurs, followed by a voltage outage, the fault condition is latched and reappears upon voltage restoration.

#### **Note:**

Reset (Local, Remote, Serial Link or Auto Reset) is not possible as long as the **START** signal exists, except for UNDER CURRENT trip.

 $\mathcal{L}_\text{max} = \mathcal{L}_\text{max} = \mathcal{$ 

## 8.4 **Auto Reset**

UNDER VOLTAGE and PHASE LOSS faults can auto-reset (refer to section 7.8.6 on page 71). The HRVS-DN will reset itself 60 seconds after voltage was fully restored, provided that the START signal is removed.

UNDER CURRENT fault can be set to auto-reset (refer to section 7.8.6 on page 71). The HRVS-DN will reset itself when a programmed time delay has elapsed even if the START signal is not removed!

MOTOR INSULATION ALARM auto-resets if the resistance exceeds the INSULATION ALARM level (refer to section 7.8.6 on page 71).

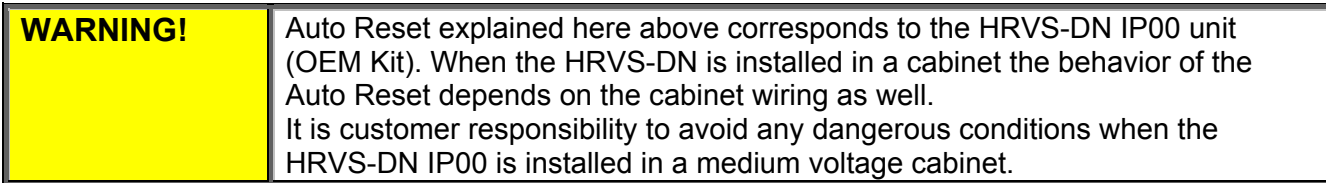

#### 8.5 **Timing Occurrence Table**

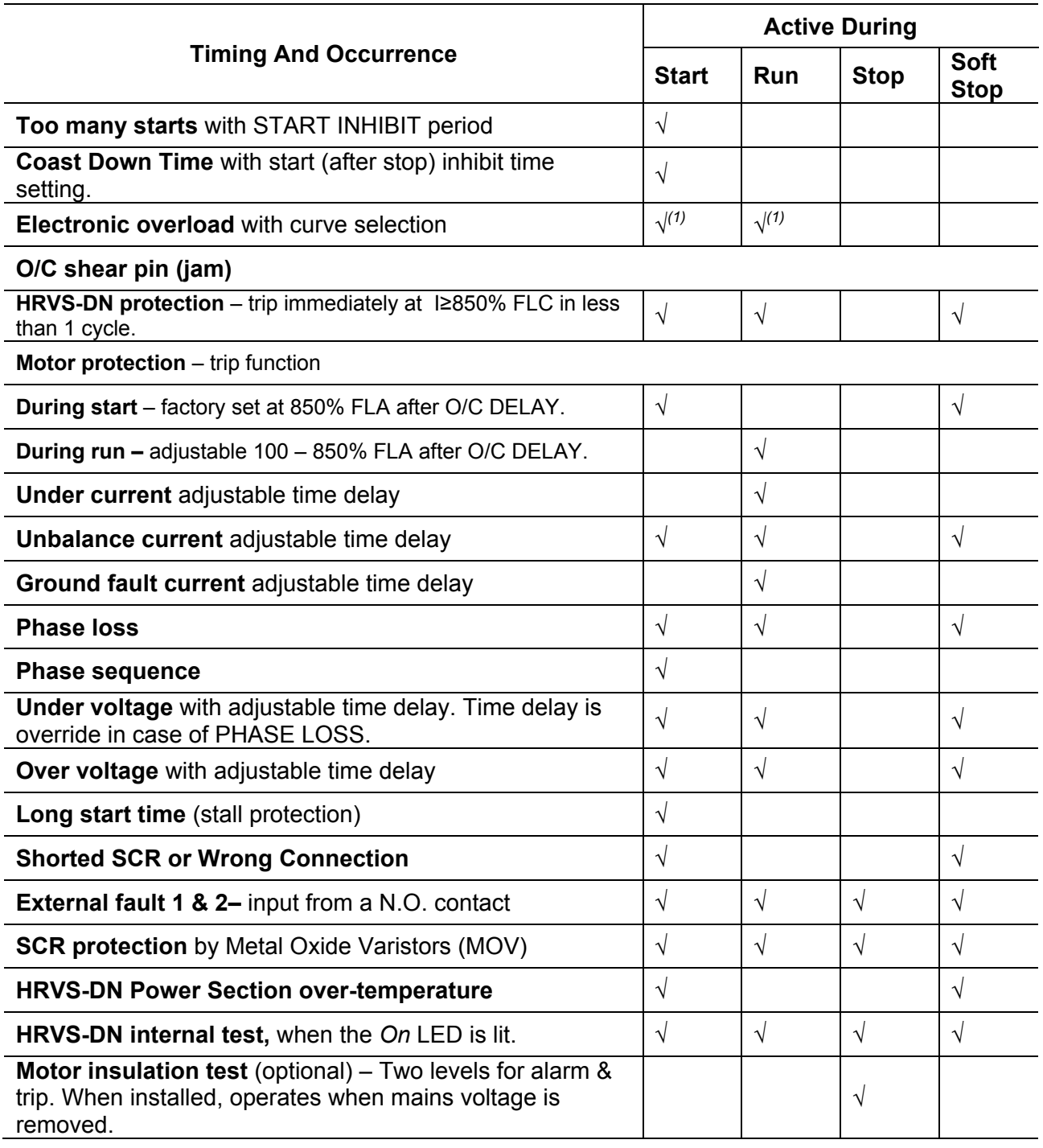

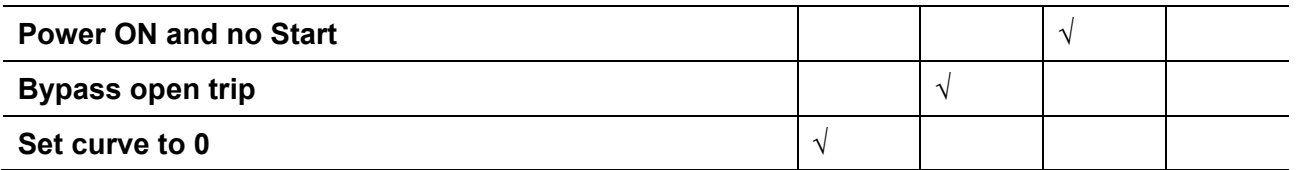

 $\mathcal{L}_\text{max} = \mathcal{L}_\text{max} = \mathcal{$ 

**Notes:**

(1) Electronic OVERLOAD can be set to operate at all times, during Run or it can be disabled.

# 9. **PACKING, STORAGE, HANDLING AND ASSEMBLY**

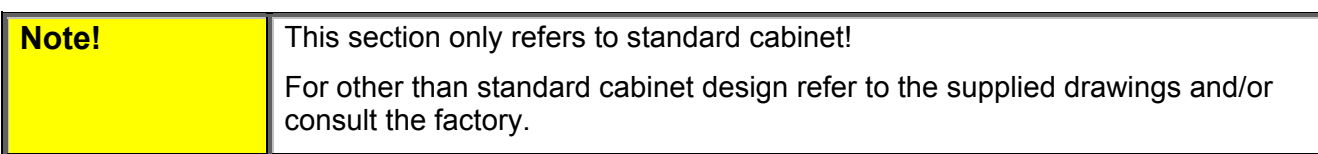

# 9.1 **Packing Specification**

Equipment is packed and covered and placed on the case base of the crate. Crate side walls 8mm thick playwood and 20x90mm beams Crate is closed by pins and metal band Crate is marked by international marks Wood is marked in according to ISPM 15

## 9.2 **Storage**

The soft starter is designed for indoor use and must not be left outdoors. Soft starter should be stored in a warm, dry room and protected against dust and debris. If the soft starter is to be kept in store before use make sure that the ambient conditions are acceptable: Storing temperature: -20.....+70°C Relative humidity: <95%, no condensation.

## 9.3 **Handling**

The cabinet is delivered in its crate. See weights and dimensions below. The crates can be off loaded by forklift truck.

Off load the soft starter using an overhead crane (see below scheme).

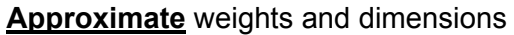

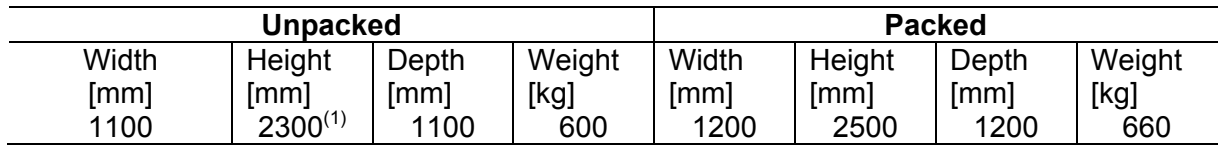

**Notes:**

(1) Add 65mm for eye bolt.

(2) Each eye bolt can carry 700kg max.

Each cabinet, after unpacked, must be lifted using 4 eye bolts as shown on the pictures below. Use 1100mm cables for each eye bolt, make sure top angle ≤60°.

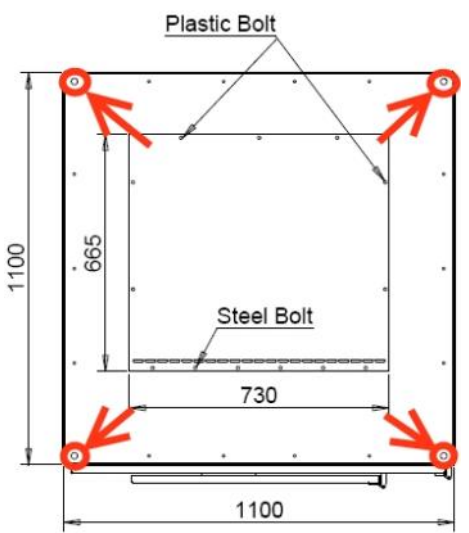

*Figure 23 – Eye Bolts Location on Top of the Cabinet* Use the marked eye bolts for lifting the cabinet.

 $\mathcal{L}_\mathcal{L} = \{ \mathcal{L}_\mathcal{L} = \{ \mathcal{L}_\mathcal{L} = \{ \mathcal{L}_\mathcal{L} = \{ \mathcal{L}_\mathcal{L} = \{ \mathcal{L}_\mathcal{L} = \{ \mathcal{L}_\mathcal{L} = \{ \mathcal{L}_\mathcal{L} = \{ \mathcal{L}_\mathcal{L} = \{ \mathcal{L}_\mathcal{L} = \{ \mathcal{L}_\mathcal{L} = \{ \mathcal{L}_\mathcal{L} = \{ \mathcal{L}_\mathcal{L} = \{ \mathcal{L}_\mathcal{L} = \{ \mathcal{L}_\mathcal{$ 

During lifting procedures it is mandatory to use ALL lifting eye bolts provided on each cabinet.

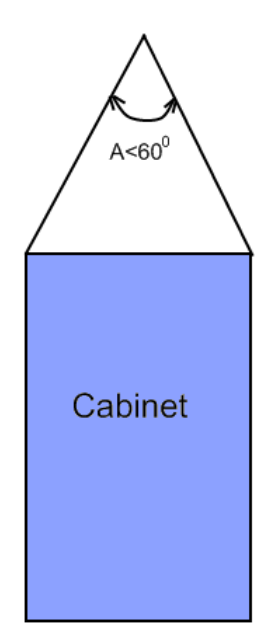

*Figure 24 – Cabinet Lifting Using 4 Lifting Cables. Top angle, A, Should be ≤60°* 

# 9.4 **Soft starter's Assembly Procedure:**

Assembly procedure comprised of:

Mechanical assembly & Power and Control cables connection

When assembling the cabinet the following torque table should be applied for the mechanical and electrical bolts closing:

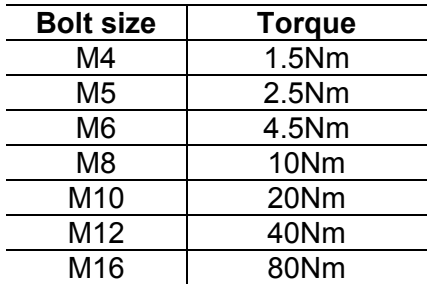

#### *9.4.1 Mechanical Assembly*

Four 22mm diameter holes located at the bottom frame of the cabinet as indicated in the *Figure 25*. Mount the cabinet in place and anchor it with 4 bolts.

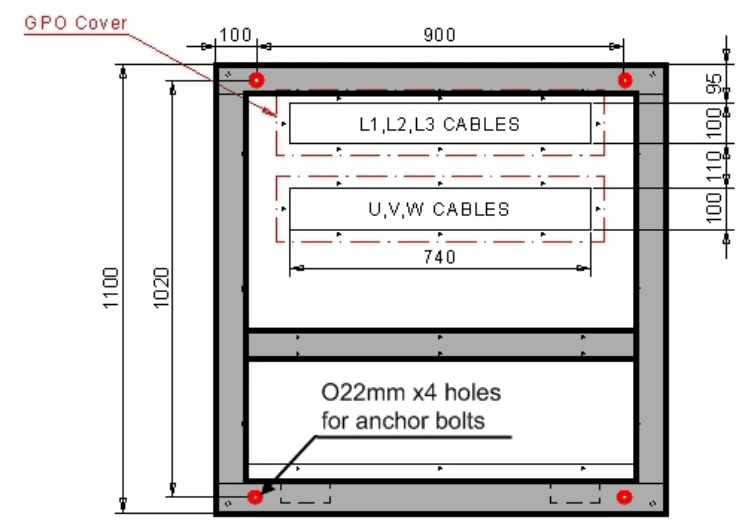

*Figure 25 – Anchor Bolts Holes Location on the Base of the Cabinet at Level 0mm.*

 $\_$  ,  $\_$  ,  $\_$  ,  $\_$  ,  $\_$  ,  $\_$  ,  $\_$  ,  $\_$  ,  $\_$  ,  $\_$  ,  $\_$  ,  $\_$  ,  $\_$  ,  $\_$  ,  $\_$  ,  $\_$  ,  $\_$  ,  $\_$  ,  $\_$  ,  $\_$  ,  $\_$  ,  $\_$  ,  $\_$  ,  $\_$  ,  $\_$  ,  $\_$  ,  $\_$  ,  $\_$  ,  $\_$  ,  $\_$  ,  $\_$  ,  $\_$  ,  $\_$  ,  $\_$  ,  $\_$  ,  $\_$  ,  $\_$  ,

#### *9.4.2 Power and Control Cable Connections*

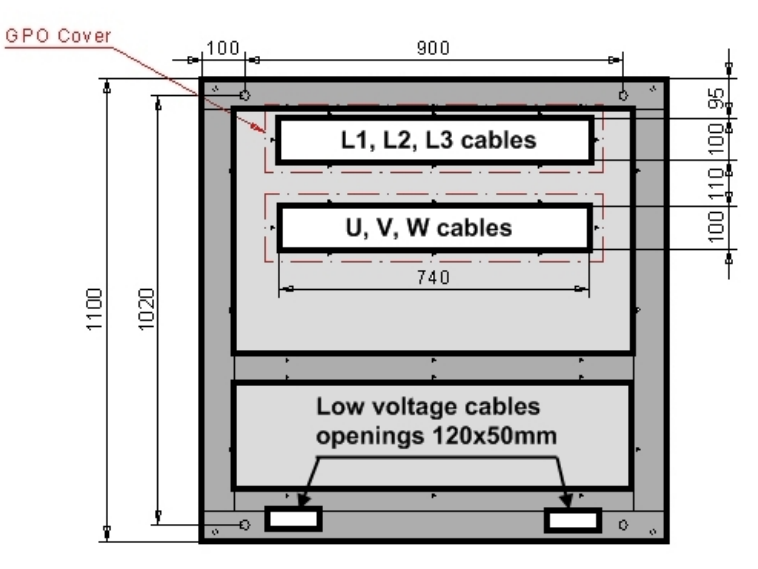

*Figure 26 – Power and Control Cables Penetration to the Cabinet at Level 75mm*

## *9.4.3 Power Cables Connection*

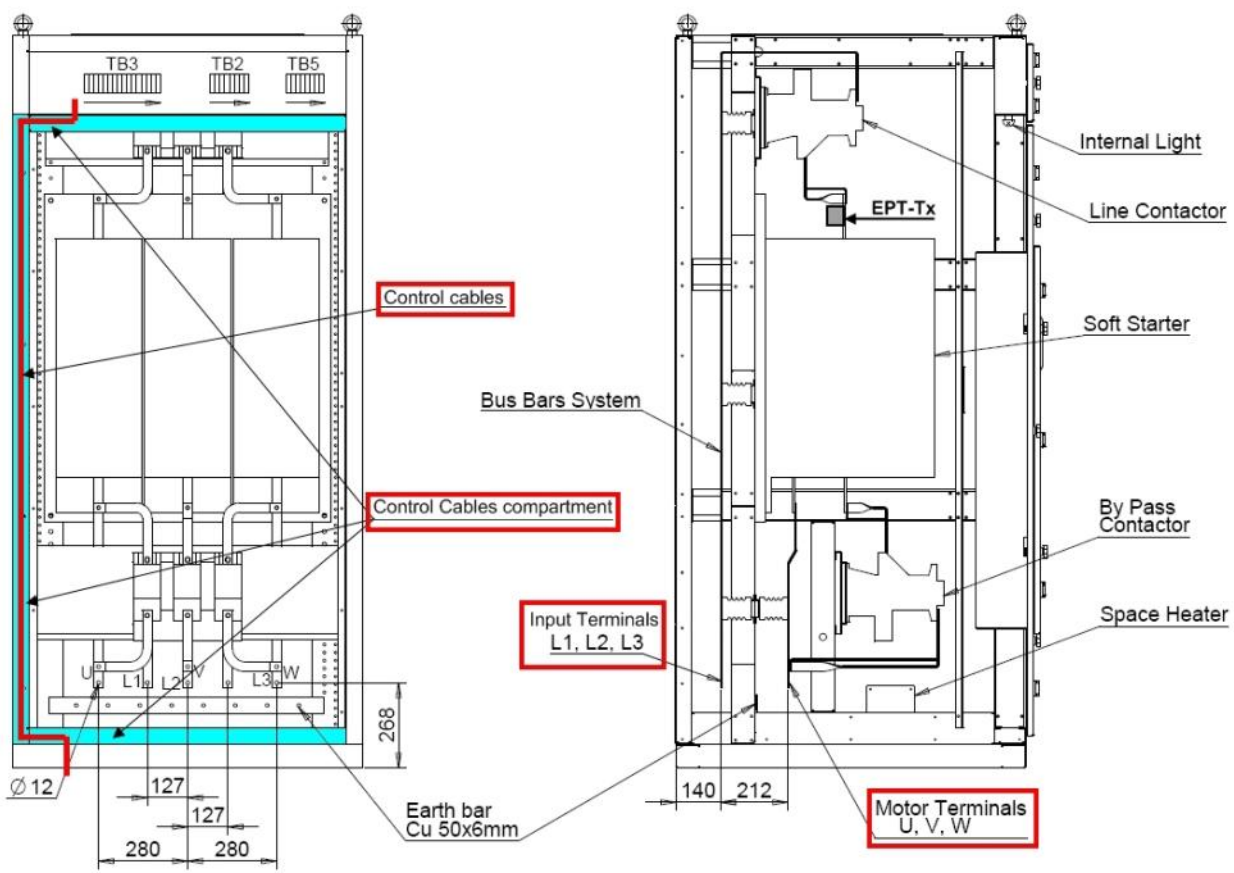

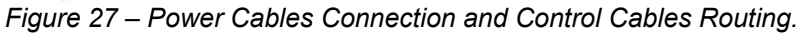

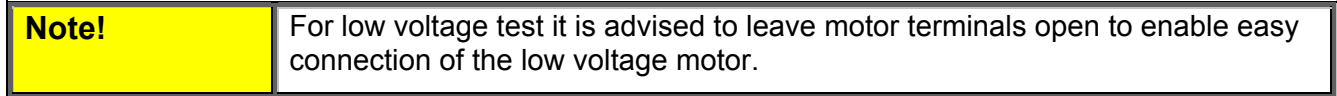

#### 10. **COMMISSIONING AND OPERATION MANUAL**

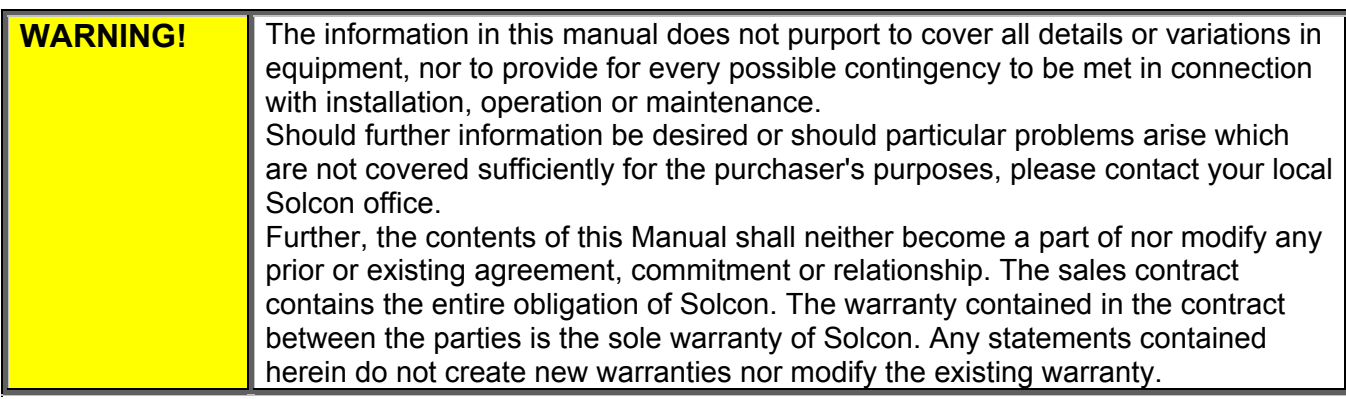

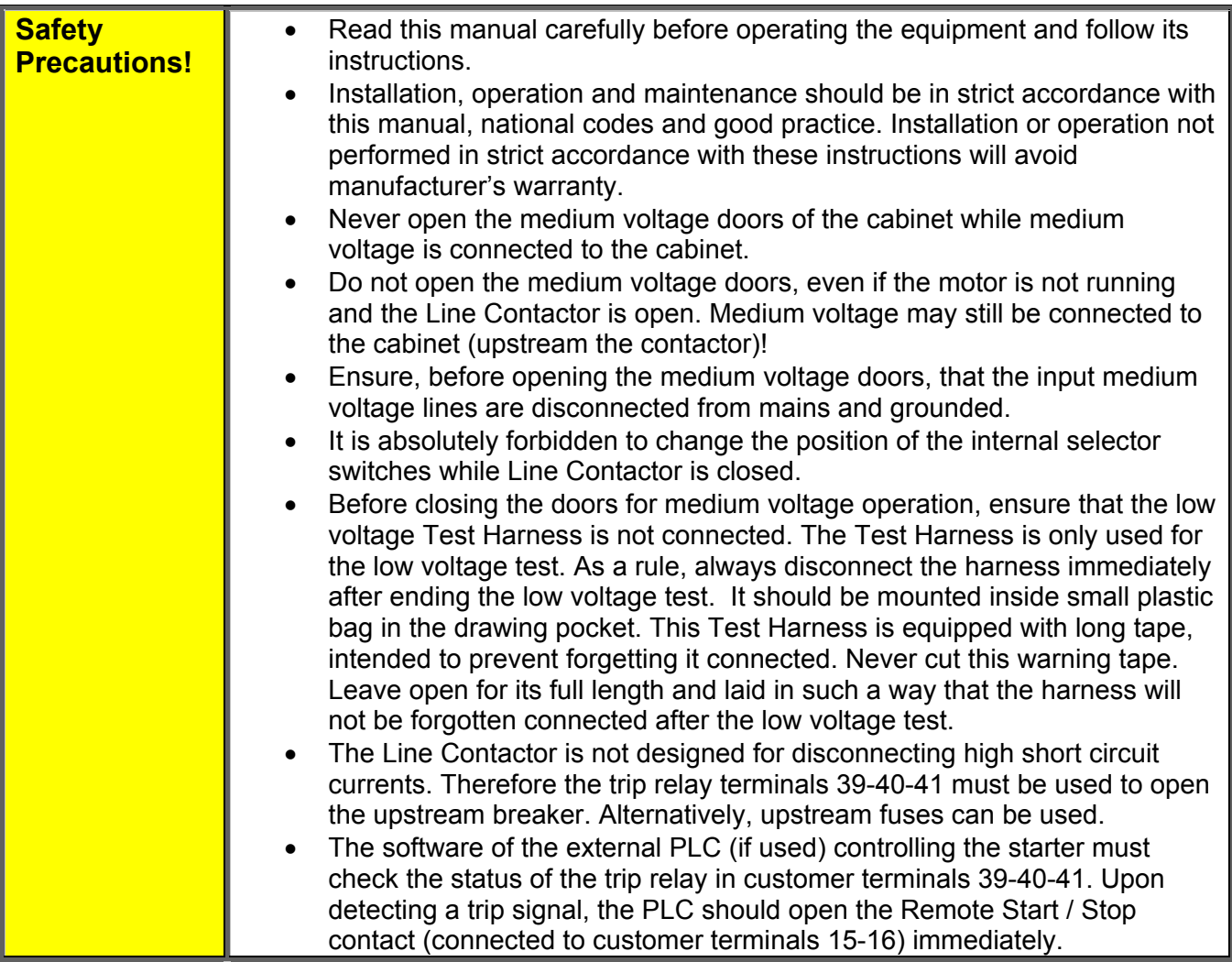

#### 10.1 **Operational notes**

- The seven Logic Inputs of the Control Module (terminals 4-5-6-7-8-9 & 19-20-21) are high impedance inputs. Add an auxiliary relay for each Logic Input connected through long wire to a remote location outside the HRVS-DN cabinet.
- Do not connect power factor correction capacitors in parallel with the motor at the output side of the soft starter. It may cause an immediate damage to the starter and/or capacitors and can be dangerous.
- Do not use power factor capacitors at all if the starter is powered from a generator. The capacitors may interfere with the voltage regulator of the generator. They may cause significant dangerous over voltages.
- If there are power factor capacitors connected upstream of the starter, and they are mounted close to the starter, it is recommended to disconnect the capacitors until the end of commissioning.
- Perform a Megger test to the motor and its cables while disconnected from the cabinet. After the end of test, leave the cable unconnected to enable the low voltage test.

 $\_$  ,  $\_$  ,  $\_$  ,  $\_$  ,  $\_$  ,  $\_$  ,  $\_$  ,  $\_$  ,  $\_$  ,  $\_$  ,  $\_$  ,  $\_$  ,  $\_$  ,  $\_$  ,  $\_$  ,  $\_$  ,  $\_$  ,  $\_$  ,  $\_$  ,  $\_$  ,  $\_$  ,  $\_$  ,  $\_$  ,  $\_$  ,  $\_$  ,  $\_$  ,  $\_$  ,  $\_$  ,  $\_$  ,  $\_$  ,  $\_$  ,  $\_$  ,  $\_$  ,  $\_$  ,  $\_$  ,  $\_$  ,  $\_$  ,

# **Warning!**

- Internal components and PCBs are connected to high potential when the starter's cabinet is connected to mains voltage.
- Never connect medium voltage to the cabinet, while any of the medium voltage doors is open.
- This high voltage is extremely dangerous and causes death or severe injury if contacted.
- Unit must be grounded to ensure correct operation, safety and to prevent damage.
- This medium voltage unit must be tested and operated only by authorized and licensed personnel.

#### 10.2 **Parts Identification in the HRVS-DN Cabinet**

This section describe the standard cabinet comprising of: input bus bars, Line Contactor, Power Section, Bypass Contactor, low voltage compartment and output bus bars.

#### *10.2.1Parts Identification in the HRVS-DN Cabinet (HRVS-DN up to 6.6kV)*

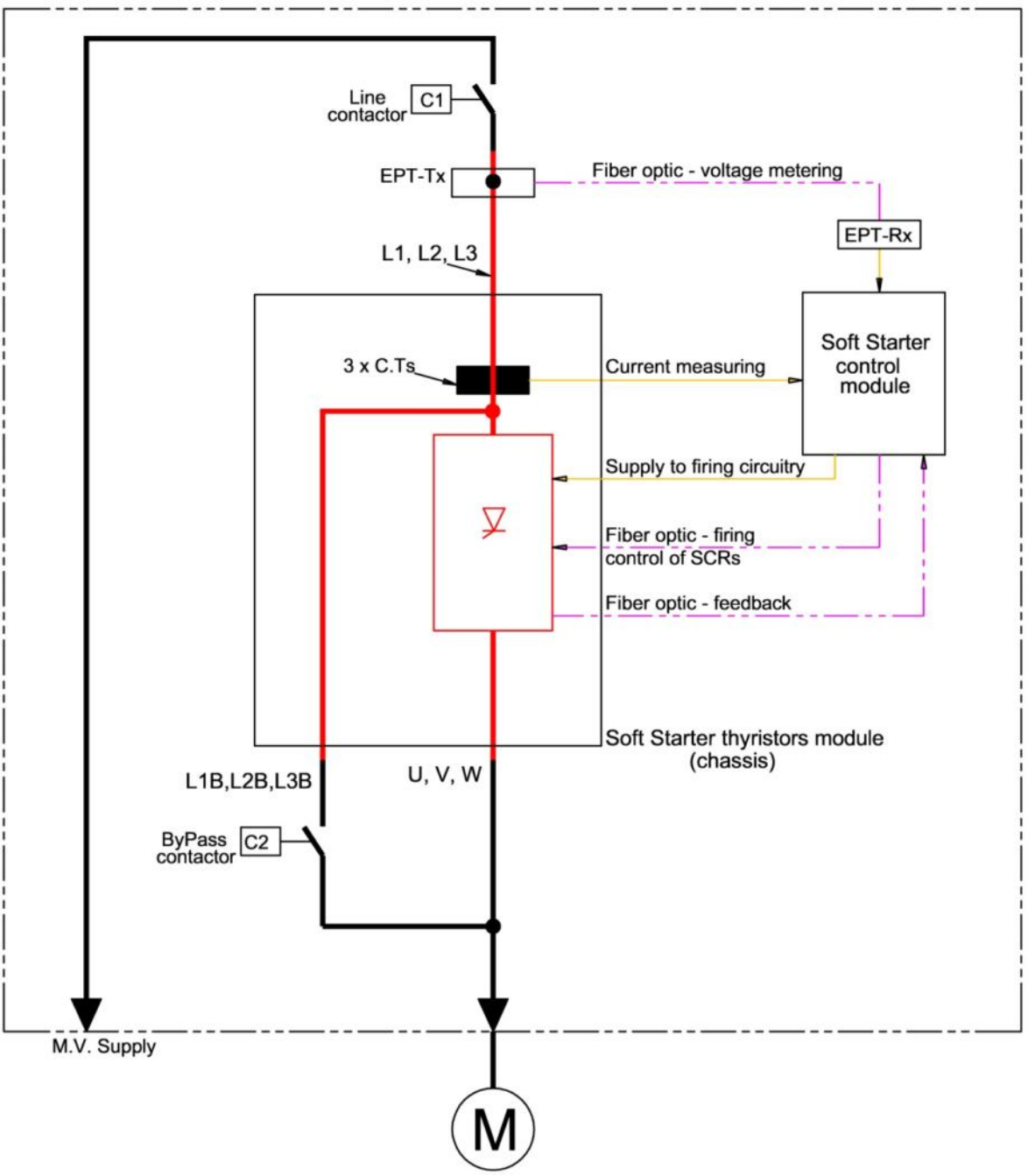

*Figure 28 – HRVS-DN up to 6.6kV Standard Cabinet – One Line Diagram*

The standard cabinet includes one frame with three doors. One of the doors is a medium voltage door and two doors are for low voltage: low voltage compartment door and the customer terminals compartment door.

 $\mathcal{L}_\mathcal{L} = \{ \mathcal{L}_\mathcal{L} = \{ \mathcal{L}_\mathcal{L} = \{ \mathcal{L}_\mathcal{L} = \{ \mathcal{L}_\mathcal{L} = \{ \mathcal{L}_\mathcal{L} = \{ \mathcal{L}_\mathcal{L} = \{ \mathcal{L}_\mathcal{L} = \{ \mathcal{L}_\mathcal{L} = \{ \mathcal{L}_\mathcal{L} = \{ \mathcal{L}_\mathcal{L} = \{ \mathcal{L}_\mathcal{L} = \{ \mathcal{L}_\mathcal{L} = \{ \mathcal{L}_\mathcal{L} = \{ \mathcal{L}_\mathcal{$ 

# **Warning!**

You are only allowed to open the low voltage compartment door and customer terminal compartment door when medium voltage is connected to the cabinet!

It is strictly forbidden to open the medium voltage compartment door at any time when medium voltage is connected to the cabinet!

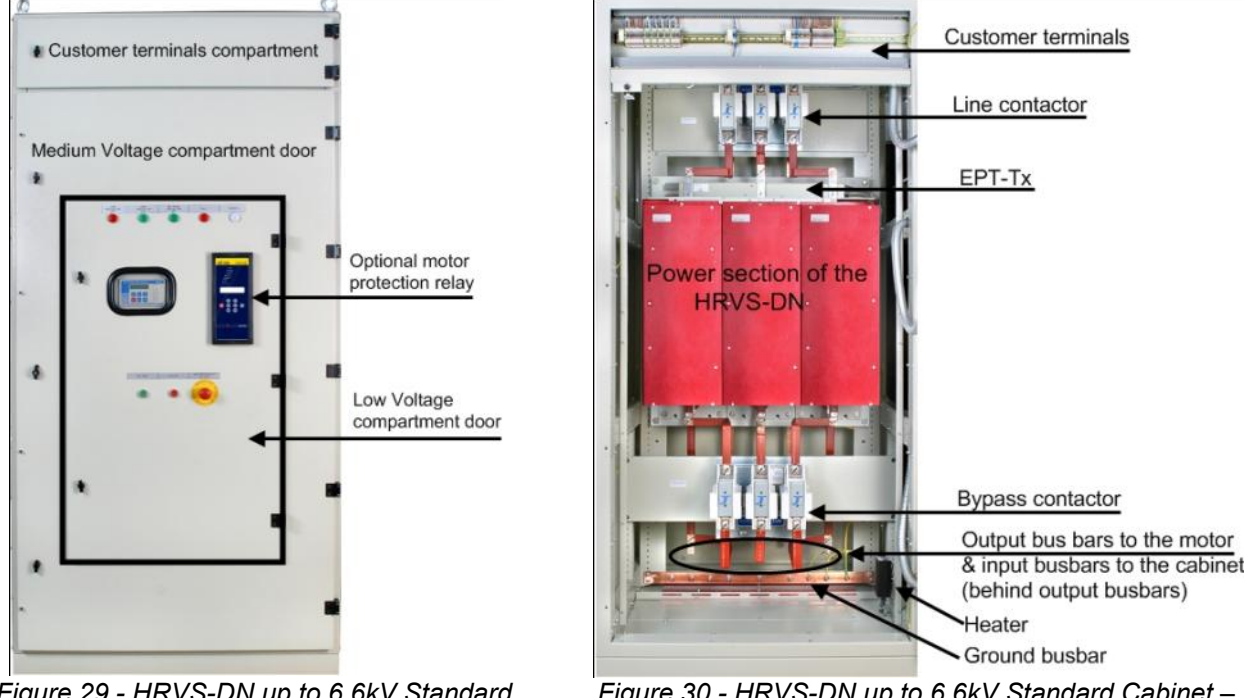

*Figure 29 - HRVS-DN up to 6.6kV Standard Cabinet – Doors Closed*

*Figure 30 - HRVS-DN up to 6.6kV Standard Cabinet – Doors Open* 

View with medium voltage door open and customer terminals compartment door:

- Customer terminals are located in a dedicated compartment on the top of the cabinet.
- Line Contactor is mounted on the top of the medium voltage compartment.
- The EPT-Tx (Electronic Potential Transformer Transmitter) is mounted on the medium voltage bus bars downstream the Line Contactor on the input to the Power Section of the HRVS-DN thus measuring the input voltage to the Power Section. The output of the EPT-Tx are two fiber optic wires running to the EPT-Rx (Electronic Potential Transformer Receiver) which is located in the low voltage compartment.

The harness runs out of the Power Section to the low voltage compartment. This harness includes both fiber optic wires and copper wires.

- The main unit is the Power Section of the soft starter. Note that this Power Section is actually composed of three identical modules, one per phase. The input bus bars to the Power Section are on top of it marked L1,L2, L3. Two sets of three bus bars each are mounted at the bottom of the Power Section:
	- o One set, marked L1B,L2B,L3B, is connected to the input bus bars of the Power Section. These bus bars are brought to the bottom of the Power Section to enable convenient connection of the Bypass Contactor.
	- o Second set, marked U,V,W, is the output bas bars.
- At the bottom of the cabinet the Bypass Contactor is located.
- Verify on cabinet label that both, medium voltage and control voltage, are according to the supplied mains voltage and control voltage.

 $\_$  ,  $\_$  ,  $\_$  ,  $\_$  ,  $\_$  ,  $\_$  ,  $\_$  ,  $\_$  ,  $\_$  ,  $\_$  ,  $\_$  ,  $\_$  ,  $\_$  ,  $\_$  ,  $\_$  ,  $\_$  ,  $\_$  ,  $\_$  ,  $\_$  ,  $\_$  ,  $\_$  ,  $\_$  ,  $\_$  ,  $\_$  ,  $\_$  ,  $\_$  ,  $\_$  ,  $\_$  ,  $\_$  ,  $\_$  ,  $\_$  ,  $\_$  ,  $\_$  ,  $\_$  ,  $\_$  ,  $\_$  ,  $\_$  ,

 Input bus bars and output bus bars are located at the bottom of the cabinet. The input bus bars are at the back of the lower part of the cabinet. The output bus bars are at the front of the lower part of the cabinet.

*10.2.2Parts Identification in the HRVS-DN Cabinet (HRVS-DN from 10kV and up)* 

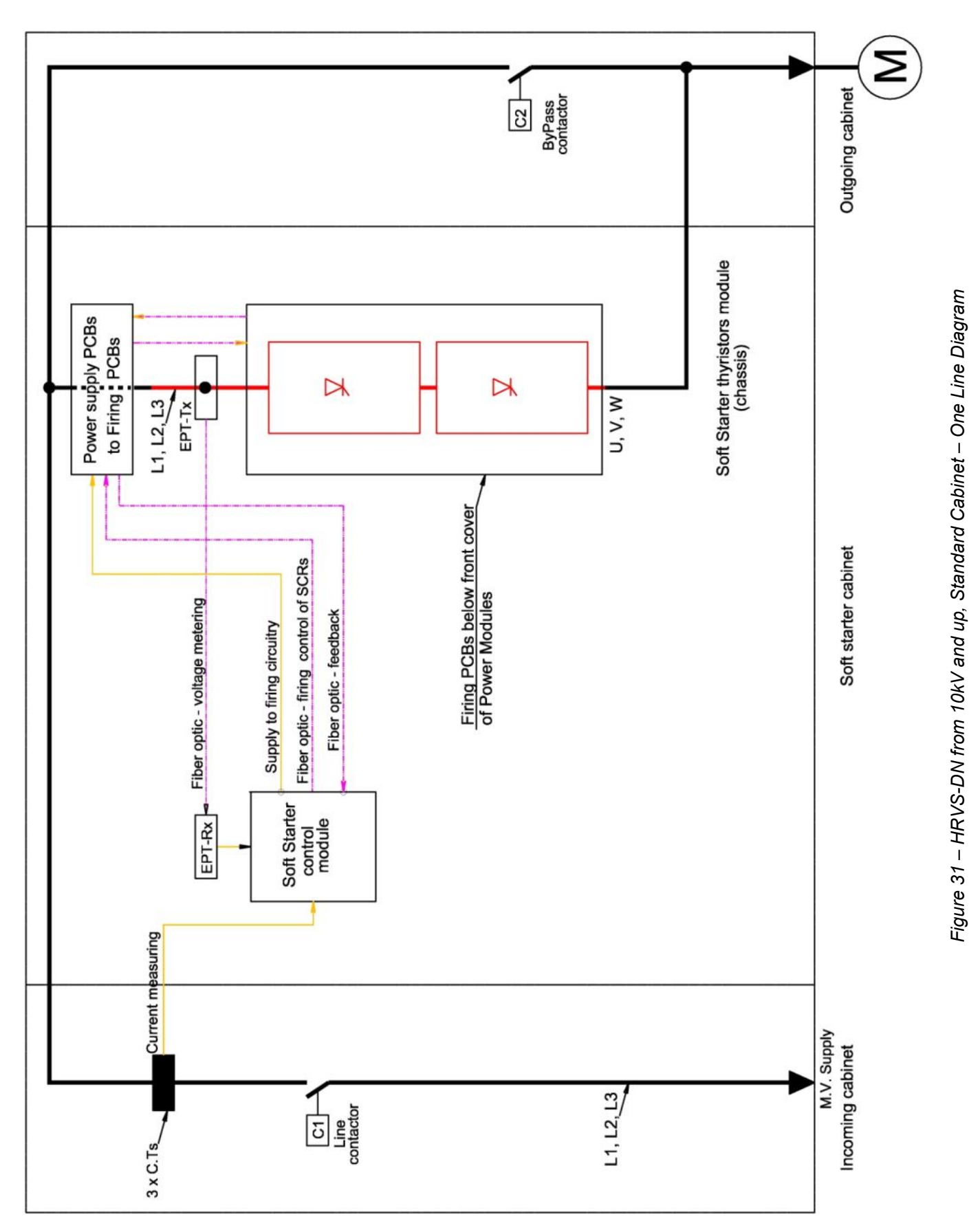

The standard cabinet includes three frames with nine doors. Four of the doors are medium voltage doors and five doors are for low voltage: low voltage compartment door and customer terminals compartment doors. **Note**:

You are only allowed to open the low voltage compartment door and customer terminal compartments doors when medium voltage is connected to the cabinet!

It is strictly forbidden to open the medium voltage compartment door at any time when medium voltage is connected to the cabinet!

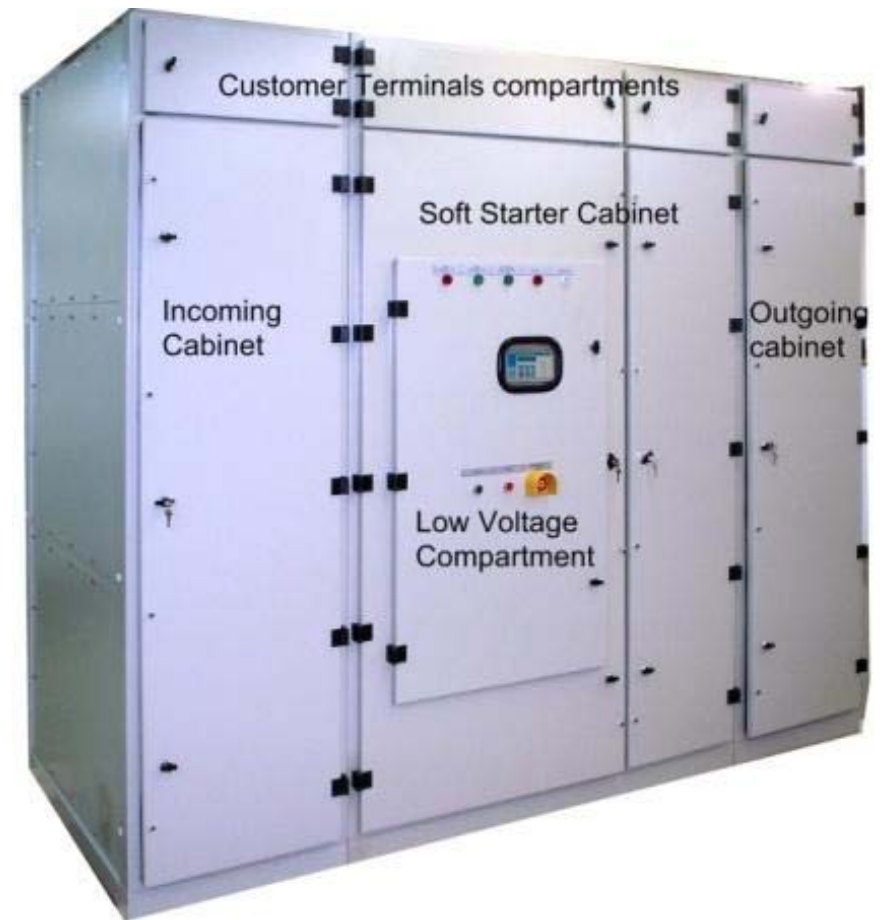

*Figure 32 - HRVS-DN from 10kV and up Standard Cabinet – Doors Closed*

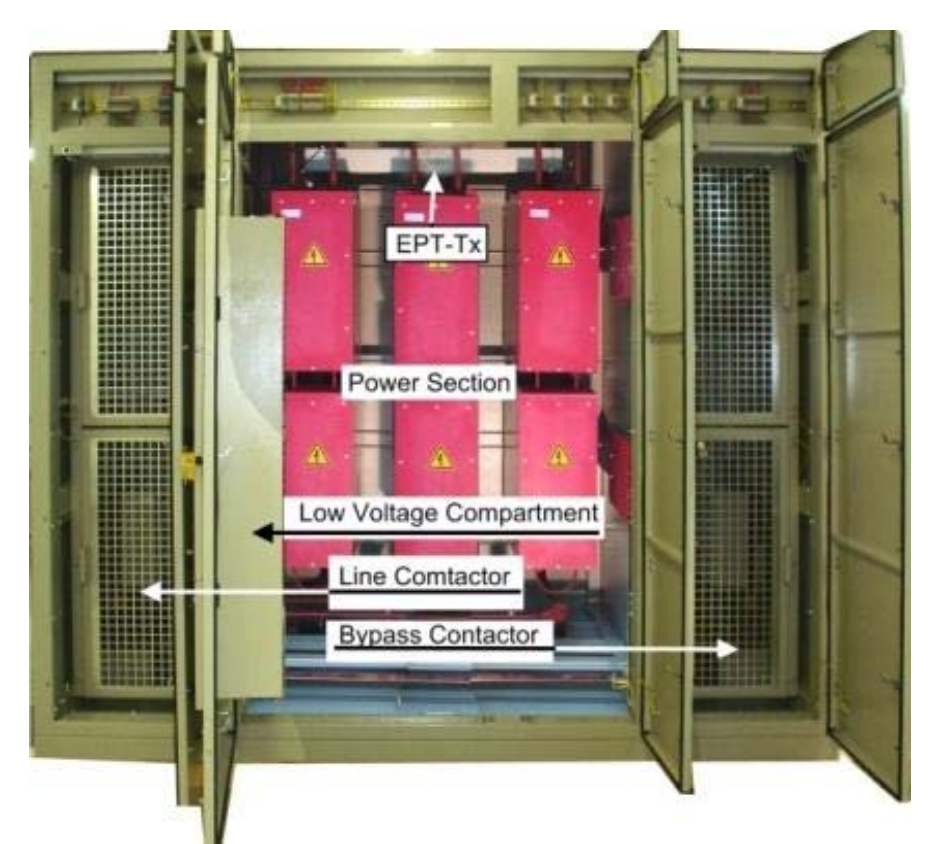

*Figure 33 - HRVS-DN from 10kV and up Standard Cabinet – Doors Open*

 $\_$  ,  $\_$  ,  $\_$  ,  $\_$  ,  $\_$  ,  $\_$  ,  $\_$  ,  $\_$  ,  $\_$  ,  $\_$  ,  $\_$  ,  $\_$  ,  $\_$  ,  $\_$  ,  $\_$  ,  $\_$  ,  $\_$  ,  $\_$  ,  $\_$  ,  $\_$  ,  $\_$  ,  $\_$  ,  $\_$  ,  $\_$  ,  $\_$  ,  $\_$  ,  $\_$  ,  $\_$  ,  $\_$  ,  $\_$  ,  $\_$  ,  $\_$  ,  $\_$  ,  $\_$  ,  $\_$  ,  $\_$  ,  $\_$  ,

View with medium voltage doors open and customer terminals compartment doors open:

- Customer terminals are located in a dedicated compartments on the top of the cabinet.
- Line Contactor is mounted on the left medium voltage compartment.
- The EPT-Tx (Electronic Potential Transformer Transmitter) is mounted on the medium voltage bus bars downstream the Line Contactor on the input to the Power Section of the HRVS-DN thus measuring the input voltage to the Power Section. The output of the EPT-Tx are two fiber optic wires running to the EPT-Rx (Electronic Potential Transformer Receiver) which is located in the low voltage compartment. The harness runs out of the Power Section to the low voltage compartment. This harness includes both fiber optic wires and copper wires.
- The main unit is the Power Section of the soft starter. Note that this Power Section is actually composed of three identical modules, one per phase. The input bus bars to the Power Section are on top of it marked L1,L2, L3. The output bus bars from the Power Section are on its bottom and are marked U, V, W.
- Bypass Contactor is mounted on the right medium voltage compartment.
- Verify on cabinet label that both, medium voltage and control voltage, are according to the supplied mains voltage and control voltage.
- Input bus bars and output bus bars are located at the bottom of the cabinet. The input bus bars are at the input cabinet. The output bus bars are at the output cabinet.

*10.2.3Low Voltage Compartment* 

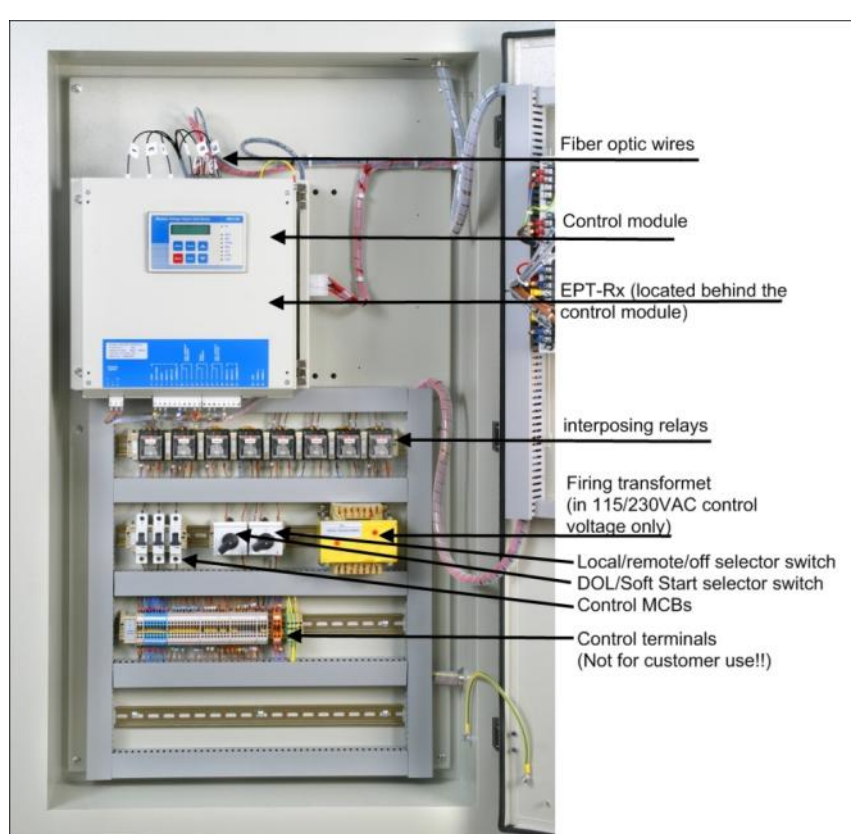

*Figure 34 - HRVS-DN Low Voltage Compartment*

 The Control Module is the heart of the soft starter which controls the firing angle of the thyristors (located in the Power Section).

 $\mathcal{L}_\mathcal{L} = \{ \mathcal{L}_\mathcal{L} = \{ \mathcal{L}_\mathcal{L} = \{ \mathcal{L}_\mathcal{L} = \{ \mathcal{L}_\mathcal{L} = \{ \mathcal{L}_\mathcal{L} = \{ \mathcal{L}_\mathcal{L} = \{ \mathcal{L}_\mathcal{L} = \{ \mathcal{L}_\mathcal{L} = \{ \mathcal{L}_\mathcal{L} = \{ \mathcal{L}_\mathcal{L} = \{ \mathcal{L}_\mathcal{L} = \{ \mathcal{L}_\mathcal{L} = \{ \mathcal{L}_\mathcal{L} = \{ \mathcal{L}_\mathcal{$ 

**Warning**: The six fiber optic wires on top of the control unit are sensitive to bending and heat.

 The EPT-Rx (Electronic Potential Transformer Receiver) is located behind the Control Module. Note the two fiber optic wires connecting the EPT-Rx to the EPT-Tx (Electronic Potential Transformer Transmitter) (located in the Power Section). The EPT-Rx is equipped with a fused supply voltage connector.

The EPT-Rx provides three phase replica of the mains voltages in level of 120VAC (line to line). These voltages are connected to the Control Module, and also (optional) to the motor protection relay (MPR) located on the door of the low voltage compartment.

- Interposing relays connect the commands and indications to/from the Control Module.
- The selector switches (DOL/Soft start and Local/remote/Comm./Off) are mounted inside the low voltage compartment to prevent accidental change in their position while the Line Contactor is closed. **Note**: it is forbidden to change the position of these selector switches while Line Contactor is closed.
- The Firing Transformer located on the right side of the low voltage section.
- The control terminals in the low voltage compartment are NOT for customer use.

#### *10.2.4Fuses*

The soft starter includes four fuses:

 Three fuses are located in the medium voltage Power Section, one per phase. They are located at the smaller PCBs PC2075 (for 110VAC, 230VAC, 220VDC control voltage) or PC2076 (for 110VDC, 125VDC control voltage). These fuses are connected at the input side of the firing switched mode power supplies and rated 10A.

To check these fuses:

- o In HRVS-DN rated up to 6.6kV it is required to disassemble the phases cover (open the plastic screws as shown on *Figure 35*).
- $\circ$  In HRVS-DN rated from 10kV and up the power supplies are located at the top compartment in the medium voltage compartment as shown on *Figure 36*).

#### **Note**:

For 110VAC, 230VAC, 220VDC control voltage a blown fuse will prevent firing supply for Its own phase only.

For 110VDC, 125VDC control voltage, any blown fuse will prevent firing supply of all three phases.

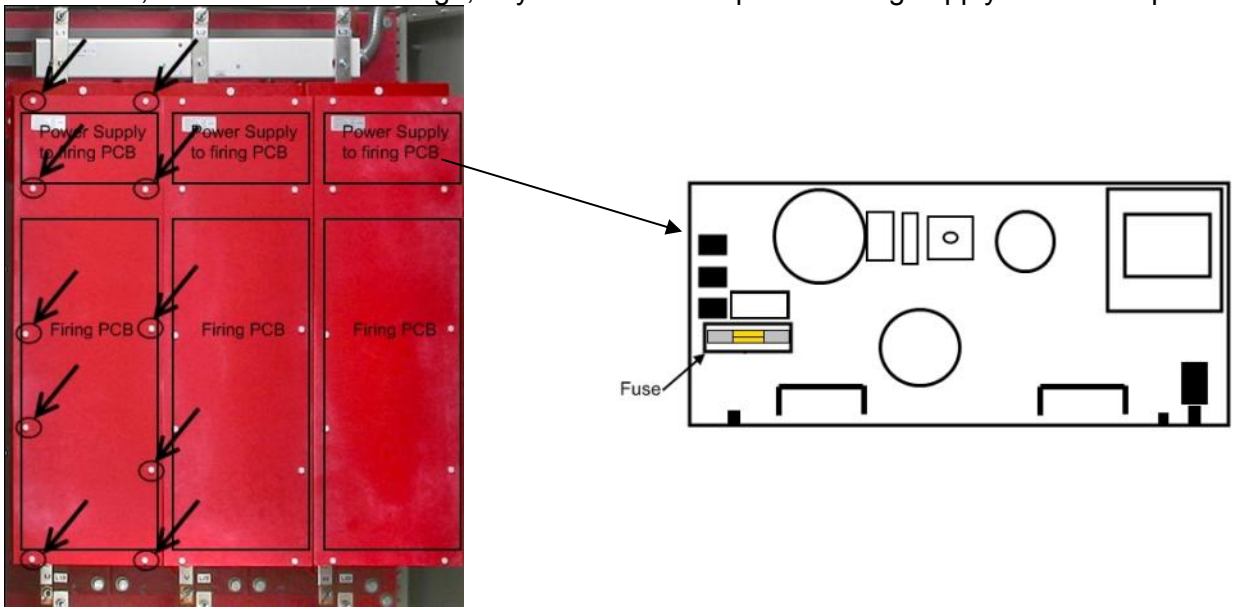

Front View of the Power Section **Power Supply to Firing PCB** *Figure 35 – Power Supply to Firing PCB (HRVS-DN Models up to 6600V).*

 $\_$  ,  $\_$  ,  $\_$  ,  $\_$  ,  $\_$  ,  $\_$  ,  $\_$  ,  $\_$  ,  $\_$  ,  $\_$  ,  $\_$  ,  $\_$  ,  $\_$  ,  $\_$  ,  $\_$  ,  $\_$  ,  $\_$  ,  $\_$  ,  $\_$  ,  $\_$  ,  $\_$  ,  $\_$  ,  $\_$  ,  $\_$  ,  $\_$  ,  $\_$  ,  $\_$  ,  $\_$  ,  $\_$  ,  $\_$  ,  $\_$  ,  $\_$  ,  $\_$  ,  $\_$  ,  $\_$  ,  $\_$  ,  $\_$  ,

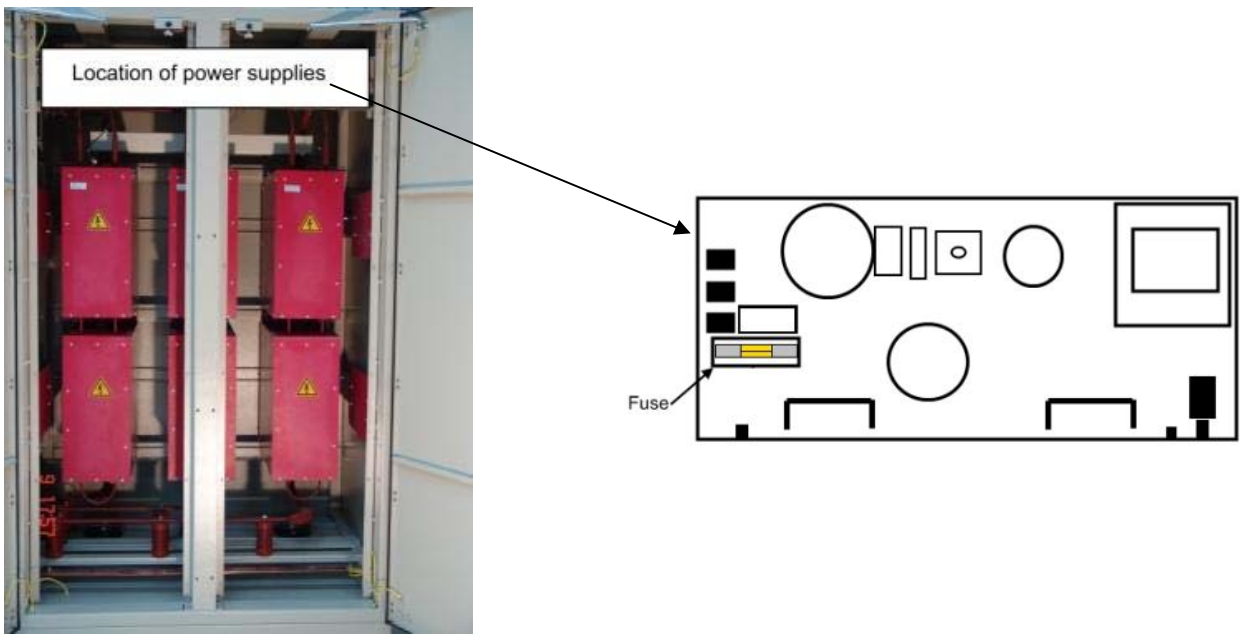

Front View of the Power Section Power Supply to Firing PCB *Figure 36 – Power Supply to Firing PCB (HRVS-DN Models From 10000V and up)*

 One fuse is located in the Low voltage compartment, inside the input connector of the Electronic Potential Transformer Receiver (EPT-Rx). The EPT-Rx is located behind the Control Module.

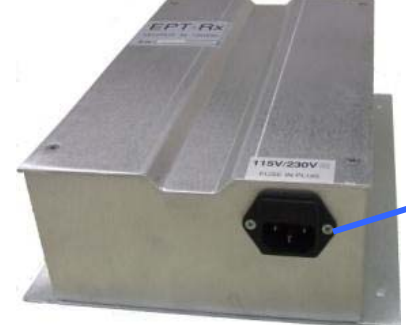

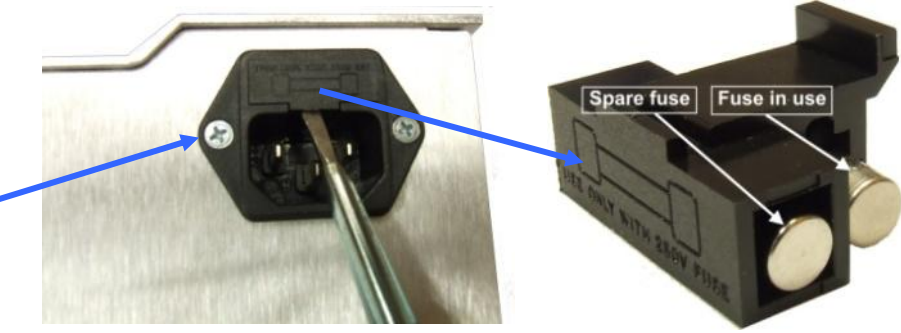

Bottom view of the EPT-Rx Use 5mm screw driver to remove the fuse holder from the socket *Figure 37 – EPT-Rx Fuse Replacement Procedure*

Fuse holder with fuse in use and a spare fuse

#### 10.3 **Standard Control Diagram**

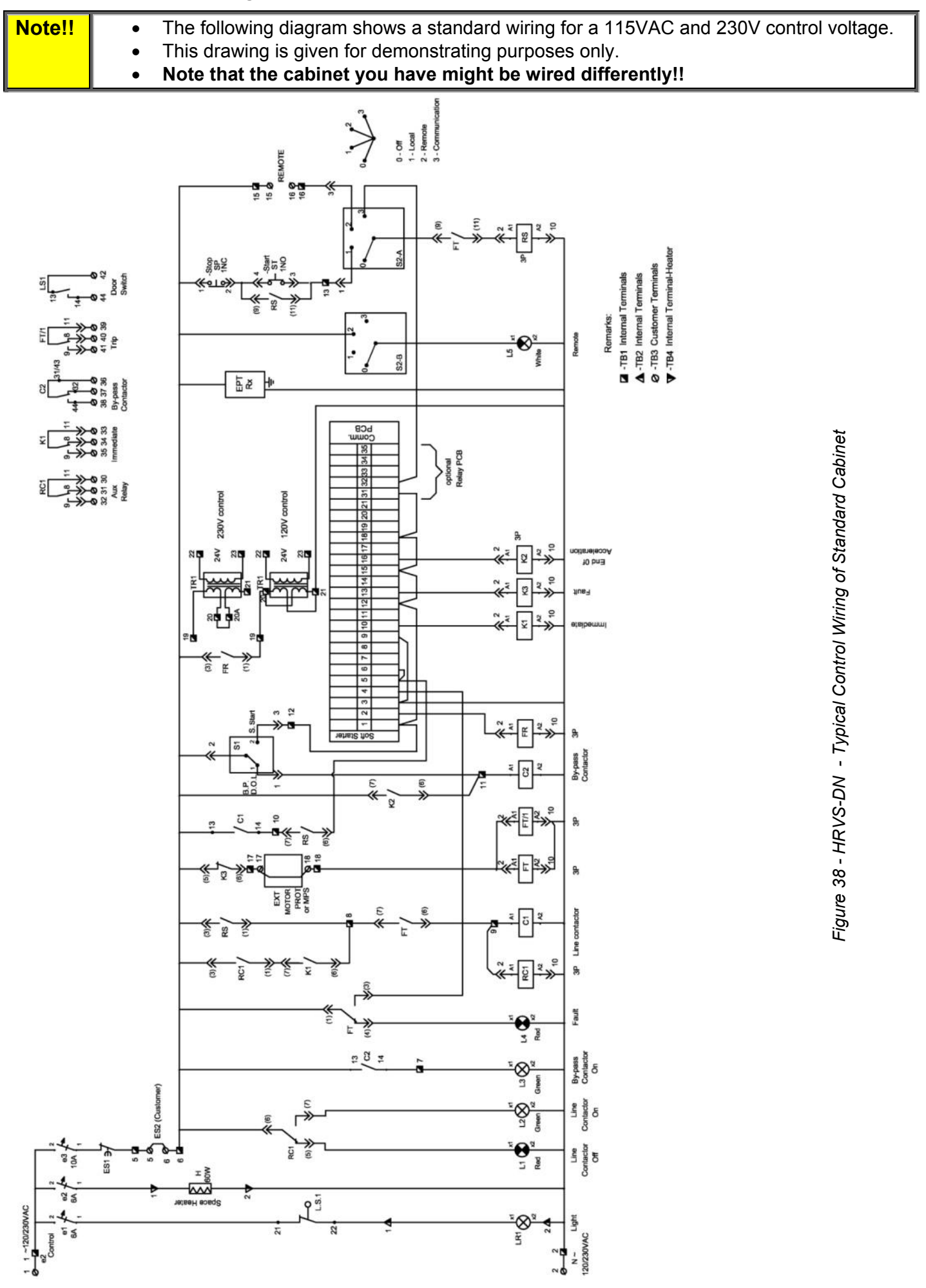

 $\_$  ,  $\_$  ,  $\_$  ,  $\_$  ,  $\_$  ,  $\_$  ,  $\_$  ,  $\_$  ,  $\_$  ,  $\_$  ,  $\_$  ,  $\_$  ,  $\_$  ,  $\_$  ,  $\_$  ,  $\_$  ,  $\_$  ,  $\_$  ,  $\_$  ,  $\_$  ,  $\_$  ,  $\_$  ,  $\_$  ,  $\_$  ,  $\_$  ,  $\_$  ,  $\_$  ,  $\_$  ,  $\_$  ,  $\_$  ,  $\_$  ,  $\_$  ,  $\_$  ,  $\_$  ,  $\_$  ,  $\_$  ,  $\_$  ,

- **Control voltage** is supplied via customer terminals number 1 & 2.
- **L.S. 1** is a limit switch that control the internal lighting fixture and signal to external control system (via terminal 42 & 44) that medium voltage door is opened. Customer can trip the incoming circuit breaker to disconnect medium voltage from the input bus bars of the cabinet for safety.
- **H** is a heater to avoid humidity in the cabinet.
- **ES1** is a N.C. emergency stop push button mounted on the front of the low voltage compartment door.
- **Terminals 5 & 6** are for remote emergency stop N.C. push button. Customer can connect several N.C. push buttons located in several locations in the plant. For example: near the motor and at the control room.
- **L1-Line Contactor off (Red)** indicates that Line Contactor is open. Mounted on the front of the low voltage compartment door.
- **L2-Line Contactor on (Green)** indicates that Line Contactor is closed. Mounted on the front of the low voltage compartment door.
- **L3-Bypass Contactor on (Green)** indicates that Bypass Contactor is closed. Mounted on the front of the low voltage compartment door.
- **L4-Fault (Red)** indicates that the soft starter tripped either because of a fault indicated by the Control Module or from an internal motor protection or an external motor protection indication via customer terminals 17 & 18. Mounted on the front of the low voltage compartment door.
- **C1** is the Line Contactor. Mounted in the medium voltage compartment.
- **RC1** is an interposing relay to enable more contacts representing the position of the Line Contactor.
- **FT & FT/1** are the fault relays. The relays are energized in normal operation and de-energized upon fault indicated by the Control Module or from an external motor protection indication via customer terminals 17 & 18.
- **C2** is the Bypass Contactor. Mounted in the medium voltage compartment.
- **S1** is a selector switch for DOL/Soft Start by the user.
	- When set to DOL:
		- o Energizes the Bypass Contactor C2
		- o Disconnects control voltage from the Control Module thus avoiding soft start and avoiding the Control Module to trip the motor in case of a fault.

Note that external motor protection relays (if exist) will stay in operation and protect the motor. When set to Soft Start:

- o Bypass Contactor C2 is energized via the control circuitry.
- $\circ$  The Control Module is powered from the Control voltage and the Control module is controlling the starting process and protecting the motor.
- **FR** is the firing relay controlled by the Control Module to energize the firing transformer (TR1 in the diagram).

The firing transformer energizes the power supply PCBs which feed the firing PCBs in the Power Section. This is required only during soft start and soft stop periods

- o The firing transformer applicable in 115VAC, 230VAC control voltage. See different wiring of TR1 transformer for 115VAC and 230VAC
- $\circ$  In 220VDC control voltage a power supply (not shown in the diagram) is controlled by the FR relay
- o In 110VDC and 125VDC the FR relay energize a power contactor that feeds the power supply PCBs (not shown in the diagram)
- **Soft Starter** is the HRVS-DN Control Module.
- **K1** Is an interposing relay controlled by the internal IMMEDIATE relay of the HRVS-DN. Controlled by terminal 10 of the Control Module. The relay Energized when starter is in any condition except for stop and de-energized at stop. Its Normally Open contact is used in series with RC1 contact to hold the Line Contactor C1 energized at the soft stop process.
- **K3**  Is an interposing relay controlled by the internal FAULT relay of the HRVS-DN. Controlled by terminal 13 of the Control Module. Energized only when starter trips for fault. The normally closed contact is connected in series with the N.C. trip contact of the optional motor protection relay (MPR).

- **K2**  Is an interposing relay controlled by the internal END OF ACCELERATION relay of the HRVS-DN. Controlled by terminal 16 of the Control Module. K2 is energized after the end of the starting process to close the Bypass Contactor C2. K2 is de-energized upon Stop or Soft Stop commands or upon Fault.
- **EPT-Rx** Is the Electronic Potential Transformer Receiver.
- **S2**  is a selector switch for Local/Remote/Comm./Off controlled by the user.
- $\circ$  When set to Off disconnects control voltage to RS thus avoids the possibility to start the motor either locally or from remote
- o When set to Local enables control from ST & SP (start & stop) push buttons mounted on the front of the low voltage compartment door
- o When set to Remote enables control via terminals 15 & 16 by a maintained contact controlled by the customer
- o When set to Communication enables control via terminals 31 & 32 of the Control Module. These terminals are of the optional Relay PCB. The contacts are controlled by the communication link (either Modbus, Profibus or DeviceNet).
- **L5-Remote control (White)** indicates that the cabinet is controlled remotely. Mounted on the front of the low voltage compartment door.
- **ST** N.O. contact of a push button controls the Start command locally. Mounted on the front of the low voltage compartment door.
- **SP** N.C. contact of a push button controls the Stop command locally. Mounted on the front of the low voltage compartment door.
- **RS**  start relay controlled locally or remotely and if no fault is indicated will start the motor via the soft starter or DOL (depends on the position of selector switch S1).

 $\_$  ,  $\_$  ,  $\_$  ,  $\_$  ,  $\_$  ,  $\_$  ,  $\_$  ,  $\_$  ,  $\_$  ,  $\_$  ,  $\_$  ,  $\_$  ,  $\_$  ,  $\_$  ,  $\_$  ,  $\_$  ,  $\_$  ,  $\_$  ,  $\_$  ,  $\_$  ,  $\_$  ,  $\_$  ,  $\_$  ,  $\_$  ,  $\_$  ,  $\_$  ,  $\_$  ,  $\_$  ,  $\_$  ,  $\_$  ,  $\_$  ,  $\_$  ,  $\_$  ,  $\_$  ,  $\_$  ,  $\_$  ,  $\_$  ,

# *10.3.1How Does it Operate?*

# **Selector switches position: Local/Remote/Comm./Off selector is in the Local position and DOL/Soft Start selector switch is in Soft Start position.**

Soft start process is initiated when the Start pushbutton (**ST** terminals 4 & 3) is pressed.

**RS** relay is energized (**RS** terminals 2 & 10). **RS** N.O. contact (**RS** terminals 9 & 11), connected in parallel with the start pushbutton (**ST** terminals 4 & 3) and holds the relay energized.

Line Contactor C1 and interposing relay **RC1** are now energized via another N.O. contact of **RS** (**RS** terminals 1 & 3).

Start command to the soft starter is initiated after the Line Contactor is closed (**C1** terminals 13 & 14) and via another N.O. contact of **RS** (**RS** terminals 6 & 7) to the soft starter by connecting control voltage to terminals 5 & 6 of the Control Module.

**FR** relay is energized and energizes the firing transformer via its N.O. contact. (**FR** terminals 1 & 3) Relay **K1** (IMMEDIATE) is energized immediately after start command is initiated to the soft starter.

The starter ramps up the mains voltage to the motor until it reaches full voltage.

Relay **K2** (END OF ACCELERATION) is energized after programmable time delay (default of 5 seconds). The Bypass Contactor **C2** is energized through the N.O. contact of **K2** (**K2** terminals 6 & 7).

**FR** relay de-energizes after 2 more seconds and disconnects the firing transformer from the control voltage. Motor is now running with the Bypass Contactor (**C2**) closed and the soft starter Power Section is idle.

Soft stop process is initiated when the Stop pushbutton (**SP** terminals 1 & 2) is pressed. **RS** relay is de-energized.

Soft Starter terminals 5 & 6 are disconnected (**RS** terminals 6 & 7) from the control voltage and cause the soft starter to enter into soft stop process.

**FR** relay is energized and energizes the firing transformer via its N.O. contact. (**FR** terminals 1 & 3) **K2** relay is de-energized.

Bypass Contactor **C2** de-energizes via the N.O. contacts of **K2** (**K2** terminals 6 & 7).

The soft starter ramps down the voltage to the motor.

At the end of the soft stop process the HRVS-DN de-energizes **K1** relay. N.O. contact of **K1** (**k1** terminals 6 & 7) relay in series with N.O. contact of **RC1** (**RC1** terminals 1 & 3) act as a holding system to the Line Contactor C1. This enables the Line Contactor to be energized until the soft stop process is concluded. **FR** relay is de-energized and de-energizes the firing transformer via its N.O. contact. (**FR** terminals 1 & 3)

# Upon Fault condition:

If trip condition, is detected by the HRVS-DN, **K3** is energized. FT and FT/1 are de-energized via N.C. contact of **K3** (**K3** terminals 5 & 6) causing **RS** to trip, **C1** to trip and **L4** (Fault indication lamp) to turn on. If trip condition is detected by the external motor protection relay, customer terminals 17 & 18 are opened, causing **FT** and **FT/1** to be de-energized.

#### **Selector switches position: Local/Remote/Comm./Off selector is in the Remote position and DOL/Soft Start selector switch is in Soft Start position.**

The process is exactly the same as above but **RS** relay is directly controlled by the remote Start/Stop contacts (Customer terminals 15 & 16).

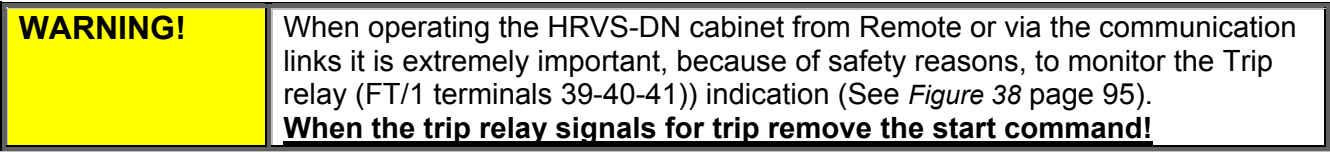

#### **Selector switches position: Local/Remote/Comm./Off selector is in the Comm. position and DOL/Soft Start selector switch is in Soft Start position.**

When it is required to control the cabinet via communication (not only to monitor and/or change the parameters) it is required to install, in additional to the communication PCB (either Modbus, Profibus or DeviceNet), an optional Relay PCB.

When the selector is set to communication control, the **RS** relay is controlled by a relay located in the optional Relay PCB mounted in the Control Module.

Output terminals from the optional Relay PCB are 31, 32. Refer also to *Figure 13* page 29.

## **Selector switches position: Local/Remote/Comm./Off selector is in the Local or Remote position and DOL/Soft Start selector switch is in DOL position.**

Switch the selector Switch **S1** to Bypass position only for testing the cabinet or in rare cases when the HRVS-DN does not function properly.

When Selector switch **S1** is in DOL position, control voltage from terminal 1 of the soft starter is removed thus the soft starter is not in active. Bypass Contactor **C2** is energized.

Start/Stop commands are initiated in the same way as if selector switch **S1** is in Soft start.

#### **Notes:**

 When selector switch Local/Remote/Comm./Off is in Comm. position and DOL/Soft Start selector switch is in DOL position it is not possible to control the cabinet.

 $\_$  ,  $\_$  ,  $\_$  ,  $\_$  ,  $\_$  ,  $\_$  ,  $\_$  ,  $\_$  ,  $\_$  ,  $\_$  ,  $\_$  ,  $\_$  ,  $\_$  ,  $\_$  ,  $\_$  ,  $\_$  ,  $\_$  ,  $\_$  ,  $\_$  ,  $\_$  ,  $\_$  ,  $\_$  ,  $\_$  ,  $\_$  ,  $\_$  ,  $\_$  ,  $\_$  ,  $\_$  ,  $\_$  ,  $\_$  ,  $\_$  ,  $\_$  ,  $\_$  ,  $\_$  ,  $\_$  ,  $\_$  ,  $\_$  ,

 When DOL/Soft Start selector switch is in DOL position motor is not protected unless external or internal protections are installed.

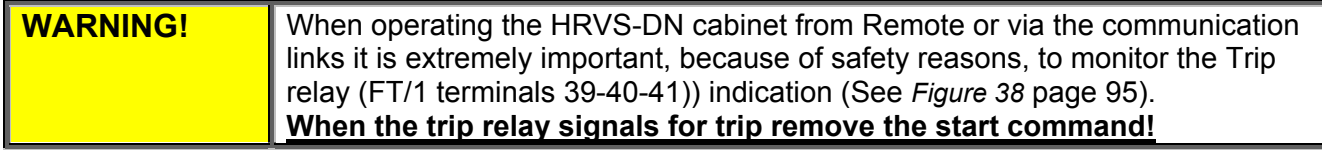

# 11. **HIGH-POT TEST OF THE HRVS-DN CABINET**

**Note**: The high-pot test is performed in the factory as part of the cabinet FAT. (Factory Acceptance Test). Thus it is not recommended to do the high-pot test at customer site.

High-pot test levels and duration are as follows:

- Up to 3.6kV: 10kVAC for 60 seconds
- Up to 7.2kV: 20kVAC for 60 seconds
- Up to 12kV: 28kVAC for 60 seconds
- Up to 15kV: 38kVAC for 60 seconds

Two options for high-pot test available:

- With the EPT-Tx connected. In this case only one test can be performed when the soft starter is short connected as one unit (L1 to U, L2 to V, L3 to W and L1 to L2 to L3)
- With EPT-Tx disconnected. In this case it is possible to perform the high-pot test between each of the phases while the other two phases are grounded.

# 11.1 **High-Pot Test in HRVS-DN up to 6.6kV, EPT-Tx Connected**

Preparations (refer to *Figure 39*):

Short circuit the L1B and U busbars of phase L1.

Short circuit the L2B and V busbars of phase L2.

Short circuit the L3B and W busbars of phase L3.

Short circuit input-output phases of the Line Contactor.

Short circuit U, V, W bus bars at the output of the soft starter.

High-pot test procedure:

Connect the ground cable of the High-pot tester to cabinet ground (earth).

Connect the live cable of the High-pot tester to the soft starter basbars.

Set the tester for the correct testing voltage, as specified above.

Perform the test for 1 minute.

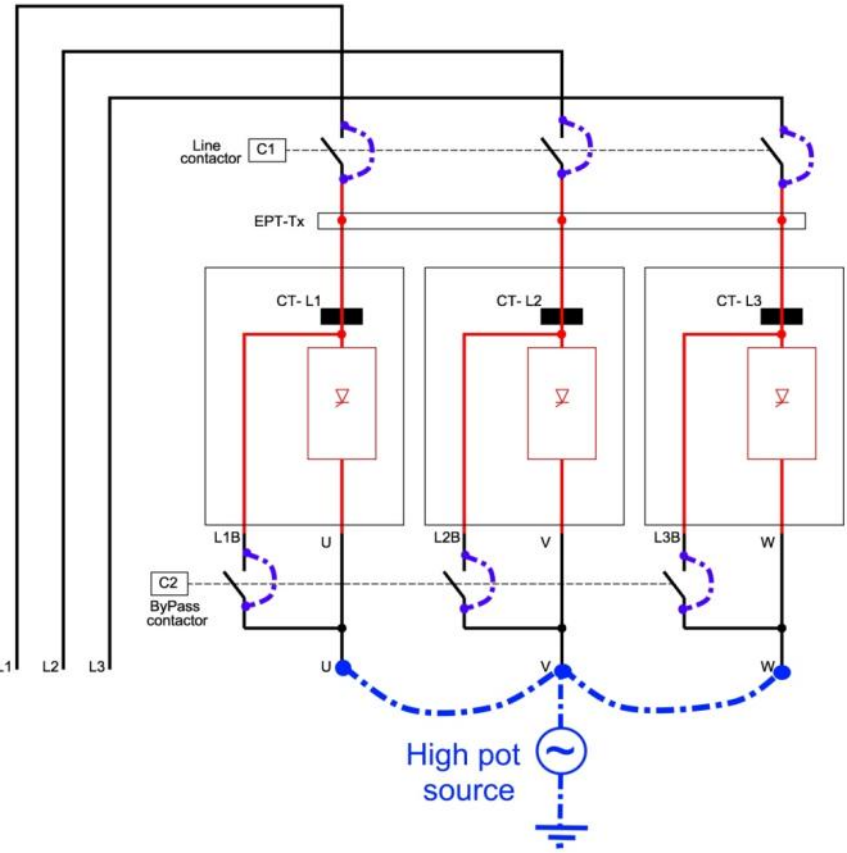

*Figure 39 – HRVS-DN up to 6.6kV – Preparations for High-pot Test*

You can perform a Megger test (5kVDC) between the three phases connected together as one group and ground. This Megger test should give a very high resistance result.

You can also perform a Megger test between the three phases. To do this you must connect L1B-U, L2B-V, L3B-W.

Since the EPT-Tx is connected between the phases, the following resistances are be expected (all values are ±5%):

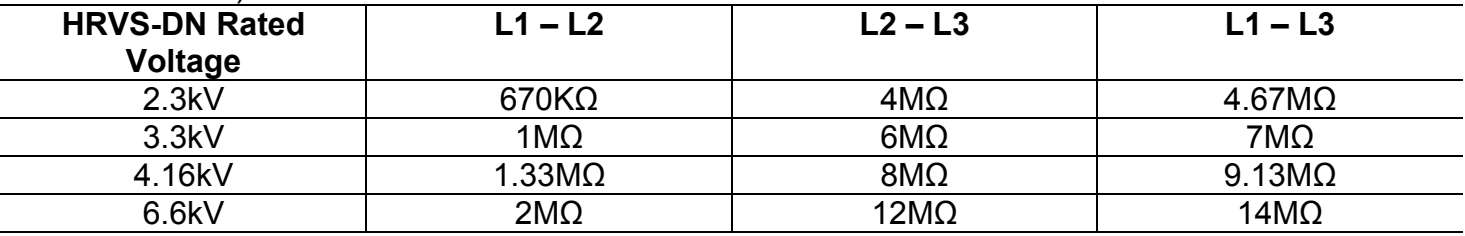

#### 11.2 **High-Pot Test in HRVS-DN up to 6.6kV, EPT-Tx Not Connected**

High-pot test procedure for L1 (refer to *Figure 40*):

### **Dismantle the EPT-Tx**

Short circuit the L1B and U busbars of phase L1.

Short circuit the L2B and V busbars of phase L2.

Short circuit the L3B and W busbars of phase L3.

Short circuit input-output phases of the Line Contactor.

Connect to ground L2 and L3

Connect the ground cable of the High-pot tester to cabinet ground (earth).

Connect the live cable of the High-Pot tester to the soft starter busbars of L1.

Set the tester to the correct testing voltage, as specified above. Perform the test for 1 minute.

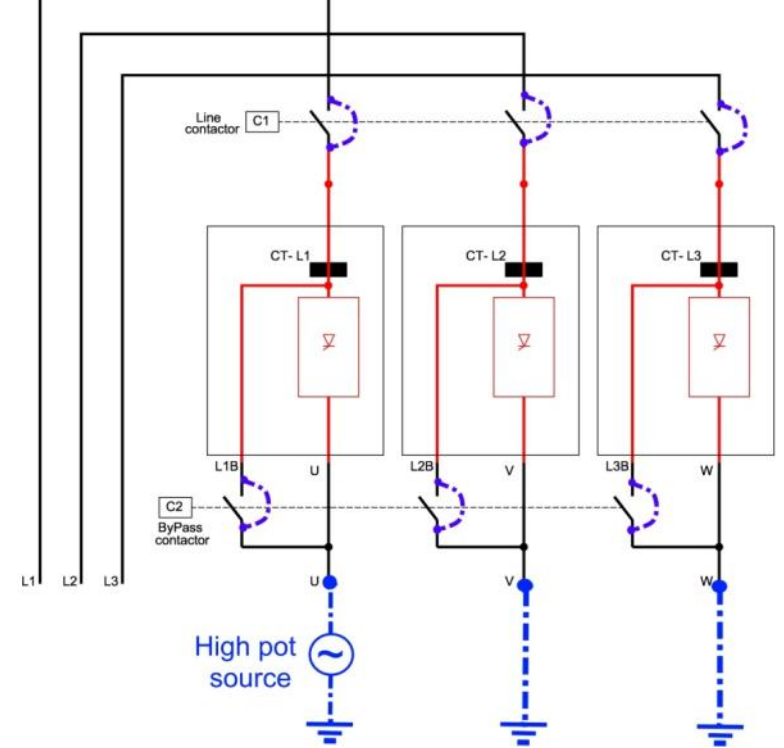

*Figure 40 – HRVS-DN up to 6.6kV – EPT-Tx not Connected Preparations for High-pot Test, Testing L1* 

 $\_$  ,  $\_$  ,  $\_$  ,  $\_$  ,  $\_$  ,  $\_$  ,  $\_$  ,  $\_$  ,  $\_$  ,  $\_$  ,  $\_$  ,  $\_$  ,  $\_$  ,  $\_$  ,  $\_$  ,  $\_$  ,  $\_$  ,  $\_$  ,  $\_$  ,  $\_$  ,  $\_$  ,  $\_$  ,  $\_$  ,  $\_$  ,  $\_$  ,  $\_$  ,  $\_$  ,  $\_$  ,  $\_$  ,  $\_$  ,  $\_$  ,  $\_$  ,  $\_$  ,  $\_$  ,  $\_$  ,  $\_$  ,  $\_$  ,

High-pot test procedure for L2 (refer to *Figure 41*):

# **Dismantle the EPT-Tx**

Short circuit the L1B and U busbars of phase L1. Short circuit the L2B and V busbars of phase L2. Short circuit the L3B and W busbars of phase L3. Short circuit input-output phases of the Line Contactor. Connect to ground L1 and L3 Connect the ground cable of the High-pot tester to cabinet ground (earth). Connect the live cable of the High-Pot tester to the soft starter busbars of L2. Set the tester to the correct test voltage, as specified above. Perform the test for 1 minute.

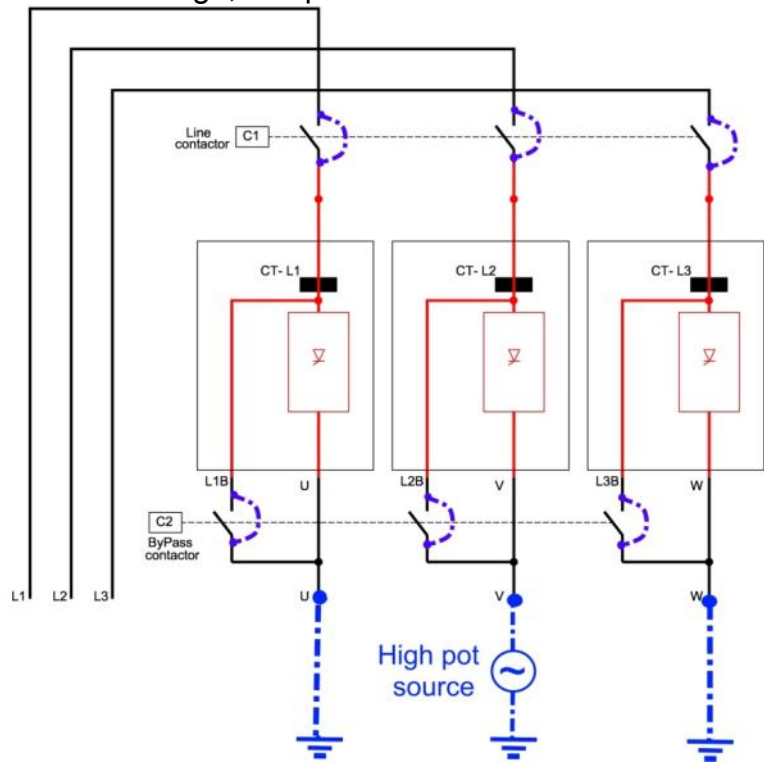

*Figure 41 – HRVS-DN up to 6.6kV – EPT-Tx not Connected Preparations for High-pot Test, Testing L2* 

High-pot test procedure for L3 (refer to *+Figure 42*):

# **Dismantle the EPT-Tx**

Short circuit the L1B and U busbars of phase L1.

Short circuit the L2B and V busbars of phase L2.

Short circuit the L3B and W busbars of phase L3.

Short circuit input-output phases of the Line Contactor.

Connect to ground L1 and L2

Connect the ground cable of the High-pot tester to cabinet ground (earth).

Connect the live cable of the High-Pot tester to the soft starter busbars of L3.

Set the tester to the correct test voltage, as specified above. Perform the test for 1 minute.

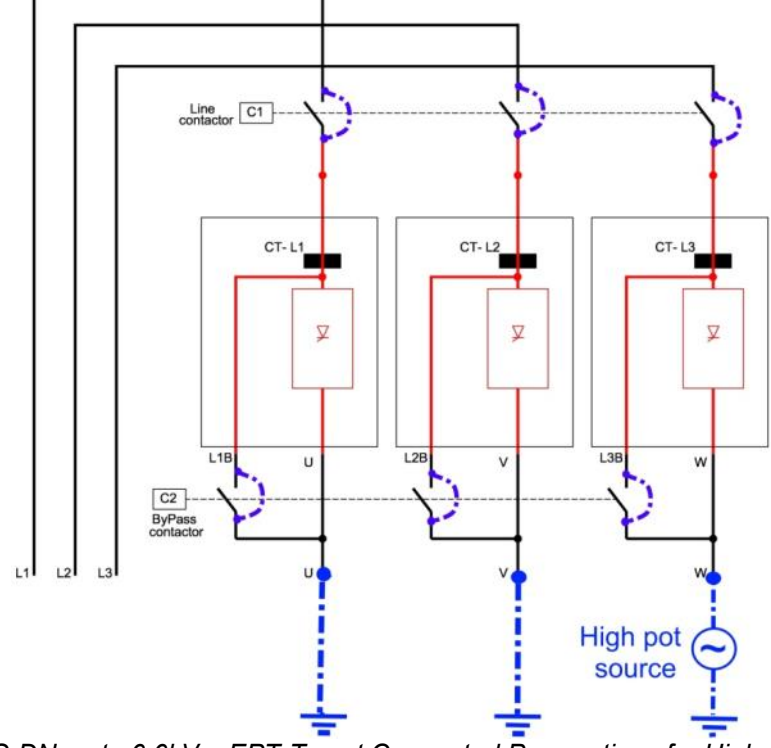

*+Figure 42 – HRVS-DN up to 6.6kV – EPT-Tx not Connected Preparations for High-pot Test, Testing L3*  Megger test:

You can perform a Megger test (5kVDC) between each phase to ground.

# 11.3 **High-Pot Test in HRVS-DN from 10kV and Up, EPT-Tx Connected**

Preparations (refer to *Figure 43*):

Short circuit the L1 and U busbars of phase L1. Short circuit the L2 and V busbars of phase L2. Short circuit the L3 and W busbars of phase L3. Short circuit input-output phases of the Line Contactor. Short circuit input-output phases of the Bypass Contactor. Short circuit U, V W bus bars at the output of the soft starter.

# High-pot test procedure:

Connect the ground cable of the High-pot tester to cabinet ground (earth). Connect the live cable of the High-pot tester to the soft starter basbars. Set the tester to the correct test voltage, as specified above. Perform the test for 1 minute.

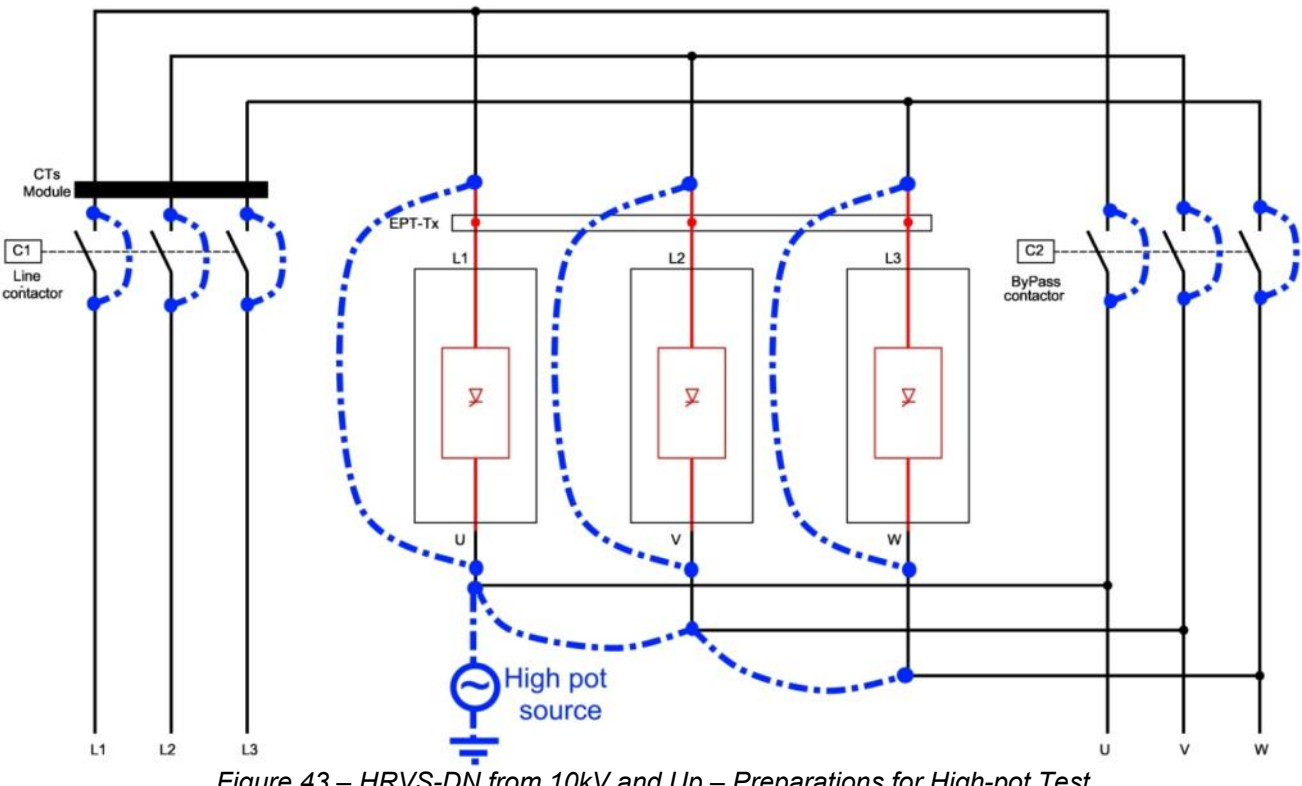

*Figure 43 – HRVS-DN from 10kV and Up – Preparations for High-pot Test*

**Note**: You are allowed to perform a Megger test (5kVDC) between the three phases connected together as one group and ground. This Megger test should give a very high resistance result. You can also perform a Megger test between the three phases. To do so, make sure that the L1-U, L2-V, L3-W connections are performed.

Since the EPT-Tx is connected between the phases, the following resistances are expected (all values are ±5%):

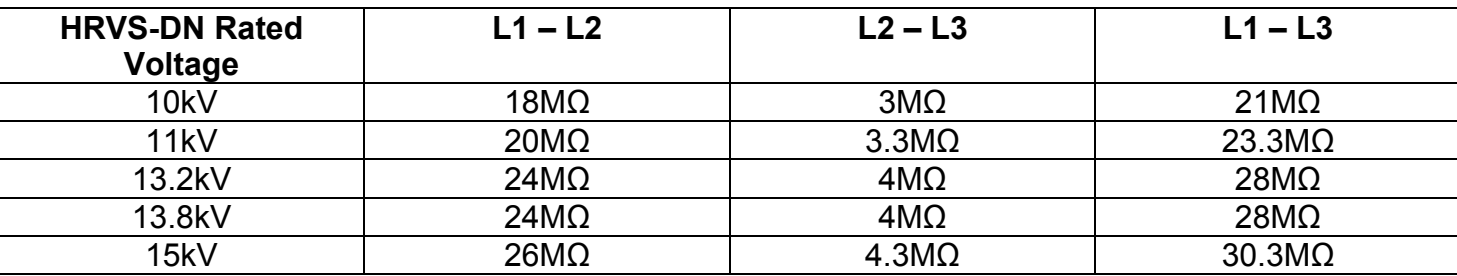

 $\_$  ,  $\_$  ,  $\_$  ,  $\_$  ,  $\_$  ,  $\_$  ,  $\_$  ,  $\_$  ,  $\_$  ,  $\_$  ,  $\_$  ,  $\_$  ,  $\_$  ,  $\_$  ,  $\_$  ,  $\_$  ,  $\_$  ,  $\_$  ,  $\_$  ,  $\_$  ,  $\_$  ,  $\_$  ,  $\_$  ,  $\_$  ,  $\_$  ,  $\_$  ,  $\_$  ,  $\_$  ,  $\_$  ,  $\_$  ,  $\_$  ,  $\_$  ,  $\_$  ,  $\_$  ,  $\_$  ,  $\_$  ,  $\_$  ,

# 11.4 **High-Pot Test in HRVS-DN from 10kV and Up, EPT-Tx Not Connected**

High-pot test procedure for L1 (refer to *Figure 44*):

# **Dismantle the EPT-Tx**

Short circuit the L1 and U busbars of phase L1.

Short circuit the L2 and V busbars of phase L2.

Short circuit the L3 and W busbars of phase L3.

Short circuit input-output phases of the Line Contactor.

Short circuit input-output phases of the Bypass Contactor.

Connect to ground L2 and L3.

Connect the ground cable of the High-pot tester to cabinet ground (earth).

Connect the live cable of the High-Pot tester to the soft starter busbars of L1.

Set the tester to the correct test voltage, as specified above. Perform the test for 1 minute.

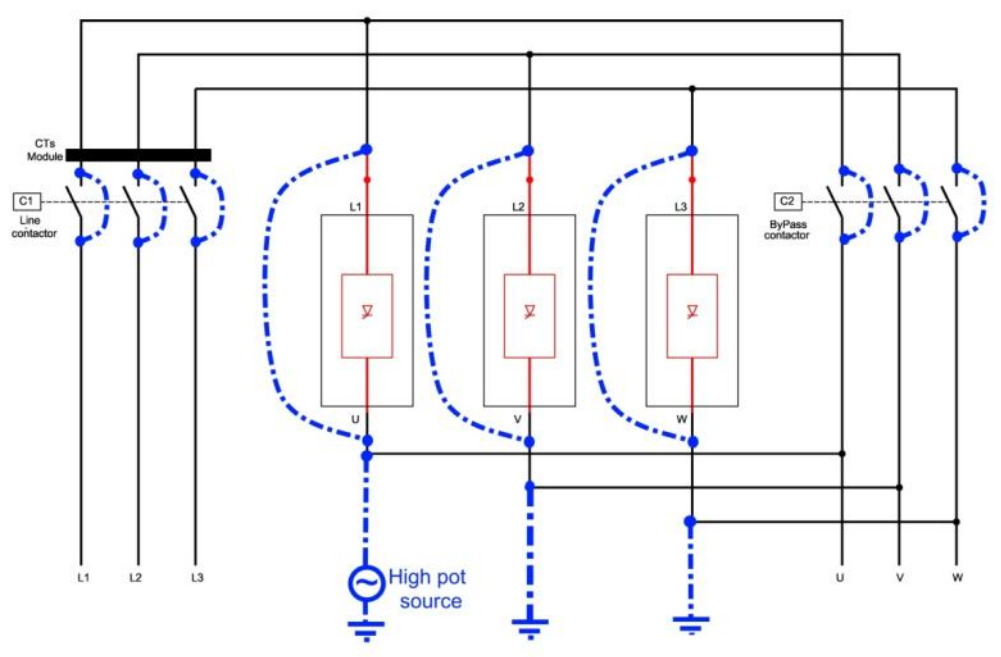

*Figure 44 – HRVS-DN from 10kV and up, EPT-Tx not Connected, Preparations for High-pot Test, Testing L1* 

High-pot test procedure for L2 (refer to *Figure 45*):

# **Dismantle the EPT-Tx**

Short circuit the L1 and U busbars of phase L1. Short circuit the L2 and V busbars of phase L2. Short circuit the L3 and W busbars of phase L3. Short circuit input-output phases of the Line Contactor. Short circuit input-output phases of the Bypass Contactor. Connect to ground L1 and L3. Connect the ground cable of the High-pot tester to cabinet ground (earth).

Connect the live cable of the High-Pot tester to the soft starter busbars of L2.

Set the tester to the correct test voltage, as specified above. Perform the test for 1 minute.

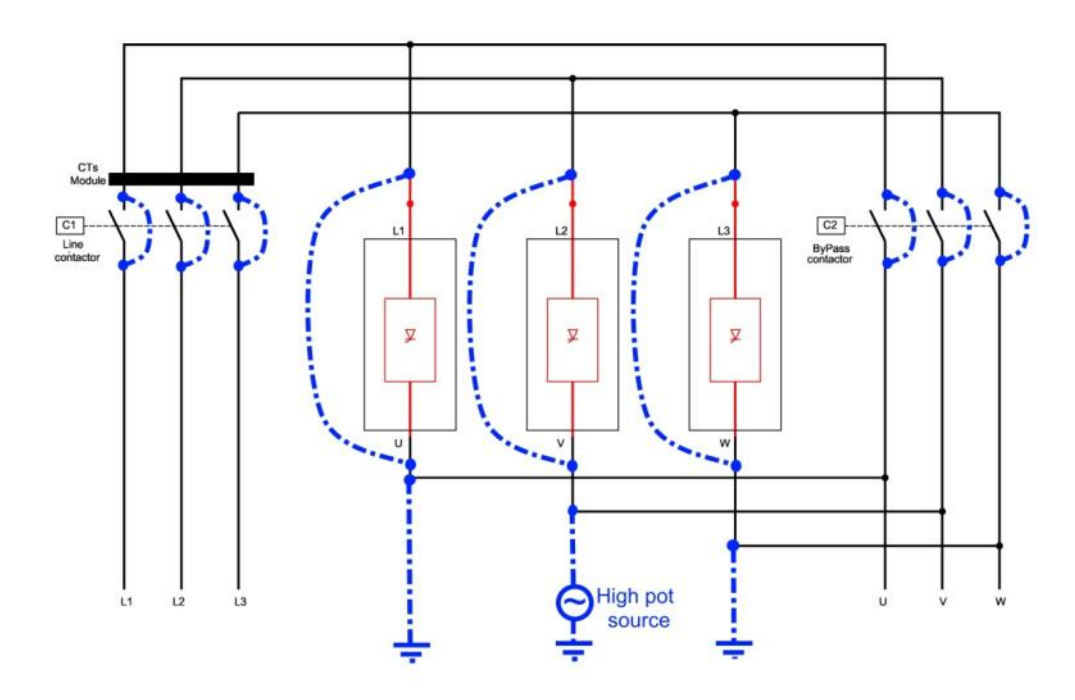

*Figure 45 – HRVS-DN from 10kV and up, EPT-Tx not Connected, Preparations for High-pot Test, Testing L2* 

High-pot test procedure for L3 (refer to *Figure 46*):

# **Dismantle the EPT-Tx**

Short circuit the L1 and U busbars of phase L1.

Short circuit the L2 and V busbars of phase L2.

Short circuit the L3 and W busbars of phase L3.

Short circuit input-output phases of the Line Contactor.

Short circuit input-output phases of the Bypass Contactor.

Connect to ground L1 and L2

Connect the ground cable of the High-pot tester to Cabinet ground (earth).

Connect the live cable of the High-Pot tester to the soft starter busbars of L3.

Set the tester to the correct test voltage, as specified above. Perform the test for 1 minute.

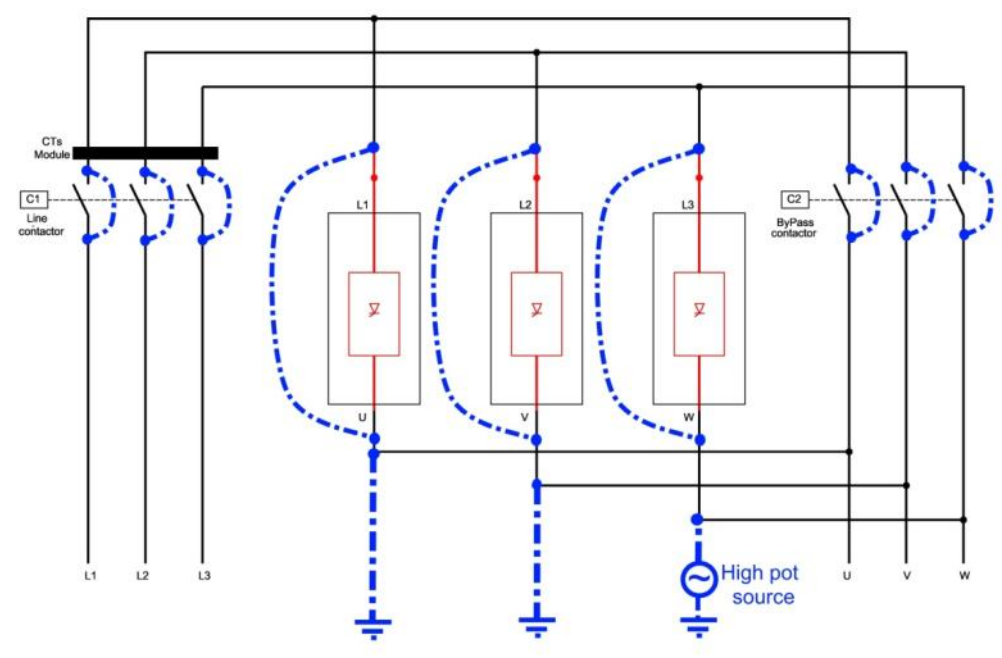

*Figure 46 – HRVS-DN from 10kV and up, EPT-Tx not Connected, Preparations for High-pot Test, Testing L3* 

 $\_$  ,  $\_$  ,  $\_$  ,  $\_$  ,  $\_$  ,  $\_$  ,  $\_$  ,  $\_$  ,  $\_$  ,  $\_$  ,  $\_$  ,  $\_$  ,  $\_$  ,  $\_$  ,  $\_$  ,  $\_$  ,  $\_$  ,  $\_$  ,  $\_$  ,  $\_$  ,  $\_$  ,  $\_$  ,  $\_$  ,  $\_$  ,  $\_$  ,  $\_$  ,  $\_$  ,  $\_$  ,  $\_$  ,  $\_$  ,  $\_$  ,  $\_$  ,  $\_$  ,  $\_$  ,  $\_$  ,  $\_$  ,  $\_$  ,

# Megger Test:

You can perform a Megger test (5kVDC) between each phase to ground.

# 12. **TEST PROCEDURE FOR LOW VOLTAGE TESTING**

#### 12.1 **Accessories Required for LOW VOLTAGE Testing of the Starter and Cabinet.**

- $\Box$  Control cable three wires (two wires+ground) and a switch, to connect the control voltage (110VAC, 230VAC, 115VDC, 125VDC or 220VDC). **Note**: Rated power of the control power source should be 2.5kW minimum. This will ensure all inrush current to the HRVS-DN will not cause voltage drop to the control circuitry.
- $\Box$  Power cable four wires (3 phase + ground) cable + fused three phase switch, to connect the low voltage 400VAC three phase mains voltage to the cabinet. Prepare one side of the cable with a connector to the mains voltage according to the type of connectors used in the field. The other side with cable lugs or, more conveniently, with adequate alligator clips suit the bus bar size. **Note**: If low voltage mains is generated by a step up or step down transformer, its kVA should be 10 times greater than the testing motor kVA. Otherwise, the mains (low) voltage may be heavily distorted and prevent proper operation of the soft starter.
- $\Box$  Start / Stop toggle switch with 2 wire cable, to simulate the remote Start / Stop contact.
- $\Box$  Three phase 400VAC induction motor 5 -10KW. The motor should be loaded by a fan or any other kind of inertia (fly wheel). Note that test motor rated current should follow the rule: <test motor FLA X gain > 40% STARTER FLC>. (see here after information on gain settings)
- $\square$  Digital multimeter.
- $\Box$  Test Harness with three colored wires (supplied with the cabinet, located in a small plastic bag in the drawings pocket).

**Note**: Test harnesses for other than 400VAC (in the range of 440VAC to 690VAC) can be ordered. The test voltage (if other than the standard 400V), is indicated on the tape of the test harness.

#### 12.2 **Notes and Warnings**

#### **Notes**:

- The starter and the cabinet are designed to ensure a complete, convenient and safe test procedure for the starter and for the cabinet, using only the above accessories.
- The next procedure should be used for the following:
	- o To ensure that the unit functions properly.
	- o To learn the operational modes and options of the cabinet.
	- o To test the cabinet together with the external control system (Factory Scada system, external PLC, etc.) It is strongly recommended to perform as many tests as possible in the low voltage mode to debug the external control system hardware and software in this low voltage mode until the entire system operates satisfactorily.
	- $\circ$  To debug the system in a rare event of a problem in the starter, cabinet or control system.

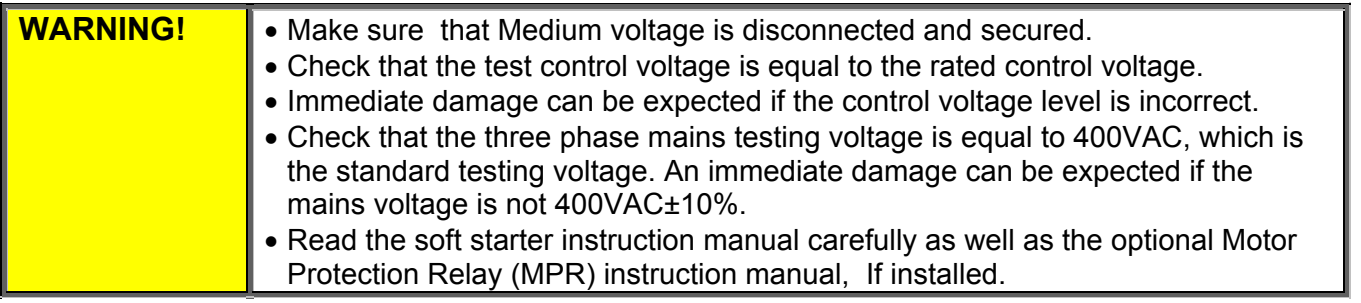

#### 1.  $\Box$  Disconnect mains voltage from the soft HRVS-DN cabinet. 2.  $\Box$  Ground the medium voltage lines.  $3.$   $\Box$  Put warning signs that will prevent anyone from connecting the medium voltage lines to the HRVS-DN cabinet. 4.  $\Box$  The HRVS-DN cabinet inputs bus bars (marked L1, L2, L3). should be free from any connection. Do not ground them, since low testing voltage should be connected to these input lines.  $\overline{5}$ .  $\Box$  Disconnect the medium voltage Motor lines from the output bus bars of the cabinet (marked U, V, W).  $6.$   $\Box$  Visual test. Make sure that there is: 7. No meChoose an item.chanical damage 8. No loose screws 9. No excessive dust 10. No loose parts. 11. No cut wires 12. No open fiber optic wires 13. No broken insulators 14.  $\Box$  Connect the safety ground to the cabinet.  $15.$   $\Box$  Double check that the cabinet is free from any voltage connection and is disconnected also from the medium voltage motor. 16.  $\Box$  Disassemble the clear plastic cover in the front of the starter Power Section. 17. Connect the low voltage test harness: **18. HRVS-DN up to 6.6kV**: Refer to section 12.3.2.1 page 110. **19. HRVS-DN 10kV and up**: Refer to section 12.3.2.2 page 111. 20.  $\Box$  Connect the motor cable to the output bus bars U, V, W. 21.  $\Box$  Connect the control voltage cable (equipped with switch) to customer terminals 1 & 2 located in customer terminal compartment. 22.  $\Box$  Connect three phase cable (equipped with switch) to the input bus bars (L1, L2, L3), upstream the Line Contactor (so that voltage is disconnected from starter, when the contactor is open). 23.  $\Box$  Connect the remote control switch wires to customer terminals 15 & 16 located in customer terminal compartment.  $24.$   $\Box$  Turn on the two MCBs located in the top-left side of the low voltage section (marked e1 and e2).  $25.$   $\Box$  Verify that the Emergency push button is in the normal operating position. 26.  $\Box$  Set DOL/Soft Start selector switch (S1) to Soft Starter position. 27.  $\Box$  Set the Local/Remote/Comm./Off selector switch (S2) to Local. 28.  $\Box$  Turn on the control voltage switch. 29.  $\Box$  The Control Module should be powered now. 30.  $\square$  Verify that the remote control indication light (L5) on the external door is turned off.  $31.$   $\Box$  Get familiar with the soft starter settings, using its instruction manual.  $32.$   $\Box$  Press the Reset buttons on the soft starter Control Module panel and on the optional MPR panel. 33. Enter MAIN & PROTECT. parameters. set:  $\Box$  RATED LINE VOLT.  $-$  As indicated on the HRVS-DN label  $\Box$  STARTER FLC – As indicated on the HRVS-DN label  $\Box$  MOTOR FLA – Set to <test motor FLA X gain> (see here after information on gain settings)  $\Box$  Browse all the way down until you see the message: STORE ENABLE MAIN & PROTECT.  $\Box$  Press the Store button and wait for the message: DATA SAVED OK. 34. Enter START parameters, set:  $\Box$  SOFT START CURVE – set to 1 (standard)  $\Box$  INITIAL VOLTGE – set to 10%  $\Box$  NUMBER OF STARTS – set to OFF (to enable unlimited number of starts with the low voltage motor)

 $\_$  ,  $\_$  ,  $\_$  ,  $\_$  ,  $\_$  ,  $\_$  ,  $\_$  ,  $\_$  ,  $\_$  ,  $\_$  ,  $\_$  ,  $\_$  ,  $\_$  ,  $\_$  ,  $\_$  ,  $\_$  ,  $\_$  ,  $\_$  ,  $\_$  ,  $\_$  ,  $\_$  ,  $\_$  ,  $\_$  ,  $\_$  ,  $\_$  ,  $\_$  ,  $\_$  ,  $\_$  ,  $\_$  ,  $\_$  ,  $\_$  ,  $\_$  ,  $\_$  ,  $\_$  ,  $\_$  ,  $\_$  ,  $\_$  ,

#### 12.3 **Low Voltage Test Procedure**

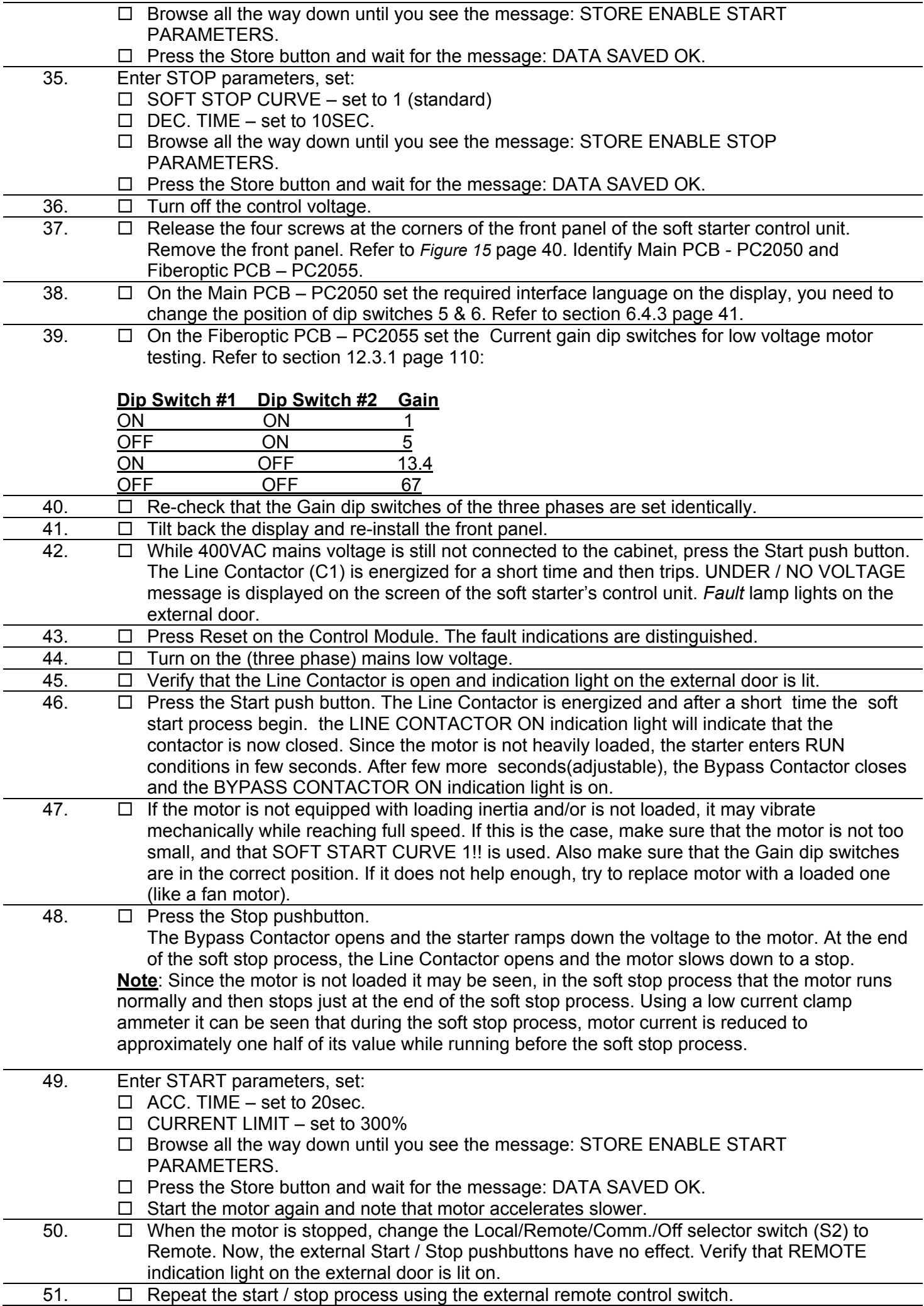
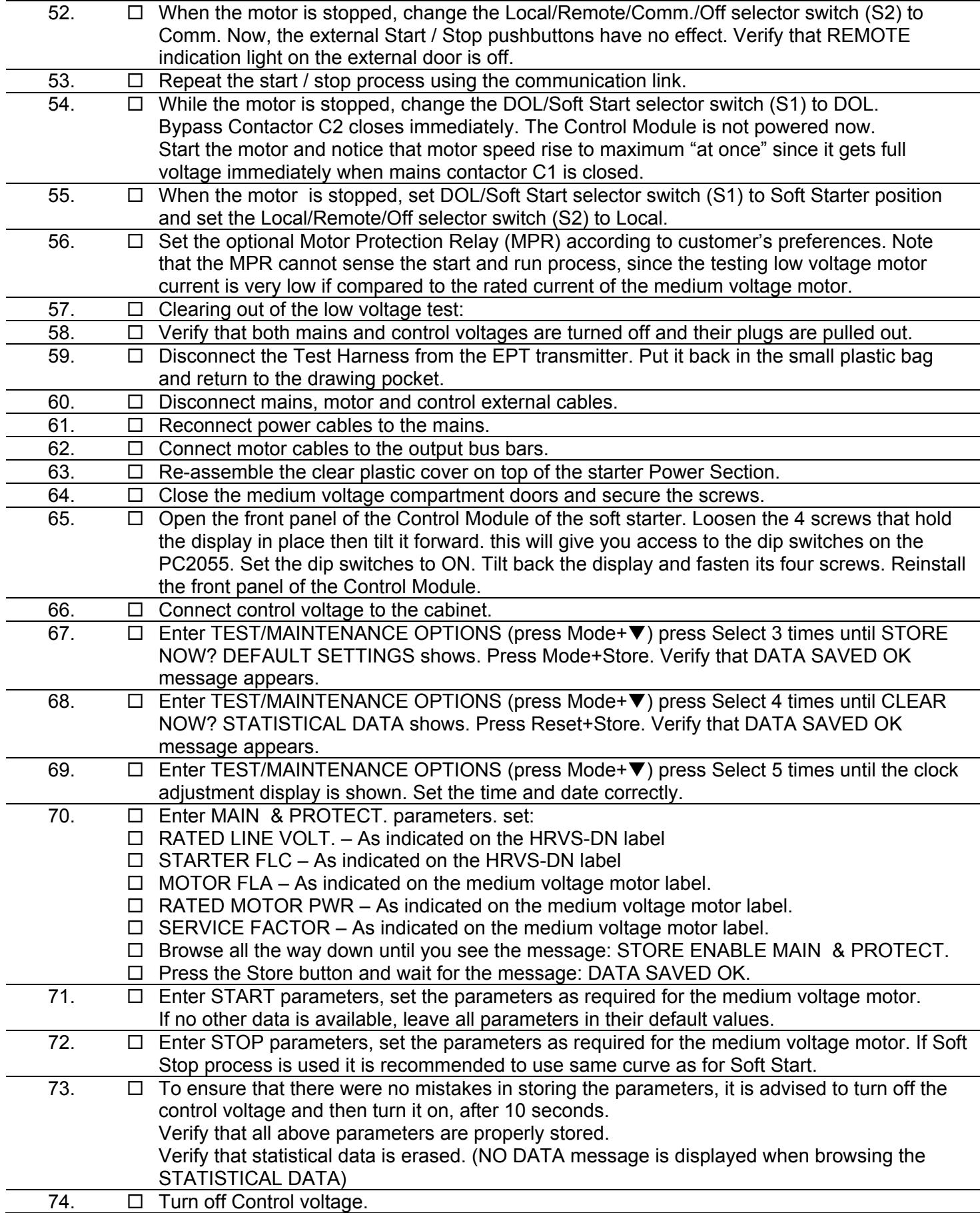

# *12.3.1Current Gain Dip Switches Setting*

The unit is factory calibrated to the rated current of the starter. For example, if the STARTER FLC is 320A and the rated current of the low voltage motor used for testing is 15A. The ratio between these current values is 21.3. In order to enable testing with that low level of current, additional gain should be added to the current path. To do so, loosen the four screws holding the display case that covers the upper Printed Circuit Board (PCB). Slide out the top while the two bottom screws are used as a shaft. On the right side of the PCB, there are three couples of Gain dip switches. Each pair is for a single phase. Note that all Gain dip switches are set to ON. Gain dip switch # 1 when set to OFF (for testing) adds gain of 5. Gain dip switch # 2 when set to OFF, adds gain of 13.4. By setting both to OFF, a gain of 5x13.4=67 is added. Set the Gain dip switches according to the ratio between STARTER FLC and the motor rated current. In the above example of 320A versus 15A, set Gain dip switch # 1 to ON and Gain dip switch # 2 to OFF (total gain=13.4). Than, for the low voltage test ser MOTOR FLA=200A (15x13.4=201). Refer to *Figure 47* below.

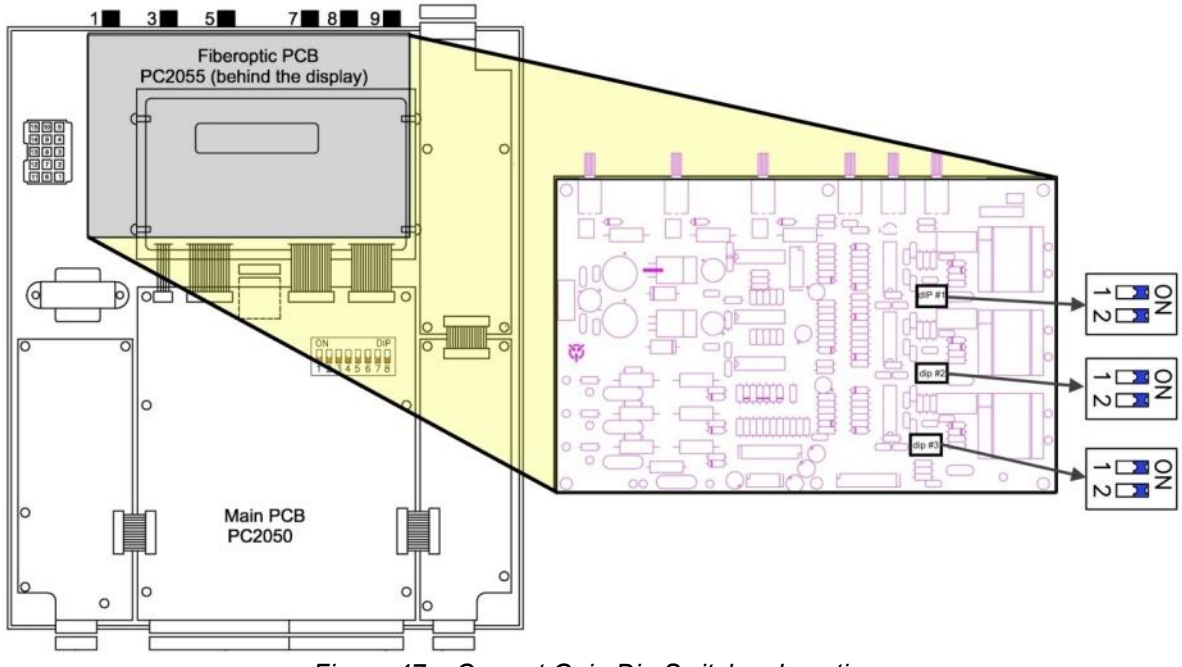

*Figure 47 – Current Gain Dip Switches Location* 

# *12.3.2Test Harness Installation*

**Warning:** The Standard test harness is designed for testing with low voltage mains, rated 400V. When the test harness is ordered for higher than 400V, internal resistors are normally connected in the middle of the wires. Never use the standard 400V Test Harness to perform low voltage tests with test voltages that exceed 400V . Higher than the specified voltage may cause damage to the EPT transmitter.

# *12.3.2.1 Test Harness Installation in HRVS-DN up to 6.6kV*

The Test Harness includes three colored wires: blue, red and green wires.

These wires are used to change the resistors voltage dividing ratio in the EPT-Tx (Electronic Potential Transformer Transmitter).

At one end of each colored wire there is banana plug with the same color as of the wire.

At the second end of the blue wire there is an alligator clip.

The second end of the red and green wires are clamped together and connected to a second alligator clip.

On the front side of the EPT-Tx you will see three colored round stickers: blue, red and green stickers. On the rear side of the EPT-Tx, exactly at same location as the stickers, there are three small holes. These holes have an internal banana jacks for the banana plugs.

Connect the three banana plugs the banana jacks at the rear side of the EPT-Tx. Ensure that the wire colors match the round sticker colors at the front of the EPT-Tx.

 $\mathcal{L}_\mathcal{L} = \{ \mathcal{L}_\mathcal{L} = \{ \mathcal{L}_\mathcal{L} = \{ \mathcal{L}_\mathcal{L} = \{ \mathcal{L}_\mathcal{L} = \{ \mathcal{L}_\mathcal{L} = \{ \mathcal{L}_\mathcal{L} = \{ \mathcal{L}_\mathcal{L} = \{ \mathcal{L}_\mathcal{L} = \{ \mathcal{L}_\mathcal{L} = \{ \mathcal{L}_\mathcal{L} = \{ \mathcal{L}_\mathcal{L} = \{ \mathcal{L}_\mathcal{L} = \{ \mathcal{L}_\mathcal{L} = \{ \mathcal{L}_\mathcal{$ 

Connect the alligator clip marked "1", with red and green wires to phase L1.

Connect the alligator clip marked "3", with blue wire to phase L3.

The Test Harness is equipped with a long warning tape, intended to prevent forgetting it connected. Never cut this warning tape. Leave the warning tape open for its full length and laid in such a way that the harness will not be connected accidentally after the low voltage test.

As a rule, always disconnect the harness immediately after ending the low voltage test. It should be mounted inside a small plastic bag in the drawing pocket mounted on the front door. Refer to *Figure 48* below.

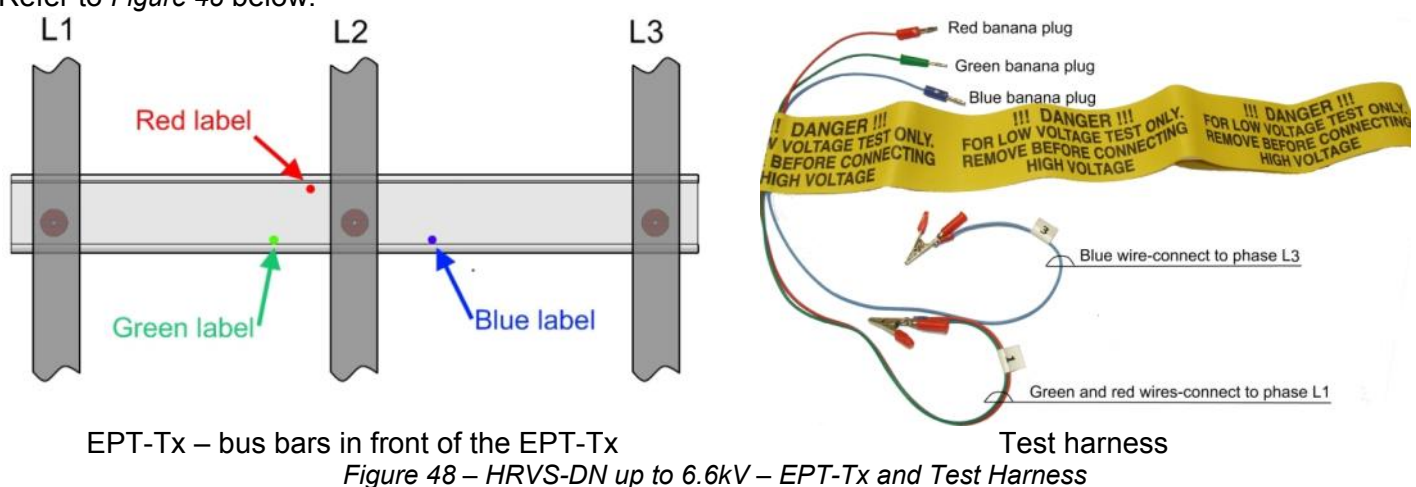

# *12.3.2.2 Test Harness Installation in HRVS-DN from 10kV and up*

The Test Harness includes three colored wires: blue, red and green.

These wires are used to change the resistor voltages dividing ratio in the EPT-Tx (Electronic Potential Transformer Transmitter).

At one end of each colored wire there is banana plug with the same color as the wire.

At the other end of the blue wire there is an alligator clip.

The other end of the red and green wires are clamped together and connected to a second alligator clip.

On the front side of the EPT-Tx you will see three colored round stickers: blue, red and green.

These stickers are located near three small holes. These holes have internal banana jacks for the banana plugs.

Connect the three banana plugs to the banana jacks near the colored stickers at the front side of the EPT-Tx. Ensure that the wire and banana plugs colors match the round sticker near the hole.

Connect the alligator clip marked "1", with blue wire to phase L1.

Connect the alligator clip marked "3", with red and green wires to phase L3.

The Test Harness is equipped with a long warning tape, intended to prevent forgetting it connected. Never cut this warning tape. Leave the warning tape open for its full length and laid in such a way that the harness will not be connected accidentally after the low voltage test.

As a rule, always disconnect the harness immediately after ending the low voltage test. It should be mounted inside a small plastic bag in the drawing pocket mounted on the front door. Refer to *Figure 49* below.

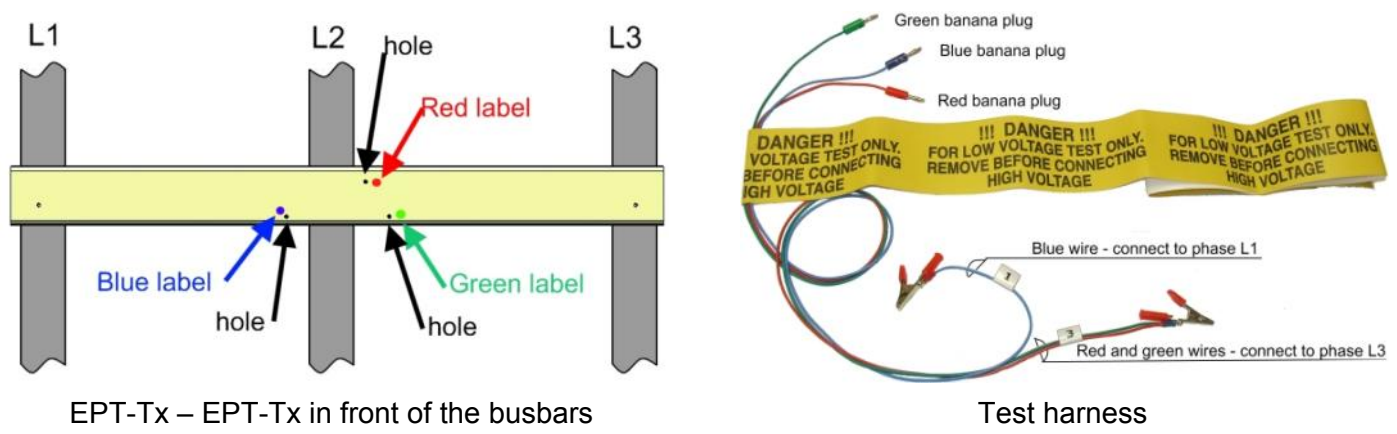

*Figure 49 – HRVS-DN From 10kV and up – EPT-Tx and Test Harness* 

# 13. **START PROCEDURE FOR MEDIUM VOLTAGE MOTOR**

# 13.1 **Special Attention Notes**

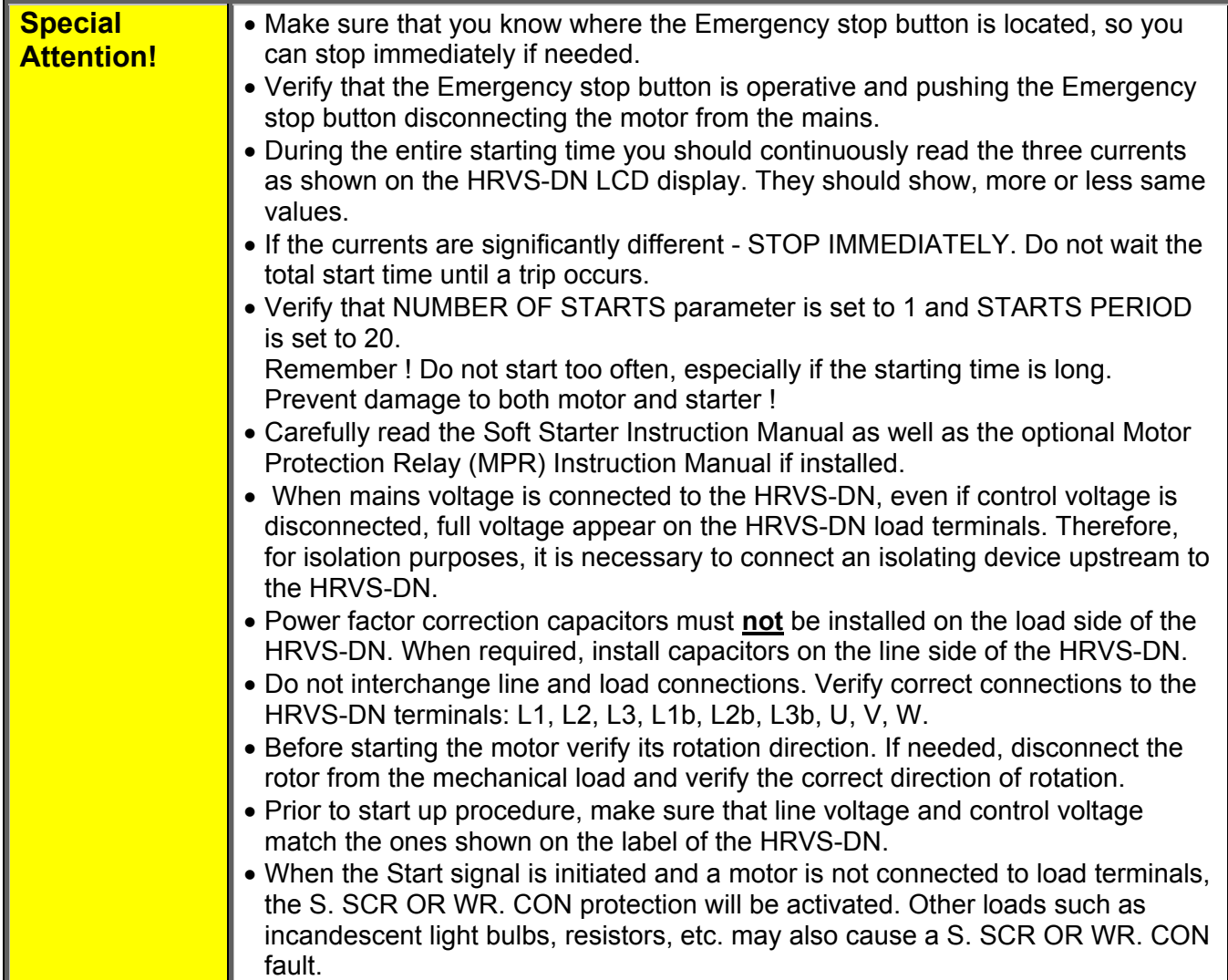

# 13.2 **Prior to Commissioning in Medium Voltage**

Verify that the Full Load Ampere (FLA) of the motor is lower than or equal to the Full Load Current (FLC) of the HRVS-DN, and that the mains and control voltages are as indicated on the side and/or front label of the HRVS-DN.

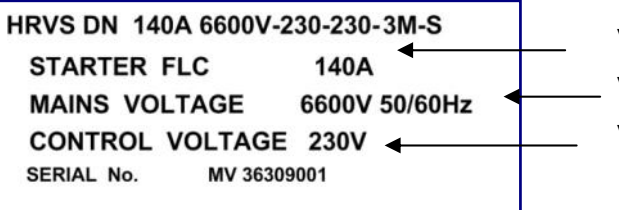

 Verify that HRVS-DN FLC ≥ motor FLA! Verify that mains voltage is correct!

Verify that control voltage is correct!

*HRVS-DN label - example*

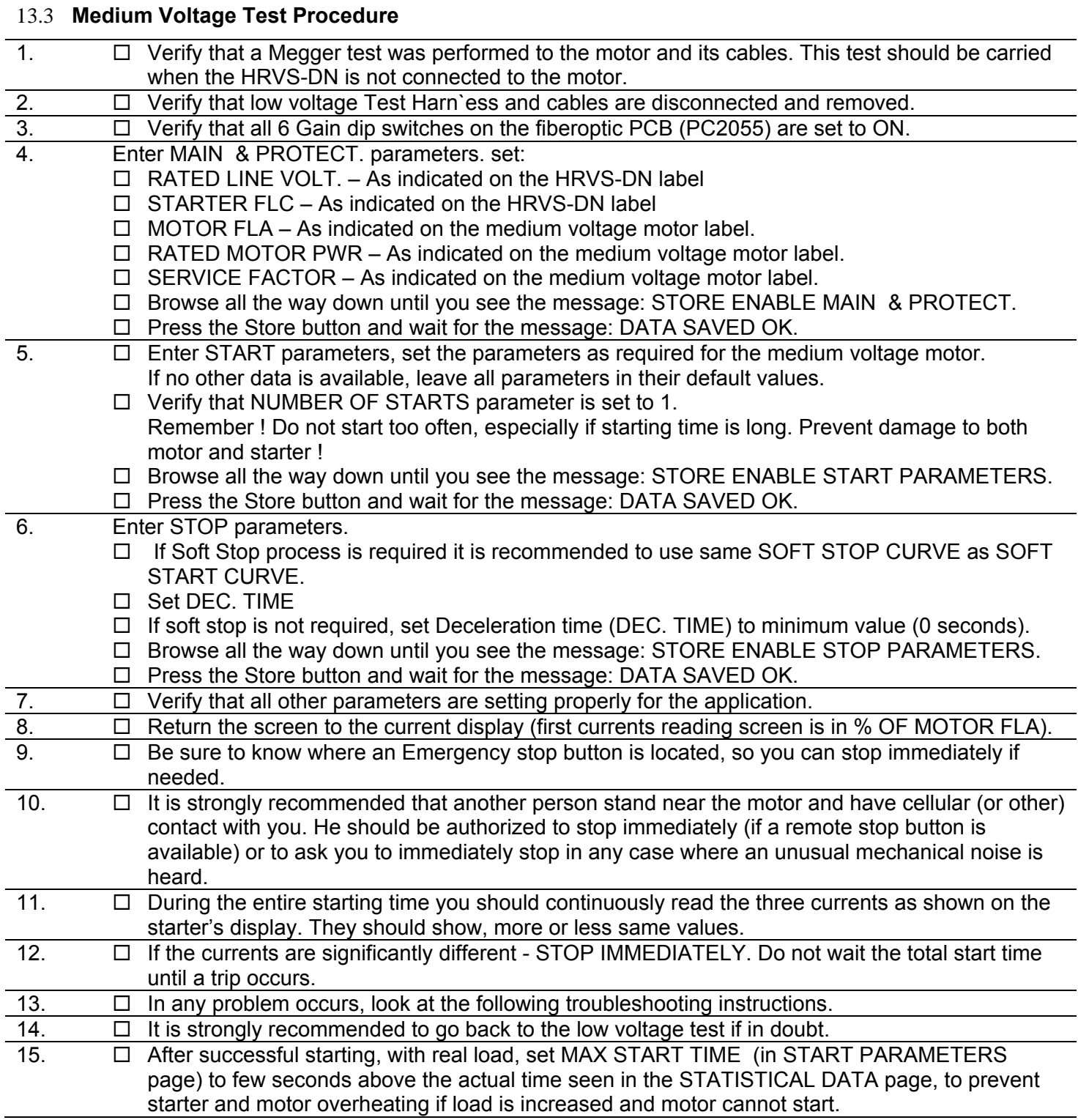

# 13.4 **Standard Starting Process**

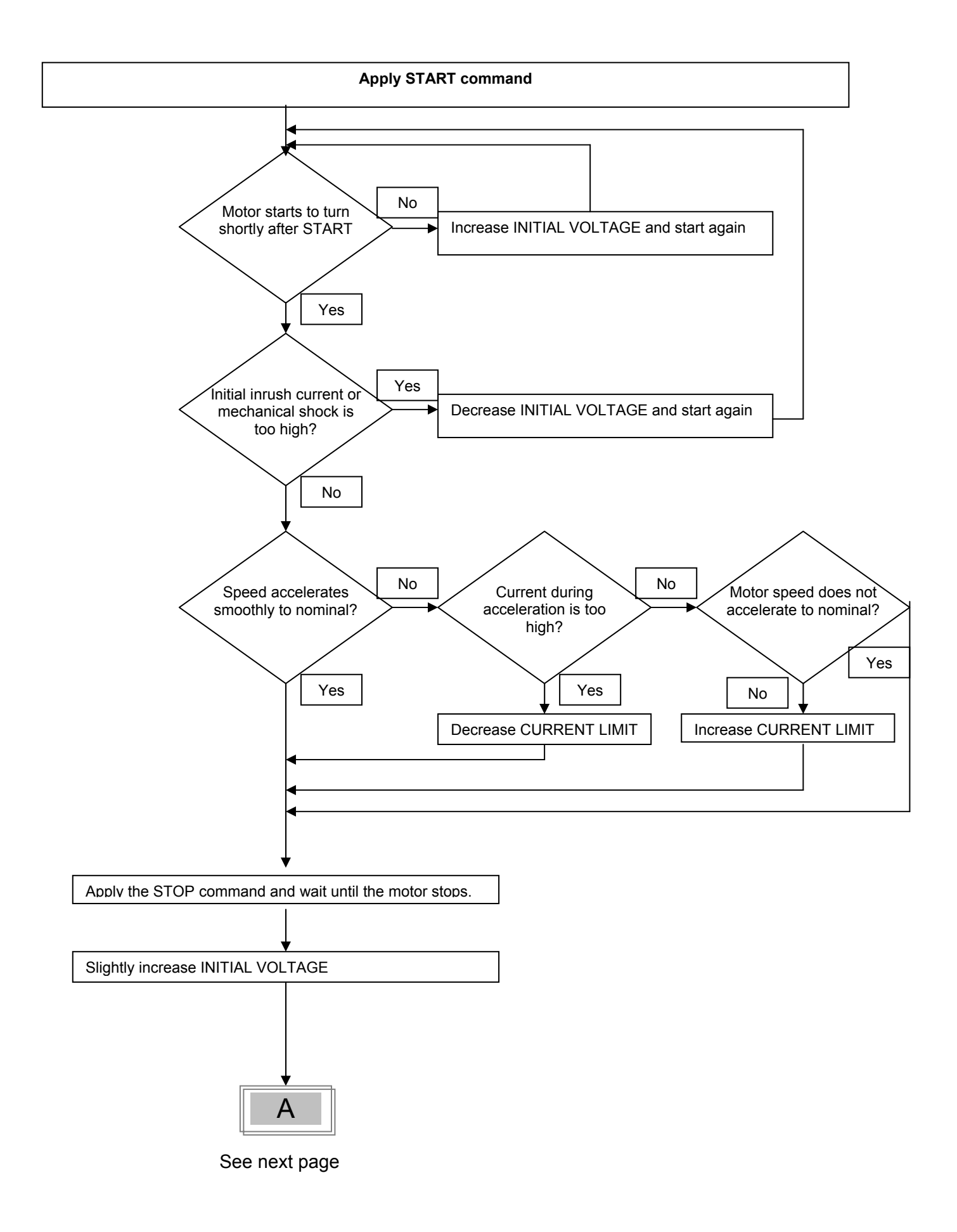

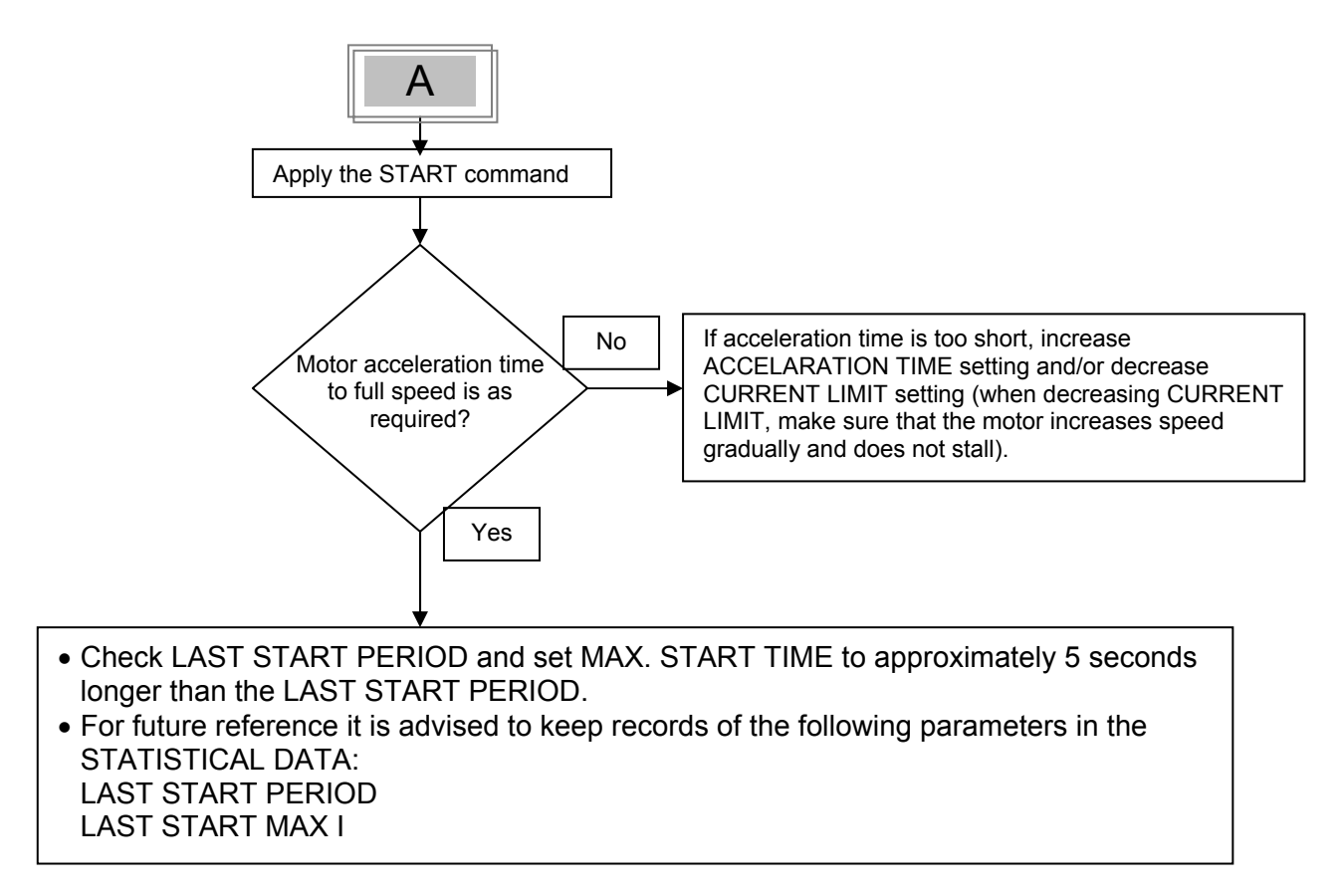

## 13.5 **Examples of Starting Curves**

## *13.5.1Light Loads - Pumps, Etc.*

t[sec]

 $-10sec -$ 

(In these cases the actual current is always lower than the CURRENT LIMIT setting) INITIAL VOLTAGE-<br>set to 30% CURRENT LIMIT - set to 300-350% ACCELERATION TIME- set to 10 sec. Voltage<sup>[%]</sup>  $4$   $[%]$ 100% 300% 50% 30% 100% 10%

Upon start, the voltage quickly increases to the INITIAL VOLTAGE value (30% of Un) and then gradually ramps-up to nominal.

t[sec]

The current will simultaneously increase to peak current value (lower than the CURRENT LIMIT setting), before smoothly decreasing to the operating current.

 $\_$  ,  $\_$  ,  $\_$  ,  $\_$  ,  $\_$  ,  $\_$  ,  $\_$  ,  $\_$  ,  $\_$  ,  $\_$  ,  $\_$  ,  $\_$  ,  $\_$  ,  $\_$  ,  $\_$  ,  $\_$  ,  $\_$  ,  $\_$  ,  $\_$  ,  $\_$  ,  $\_$  ,  $\_$  ,  $\_$  ,  $\_$  ,  $\_$  ,  $\_$  ,  $\_$  ,  $\_$  ,  $\_$  ,  $\_$  ,  $\_$  ,  $\_$  ,  $\_$  ,  $\_$  ,  $\_$  ,  $\_$  ,  $\_$  ,

## *13.5.2High Inertia Loads: Crushers, Centrifuges, Mixers, Etc.*

(In these cases the actual current is at the CURRENT LIMIT setting during part of the starting time) INITIAL VOLTAGE– set 40% CURRENT LIMIT- set 400% ACCELERATION TIME– set 3 sec

#### 116 • Start Procedure for Medium voltage Motor

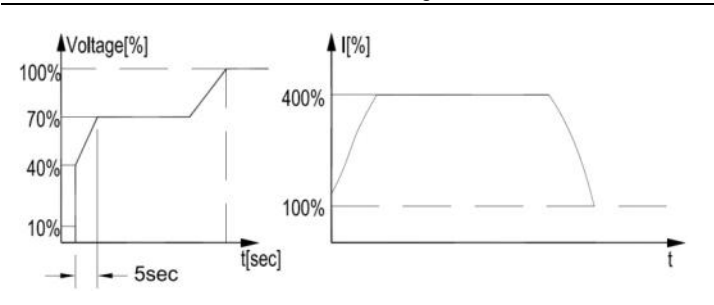

Upon START the voltage and current increase until the current reaches the CURRENT LIMIT value. The voltage remains at this value until the motor reaches close to nominal speed, where current starts to decrease and voltage continues to ramp-up to nominal.

## *13.5.3Special Starting Using DUAL ADJUSTMENT*

Using two starting characteristics, the HRVS-DN will accelerate using standard characteristics (INITIAL VOLTAGE, ACCELERATION TIME and CURRENT LIMIT). After transition (tx) (IMMEDIATE relay delay), voltage to input terminal 8 is switched on using the DUAL ADJUSTMENT characteristic to complete acceleration.

Perform the following steps:

- To use DUAL ADJUSTMENT automatically, connect IMMEDIATE in series to input terminal 8 as shown in section 13.5.3.1 below.
- Program IMM./ RELAY TYPE to IMMEDIATE (default setting) and program RELAY ON DELAY to tx.
- Program PROG. INPUT #8 to DUAL ADJUSTMENT (default setting).

 Program standard parameters and DUAL ADJUSTMENT parameters as shown in the table below. Using two starting characteristics, the HRVS-DN will accelerate to reach the 200% current limit. After tx voltage to PROG. INPUT #8 is switched on, using the DUAL ADJUSTMENT characteristic to complete acceleration.

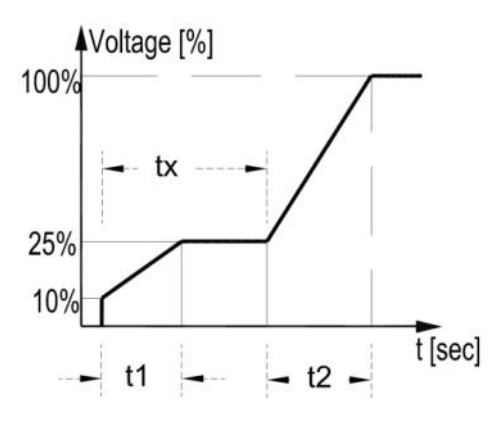

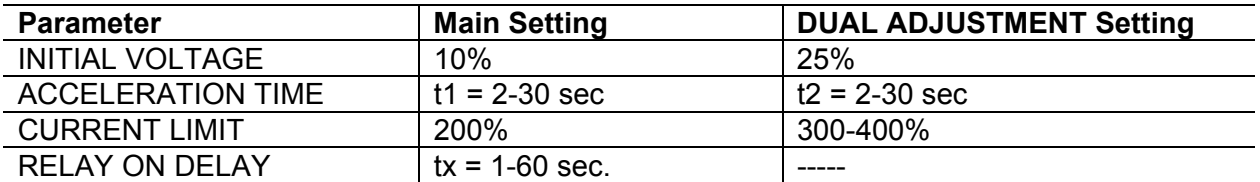

# *13.5.3.1 Special Starting – Using DUAL ADJUSTMENT – Wiring Diagram*

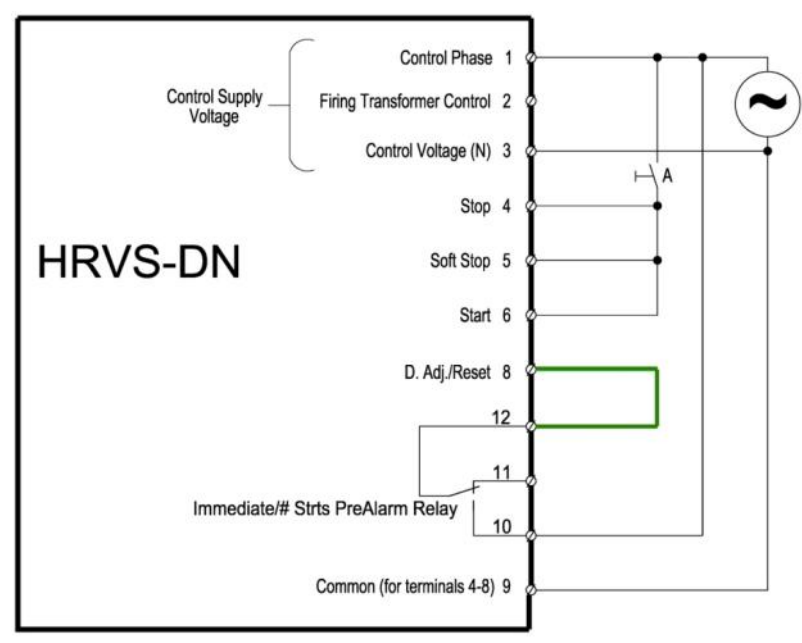

# *13.5.4Choosing a Suitable Pump Curve (Centrifugal Pumps)*

# *13.5.4.1 Starting Curve*

- Adjust MAIN PARAMETERS as necessary (FLA, FLC, etc.).
- Set STARTING CURVE, ACCELERATION TIME, CURRENT LIMIT, and INITIAL VOLTAGE to their default values (curve 1, 10 sec., 400% and 30% respectively).
- Start the pump while watching the pressure gauge as the pump starts and look for overshooting ("pressure" surge") of the gauge needle above the target pressure. In case of over pressure, choose a peak torque reduction curve (SOFT START CURVE 2!!).
- Set SOFT START CURVE 2!!, increase ACCELERATION TIME to 15 seconds and reduce CURRENT LIMIT to 350%. Start the pump and watch the pressure gauge while the pump starts.
- In most cases, overshooting is reduced. If the overshoot persists, increase ACCELERATION TIME to 25 seconds (confirm with motor manufacturer) and try again.
- If the overpressure persists, increase the SOFT START CURVE setting to 3!!, or 4!!, if necessary. Each increase in the SOFT START CURVE setting will reduce the peak torque, thus reducing the overpressure and preventing "pressure surge" during start.

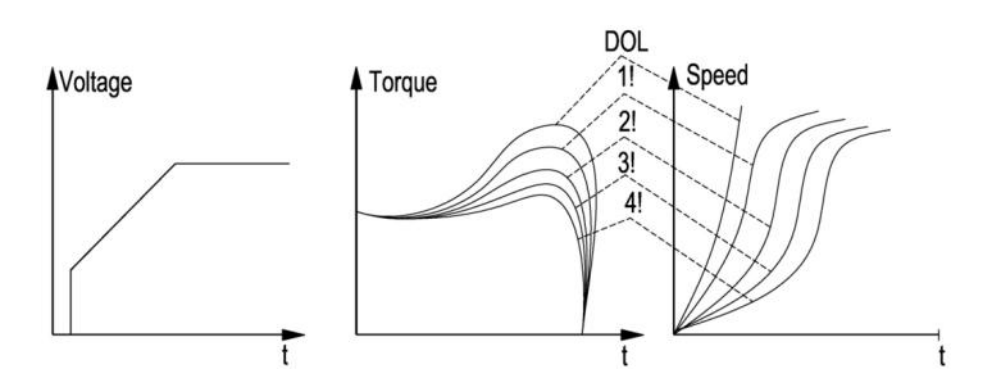

# *13.5.4.2 Stopping Curve*

- Adjust MAIN PARAMETERS as necessary (FLA, FLC, etc.)
- Set SOFT STOP CURVE and DECELERATION TIME, to their default values (curve 1, 10 sec., respectively).
- Stop the pump, watching the pressure gauge and check valve as the pump stops. Look for overshooting ("water hammer") of the gauge (abruptly stops the pump and the motor).

- Select SOFT STOP CURVE 2!! and increase DECELERATION TIME to 15 seconds. Stop the pump and watch the pressure gauge and the rate of closing of the check valve as the pump stops. Abrupt stopping of the pump and motor will cause a loud audible noise emitted from the check valve.
- In most cases, "water hammer" is reduced. If "water hammer" persists, increase the time to 25 seconds (confirm with motor manufacturer) and try again.
- If "water hammer" persists, increase the SOFT STOP CURVE setting to 3!!, or 4!!. Each increase in the SOFT STOP CURVE will reduce the abrupt stop of the pump, thus preventing the "water hammer" phenomenon.

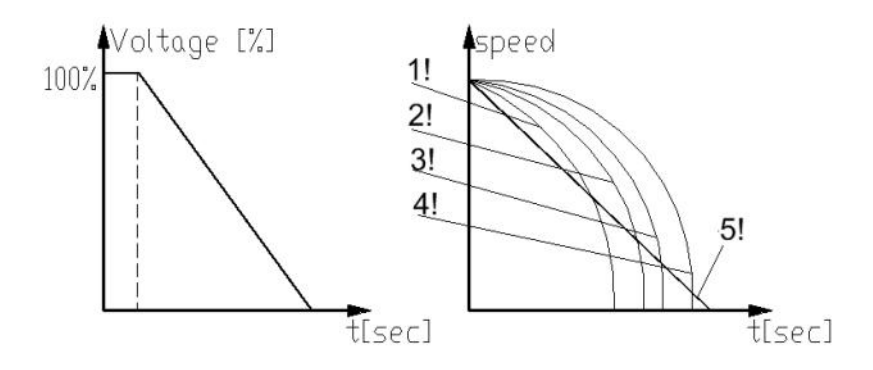

# *13.5.4.3 FINAL TORQUE During Soft-Stopping a Pump Motor*

While decelerating, the check valve may close before DECELERATION TIME has elapsed, thus allowing current to flow through stator winding causing unnecessary heat. Select FINAL TORQUE sensitivity to 1 and stop the pump, then confirm that the current stopped flowing through the motor shortly after the check valve closed.

If current still flows more than 3-5 seconds after check valve closure, increase FINAL TORQUE (up to a maximum value of 10) to stop current flow earlier.

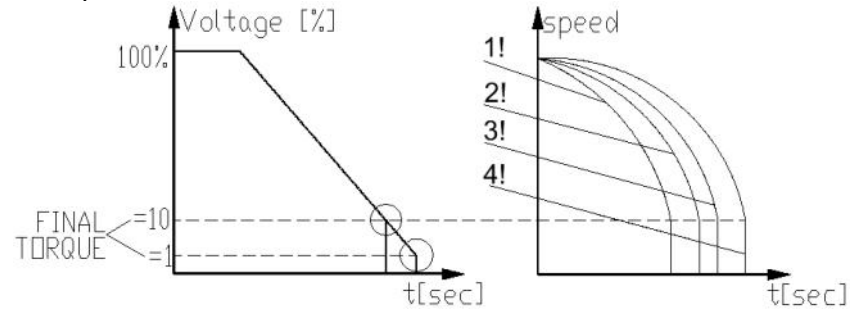

# 13.6 **How to set MPS-3000 and DPM-10 when installed with HRVS-DN**

If MPS-3000 (Solcon motor protection) and/or DPM-10 (Solcon digital power meter) are integrated in the HRVS-DN cabinet in a way that voltage readings are from the EPT and current measurements are from the HRVS-DN internal CTs special attention must be given to the setting of these units. Before setting the MPS-3000, read the MPS-3000 instruction manual. Before setting the DPM-10, read the DPM-10 instruction manual.

If the MPS and DPM-10 use separate (not the internal soft starter) CTs and PTs (current and voltage transformers), then set all MPS and DPM-10 parameters according to the instruction manual.

If, however the MPS and DPM-10 use the HRVS-DN Internal CTs and Electronic Potential Transformer (EPT), a number of parameter settings must be performed as explained below. Inside the soft starter, there is an EPT. Its "primary" rated voltage is equal to the starter rated voltage. Its "secondary" rated voltage is 120VAC.

Inside the soft starter, special CTs are used. Their primary rated current equals to the starter rated current. Their secondary rated current is 2A. The secondary current is connected to the MPS-3000 5A input and to the DPM-10 5A input.

## **In the MPS-3000 SYSTEM PARAMETER setting page, please set:**

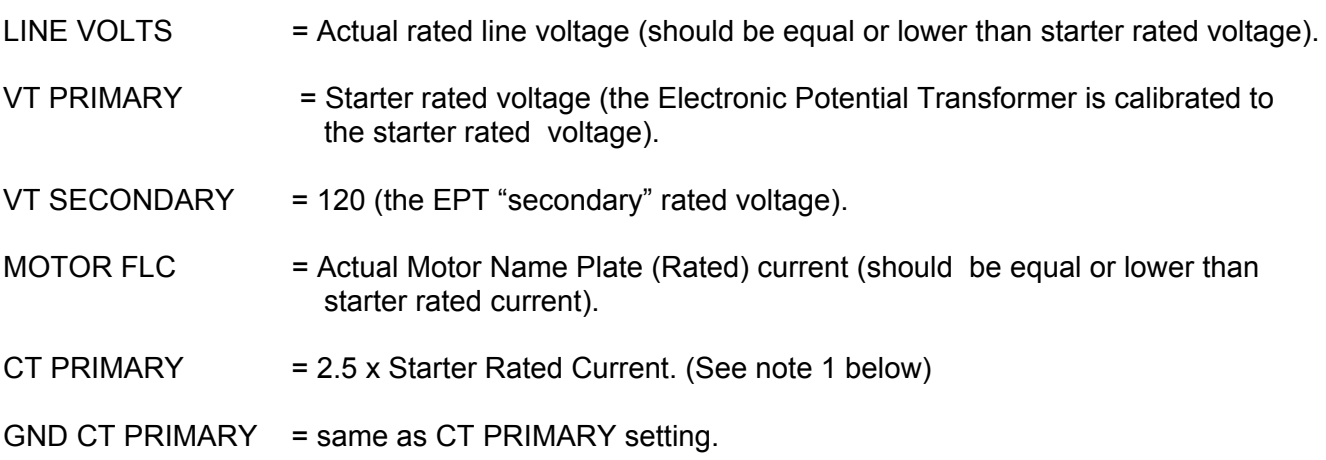

## **In the DPM-10 PARAMETER setting page, please set:**

P+ (Potential Transformer ratio) = Ratio between Primary and secondary of the P/T. Set to: Vn/120. If, for example Vn=3300V then set to: 3300/120=27.5.  $C+$  (C.Ts Primary) = 2.5 x Starter Rated Current.

**Explanation of CT PRIMARY:** If The rated starter current is - for example - 1000A, its CTs (that are used also for the MPS and DPM-10) are 1000 / 2A. Please note that CTs secondary current is 2A, not 5A as of the DPM-10 and as of the MPS-3000 (See note 1 below).

When 1000A flows, the DPM-10 and MPS-3000 gets only 2A instead 5A and will calculate 2 / 5 x1000 = 400A. Therefore we have to set the CT Primary to 1000x(5/2)=2500, which with 2A will read exactly 1000A as required.

## **Notes:**

1. In the MPS-3000 there is a second set of current transformers with a secondary of 1A. (Terminals 82, 85, 88 and 91).

In this case, when 1000A flows, the MPS-3000 gets 2A instead 1A and will calculate 2 / 1 x1000 = 2000A.

Therefore we have to set the CT Primary to 1000x(1/2)= 500, which with 2A will read exactly 1000A as required.

 $\_$  ,  $\_$  ,  $\_$  ,  $\_$  ,  $\_$  ,  $\_$  ,  $\_$  ,  $\_$  ,  $\_$  ,  $\_$  ,  $\_$  ,  $\_$  ,  $\_$  ,  $\_$  ,  $\_$  ,  $\_$  ,  $\_$  ,  $\_$  ,  $\_$  ,  $\_$  ,  $\_$  ,  $\_$  ,  $\_$  ,  $\_$  ,  $\_$  ,  $\_$  ,  $\_$  ,  $\_$  ,  $\_$  ,  $\_$  ,  $\_$  ,  $\_$  ,  $\_$  ,  $\_$  ,  $\_$  ,  $\_$  ,  $\_$  ,

2. In the MPS-3000 and DPM-10, each parameter has to be stored separately (while in the soft starter you store all parameters of a page together).

# 14. **TROUBLE SHOOTING**

The following procedures should be done only upon fault and in case trouble shooting is required.

# 14.1 **In-Out Resistance and Cathode-Cathode Resistance**

Verify that the motor is disconnected.

Disconnect the cabinet mains isolator switch or fuses, if installed.

In-Out resistances should be the same for all three phases in each model. Cathode-Cathode resistances are indicated in the following table:

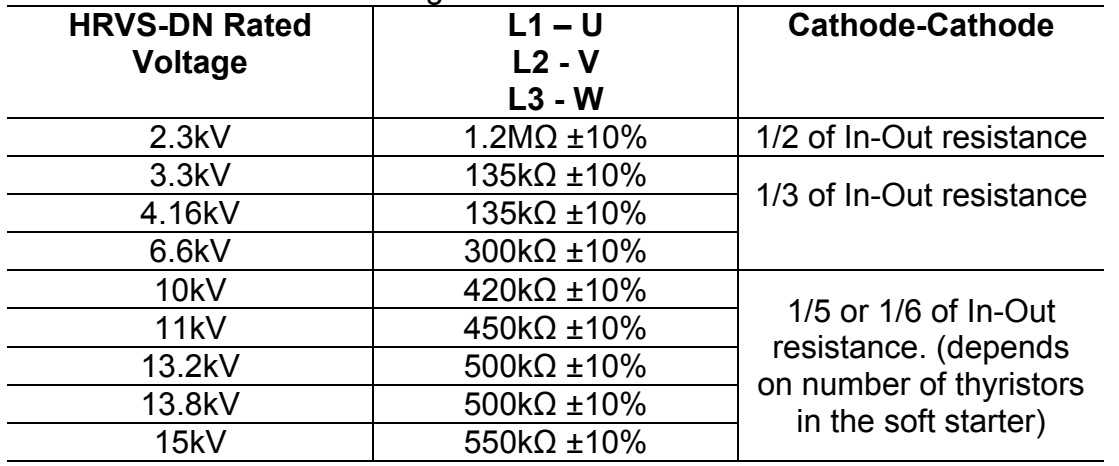

Refer to Figure 50 In order to identify the Cathode terminals of all 6 SCRs on the firing PCB. A number is written on the firing PCB to identify the SCRs.

Measure Cathode-Cathode resistances as follows:

Cathode SCR#1 to Cathode SCR#2 (should be 1/3 of L1-U, L2-V, L3-W) Cathode SCR#2 to Cathode SCR#3 (should be 1/3 of L1-U, L2-V, L3-W) Cathode SCR#3 to Cathode SCR#4 (should be 1/3 of L1-U, L2-V, L3-W) Cathode SCR#1 to Cathode SCR#4 (should be same as L1-U, L2-V, L3-W) Verify that values correspond to the above table.

# 14.2 **Rgk (thyristors Gate-Cathode) Resistances.**

Thyristors Gate-Cathode resistances can easily be measured from the firing PCBs. In order to access the testing points the front cover of the Power Section needs to be dismantled. Gate-Cathode connection points of SCR#1 are illustrated in Figure 50. Measure all SCRs' Rgk resistances in each of the phases.

Rgk values should be about the same for all thyristors in the phase, and in the range of  $7-20 \Omega$ .

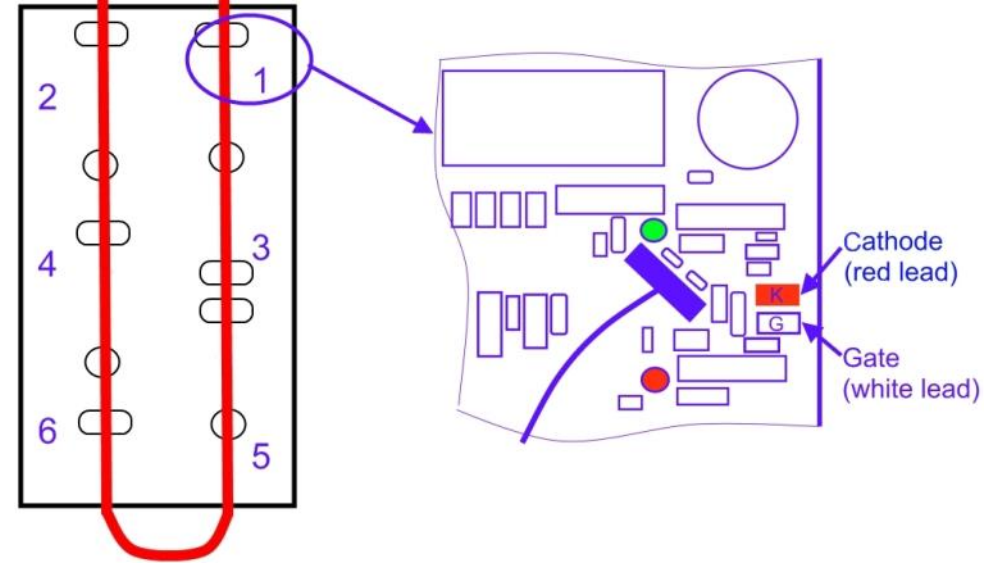

*Figure 50 – Firing PCB – SCR#1 Gate-Cathode Testing*

# 14.3 **Firing Test**

The purpose of this test is to check that the firing system of all thyristors functions properly. This procedure requires control supply voltage only (No need for mains three phases).

 $\_$  ,  $\_$  ,  $\_$  ,  $\_$  ,  $\_$  ,  $\_$  ,  $\_$  ,  $\_$  ,  $\_$  ,  $\_$  ,  $\_$  ,  $\_$  ,  $\_$  ,  $\_$  ,  $\_$  ,  $\_$  ,  $\_$  ,  $\_$  ,  $\_$  ,  $\_$  ,  $\_$  ,  $\_$  ,  $\_$  ,  $\_$  ,  $\_$  ,  $\_$  ,  $\_$  ,  $\_$  ,  $\_$  ,  $\_$  ,  $\_$  ,  $\_$  ,  $\_$  ,  $\_$  ,  $\_$  ,  $\_$  ,  $\_$  ,

- Disconnect mains. Verify all safety issues are resolved.
- Open 10 hexagon head white plastic screws holding the front cover of all 3 phases.
- Dismantle front cover of all three phases

- Identify 6 green LEDs and 6 red LEDs as shown in the picture. Number of LEDs varies for different voltages models.
- Program input #7 to TEST. (Remember to store the parameter!) Refer to section7.8.7 page 73.
- Connect control input voltage to terminal #7. The Test LED on the control keypad will lit. Refer to section 5.12 page 37.
- Press the Mode key until the following appears in the display :

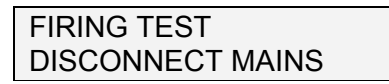

Press the Select button. The display will show:

#### FIRING PWR SUPPLY CHECK GREEN LEDS

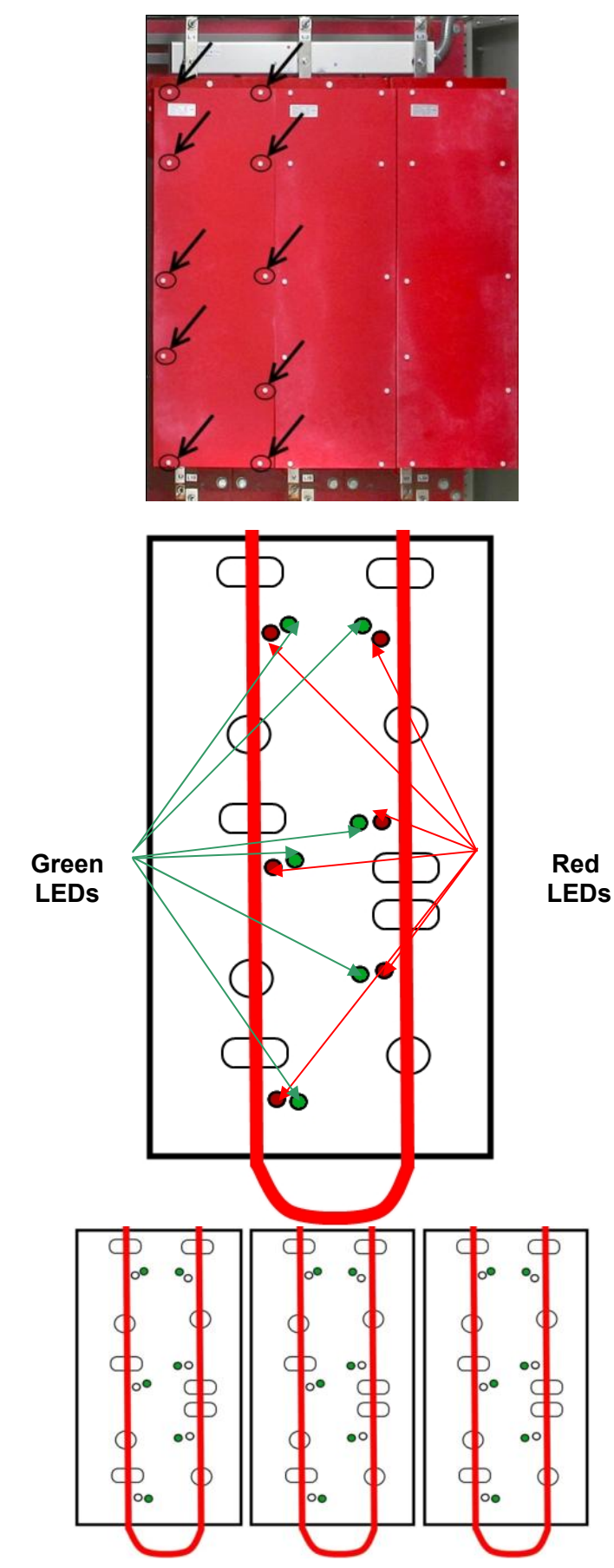

Press the Select button a second time. The display will show:

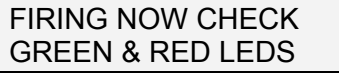

Press the Select button a third time. The display will show:

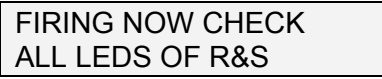

Press the Select button a fourth time. The display will show:

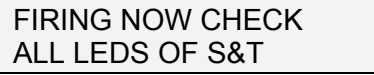

Press the Select button a fifth time. The display will show:

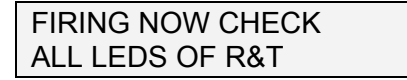

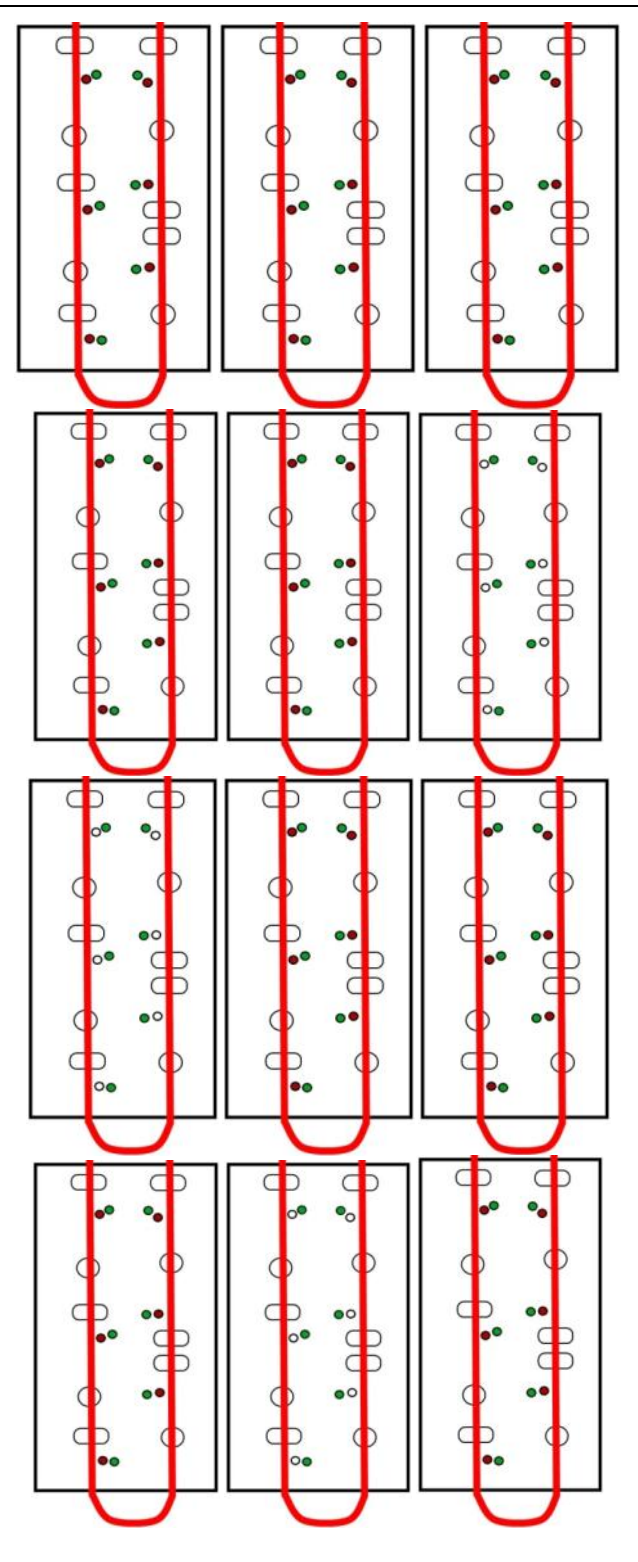

# **Note:**

 The firing test is limited to 60 seconds (30 seconds in older than 27.12.2010 software versions). If you did not manage to conclude the test you can repeat until all 5 stages are done.

If the firing test fails:

- Check the fuses in the switch mode power supplies (PC2075 for AC control voltage, PC2076 for DC control voltage). Refer to section 10.2.4 page 93 for fuse locations.
- **Note:** DC control voltage uses all three fuses in a series, so if one fails to operate, all firing LEDs can't light.
- Check that fiber optic wires # 1, 3 and 5 (firing phases 1, 2 and 3) are properly connected according to the markings on the Control Module.
- Check that they are inserted into their connectors to the full depth and not damaged .
- Check that the fiber optic wires of the power modules that are connected between the individual power supplies (PC2075 or PC2076) and the firing PCBs are properly inserted.
- When Control Voltage is turned ON, the green LEDs in the power modules may blink shortly. This is normal.

# 14.4 **Low Voltage Test Trouble Shooting**

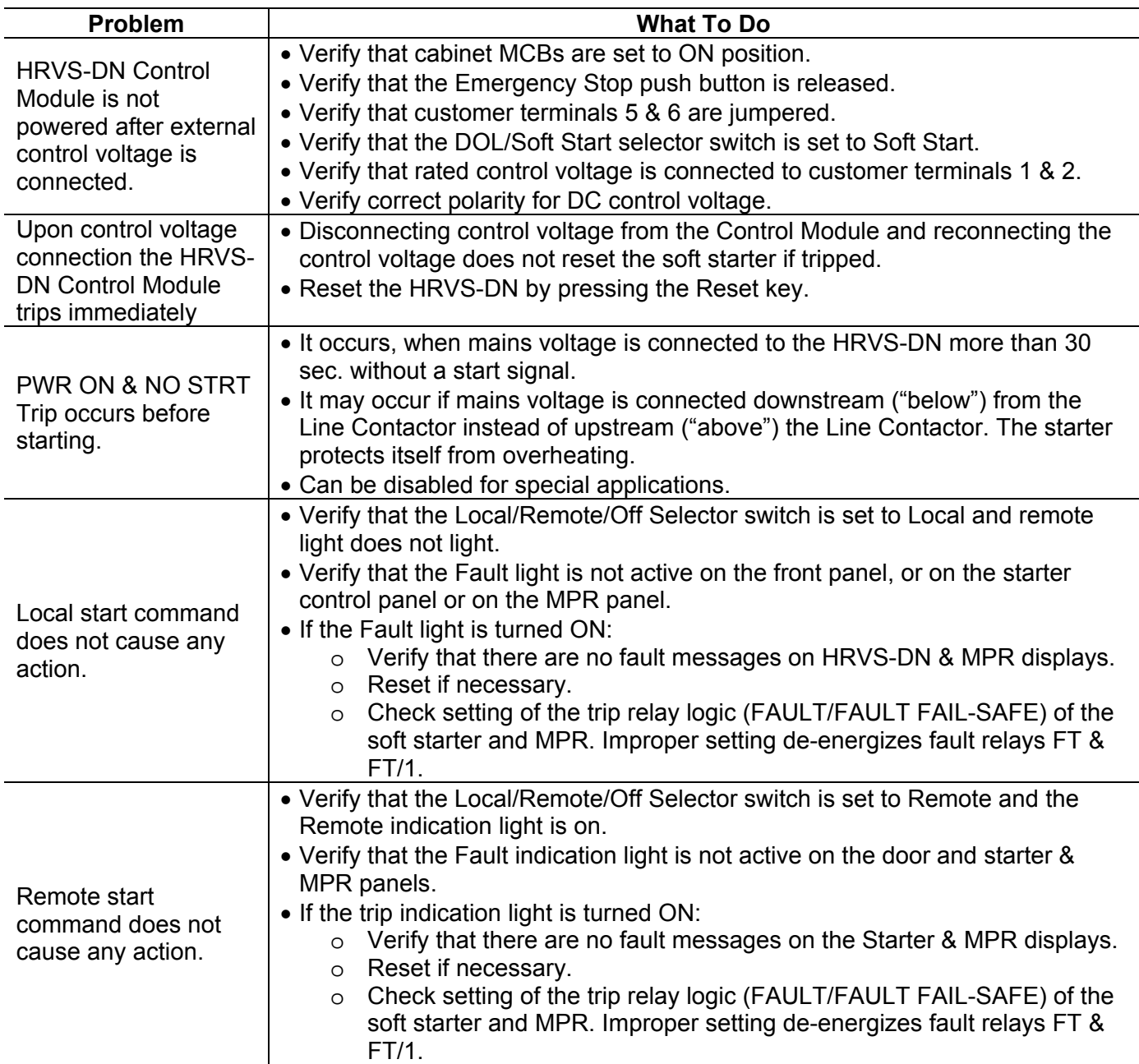

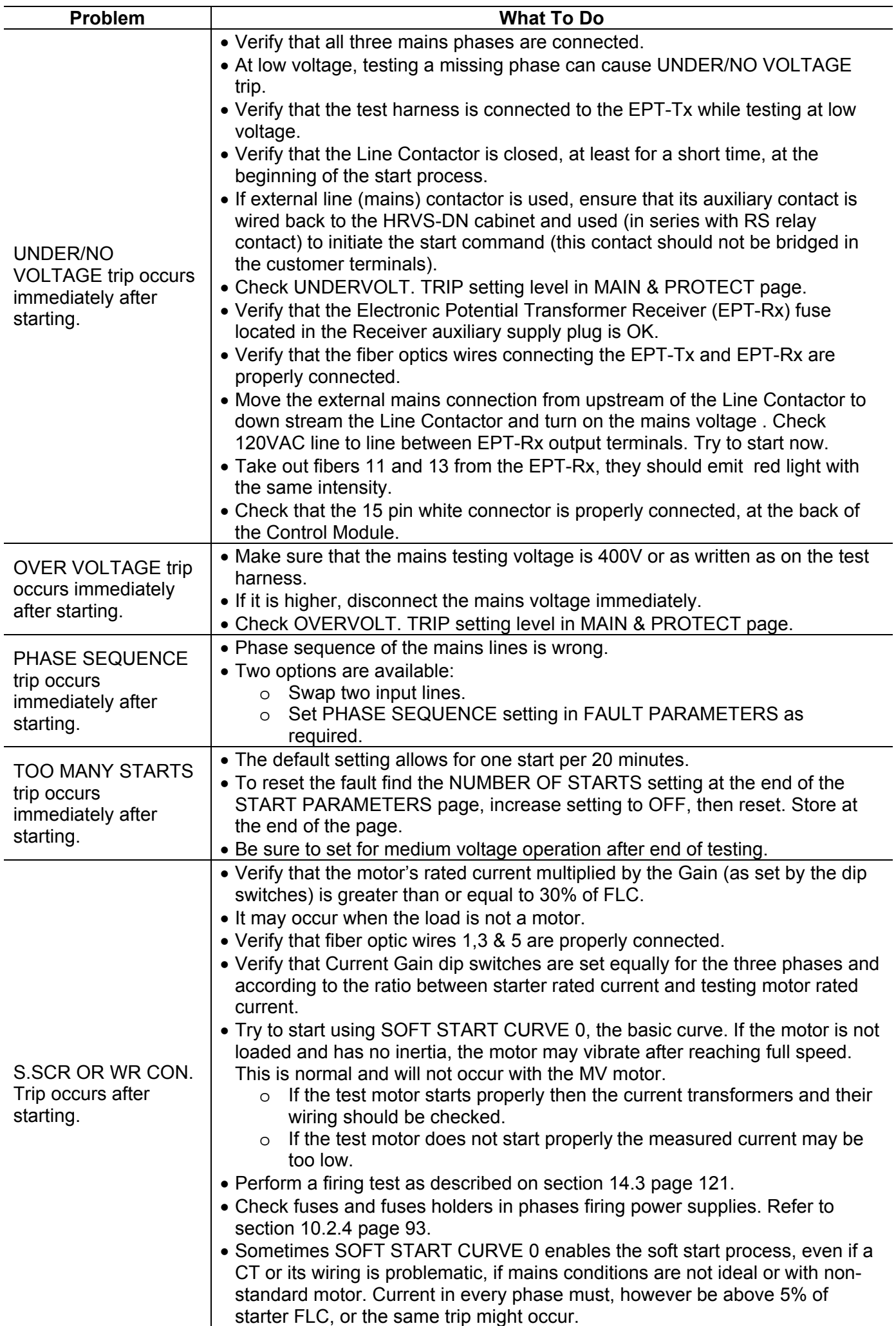

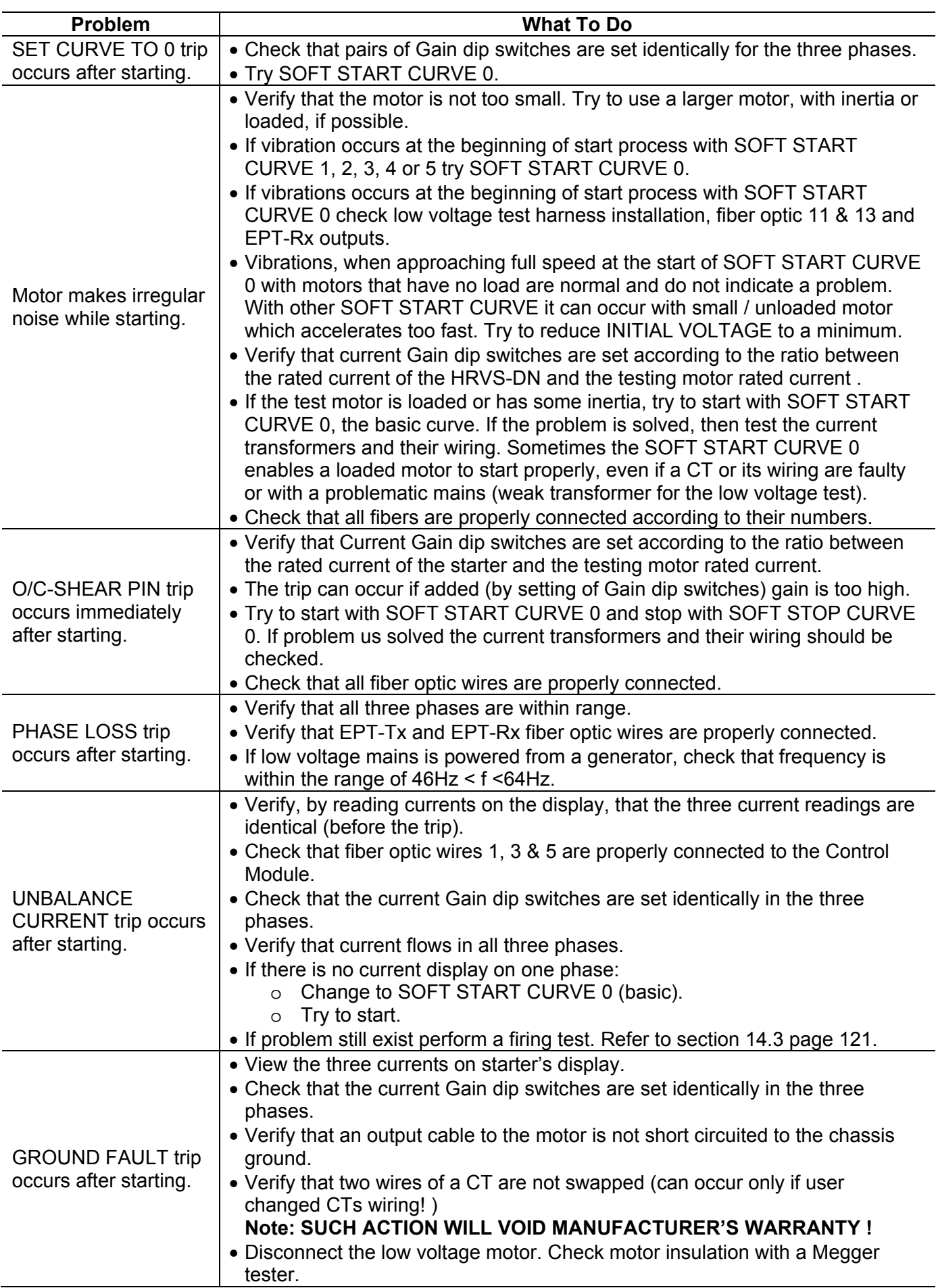

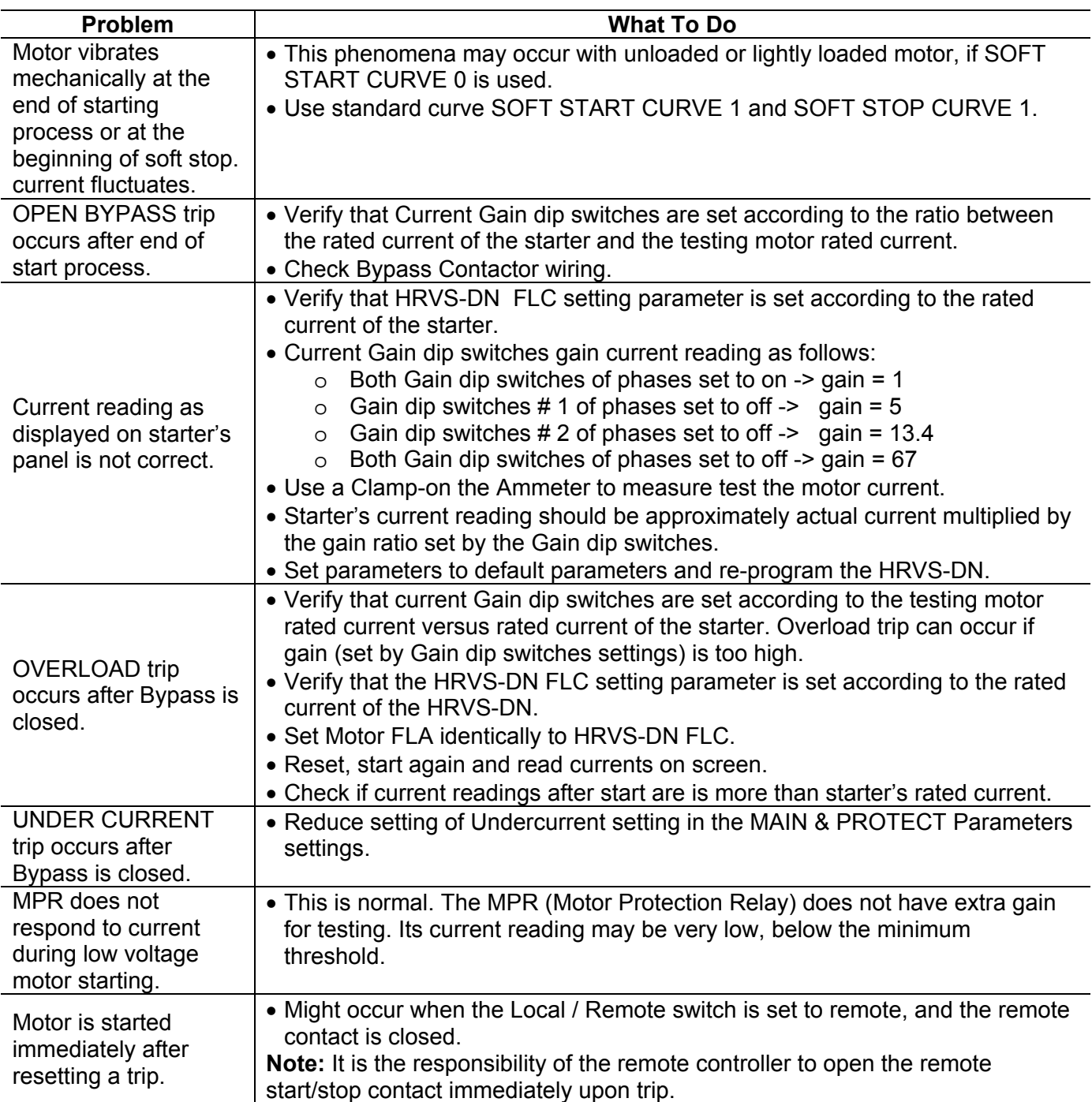

# 14.5 **Medium Voltage Trouble shooting**

This troubleshooting table is intended for Medium voltage testing, while medium voltage and motor are connected to the cabinet .It is intended to be used only after low voltage tests are successfully performed.

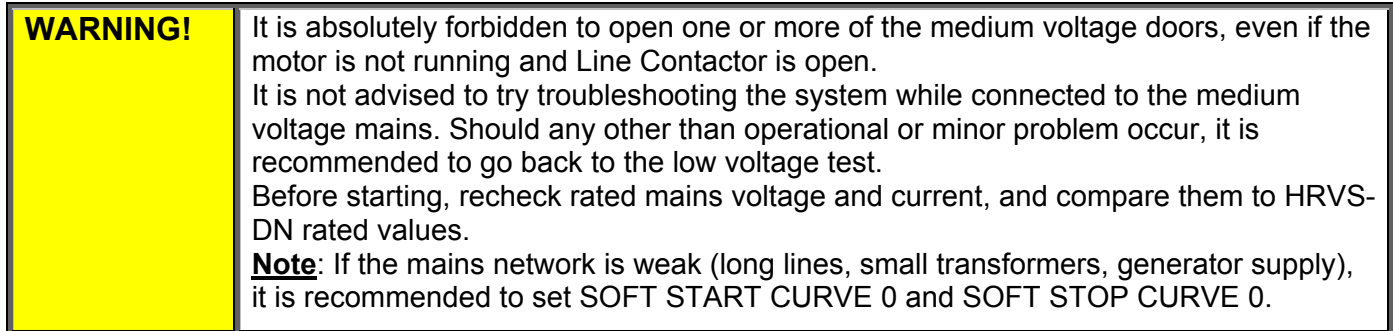

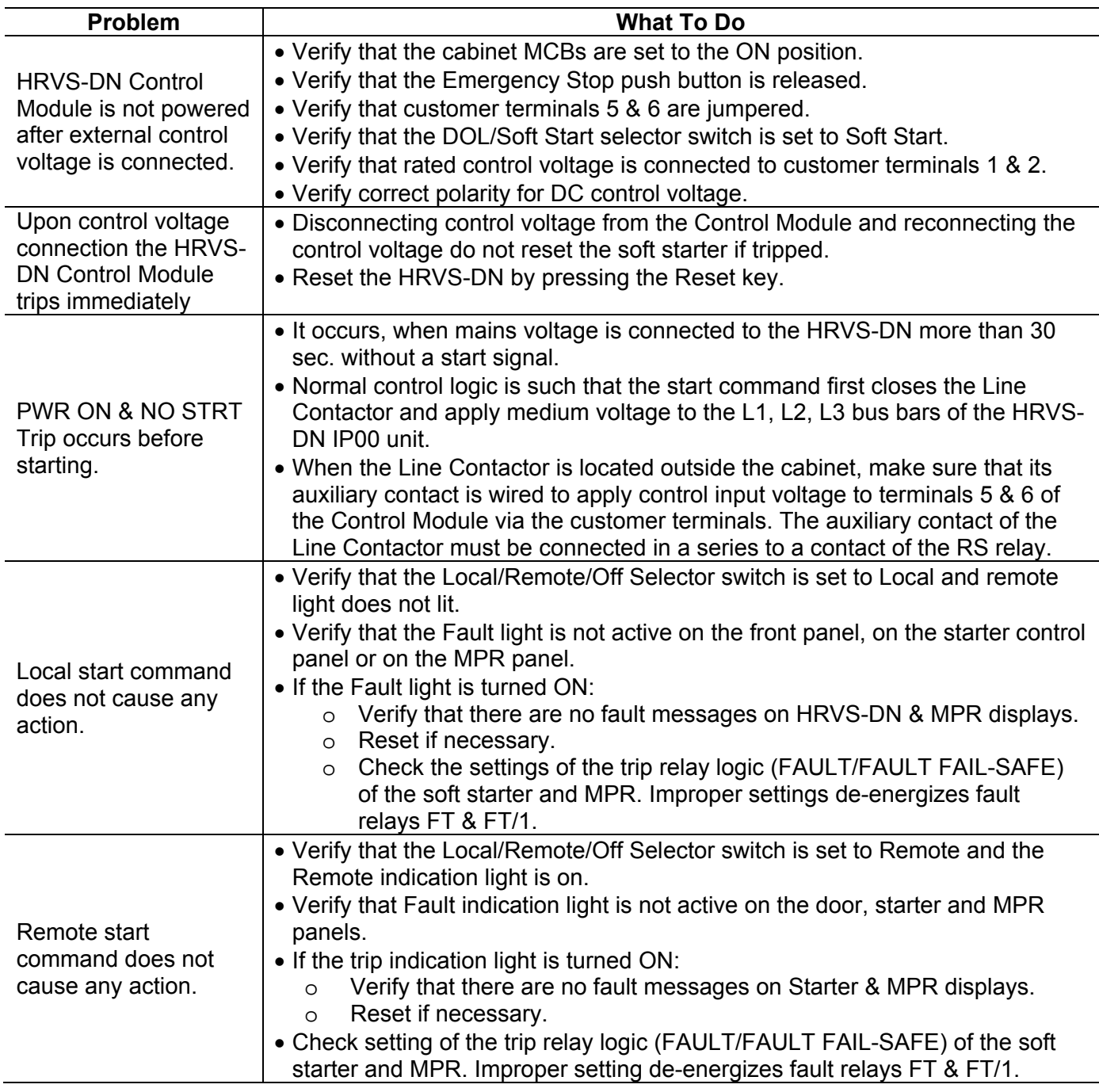

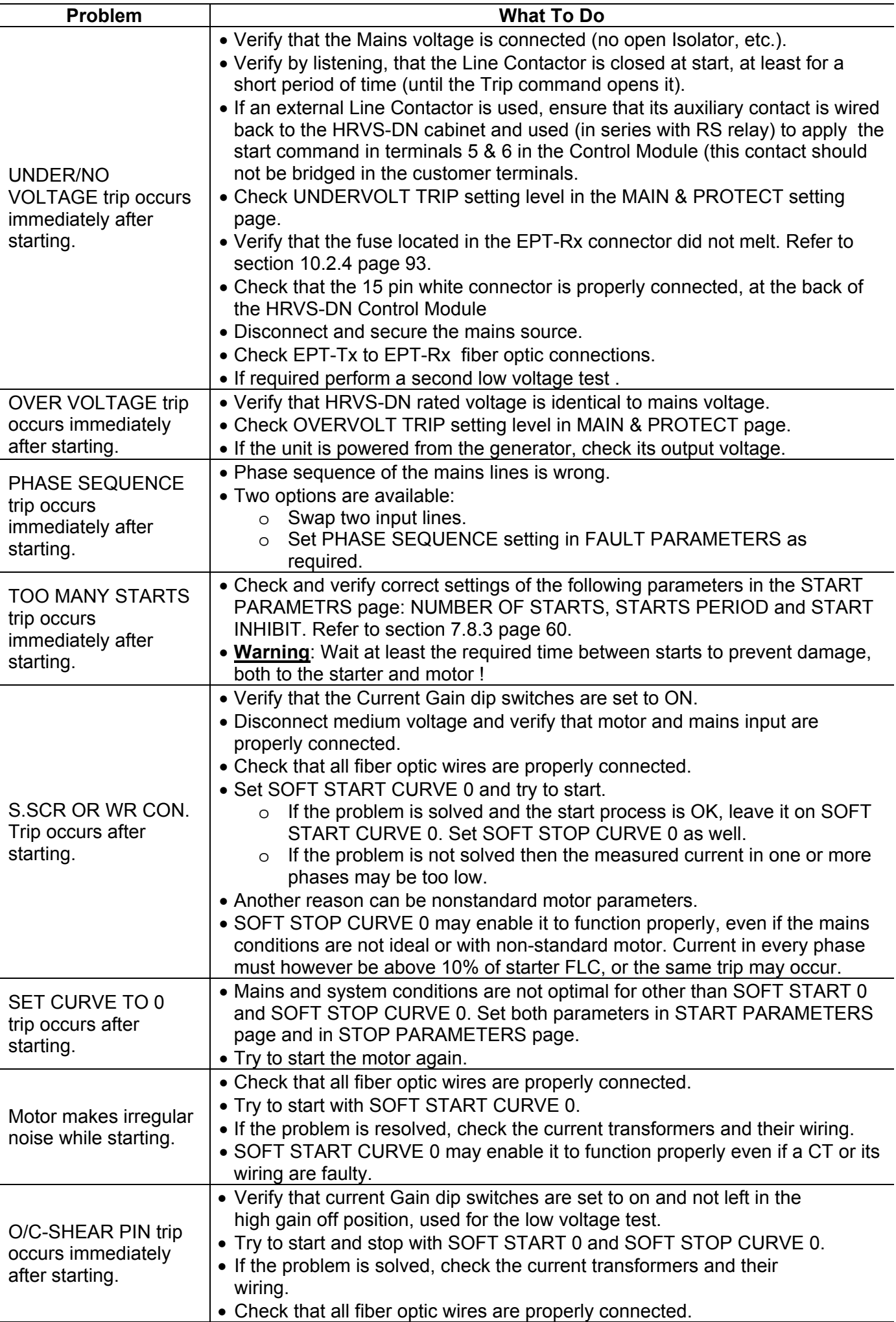

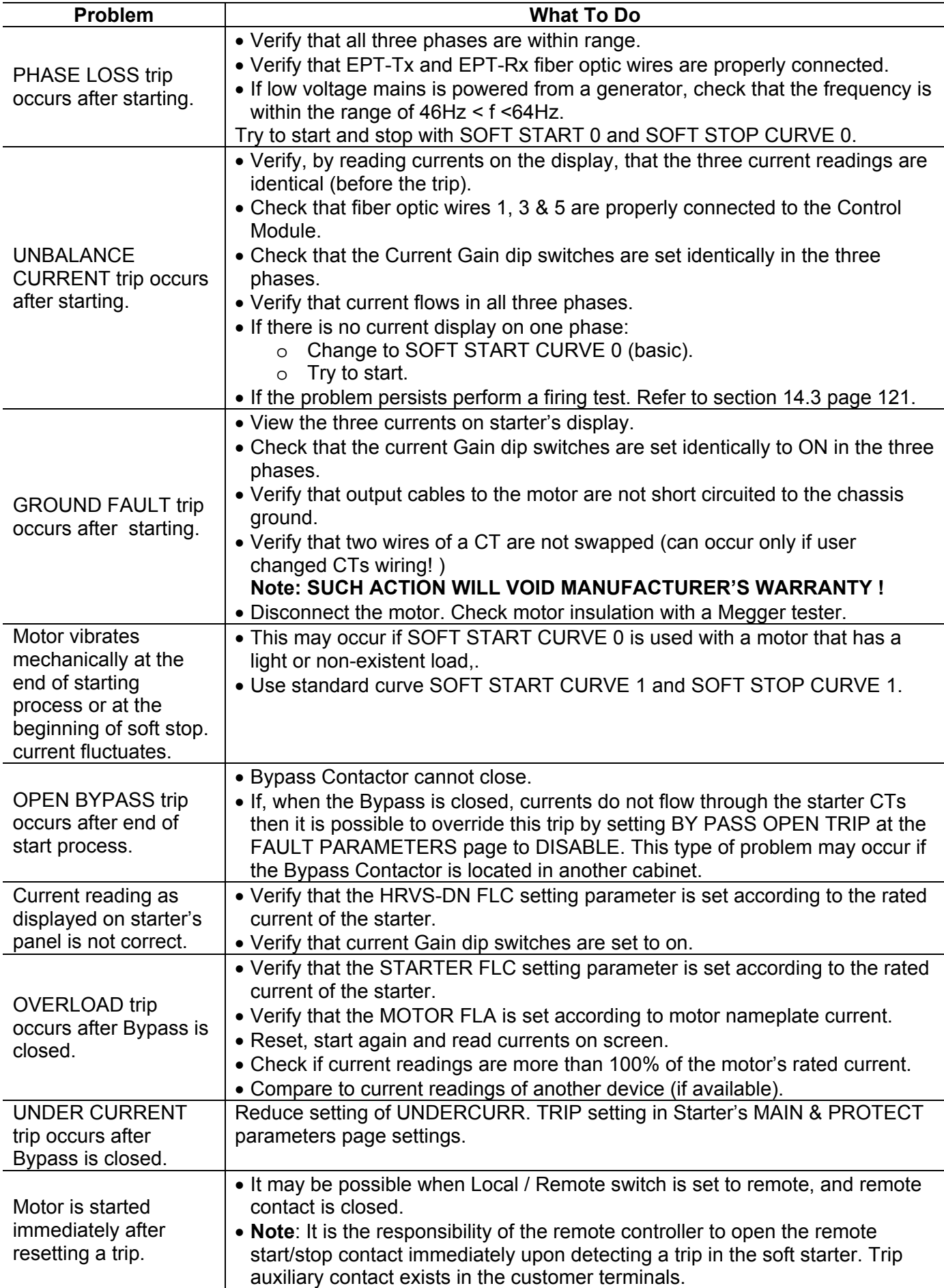

# 15. **SPARE PARTS**

When ordering spare parts for HRVS-DN specify the model and the serial number of the HRVS-DN as shown on its label and/or on its documentation.

Recommended spare parts list for a soft starter:

All spare parts are for: Model: HRVS-DN\_\_\_\_ \_\_\_\_\_ \_\_\_\_\_ \_\_\_\_\_ \_\_\_\_\_

Serial number:\_\_\_\_\_\_\_\_\_\_\_\_\_\_\_\_\_\_\_\_

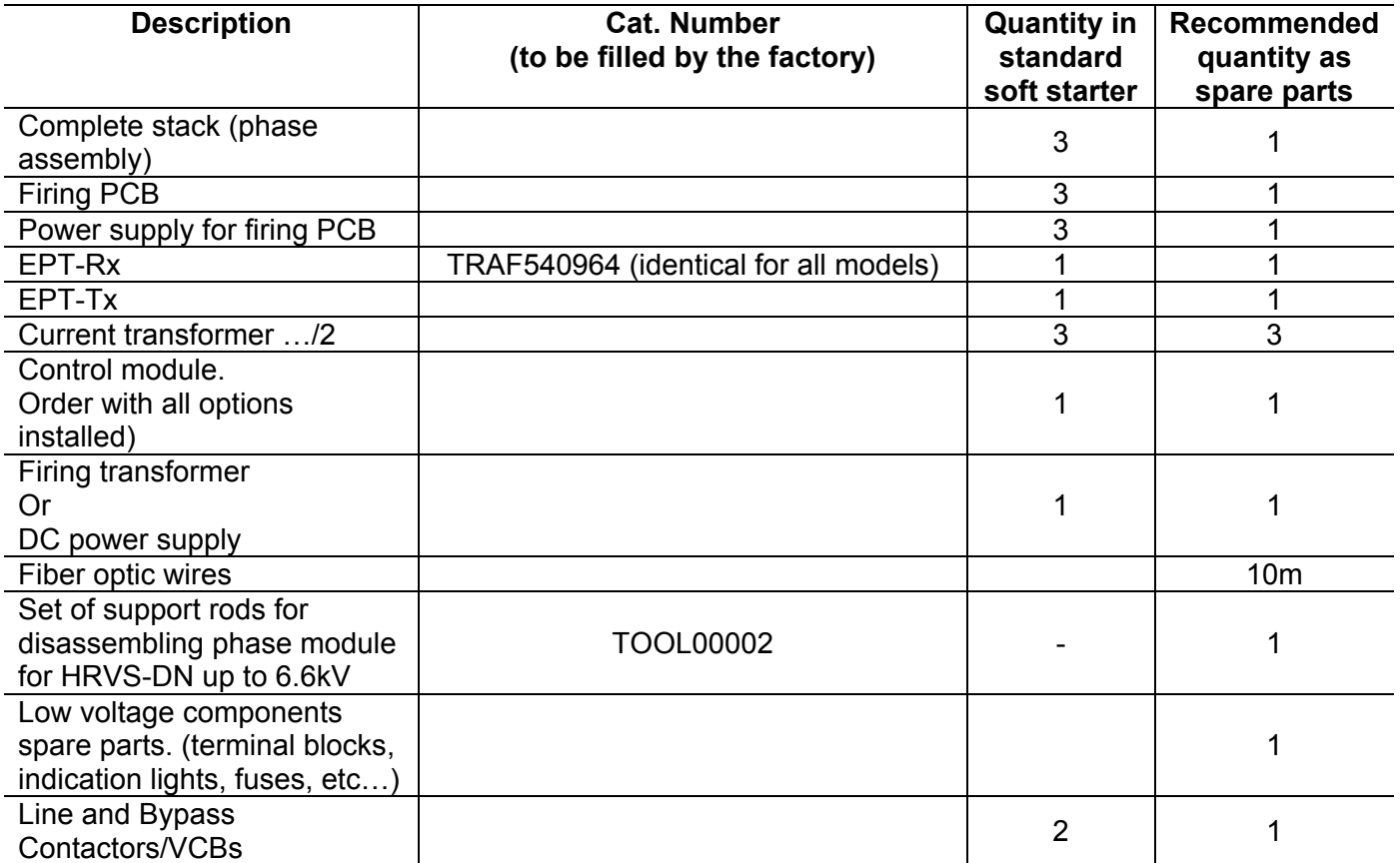

# 16. **HRVS-DN COMMUNICATION (MODBUS PROTOCOL)**

## 16.1 **Introduction**

This document summarizes the Modbus serial link protocol to / from the Digital Soft Starter (HRVS-DN). The HRVS-DN can be equipped with many other serial link protocols. **Features:**

- RS485 Hardware.
- Asynchronous serial link.
- Half duplex.
- Format: Modbus RTU Mode (Remote Terminal Unit Mode).
	- Binary,
		- Each character contains 11 bits:
			- 1 start bit
			- 8 data bits, least significant bit sent first.
			- 1 Parity bit. Even / Odd / No can be selected.
			- 1 Stop bit if Parity is used, 2 stop bits if Parity is not used.
		- **C**yclical **R**edundancy **C**heck (CRC), 16 bits.
- Baud Rates: 1200 / 2400 / 4800 / 9600 bits per second.
- Response time of the HRVS-DN:
	- Normally, 4ms <= time response <= 40mS .
	- For a long response, time response <= 200mS.
- It is not recommended to transmit to the HRVS-DN, at a rate higher than once per second because this can slow down HRVS-DN response times.
- \* After storing parameter settings, there is a 1 sec. time period during which transmission to the same HRVS-DN is forbidden.
- Broadcast commands: not supported.

## **Notes:**

\* **You must connect earth to the earth screw before connecting serial link wires. Ignoring this instruction may result in permanent damage to the Serial Link Hardware, and can be dangerous.**

- It is recommended that you connect 120 OHM resistors to both ends of the serial link.
- When the serial link is connected to Solcon's Serial Link Adapter you are not allowed to connect the 120 OHM resistors.
- \* Turn off (and on again) power to the controller after changing Baud\_Rate, Parity\_Check or Serial\_Link\_No (Slave Address). These parameters can only be modified manually and not through the Serial Link.

## 16.2 **Basic Structure of the Serial Link Frame**

The Modbus RTU frame has the same principal structure for both the "Query" transmission from the Master to the Slave (HRVS-DN) and the Response transmission from the Slave to the Master:

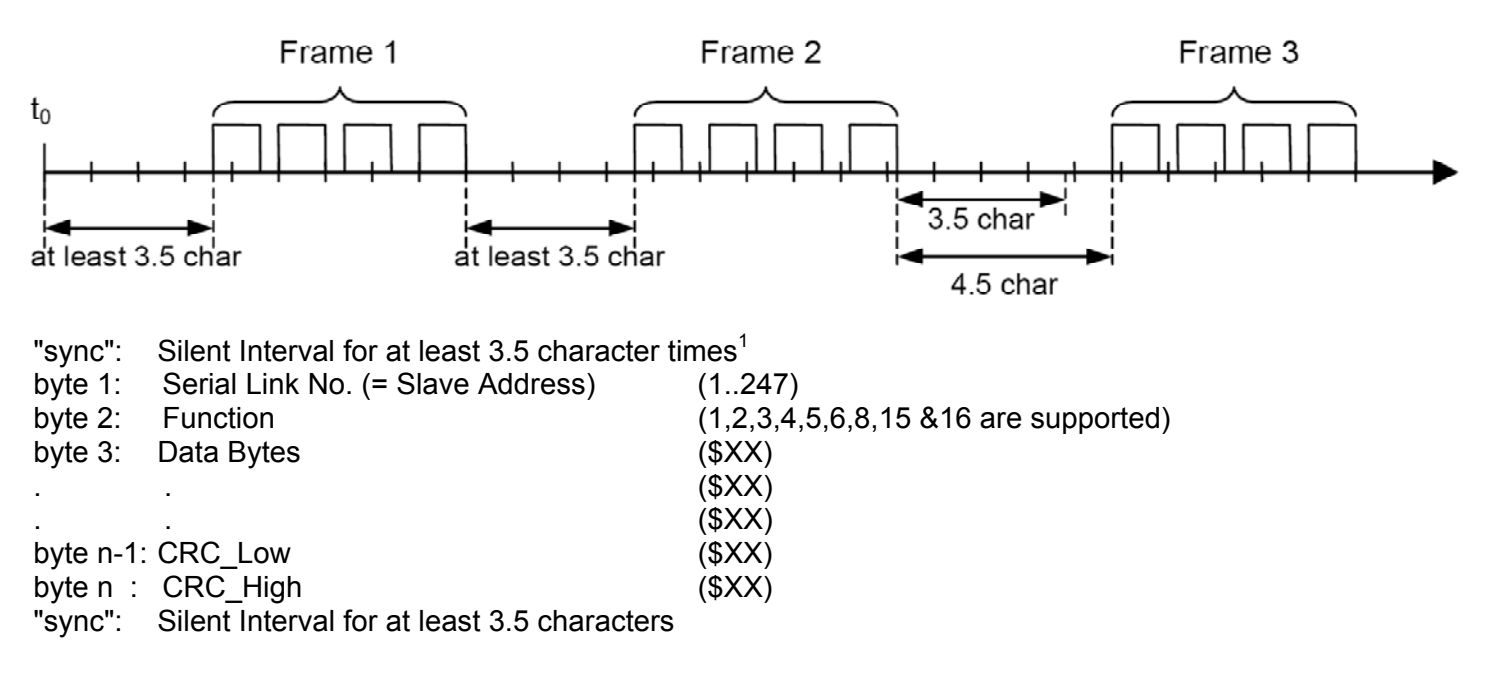

#### 16.3 **SYNC (Silent Interval)**

In RTU mode, messages use a "Silent Interval" more than 3.5 characters to "synchronize". This silent interval separates transmission frames.

The entire frame must be transmitted as a continuous stream. A silent interval of more than 3.5 characters during frame transmission will cause the receiving device to ignore the incomplete frame. The next byte is assumed to be the Serial Link No. of the next frame.

Ignoring the frame can also occur if a second message is transmitted less than 3.5 characters from the end of the previous frame. This causes the receiving device to consider that frame to be a continuation of the first frame, thus resulting in a CRC error.

## 16.4 **Serial Link No. (Slave Address)**

Contains HRVS-DN Slave Number (1..247) on the serial link. The HRVS-DN default value is 248, which is the communication OFF condition. Serial Link No. is used as the first byte in both the "Query" transmission from Master to Slave and in Response transmission from Slave to Master.

**Note**: Address 0, which is normally used for broadcast transmissions is not supported by the HRVS-DN.

#### 16.5 **Function**

The Function code informs the HRVS-DN what action is requested. In most cases, Function is used as the second byte in both the "Query" transmission from Master to Slave and in Response transmission from Slave to Master.

# 16.6 **List of Functions Supported By The HRVS-DN**

#### **Function Modbus Name Use in HRVS-DN**

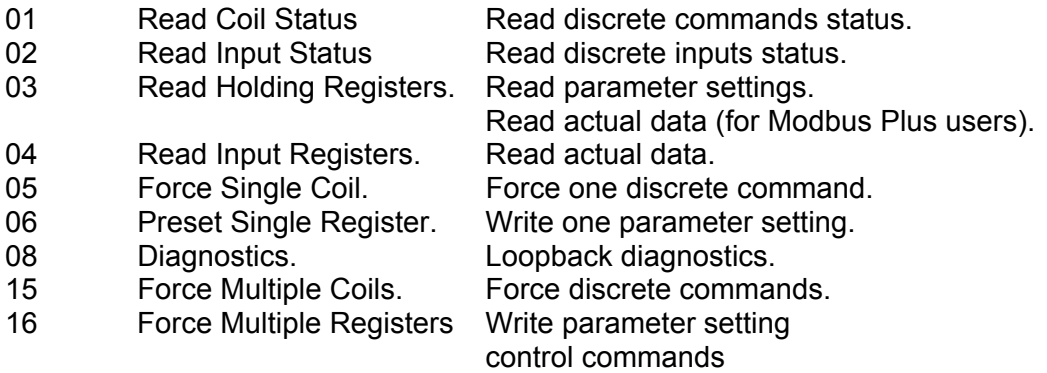

# **DATA**

Data field includes information transferred to and from the HRVS-DN. The specific data format is changed with Function. When Word data parameters are transmitted, High Byte is transmitted first, followed by the Low Byte.

## **CRC**

The CRC (Cyclic Redundancy Check) two bytes (16 bit) are used to check the bytes of the entire frame. It is generated in the master device and transmitted as the last two bytes of the frame (Low byte is appended first, followed by the High byte). The slave device regenerates the CRC bytes and compares it to the CRC bytes received. If the CRC bytes are not identical, the frame is flushed and no response is transmitted to the master.

 $\_$  ,  $\_$  ,  $\_$  ,  $\_$  ,  $\_$  ,  $\_$  ,  $\_$  ,  $\_$  ,  $\_$  ,  $\_$  ,  $\_$  ,  $\_$  ,  $\_$  ,  $\_$  ,  $\_$  ,  $\_$  ,  $\_$  ,  $\_$  ,  $\_$  ,  $\_$  ,  $\_$  ,  $\_$  ,  $\_$  ,  $\_$  ,  $\_$  ,  $\_$  ,  $\_$  ,  $\_$  ,  $\_$  ,  $\_$  ,  $\_$  ,  $\_$  ,  $\_$  ,  $\_$  ,  $\_$  ,  $\_$  ,  $\_$  ,

## **HRVS-DN MEMORY ORGANIZATION**

The HRVS-DN memory is organized according to the common Modbus addresses as follows:

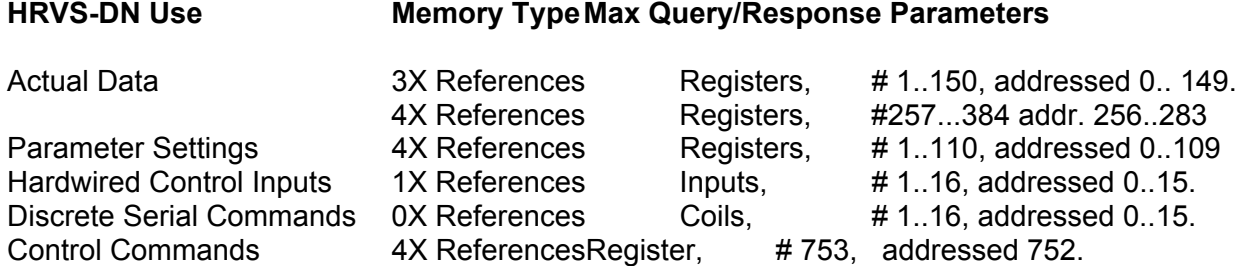

## **Notes:**

- 1. Actual Data parameters can be read both at 3X references starting at parameter #1, or (same parameters) at 4X references starting at parameter #257 (100 hex higher). The additional mapping in 4X references is designed for the convenience of Modbus Plus users.
- 2. HRVS-DN can be controlled using the standard discrete commands (Coils, 0x references) or by writing to parameter setting #753 with function 16. The additional control option using 4X references is designed for the convenience of Modbus Plus users. To control, write to register #753 (address 752) only! (one register write, with function 16).

 $\mathcal{L}_\mathcal{L} = \{ \mathcal{L}_\mathcal{L} = \{ \mathcal{L}_\mathcal{L} = \{ \mathcal{L}_\mathcal{L} = \{ \mathcal{L}_\mathcal{L} = \{ \mathcal{L}_\mathcal{L} = \{ \mathcal{L}_\mathcal{L} = \{ \mathcal{L}_\mathcal{L} = \{ \mathcal{L}_\mathcal{L} = \{ \mathcal{L}_\mathcal{L} = \{ \mathcal{L}_\mathcal{L} = \{ \mathcal{L}_\mathcal{L} = \{ \mathcal{L}_\mathcal{L} = \{ \mathcal{L}_\mathcal{L} = \{ \mathcal{L}_\mathcal{$ 

3. Function 3 should be used to read 4X references. Function 4, to read 3x references.

# 16.7 **Actual Data (3X References & 4X references)**

Actual data includes measured values such as voltage, current and insulation resistance. It includes both logic and statistical information. All parameters are **word** (two bytes) parameters. The protocol supports only reading of these parameters.

Parameter # is "1 based". The actual parameter address is 1 lower than parameter #. For example the address of parameter #1 is 0 (30000).

The parameters have double mapping, at the following **3x & 4x** references:

Note: Function 4 should be used to read 3x references and function 3 to read 4x references.

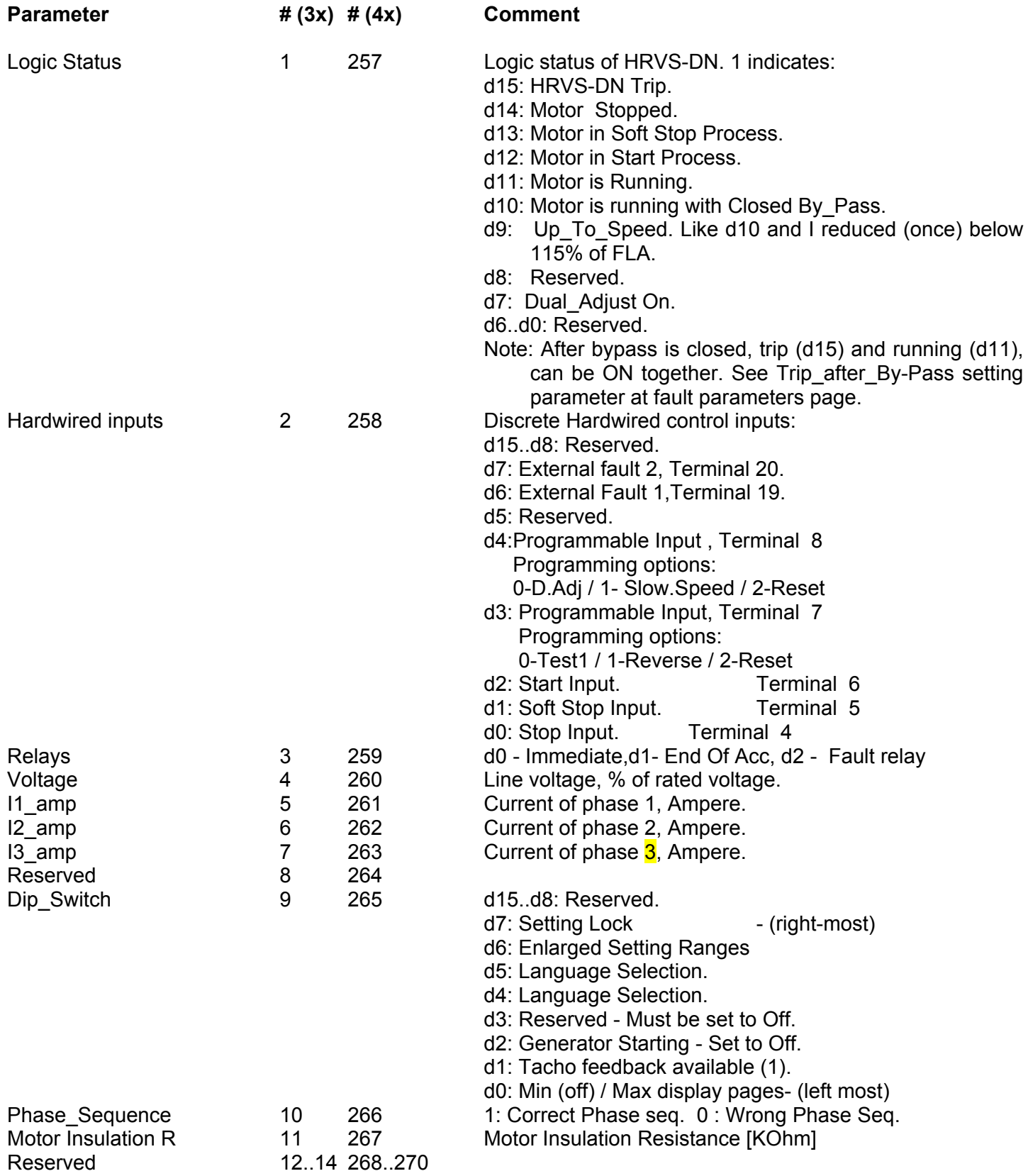

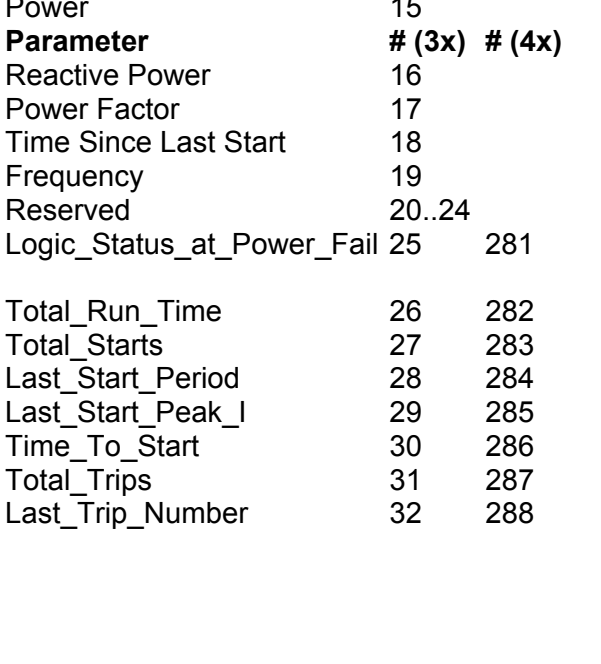

15 **Power consumption [KW] Comment** Reactive Power consumption [KVAR] Power Factor \* 100 Elapsed minutes since last start Frequency [tenth Hz] Logic Status at Control Pwr Supply turn off. (See parameter # 1 for detailed description) Total Hours of Running Motor. Total Number Of Starts Duration of Last Start, Seconds. Peak Current During Last Starting process After Too Many Starts Trip, Seconds. Total Number Of Trips Number of the fault that caused trip. No. Fault 01 Over Temperature 02 Overcurrent / Shear pin 03 Overload 04 Under Current 05 Under / No Voltage 06 Over Voltage 07 Phase Loss 08 Phase Sequence 09 Wrong Connection or Shorted Scr 10 Long Start Time 11 Slow Speed Time (Future feature) 12 External Fault 1 (Input # 3) 13 External Fault 2 (Input # 4) 14 Wrong Parameters 15 Mains ON & No Start Signal 16 Too Many Starts 17 Currents Unbalance 18 Insulation 19 Ground Fault 20 Open By-Pass 21 Frequency out of range<br>22 Comm Port Failure Comm Port Failure 23 Set Clock 24 Coast Down Time Pre Trip I 33 289 Current at trip time, % of FLA.

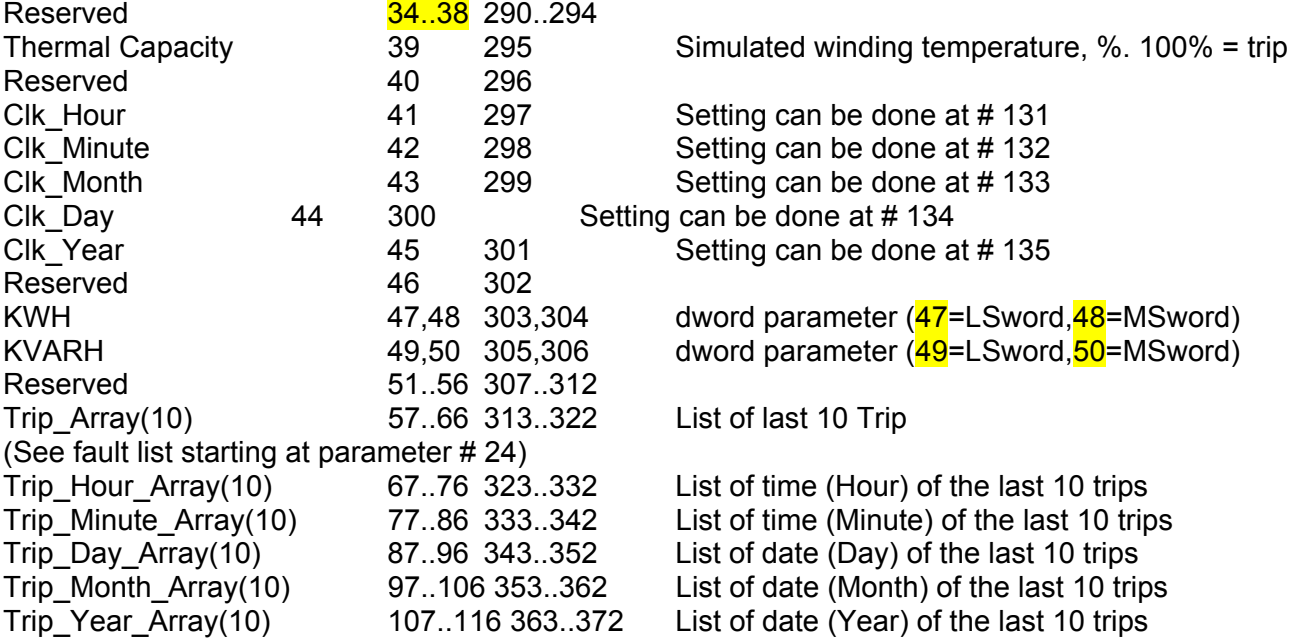

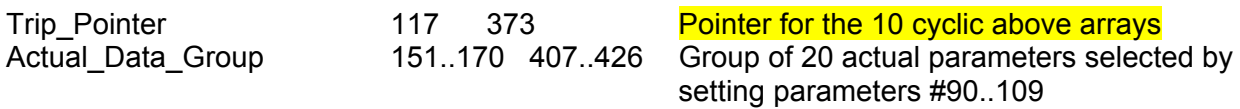

#### **Example 1:**

To read actual parameters 5,6,7 (I1,I2,I3 Actual Parameters, Addressed as 4.5 and 6) of HRVS-DN # 18 (its Serial Link No. = 18) , the host computer should send following frame:

 $\_$  ,  $\_$  ,  $\_$  ,  $\_$  ,  $\_$  ,  $\_$  ,  $\_$  ,  $\_$  ,  $\_$  ,  $\_$  ,  $\_$  ,  $\_$  ,  $\_$  ,  $\_$  ,  $\_$  ,  $\_$  ,  $\_$  ,  $\_$  ,  $\_$  ,  $\_$  ,  $\_$  ,  $\_$  ,  $\_$  ,  $\_$  ,  $\_$  ,  $\_$  ,  $\_$  ,  $\_$  ,  $\_$  ,  $\_$  ,  $\_$  ,  $\_$  ,  $\_$  ,  $\_$  ,  $\_$  ,  $\_$  ,  $\_$  ,

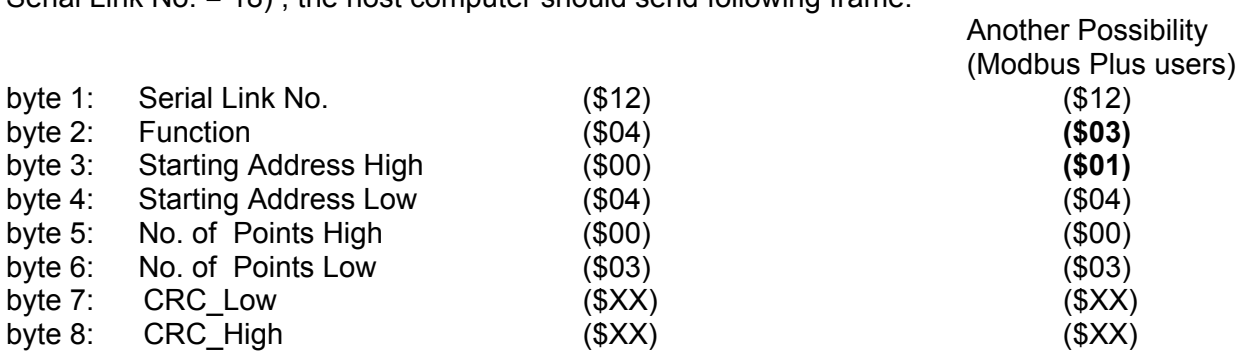

The HRVS-DN response, when Current = 400 % of FLA, and Voltage = 420V, is:

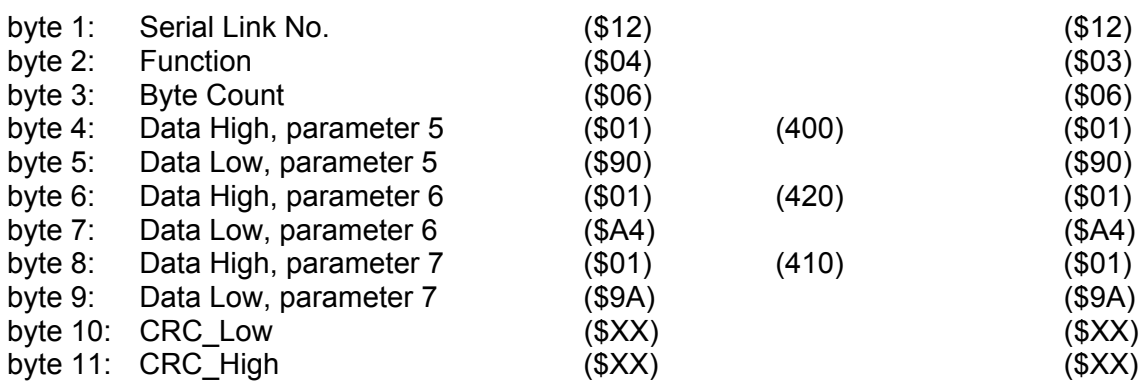

**Note:** \$XX indicates Hexadecimal byte.

## 16.8 **Parameter Settings (4X References)**

Parameter settings include all parameters that can be set manually. These parameters determine the modes of operation of the HRVS-DN. They also set protections level. All parameters are word (two bytes) parameters**.** The protocol supports both reading and modifying of (most of) these parameters.

Note: Use function 3 to read the setting parameters.

#### **Any one of these parameters must be set with care. Inappropriate settings of some parameters can result in damage to both the motor and the HRVS-DN.**

The parameters have the following **4x** references:

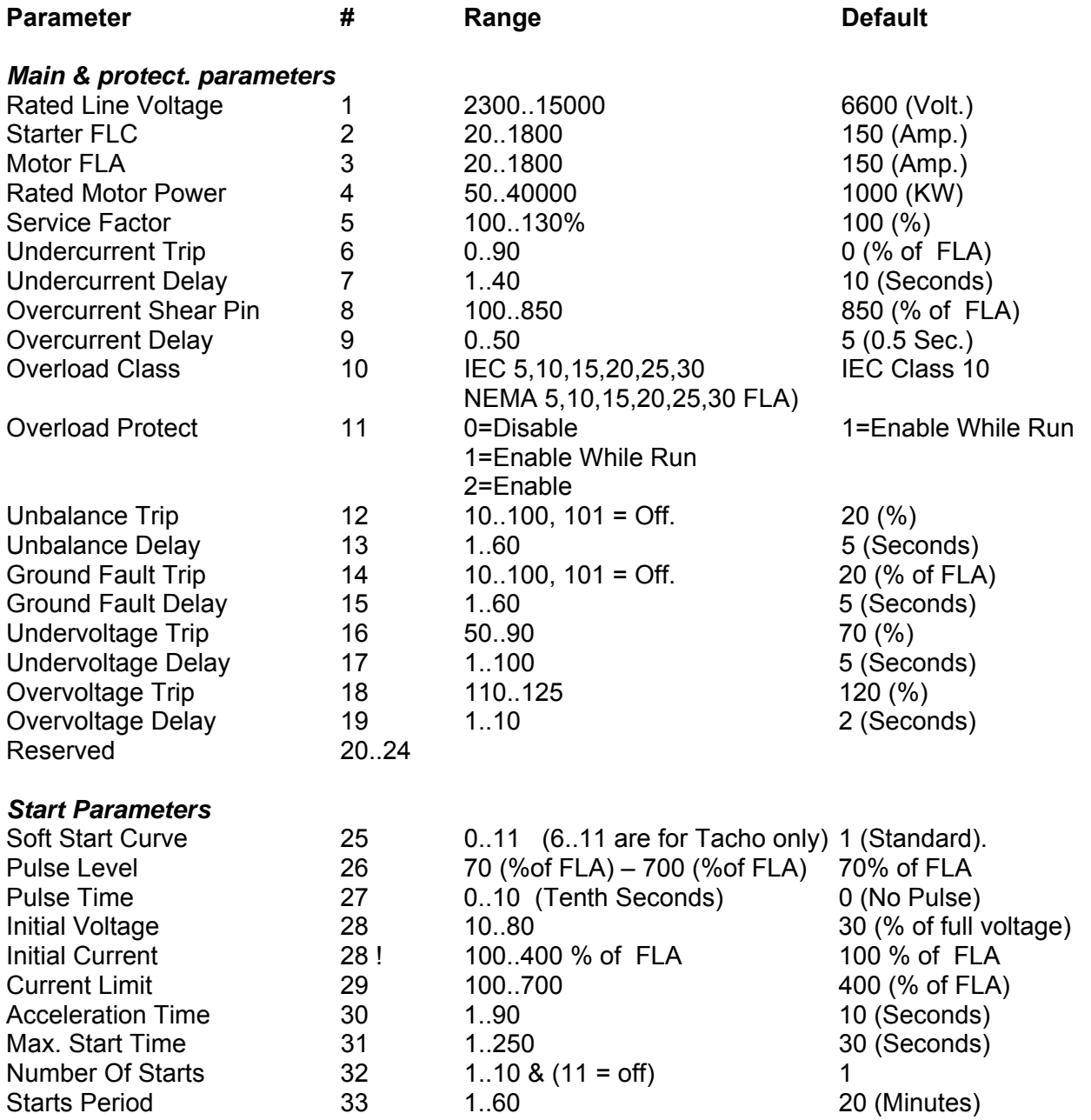

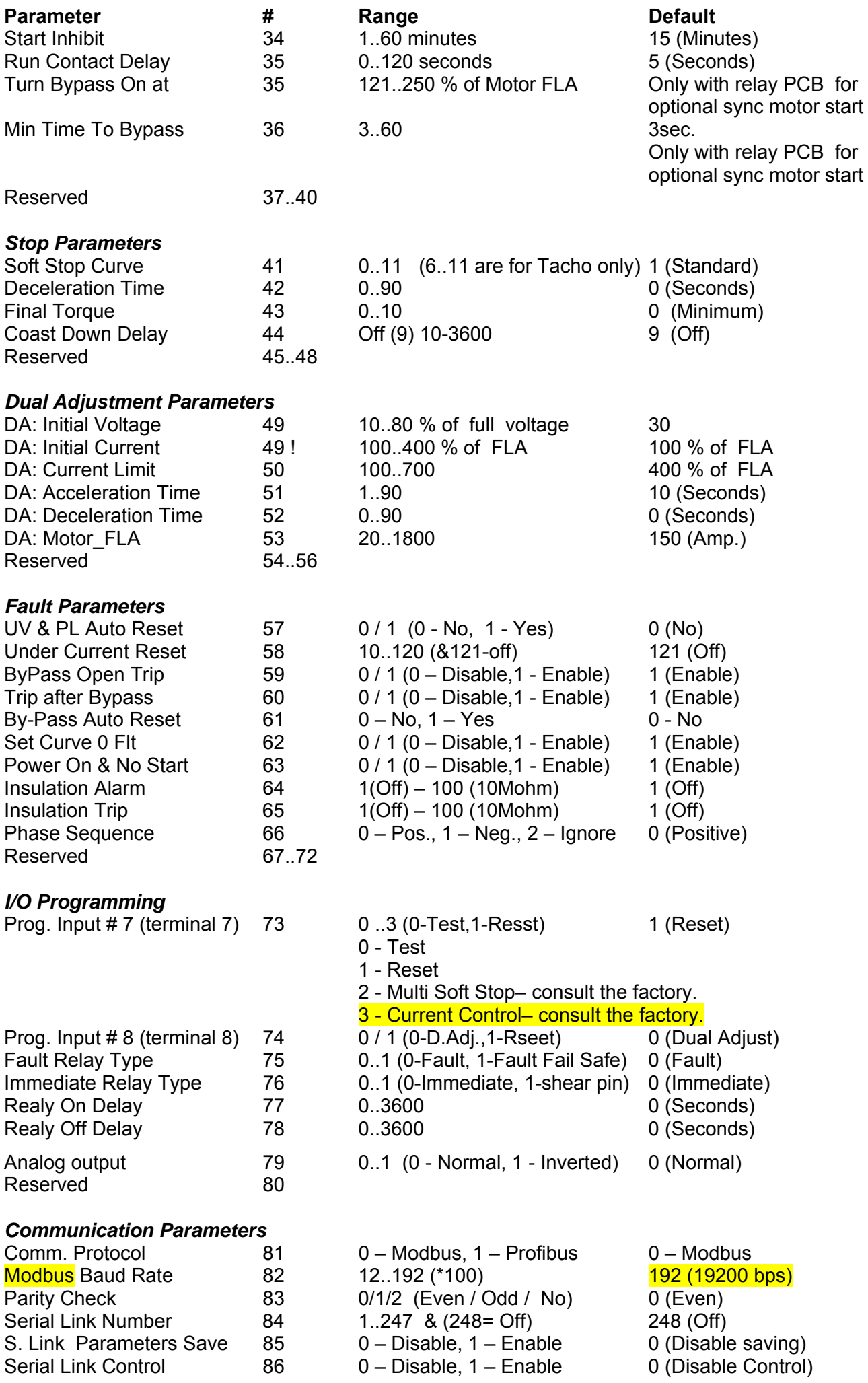

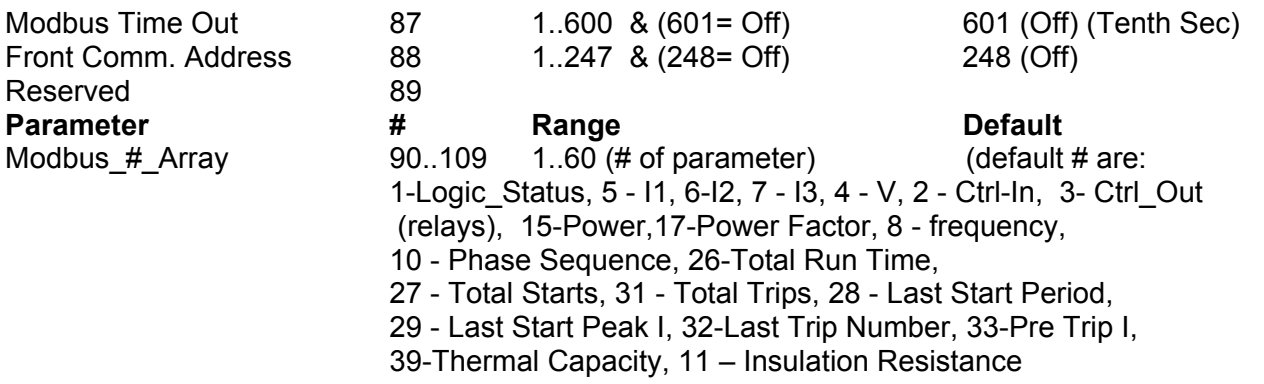

#### Notes:

- 1. Parameter # is "1 based". The address is 1 lower than parameter #. For example address of parameter #1 is 0 (40000).
- 2. When the Preset Single Register Function (06) is used to adjust *one* parameter setting, the communication program checks that the parameter value is within the allowed limits. If not, an Exception Response (Exception code 03) is returned instead of Normal response. See Exception Responses later in this document.
- 3. If Preset Multiple Register Function (16) is used to adjust one or multiple parameter settings, then even if one or more parameter settings are out of range, Normal response will be returned. HRVS-DN program will check later the value of each parameter. If it is beyond the allowed limit, the limit value will be stored instead of the transmitted parameter value.
- 4. *It is strongly recommended to preset parameter settings only when the motor is stopped.* The HRVS-DN enables, however to preset *one* parameter (using function 06 only) when the motor is running with closed Bypass Contactor. When motor is Soft Started, Soft Stopped, runs with open bypass or at slow speed, the HRVS-DN ignores "Preset Single Register" or "Force Multiple Register" instructions. A "busy" Exception response is returned by the HRVS-DN whenever its logic condition does not enable presetting.
- 5. Always wait more than 0.5Sec after using Functions 06 or 16 to preset parameter(s) before transmitting again to the same HRVS-DN.
- 6. Communication parameters 81, 82, 83 can only be read through the serial link. They can only be set (written) manually.
- 7. It is the user's responsibility to read and check all changed parameter settings after presetting.
- 8. It is not possible to write data to the setting parameters when dip switch 8 (pc2000) is set.

## **Example 2:**

To Read Stop Parameter settings 41-43 addressed as 40-42 (Soft Stop Curve, Deceleration Time and Final Torque) of HRVS-DN # 96. The host computer sends the following frame:

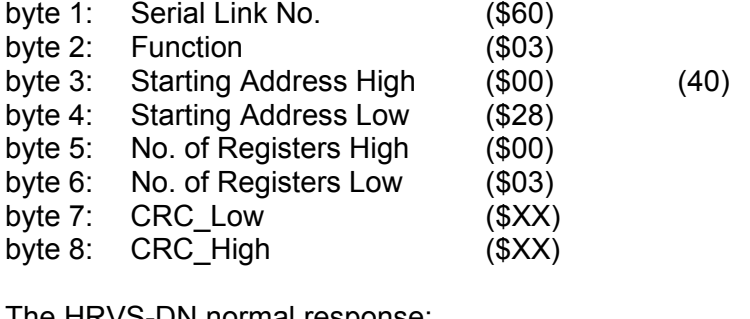

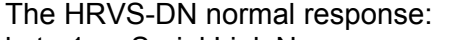

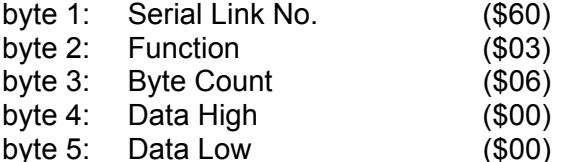

 $(Soft Stop Curve = 0)$ 

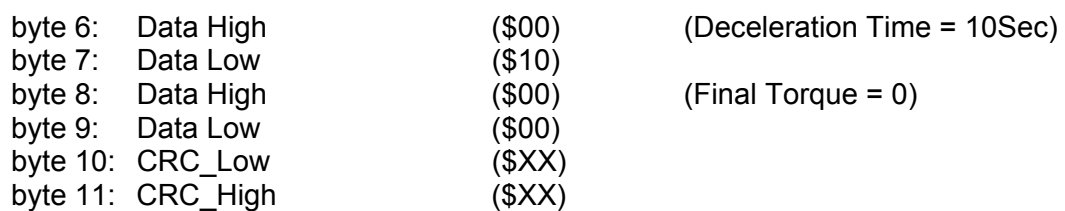

#### **Example 3 :**

To write one setting parameter (Under Voltage Trip = 300V) to Parameter Setting # 16 (Addressed as 15) of HRVS-DN # 5, the host computer should send following frame:

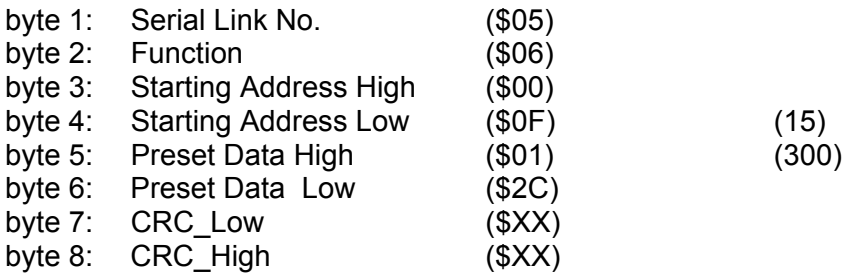

The HRVS-DN normal response, is an echo of the query (Identical frame).

#### **Example 4 :**

To write multiple parameter settings (Undervoltage\_\_Trip = 300V, Under\_Voltage\_delay = 10Sec, Over\_Voltage\_Trip = 480V, Over\_Voltage\_delay = 2Sec) to Parameter settings # 16-19 (Addressed as 15-18) of HRVS-DN  $\overline{H}$  128, the host computer sends the following frame:

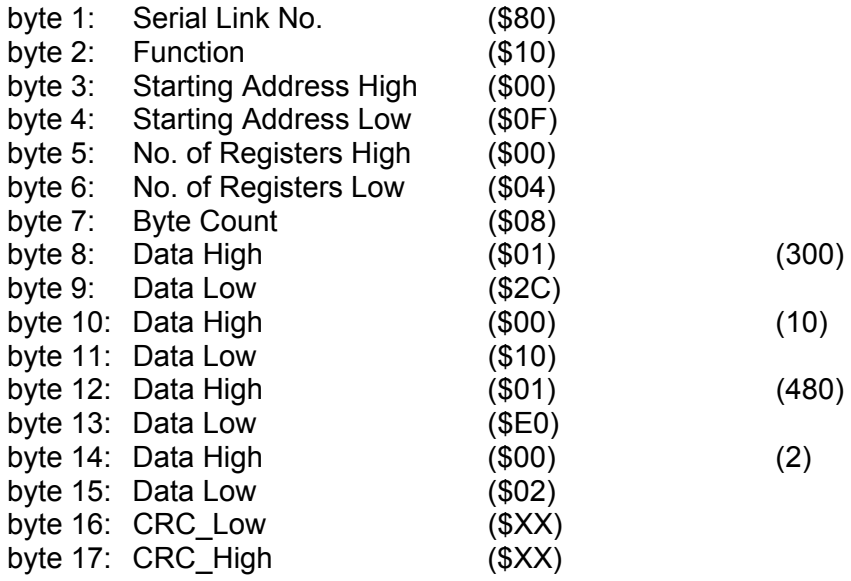

The HRVS-DN normal response:

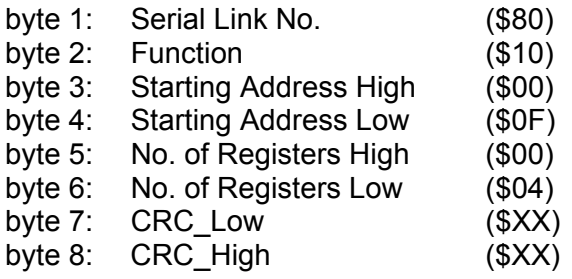

Note:

A Normal response will be returned even if the preset data value is beyond the allowed range for one or more parameter settings. Later the HRVS-DN program will check the value of each parameter. If it exceeds the

allowed limit, the limit value will be stored instead the transmitted parameter value. It is the user's responsibility to read and check all parameter settings after presetting.

## 16.9 **Control Register Write (4X Reference)**

The HRVS-DN incorporates **one** Control register intended for controlling the HRVS-DN. Address: The Control register is register # 753 addressed as 752 (40752).

In order to control the HRVS-DN using the Control register:

- \* Use Function 16 only.
- \* Use Address\_High (page) = 2
- $*$  Use Address Low = 240 (0F0H).
- \* Write to one register only.
- $*$  Use data high (ms-byte of data) = 5AH.
- \* Data\_low Bits resolution of the control register (ls-byte of data):

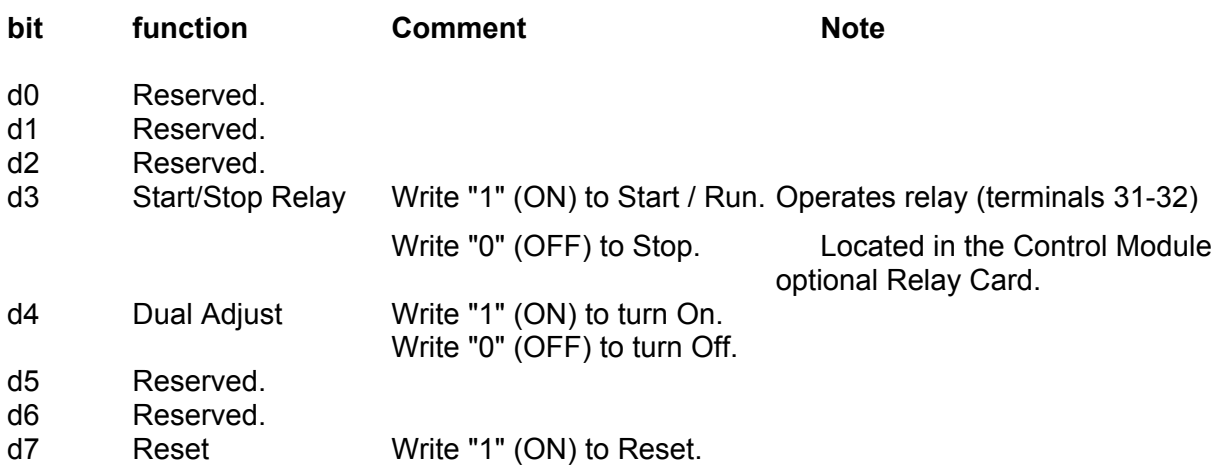

Notes:

- 1. Read function of the control register is not available. To read the HRVS-DN status, read Logic Status (Actual parameter # 1).
- 2. Bytes 2..8 of the control frame must be exactly as in the following example. Otherwise, an error message is returned.
- 3. Hardwired Stop and Soft Stop inputs, overrides the communication. To enable motor starting through communication, terminal 4 (Stop) must be connected to the control voltage. Connect terminals 5 & 6 to control voltage through the HRVS-DN Start/Stop optional relay output contact.
- 4. Start/Stop and Dual Adj bits, should be of maintained type, like a toggle switch.
- 5. Reset bit should be of momentary type, like a momentary reset pushbutton. It is rejected, if given together with Start command.
- 6. Before (or simultaneously with) resetting, be sure to turn off start/stop relay bit first.
- 7. It is the host responsibility, to immediately write a Stop command (writing 5A00 Hex) when detecting that the Trip bit is set in the Logic Status parameter (parameter # 1 on the In data). This is to prevent unwanted start command upon resetting the fault.

## **Example 5 - Control Register Write:**

To start HRVS-DN # 11, the host computer sends the following Query frame:

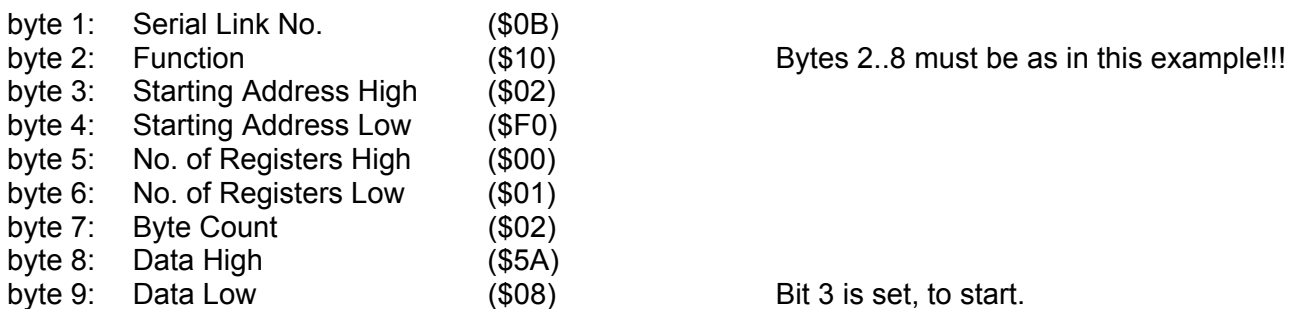

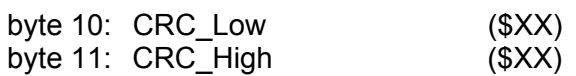

The HRVS-DN normal response:

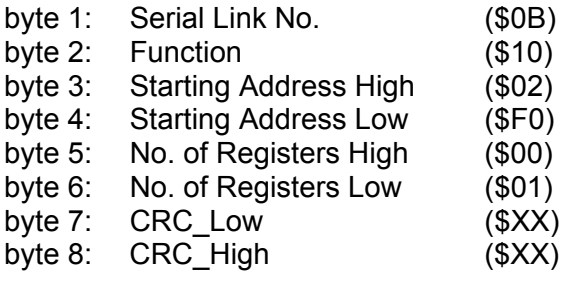

#### 16.10 **Discrete Commands (Coils, 0x References)**

The HRVS-DN incorporates 16 "Coils", (bit parameters), from which only 3 are operative. The other 13 are reserved and were incorporated to enable the user to use word (16 bits) type parameters. Coil # is 1"1 based". The actual address is 1 lower than coil #. For example coil #1 is addressed as 0 (00000). Use functions 5 or 15 to send control commands to the starter. The coils have the following **0x** references:

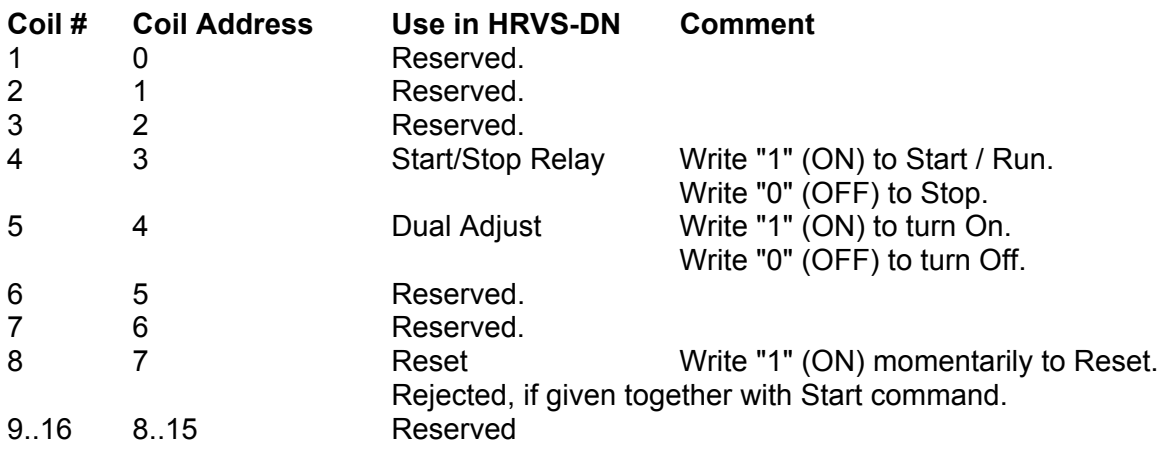

## **Example 6 - Read Coils:**

To read coils 1..8 status of HRVS-DN # 10, the host computer sends the following Query frame:

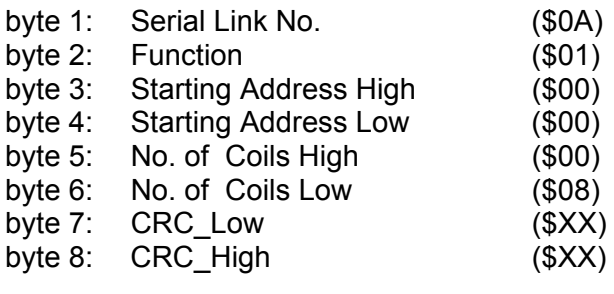

The HRVS-DN response, when coils 7..0 are OFF OFF OFF ON OFF ON OFF OFF: byte 1: Serial Link No. (\$0A) byte 2: Function (\$01) byte 3: Byte Count (\$01) byte 4: Data (coils 7..0) (\$14) byte 5: CRC Low (\$XX) byte 6: CRC\_High (\$XX) **Example 7 - Force Single Coil:** 

To start the motor controlled by HRVS-DN # 1, the host computer writes "1" to the "START/STOP COIL" (coil 4 addressed as 3) .

Note: For Force Single Coil Function, Force Data of \$0000 forces "0" = OFF. Force data of \$FF00 forces "1" = ON. The "Query" frame is sent by the host:

> Start/Stop relay (force ON)

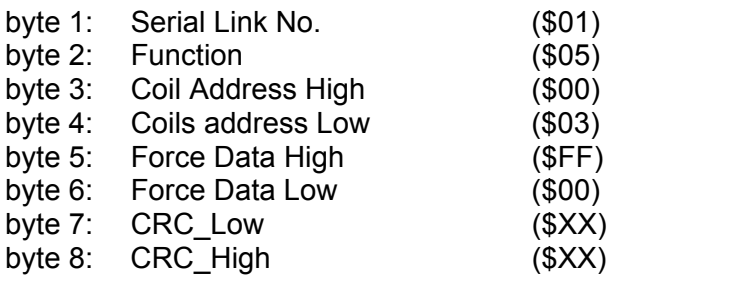

The normal (if no exception) response:

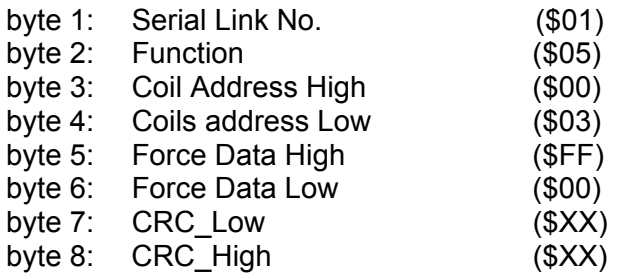

Notes:

- 1. Hardwired Stop and Soft Stop inputs, overrides the communication. To enable motor starting through communication, terminal 4 (Stop) must be connected to the control voltage. Connect Terminals 5 & 6 to control voltage through the HRVS-DN Start/Stop optional relay output contact.
- 2. Start/Stop coil and Dual Adj coil should be of maintained type, like a toggle switch.
- 3. Reset coil should be of momentary type, like a momentary reset pushbutton. It is Rejected, if given together with Start command.
- 4. Before reseting, be sure to turn off start/stop relay coil first.
- 5. It is the host responsibility, to immediately write a Stop command when detecting that the Trip bit is set in the Logic Status parameter (parameter  $# 1$  in the Actual data). This is to prevent unwanted start command upon resetting the fault.
### **Example 8 - Force Multiple coils:**

Motor that is controlled by HRVS-DN # 32 is stopped. Dual Adjust is set to off. To start the motor using the Dual Adjust parameters , the host computer writes "1" to the Start and Dual Adjust Coils no. 4 &5, addressed as 3 & 4. One of the many possible ways:

 $\_$  ,  $\_$  ,  $\_$  ,  $\_$  ,  $\_$  ,  $\_$  ,  $\_$  ,  $\_$  ,  $\_$  ,  $\_$  ,  $\_$  ,  $\_$  ,  $\_$  ,  $\_$  ,  $\_$  ,  $\_$  ,  $\_$  ,  $\_$  ,  $\_$  ,  $\_$  ,  $\_$  ,  $\_$  ,  $\_$  ,  $\_$  ,  $\_$  ,  $\_$  ,  $\_$  ,  $\_$  ,  $\_$  ,  $\_$  ,  $\_$  ,  $\_$  ,  $\_$  ,  $\_$  ,  $\_$  ,  $\_$  ,  $\_$  ,

The "Query" frame sent by the host:

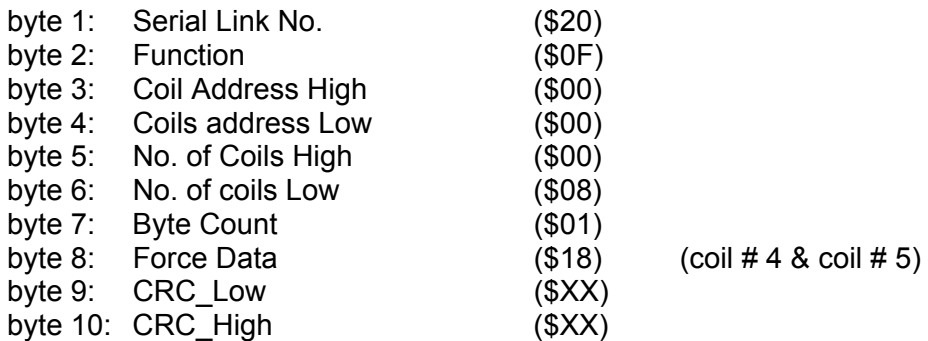

The normal (if no exception) response:

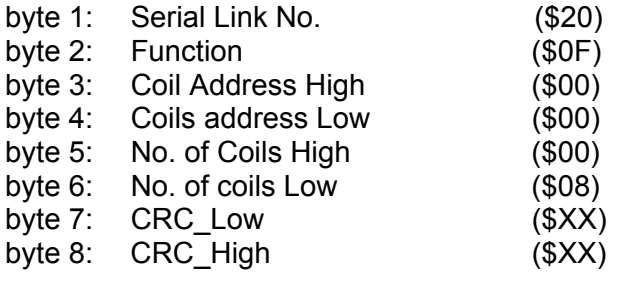

### 16.11 **Discrete Hardwired Inputs (1x References)**

The HRVS-DN incorporates 16 Discrete Inputs, (bit parameters), from which only 6 are operative. The other 10 are reserved and were incorporated to enable use of word (16 bits) type parameters. Input # is "1 based". The actual address is 1 lower than input #. For example input #1 is addressed as 0 (10000). The inputs have the following **1x** references:

### **Input # Address HRVS-DN use Comment**

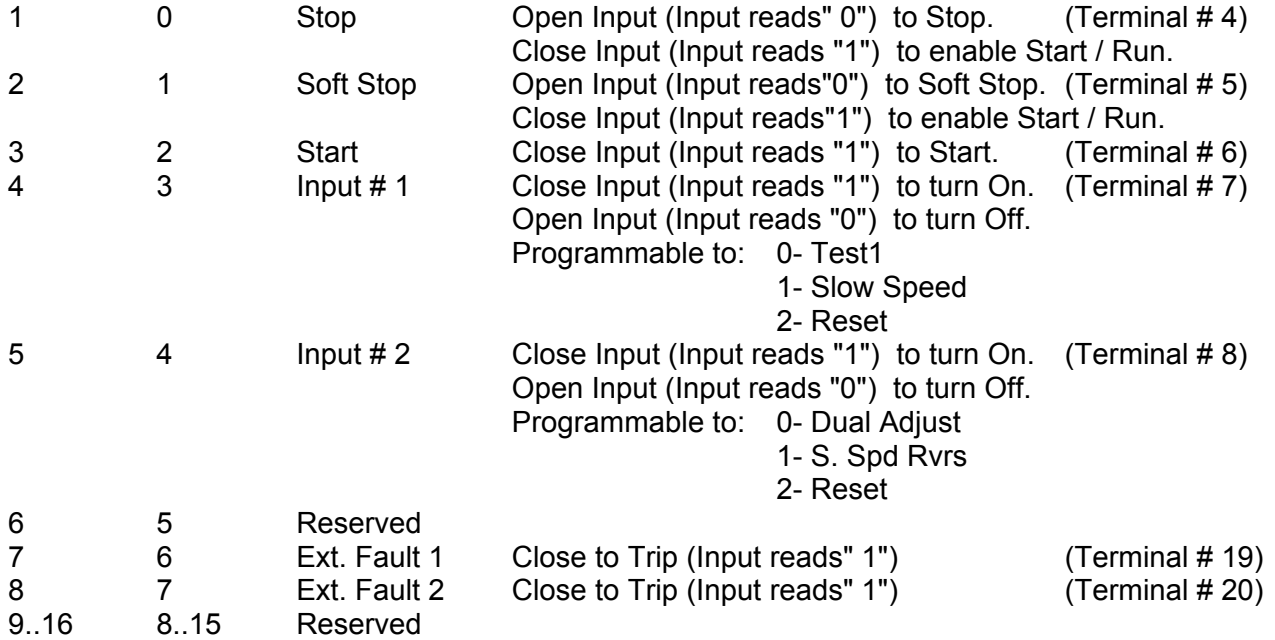

### **Example 9:**

To read all discrete inputs of HRVS-DN # 12, the host computer sends the following Query frame:

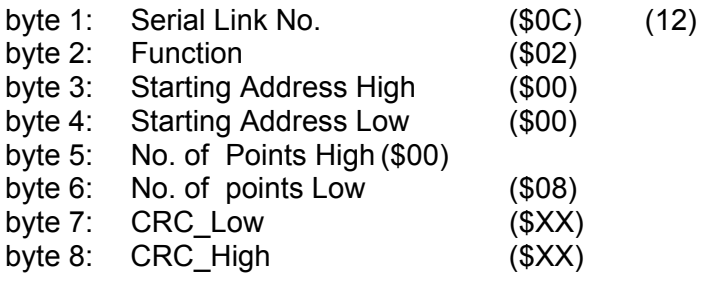

The HRVS-DN response, when only Stop and Soft Stop terminals (Inputs 1&2) are connected:

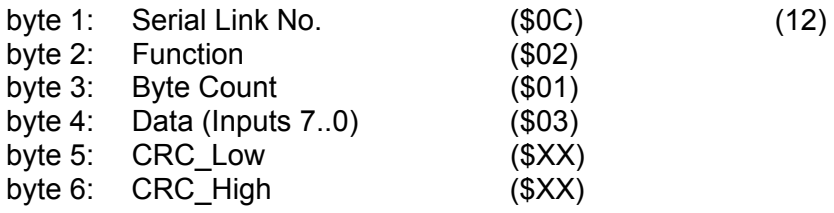

## 16.12 **Diagnostics**

Modbus Function 08 , as implemented in the HRVS-DN supports only Subfunction \$0000. It provides for "loopback" (Return Query Data) feature, for checking the Communication Serial Link between the master and the HRVS-DN.

 $\mathcal{L}_\mathcal{L} = \{ \mathcal{L}_\mathcal{L} = \{ \mathcal{L}_\mathcal{L} = \{ \mathcal{L}_\mathcal{L} = \{ \mathcal{L}_\mathcal{L} = \{ \mathcal{L}_\mathcal{L} = \{ \mathcal{L}_\mathcal{L} = \{ \mathcal{L}_\mathcal{L} = \{ \mathcal{L}_\mathcal{L} = \{ \mathcal{L}_\mathcal{L} = \{ \mathcal{L}_\mathcal{L} = \{ \mathcal{L}_\mathcal{L} = \{ \mathcal{L}_\mathcal{L} = \{ \mathcal{L}_\mathcal{L} = \{ \mathcal{L}_\mathcal{$ 

To request HRVS-DN # 1 to return Query data, the master should send following Query frame:

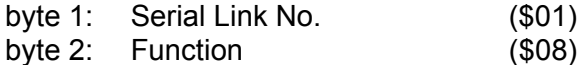

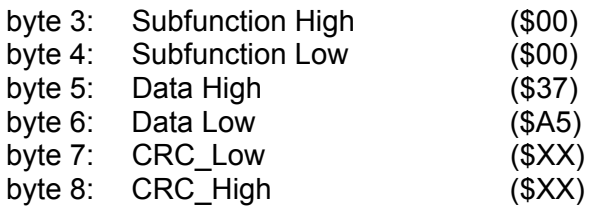

The normal (if no exception) response is the echo of the Query:

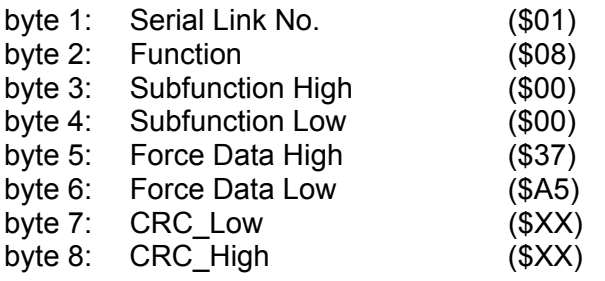

#### 16.13 **Exception Responses**

When the master sends a query frame to an HRVS-DN, one of the following four responses from the HRVS-DN is possible:

- 1. When no communication error is detected in the query, and no mistake is found by the communication program module in the HRVS-DN, a normal response is returned.
- 2. If the HRVS-DN does not receive the query frame (for example because of disconnected serial link cable) then no response is returned by the HRVS-DN. After proper time the master will cause a timeout condition.
- 3. If the HRVS-DN receives the query, but faulty CRC bytes and / or Parity bits are detected, no response is returned by the HRVS-DN. After the proper time the master will cause a timeout condition.
- 4. If no communication error is detected in the query, but the HRVS-DN communication program module finds an error such as illegal Function, data address or data value, or if the HRVS-DN is busy, then an Exception response is returned. The Exception response includes Exception Code to inform the master about the type of the error.

### **Exception Code Response Frame:**

The Exception response frame holds fix number of 5 bytes. The first one, the Slave Address field is the Serial link number (transmitted in query and identical to HRVS-DN Serial Link No.). The second byte, the Function field returns the echo of the transmitted query function, but with the Most Significant Bit set to 1 (adding \$80 to the transmitted function code). The third byte is the Exception Code informing about the type of error. The last two bytes are the CRC bytes.

#### **Exception Codes supported by the HRVS-DN:**

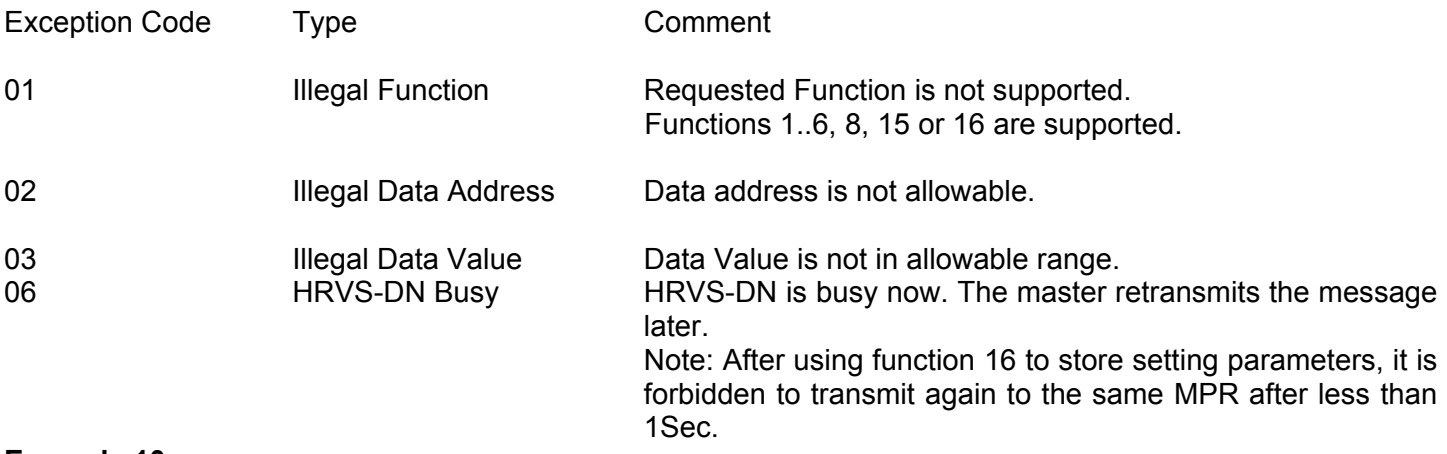

 $\_$  ,  $\_$  ,  $\_$  ,  $\_$  ,  $\_$  ,  $\_$  ,  $\_$  ,  $\_$  ,  $\_$  ,  $\_$  ,  $\_$  ,  $\_$  ,  $\_$  ,  $\_$  ,  $\_$  ,  $\_$  ,  $\_$  ,  $\_$  ,  $\_$  ,  $\_$  ,  $\_$  ,  $\_$  ,  $\_$  ,  $\_$  ,  $\_$  ,  $\_$  ,  $\_$  ,  $\_$  ,  $\_$  ,  $\_$  ,  $\_$  ,  $\_$  ,  $\_$  ,  $\_$  ,  $\_$  ,  $\_$  ,  $\_$  ,

**Example 10:**

The master is trying to force coil # 17 of the HRVS-DN 32. The HRVS-DN incorporates only 16 coils. The Illegal Data Address Exception code will be returned:

Query:

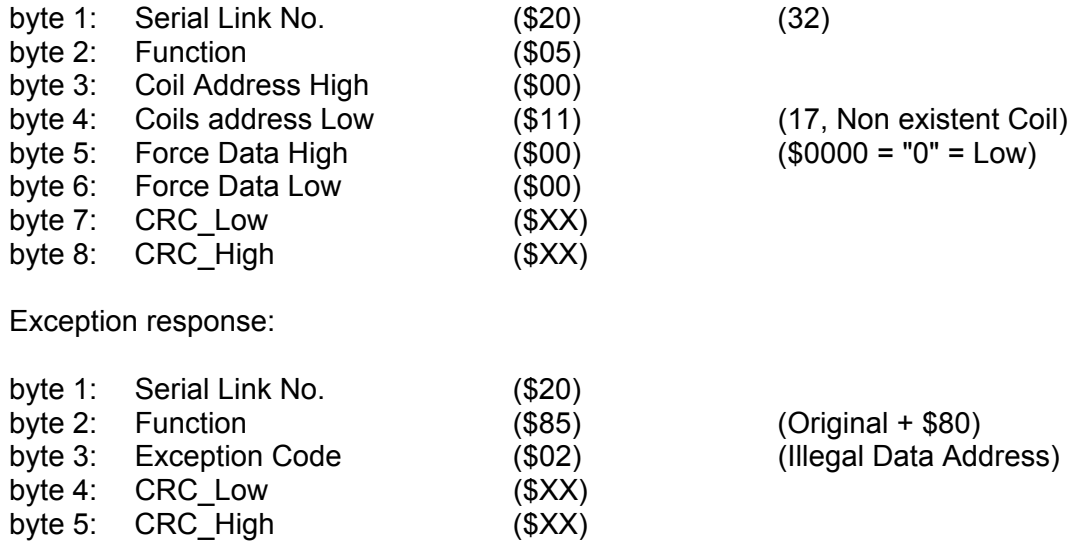

### **Note**:

There are cases where the HRVS-DN returns Normal response, but the requested action cannot be performed, or is modified by the HRVS-DN. Few examples are:

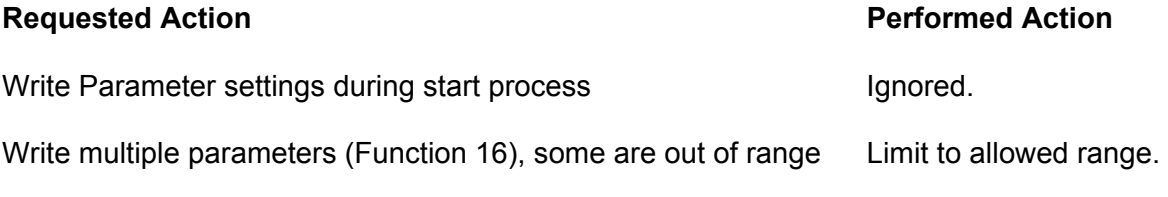

Start command (Function 05) while Stop Hardwired Input is open Command ignored

It is the user responsibility to verify that the requested action was performed, by reading the value of the modified parameters or the status of the command Coils.

- 17. **HRVS-DN COMMUNICATION (PROFIBUS PROTOCOL)**
- 17.1 **Global Parameters:**

```
 33: ;============================================= 
 34: ;==== General DP Keywords ==================== 
 35: ;============================================= 
36: 
37: GSD_Revision = 5 
38: Vendor_Name = "Solcon Ltd"
38: Vendor_Name = "Solcon Ltd"<br>39: Model_Name = "HRVS-DN"<br>40: Revision = "1.00"
 40: Revision = "1.00" 
 41: Ident_Number = 0x0BAB 
 42: Protocol_Ident = 0 
43: Station_Type = 0
 44: FMS_supp = 0 
 45: Hardware_Release = "V1.00" 
 46: Software_Release = "V1.00" 
47: Redundancy = 048: Repeater Ctrl Sig = 2
 49: 24V_Pins = 0
```
 $\_$  ,  $\_$  ,  $\_$  ,  $\_$  ,  $\_$  ,  $\_$  ,  $\_$  ,  $\_$  ,  $\_$  ,  $\_$  ,  $\_$  ,  $\_$  ,  $\_$  ,  $\_$  ,  $\_$  ,  $\_$  ,  $\_$  ,  $\_$  ,  $\_$  ,  $\_$  ,  $\_$  ,  $\_$  ,  $\_$  ,  $\_$  ,  $\_$  ,  $\_$  ,  $\_$  ,  $\_$  ,  $\_$  ,  $\_$  ,  $\_$  ,  $\_$  ,  $\_$  ,  $\_$  ,  $\_$  ,  $\_$  ,  $\_$  ,

*Code 1 – Global Parameters in the GSD file* 

### 17.2 **Operation Mode in PROFIBUS:**

HRVS-DN supports both DPV0 and DPV1.

- DPV0 (Cyclic) allows:
	- o Start and shutdown.
	- o Read parameters (write parameters are not allowed via DPV0).
- DPV1 allows:
	- o Everything that DPV0 allows
	- o Change the cyclic parameters that display via DPV0.
	- o Write to registers.

### 17.3 **Description of the DPV0 (Cyclic) Frame:**

From the Profibus controller to the HRVS-DN two bytes (16 bits) are transferred. From the HRVS-DN to the controller 40 bytes are transferred.

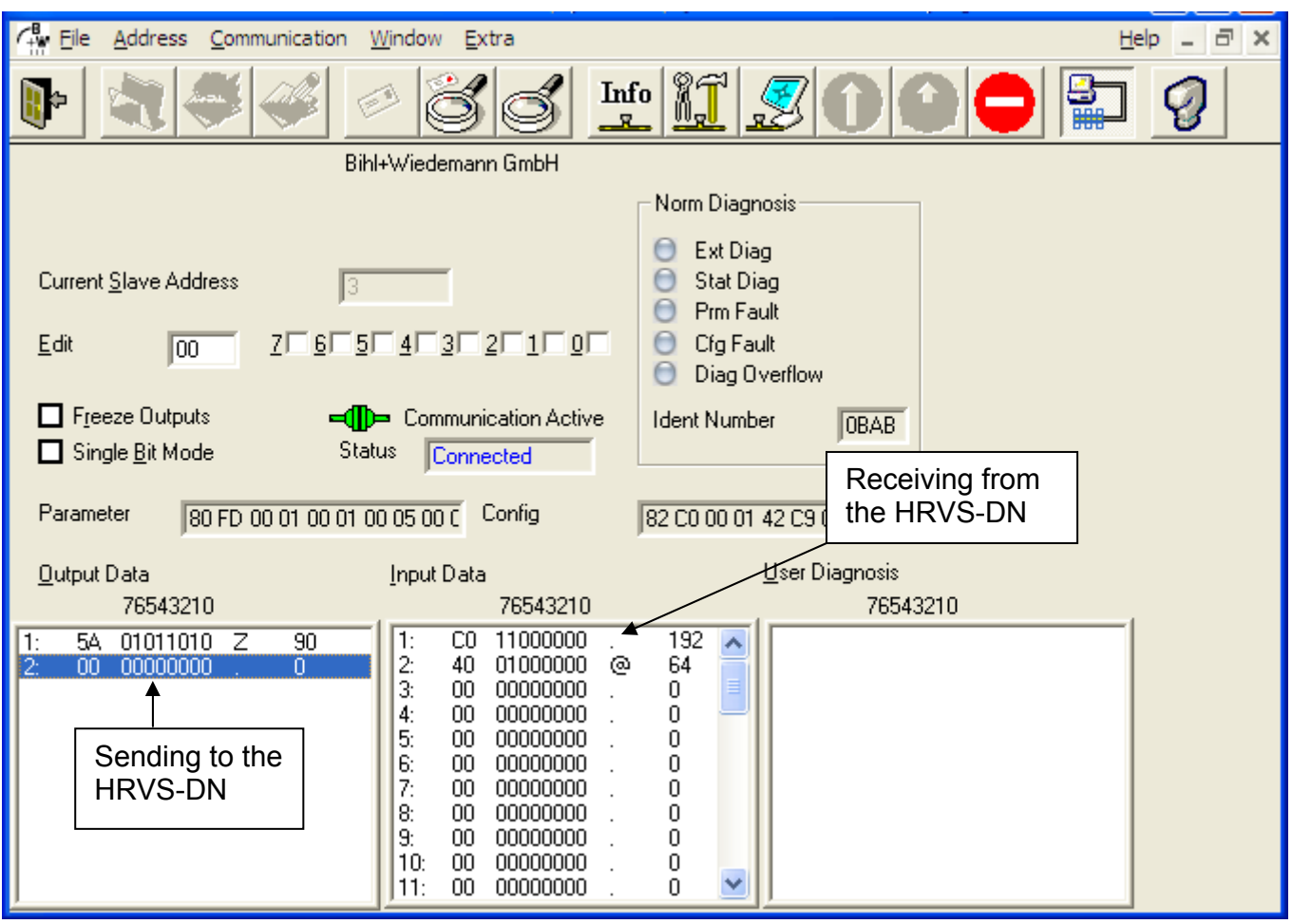

*Figure 51 – DPV0 parameters (Cyclic parameters)* 

## *17.3.1Structure of the HRVS-DN Receiving Frame*

The first byte must to be 0x5A (90 decimal) The second byte is as follows:

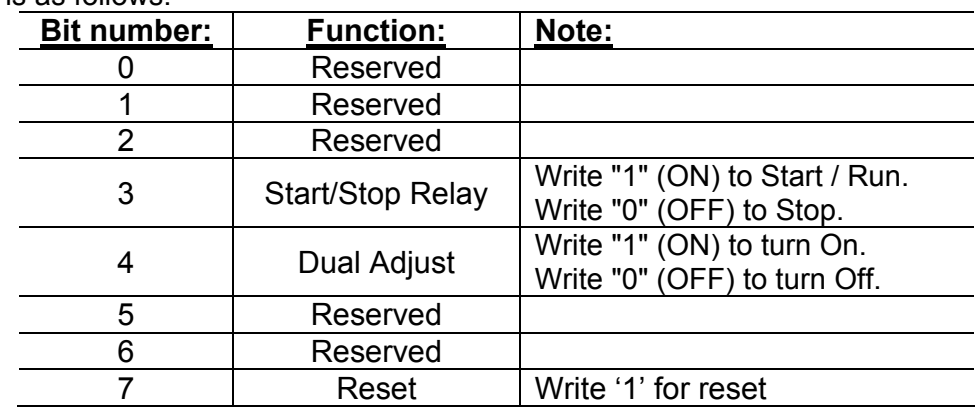

### **Note:**

Bit number 0 is the LSB.

### **Example:**

To send Reset, you first need to send 0x5A followed by 0x80. *17.3.2Structure of the HRVS-DN Transmitting Frame* 

The return frame contains 20 pairs of bytes (40 bytes total), representing the contents of 20 registers. Each pair of bytes represents one register; all of the registers are 16 bit numbers.

The first byte represents the high value of the number (the MSB).

## *17.3.3Choosing the Receiving DPV0 Registers*

There are two methods to change which registers will be displayed in DPV0 (cyclic).

 Change the parameters in the GSD file. This method can be used with both DPV0 and DPV1. The change can only take place when communication is first established.

 Write a data request. This method can only be used with DPV1. The change can be made after communication has already been established.

*17.3.3.1 Selection of the DPV0 Registers by the GSD*

The GSD file contains a list of parameters at lines 190 to 288.

The parameters appear in blocks, each block contains 4 lines, and each block refers to one register (there are 20 blocks representing 20 registers).

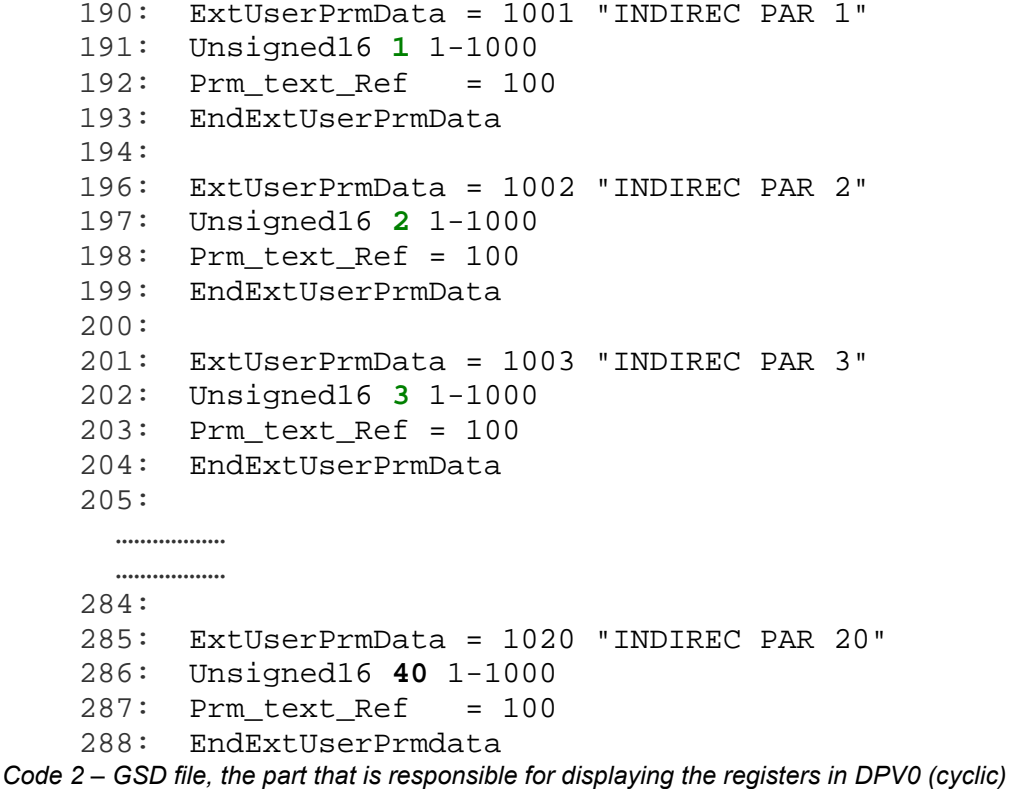

The second line of each block begins with "Unsigned16", followed by the register number (shown above in green).

The list of register numbers appears in section 17.8 on page 161.

*17.3.3.2 Selection of the DPV0 Registers through Data Request (DPV1)*

By writing to Slot number 1 and Index 2, you can change the register that appears in DPV0. Remember that for each register there are 16 bits (two bytes/one word). The first byte represents the high value of the register number.

 $\_$  ,  $\_$  ,  $\_$  ,  $\_$  ,  $\_$  ,  $\_$  ,  $\_$  ,  $\_$  ,  $\_$  ,  $\_$  ,  $\_$  ,  $\_$  ,  $\_$  ,  $\_$  ,  $\_$  ,  $\_$  ,  $\_$  ,  $\_$  ,  $\_$  ,  $\_$  ,  $\_$  ,  $\_$  ,  $\_$  ,  $\_$  ,  $\_$  ,  $\_$  ,  $\_$  ,  $\_$  ,  $\_$  ,  $\_$  ,  $\_$  ,  $\_$  ,  $\_$  ,  $\_$  ,  $\_$  ,  $\_$  ,  $\_$  ,

To demonstrate this, let's say that we want to see the following registers in DPV0 (cyclic):

- 1. Logic Status.
- 2. I1.
- 3. I2.
- 4. I3.
- 5. Voltage.
- 6. Ctrl-In.
- 7. Ctrl\_Out (relays).
- 8. Power.
- 9. Power Factor.
- 10. Frequency.

### **Step 1: Find the register numbers**

In this document, we will use a simple PROFIBUS master tool to demonstrate how to change parameters. This tool is very simple and it allows you to modify the parameters only by writing the hex numbers.

Go to the table in section 17.7 page 157 and find the register number for each register. The tool used in our example requires the hexadecimal value so we also need to convert the register number into its hex equivalent.

The following table shows the register numbers for the registers used in our example.

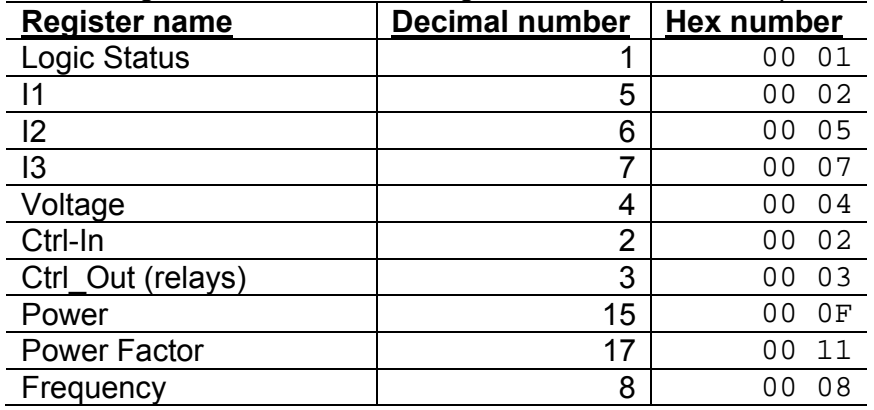

### **Step 2: Update the register numbers**

In the Data Request area defines the following:

- $\bullet$  Slot Number = 1
- $\bullet$  Index = 2
- Operation = Write

 Write Data (hex) = the hex numbers in the table above This updates the registers that are shown in DPV0.

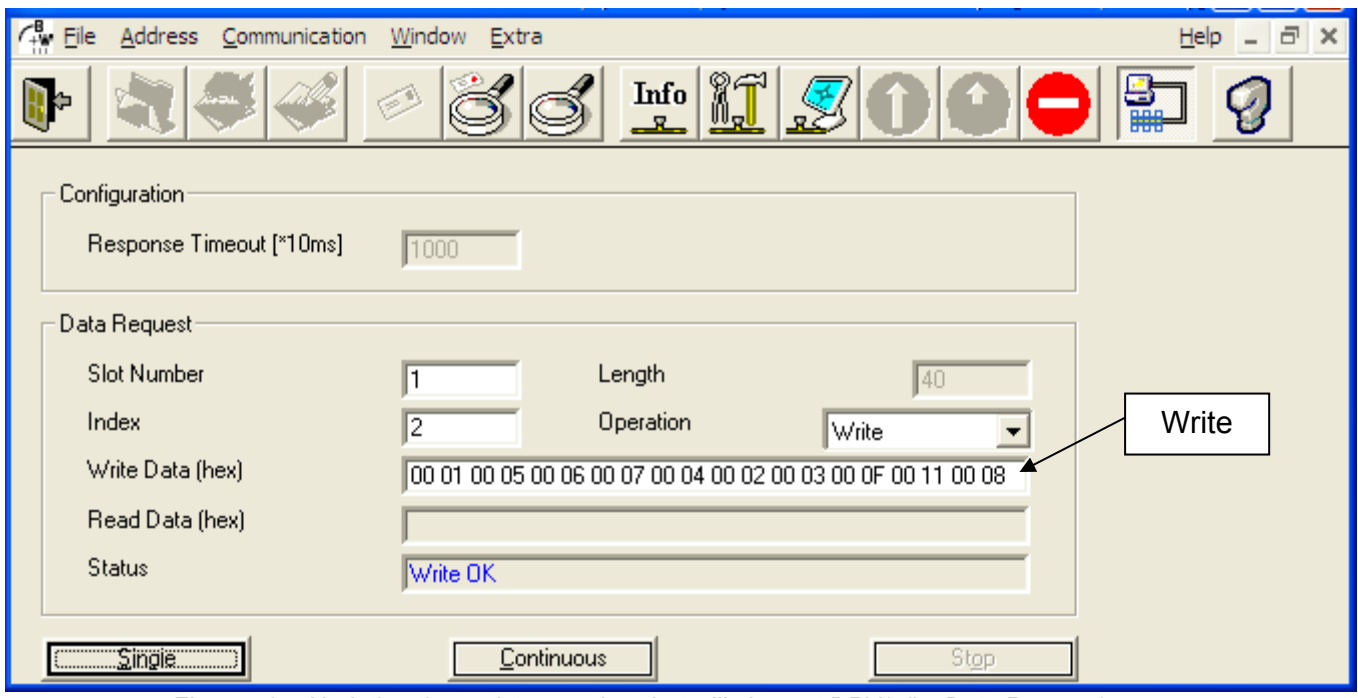

*Figure 52 – Updating the register number that will show at DPV0 (by Data Request)* 

## *17.3.3.3 Reading of the DPV0 (Cyclic) Registers via Data Request (DPV1)*

- In the Data Request areas define the following:
- Slot Number = 1
- $\bullet$  Index = 2
- Operation = Read

The registers in DPV0 will display in the Read Data (hex) field.

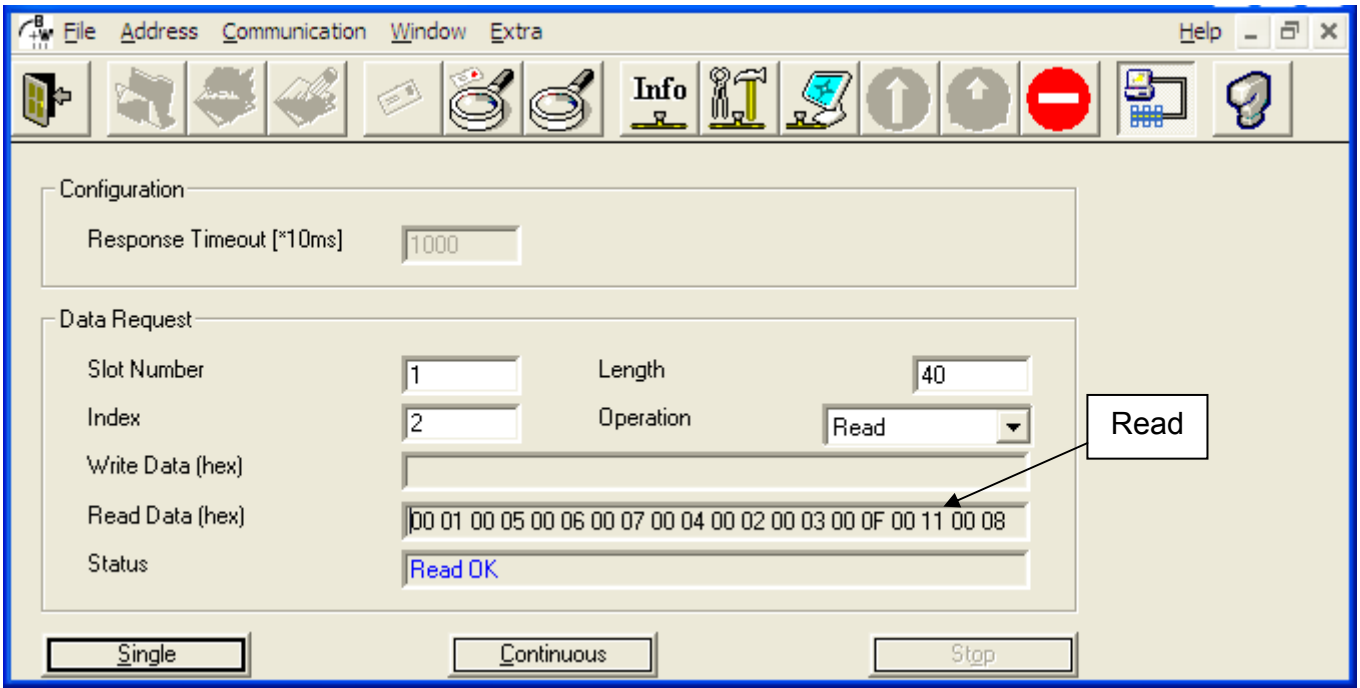

*Figure 53 – Reading the register number that is shown in the DPV0 (cyclic) list* 

## 17.4 **Operations that are Available in DPV1**

- Choose the registers that will display in DPV0 (cyclic). This was described in the previous section.
- Read and write from random registers.

## *17.4.1Read and Write from Random Registers via Data Request*

Reading or writing by Data Request (DPV1) allows you to read or write up to 20 registers in a single request.

In order to read or write via Data Request (DPV1) you need to perform 2 operations:

- First update the first register number that we want to read or write.
- Second read or write the register.

To configure the first register number, define the following:

- Slot Number = 1
- $\bullet$  Index = 2
- Operation = Write
- Write Data (hex) = the first register number

The length of the register number must always contain two bytes (word). If we want to read from register number 5 we need to read from register number 0x0005. The first byte is the high part of the number (the MSB).

To read or write multiple registers, we need to define the number of the words that we want to read or write.

The following example shows how to read from register number 0x80 to register number 0x83. **Step 1: Write the number 80 hex to Slot number 2 and Index number 2.** 

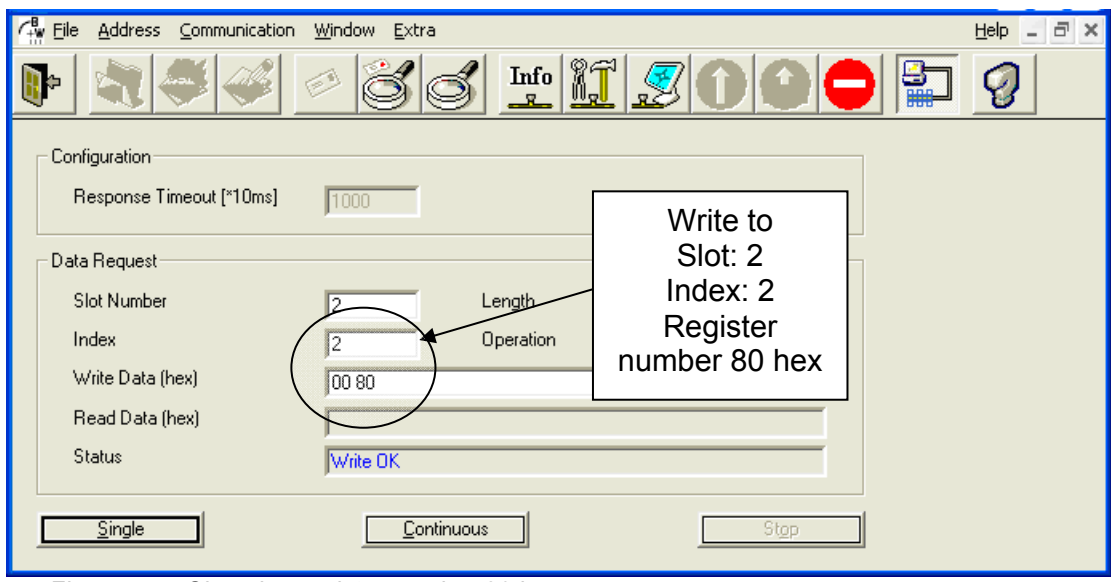

*Figure 54 – Choosing register number 80 hex* 

## **Step 2: Read from Slot number 3 and Index number 2**

The following eight bytes are displayed: Register number 0x80 , Register number 0x81, Register number 0x82 and Register number  $0x83$  (4 words = 8 bytes total)

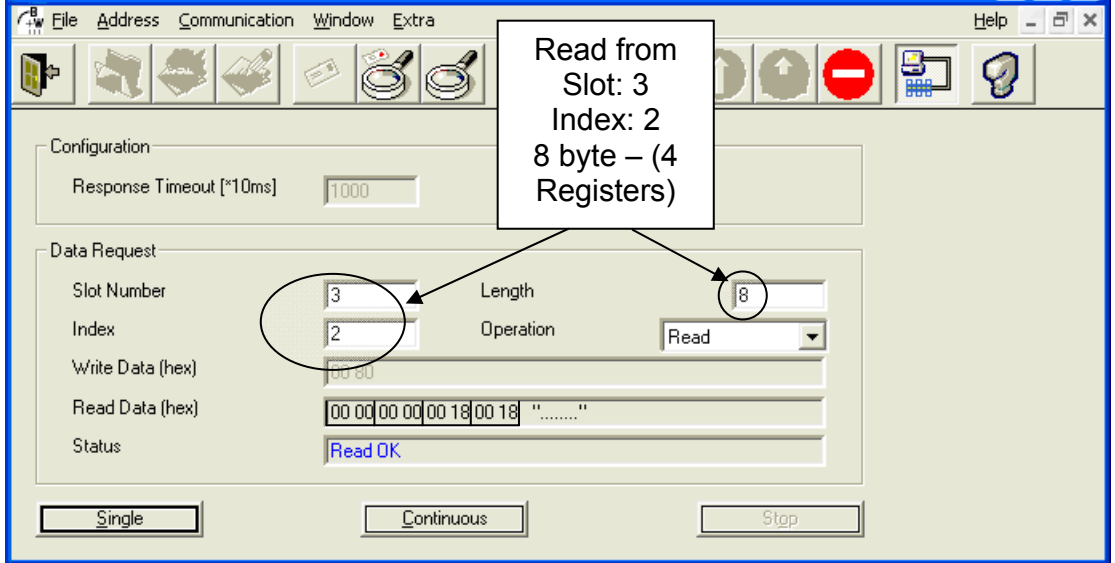

*Figure 55 – Reading 4 following register by Data Request (DPV1)* 

# 17.5 **Configure the PROFIBUS in the HRVS-DN**

All the settings to establish PROFIBUS communication are located under the Communication menu. Follow the steps below to define the PROFIBUS in the HRVS-DN .

1. Press the MODE button until the following message appears:

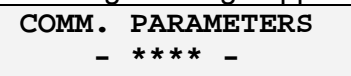

2. Press SELECT one time and the following message will appear:

**COMM. PROTOCOL PROFIBUS**

In this menu, use the up/down arrows to define that the communication will be PROFIBUS.

3. Press SELECT again and the following message will appear:

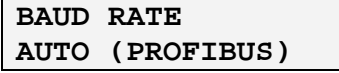

4. Press SELECT again and the following message will appear:

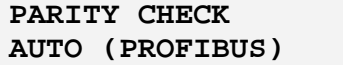

5. Press SELECT again and the following message will appear:

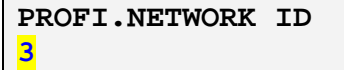

In this menu, use the up/down arrows to define the PROFIBUS Address of the HRVS-DN.

6. Press SELECT again and the following message will appear:

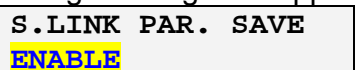

In this menu, use the up/down arrows to define whether to enable/disable writing of parameters via the PROFIBUS.

7. Press SELECT again and the following message will appear:

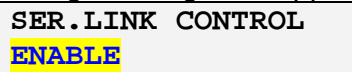

In this menu, use the up/down arrows to define whether to enable/disable control via the PROFIBUS.

8. Press SELECT again a number of times until the following message appears:

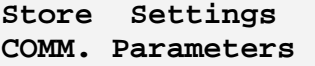

Pressing the STORE button stores the parameters in the HRVS-DN memory.

## 17.6 **Watch Dog Definition**

The Watch-Dog mechanism can be enabled or disabled only via the PROFIBUS controller.

When the Watch-Dog is enabled, the HRVS-DN will stop the motor when there is a break in communication between the controller and the device.

## 17.7 **Numbers of actual data Register for (decimal)**

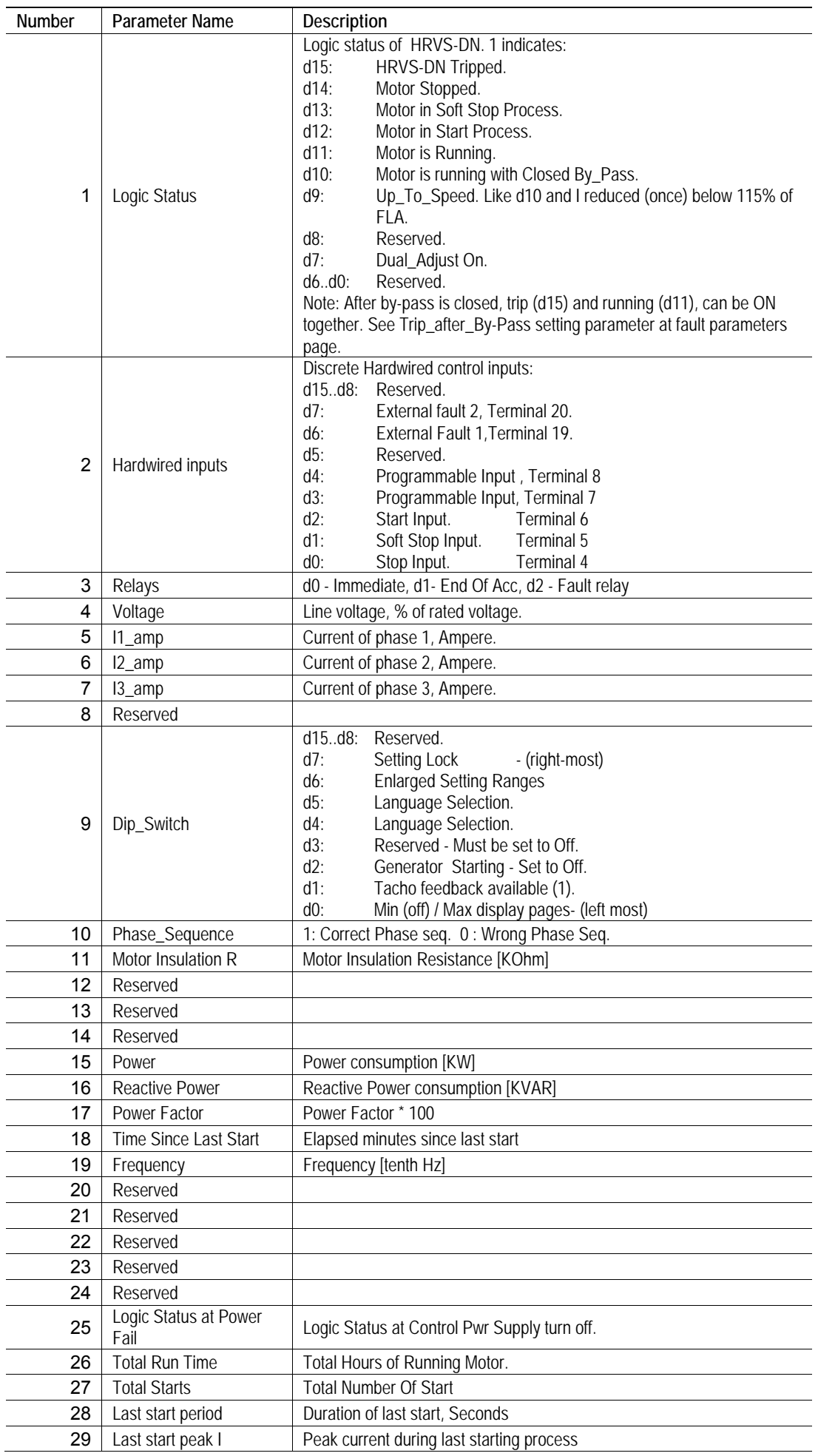

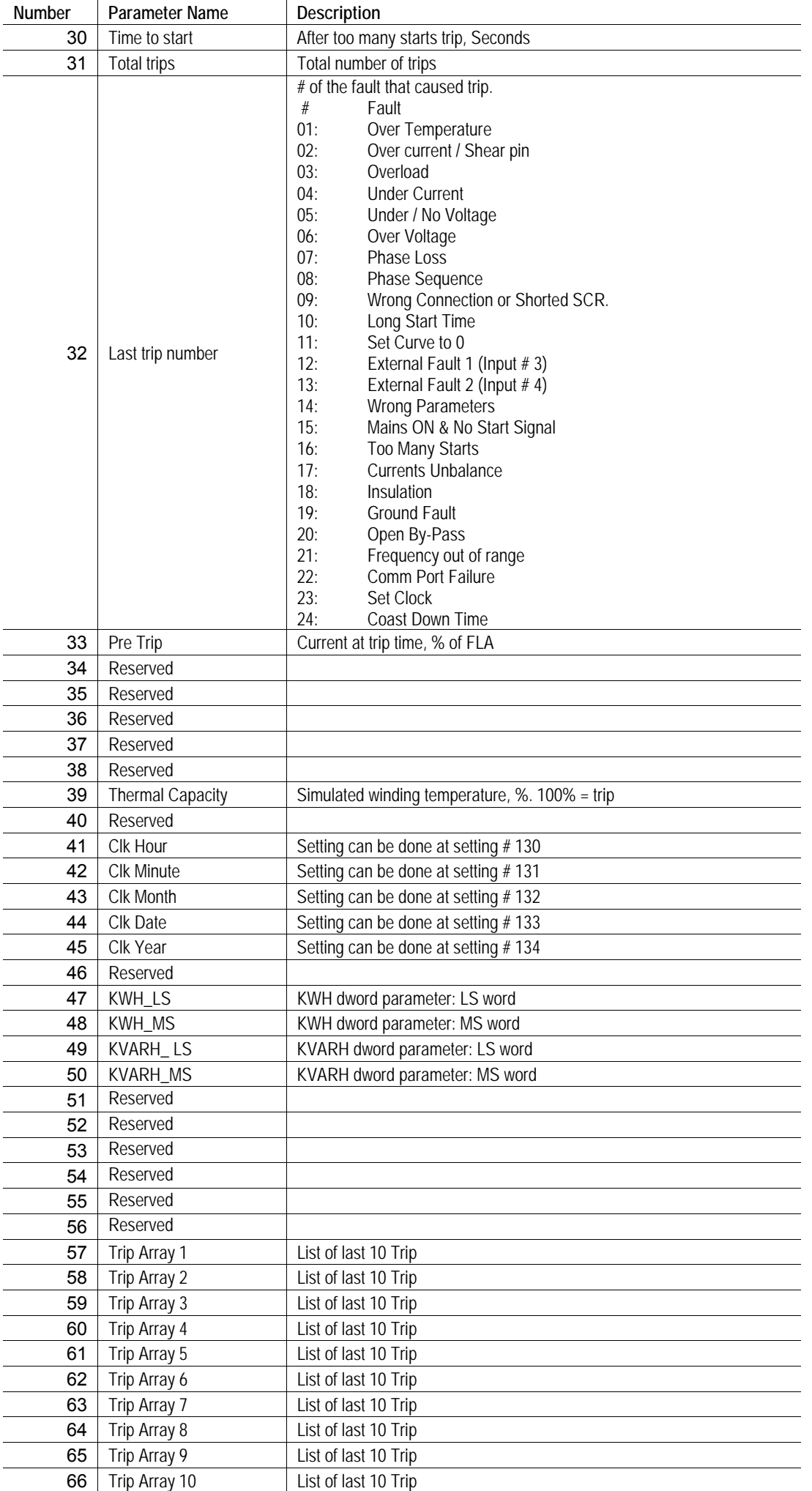

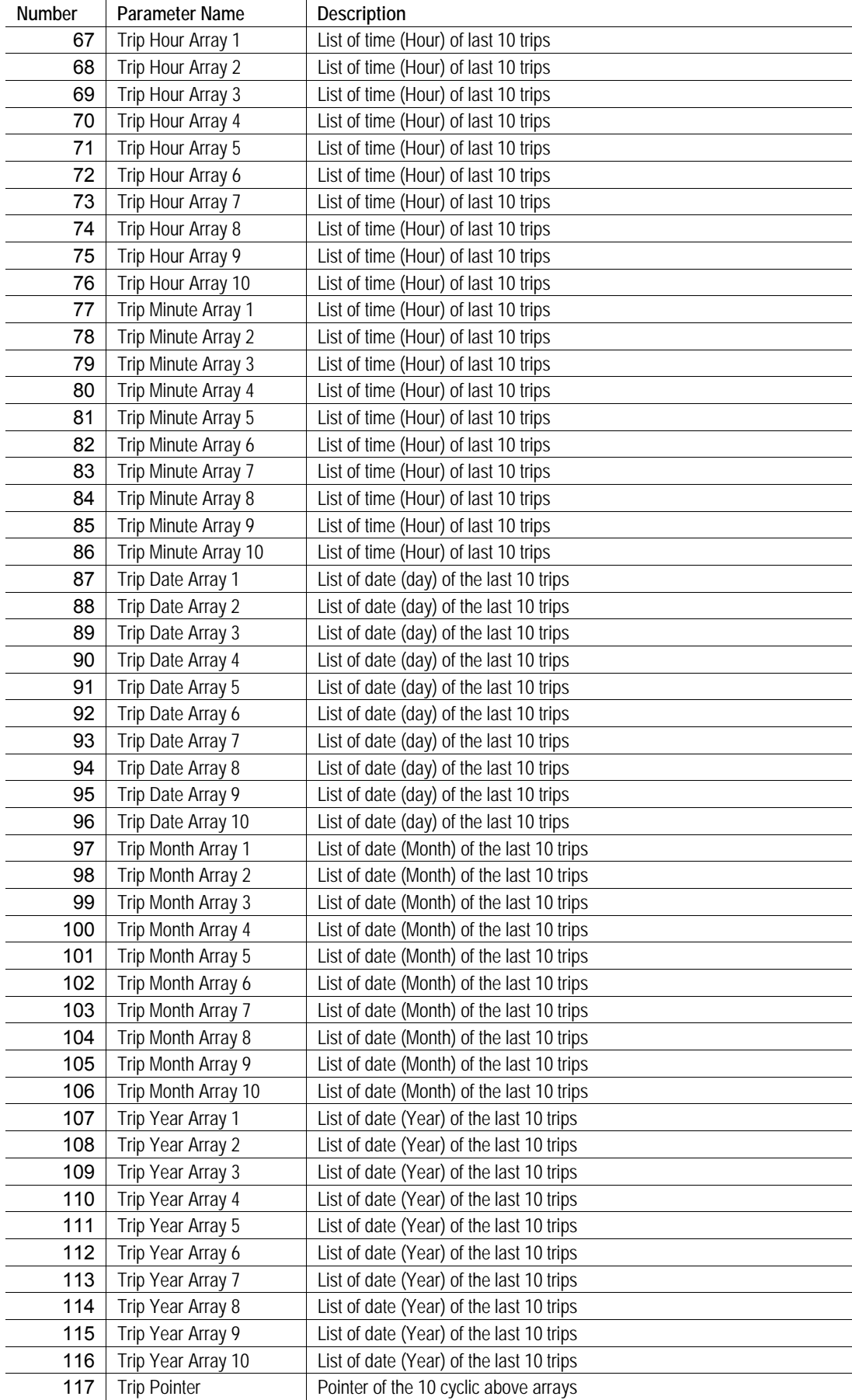

## 160 • HRVS-DN Communication (Profibus protocol)

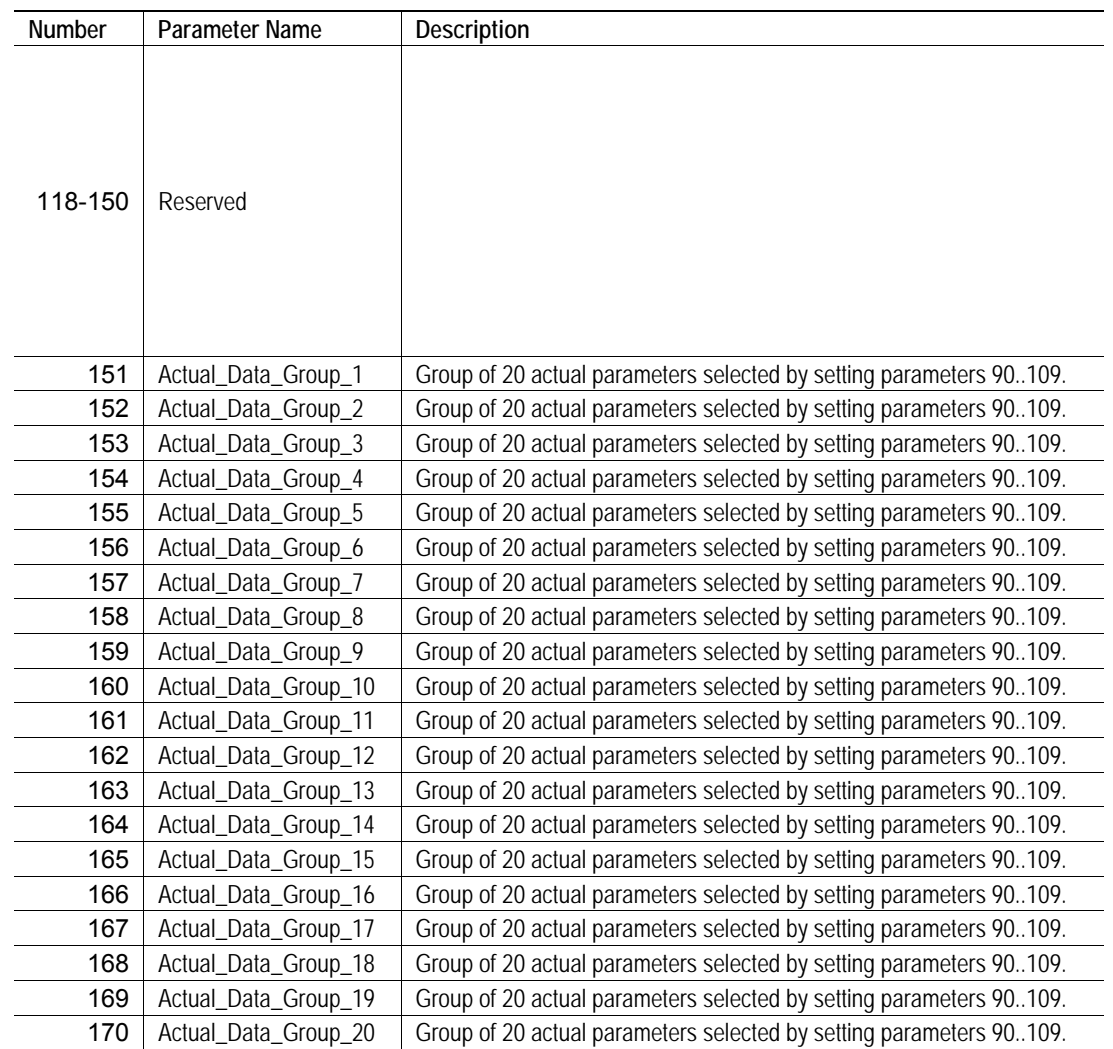

## 17.8 **Number of Setting Registers for Data Request**

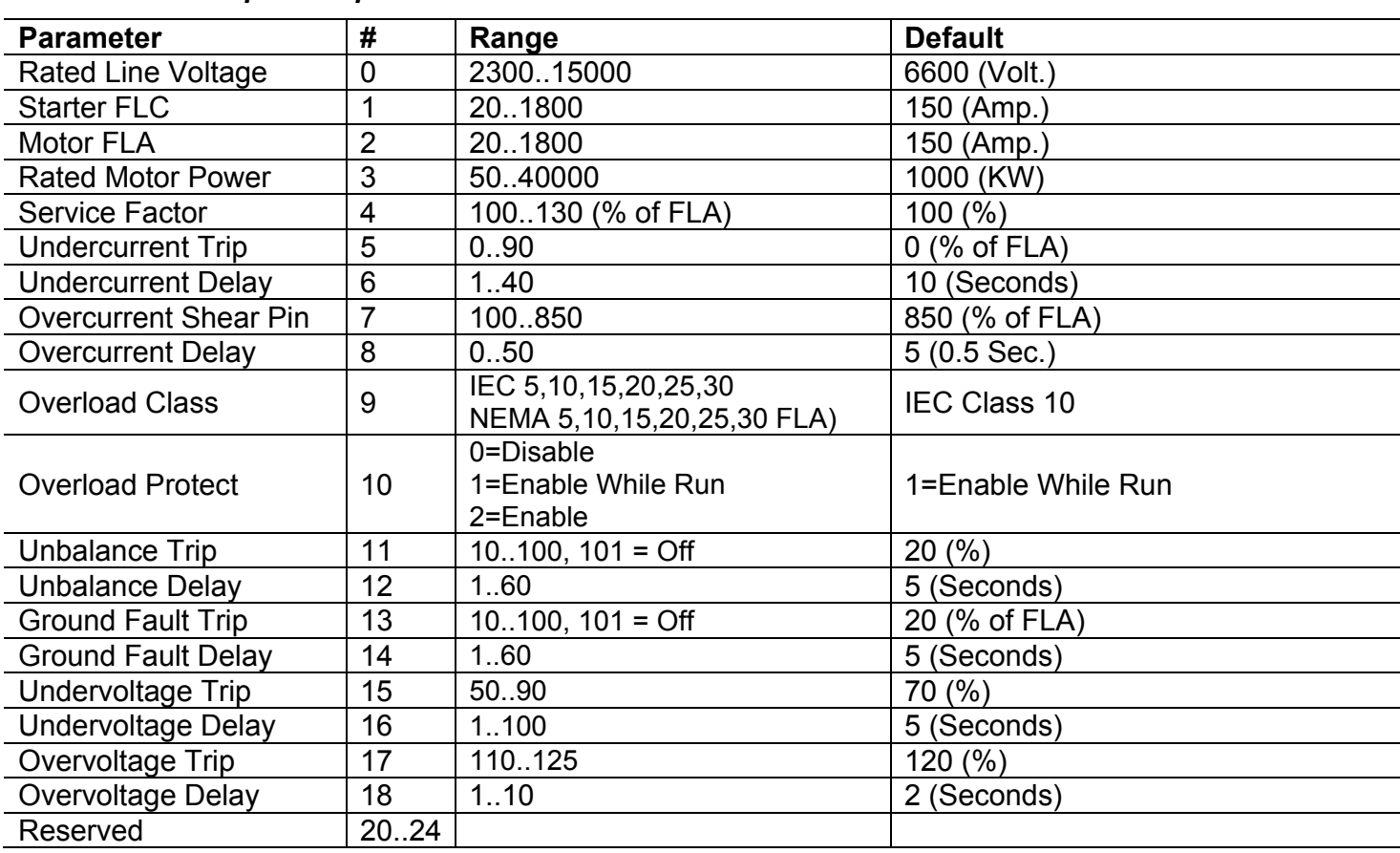

## *17.8.1Main & protect. parameters*

## 17.9 **Start Parameters**

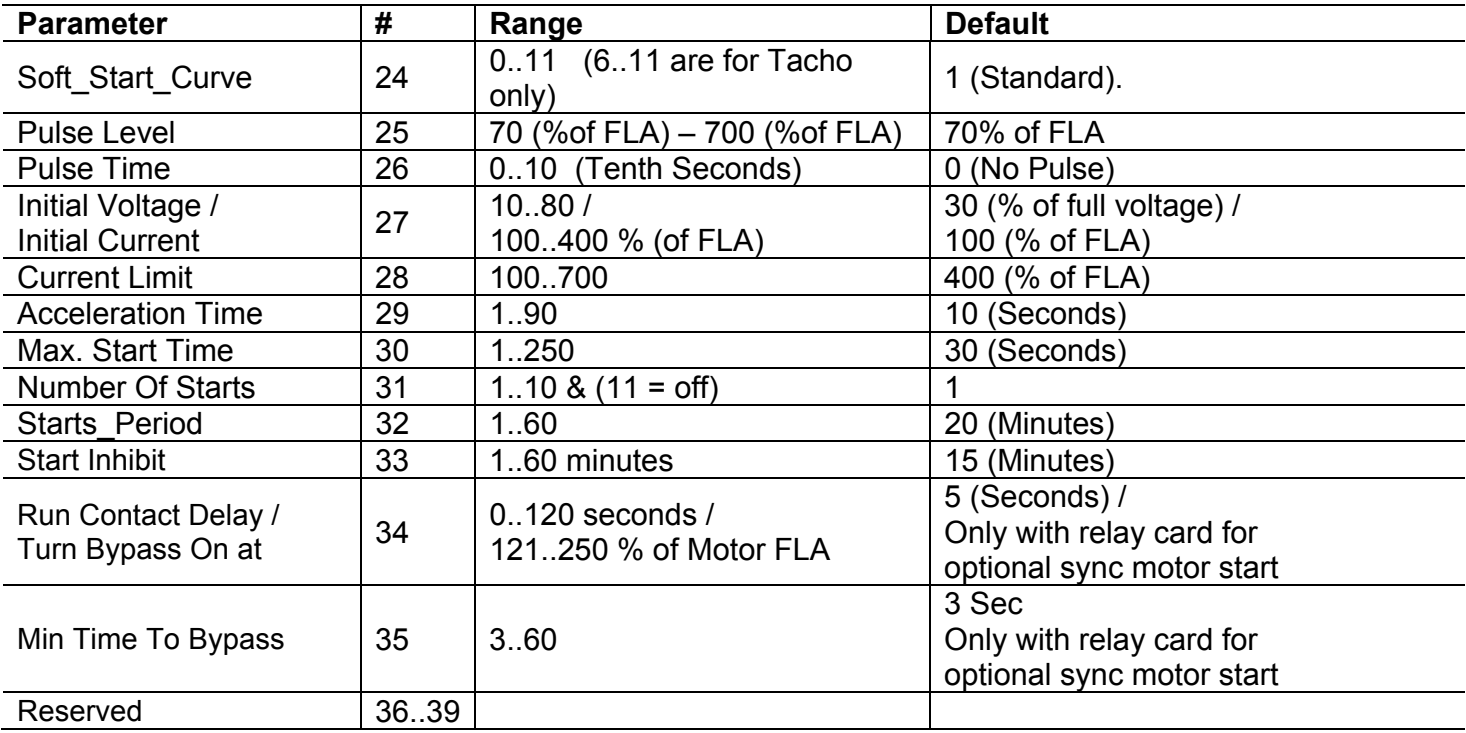

## 17.10 **Stop Parameters**

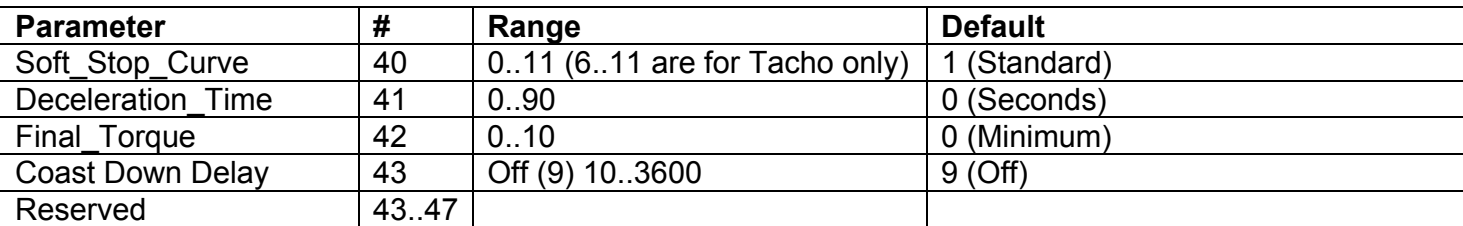

## 17.11 **Dual Adjust Parameters**

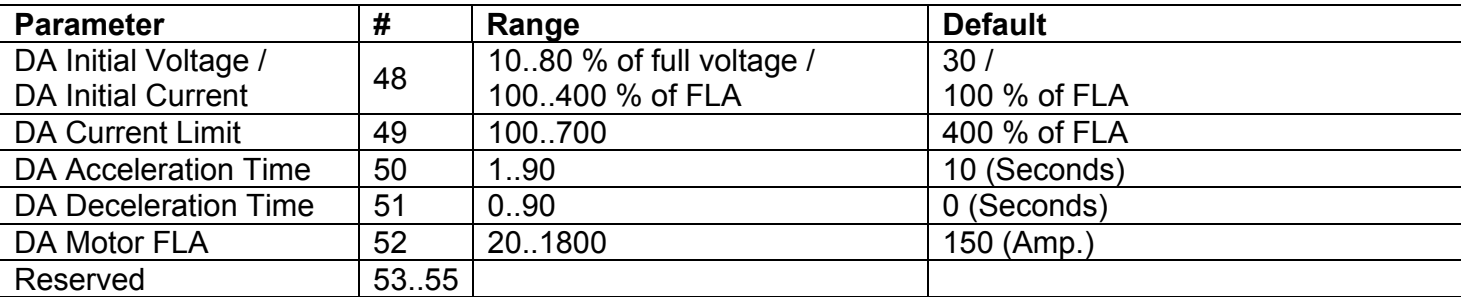

## 17.12 **Fault Parameters**

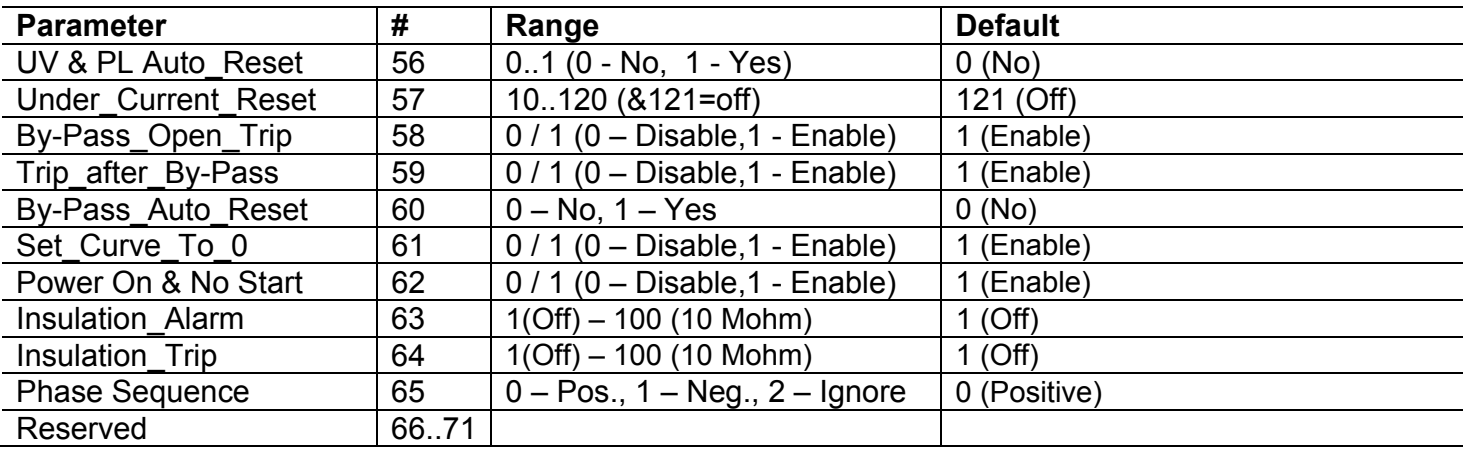

# 17.13 **I/O Programming**

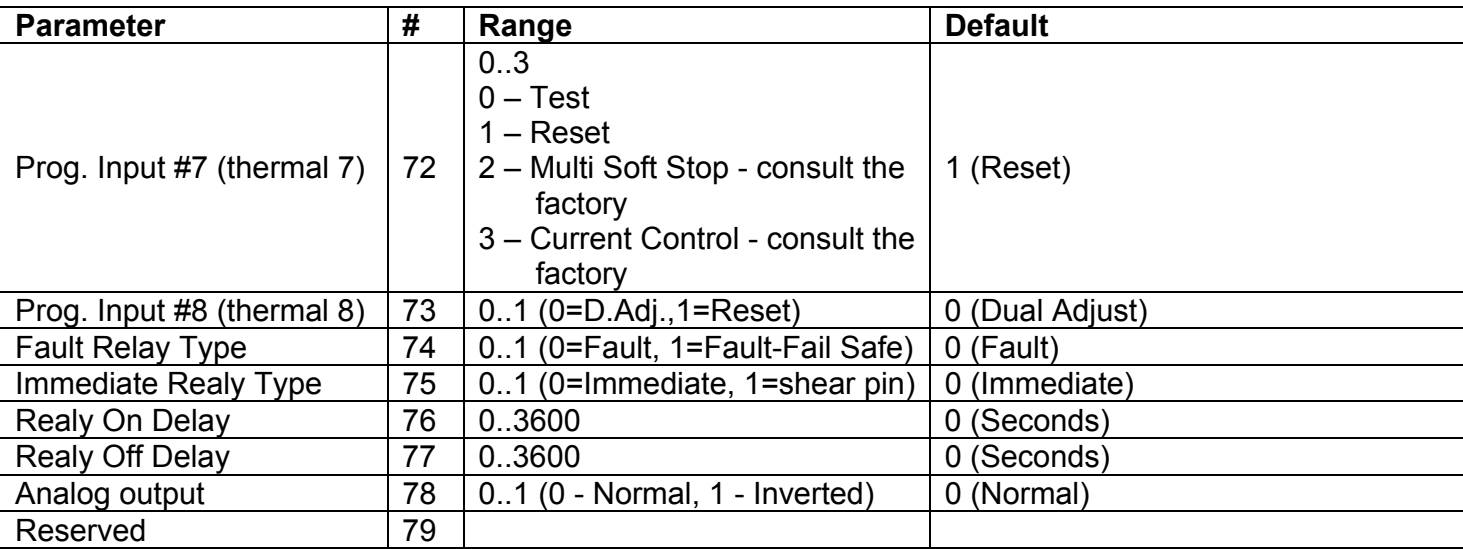

## 17.14 **Communication Parameters**

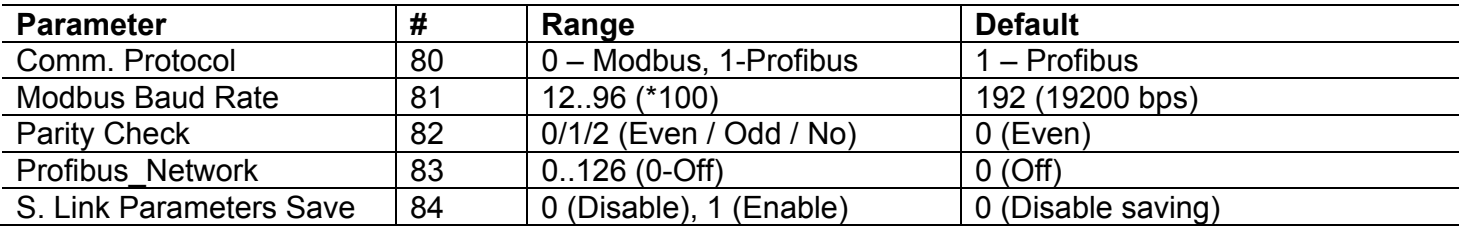

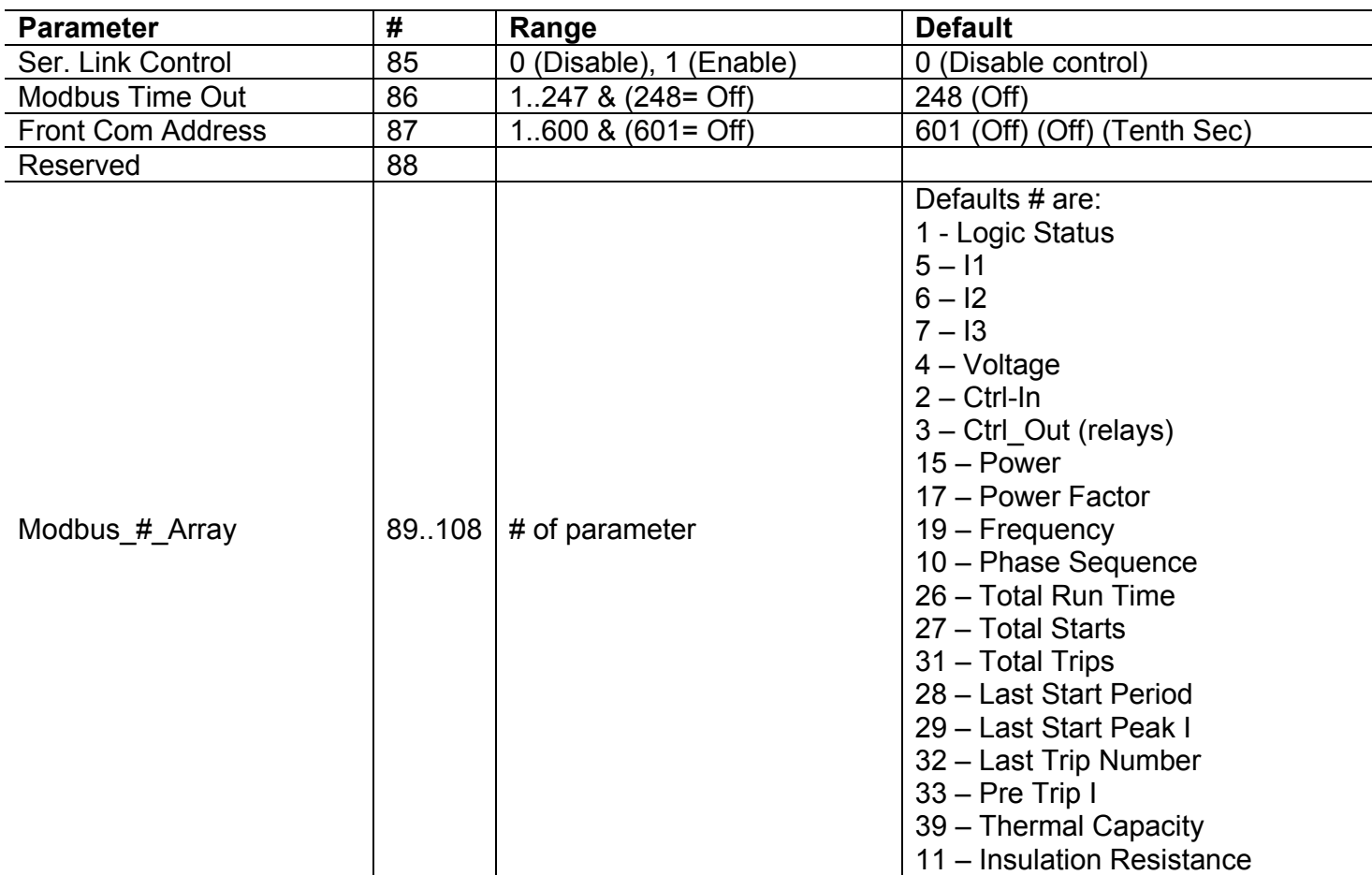

## 17.15 **Time Parameters**

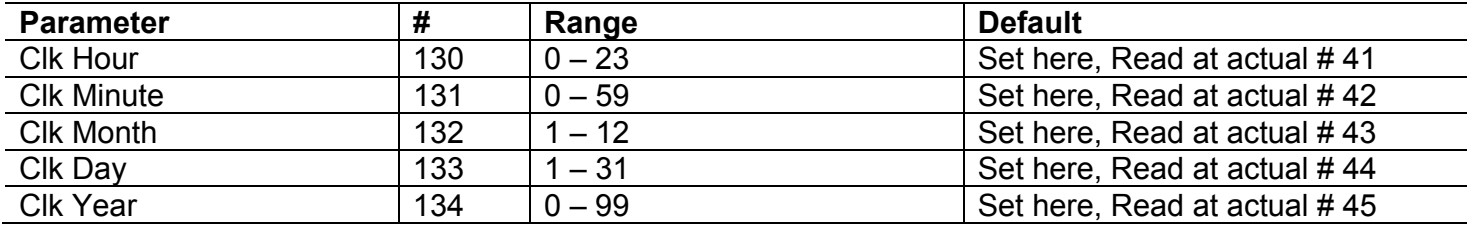

## 18. **HRVS-DN COMMUNICATION (DEVICENET™)**

### 18.1 **Introduction**

### *18.1.1Overview*

This is a description of the different data types that are used in the documentation of the object model. These are standard definitions of the Open DeviceNet Vendor Association (ODVA).

### *18.1.2Definitions*

The following table has a description of all of the data types used.

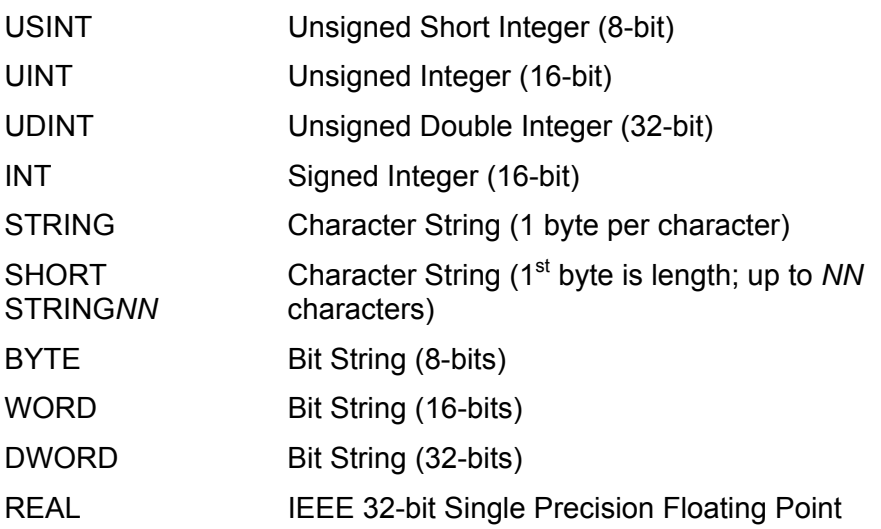

### *18.1.3Reference Documents*

ODVA Volume 1: CIP Common Specification, Edition 3.2 ©2007 ODVA

 ODVA Volume 3: DeviceNet Adaptation of CIP, Edition 1.4 ©2007 ODVA *18.1.4Open DeviceNet Vendor Association, Inc. (ODVA)* 

ODVA is an independent supplier organization that manages the DeviceNet and EtherNet/IP specification and supports the worldwide growth of the Common Industrial Protocol (CIP).

## *18.1.5Rotary Switch Configuration*

Two rotary switches configure the DeviceNet MacID, and one rotary switch configures the baud rate. Use a small screwdriver to change the switch settings. The NODE ADDRESS (MAC ID) rotary switches are shown in Figure 56, and the DATA RATE rotary switch is shown Figure 57.

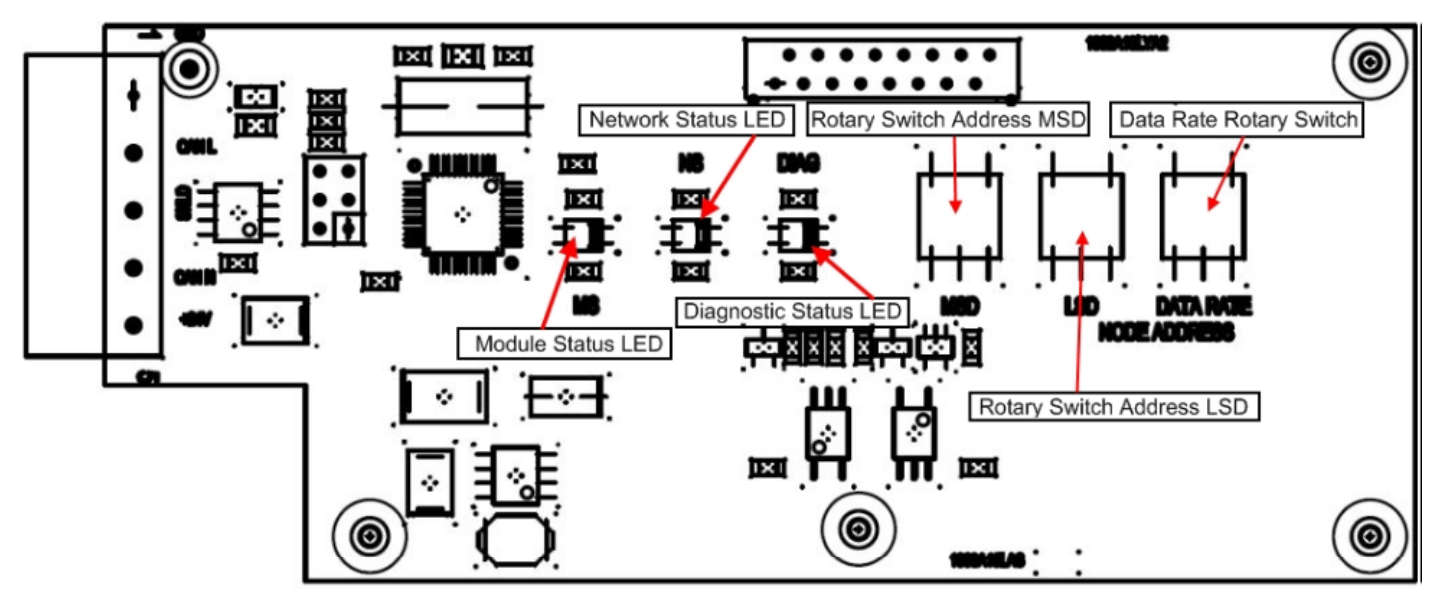

*Figure 56 - MAC ID rotary switch layout* 

Use the NODE ADDRESS switches to select the DeviceNet MAC ID address. The valid range of addresses is 0 – 63. All combinations above 63 set the device address to the last address the device was powered up at and allow software configuration tools to modify the MAC ID address.

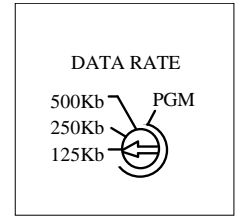

*Figure 57 - Data rate (Baud rate) rotary switch layout* 

Rotary switch S1 (BAUD) is used to select the DeviceNet Baud Rate. The valid range of baud rates is 1 (125K), 2 (250K), 5 (500K), and P (programmable). All values P and above set the baud rate to the last baud rate the device was powered up at and allow software configuration tools to modify the baud rate. Factory default settings for the rotary switches are typically Address 63, 125K.

### *18.1.6LED Indicators*

The DeviceNet Gateway provides support for three LEDs: Serial Status (Modbus Diagnostic), Network Status, and Module Status. The LED on the right indicates the current Serial or Modbus Diagnostic status. The operation of the Modbus LED is described in Table 1.

| able 1 | Modk |
|--------|------|

*Table 1 Modbus Diagnostic Status LED* 

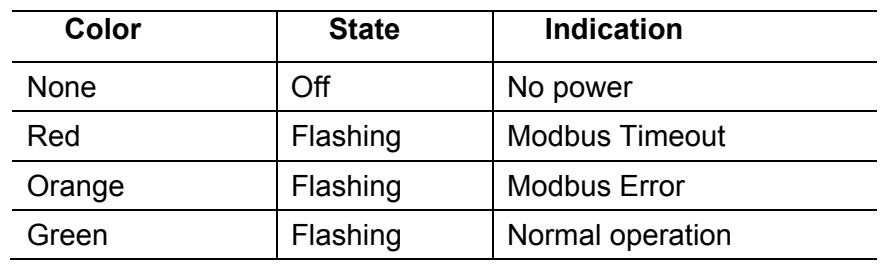

The LED in the middle indicates the Network Status. The operation of the Network Status LED is described in Table 2.

*Table 2 DeviceNet Network Status LED*  **Color State Indication**  None | Off | No Power Red Solid | Unrecoverable Fault Flashing Recoverable Fault I/O Connection Timed Out Green Solid | Normal runtime operation Flashing Device is idle or not allocated to a master Red / Green Alternating | Identify (Offline Connection

The LED on the left indicates the Module Status. The operation of the Module Status LED is described in Table 3.

Set)

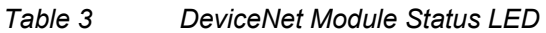

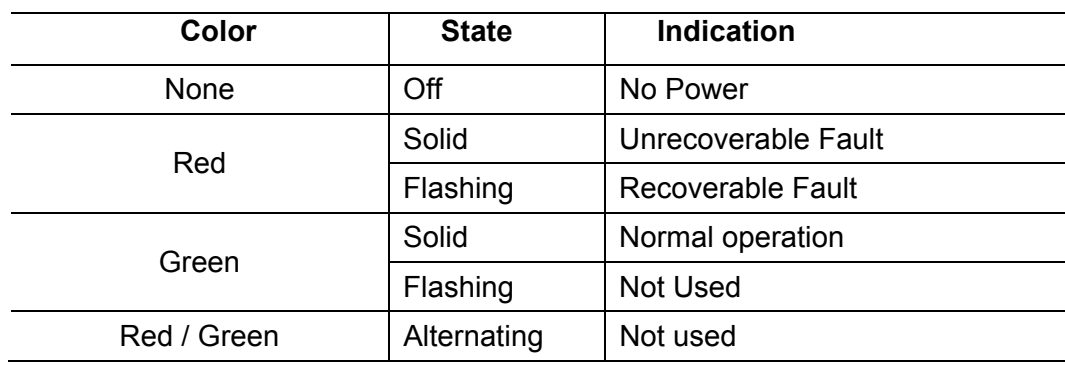

## 18.2 **Identity Object (01HEX - 1 Instance)**

### *18.2.1Class Attributes (Instance 0)*

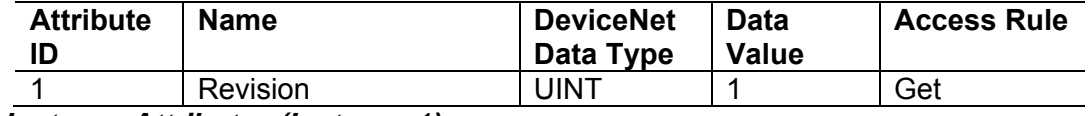

### *18.2.2Instance Attributes (Instance 1)*

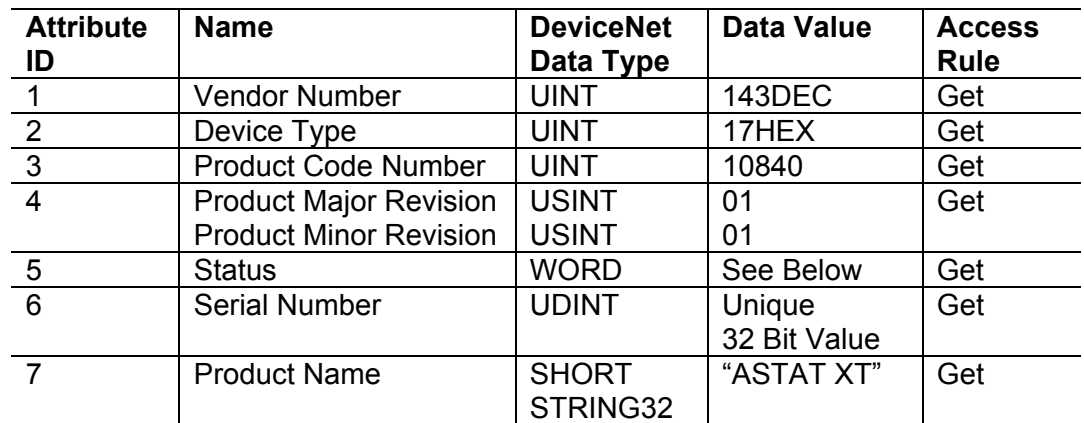

### *18.2.3Common Services*

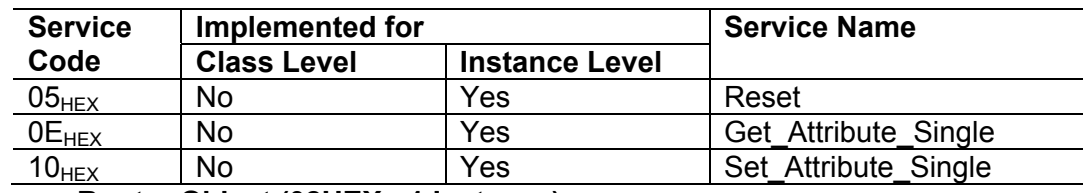

#### 18.3 **Message Router Object (02HEX - 1 Instance)**

There are no required attributes or services for the Message Router.

#### 18.4 **DeviceNet Object (03HEX - 1 Instance)**

#### *18.4.1Class Attributes (Instance 0)*

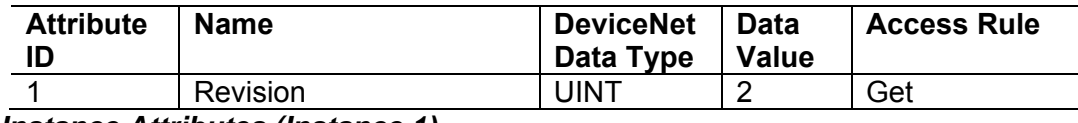

#### *18.4.2Instance Attributes (Instance 1)*

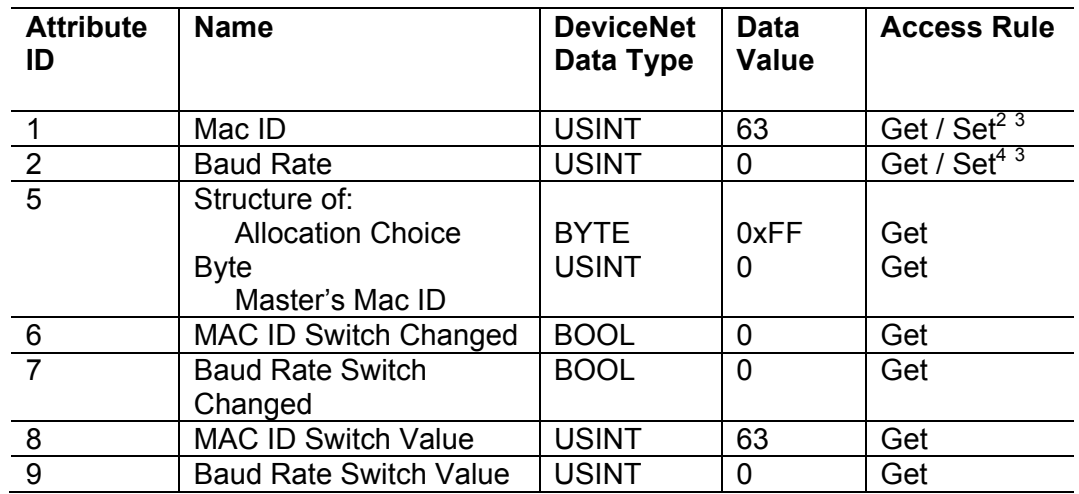

### *18.4.3Common Services*

 $\overline{a}$ 

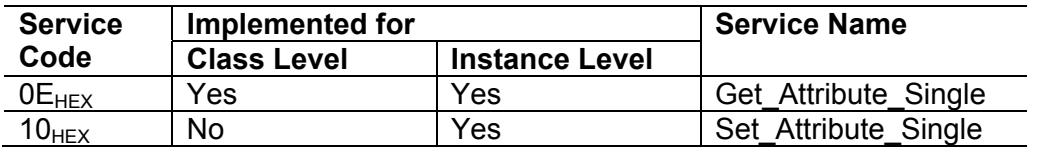

<sup>2</sup> When switches are used to set the MacID, the attribute is not settable over the DeviceNet network 3 Stored to NVRAM

<sup>4</sup> When switches are used to set the Baud Rate, the attribute is not settable over the DeviceNet network

## 18.5 **Assembly Object (04HEX – 4 Instances)**

### *18.5.1Class Attributes (Instance 0)*

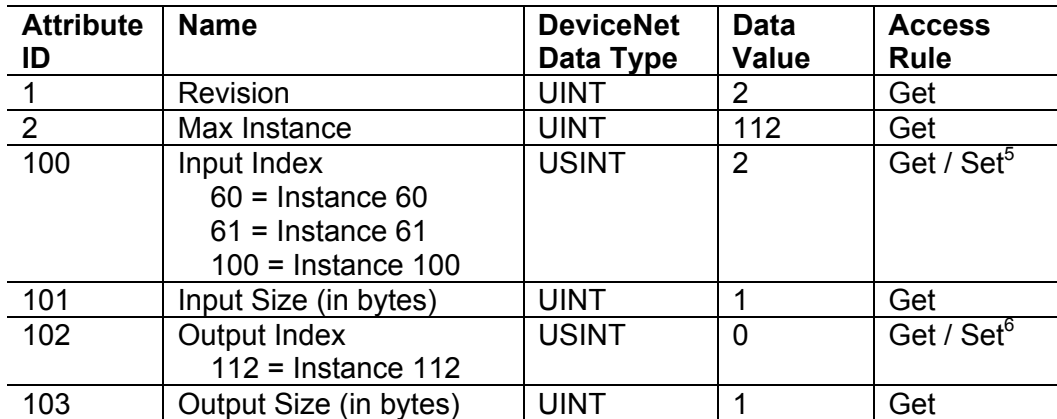

*18.5.2Output (O2T) Instance Attributes – Register 40752* 

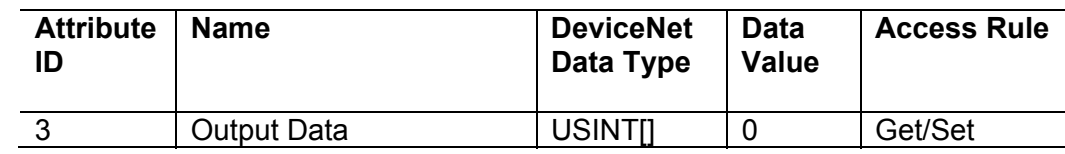

*18.5.2.1 Output Instance 112 (0x70 – Attribute 3) – Control Output*

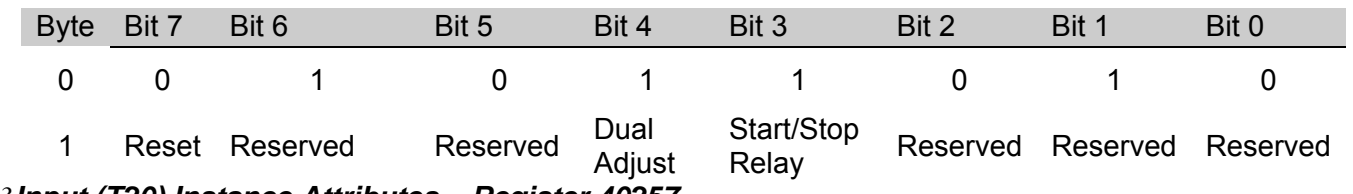

*18.5.3Input (T20) Instance Attributes – Register 40257* 

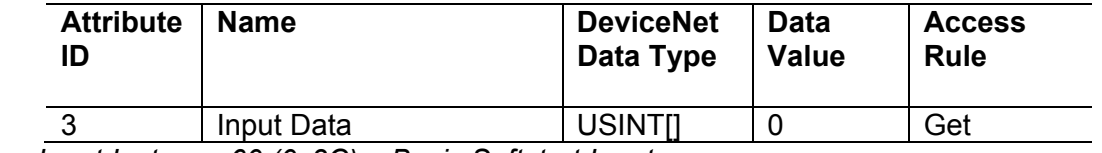

*18.5.3.1 Input Instance 60 (0x3C) – Basic Softstart Input*

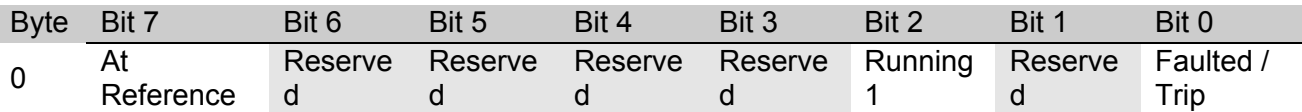

*18.5.3.2 Input Instance 61 (0x3D) – Extended Softstart Input*

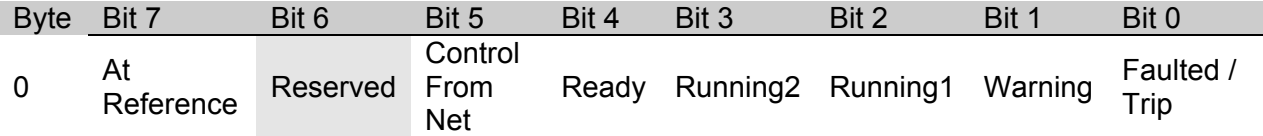

 $\_$  ,  $\_$  ,  $\_$  ,  $\_$  ,  $\_$  ,  $\_$  ,  $\_$  ,  $\_$  ,  $\_$  ,  $\_$  ,  $\_$  ,  $\_$  ,  $\_$  ,  $\_$  ,  $\_$  ,  $\_$  ,  $\_$  ,  $\_$  ,  $\_$  ,  $\_$  ,  $\_$  ,  $\_$  ,  $\_$  ,  $\_$  ,  $\_$  ,  $\_$  ,  $\_$  ,  $\_$  ,  $\_$  ,  $\_$  ,  $\_$  ,  $\_$  ,  $\_$  ,  $\_$  ,  $\_$  ,  $\_$  ,  $\_$  ,

168 • HRVS-DN Communication (DeviceNet™)

## *18.5.3.3 Input Instance 100 (0x64) – Status*

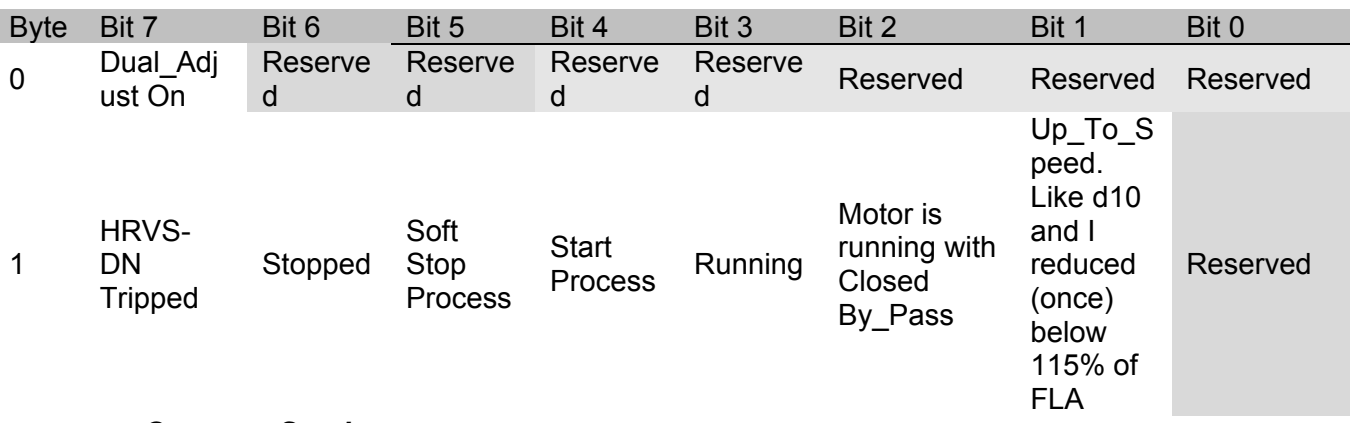

### *18.5.4Common Services*

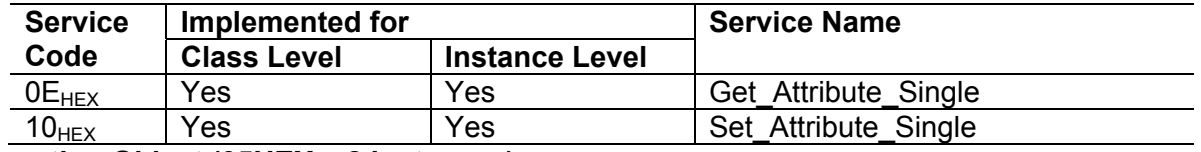

## 18.6 **Connection Object (05HEX – 2 Instances)**

## *18.6.1Class Attributes (Instance 0)*

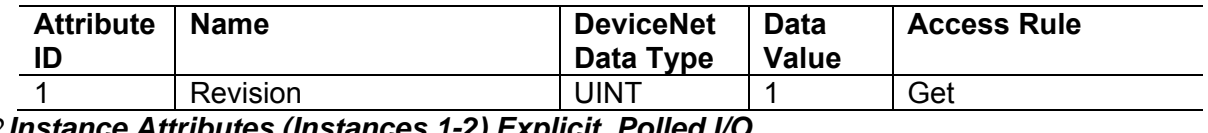

## *18.6.2Instance Attributes (Instances 1-2) Explicit, Polled I/O*

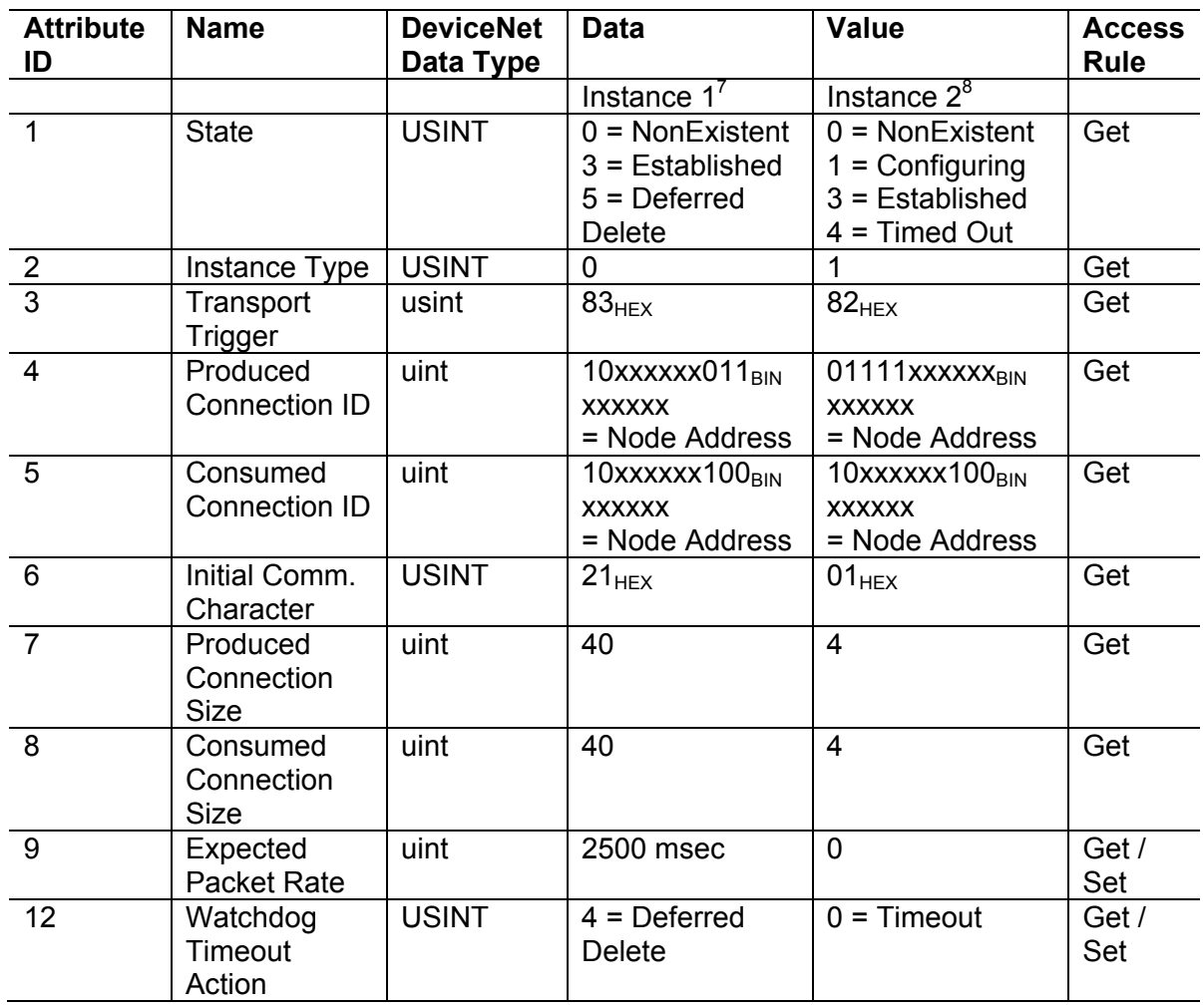

 $\mathcal{L}_\mathcal{L} = \{ \mathcal{L}_\mathcal{L} = \{ \mathcal{L}_\mathcal{L} = \{ \mathcal{L}_\mathcal{L} = \{ \mathcal{L}_\mathcal{L} = \{ \mathcal{L}_\mathcal{L} = \{ \mathcal{L}_\mathcal{L} = \{ \mathcal{L}_\mathcal{L} = \{ \mathcal{L}_\mathcal{L} = \{ \mathcal{L}_\mathcal{L} = \{ \mathcal{L}_\mathcal{L} = \{ \mathcal{L}_\mathcal{L} = \{ \mathcal{L}_\mathcal{L} = \{ \mathcal{L}_\mathcal{L} = \{ \mathcal{L}_\mathcal{$ 

7 Instance 1 is an Explicit Message Connection. 8 Instance 2 is a Polled I/O Message Connection.

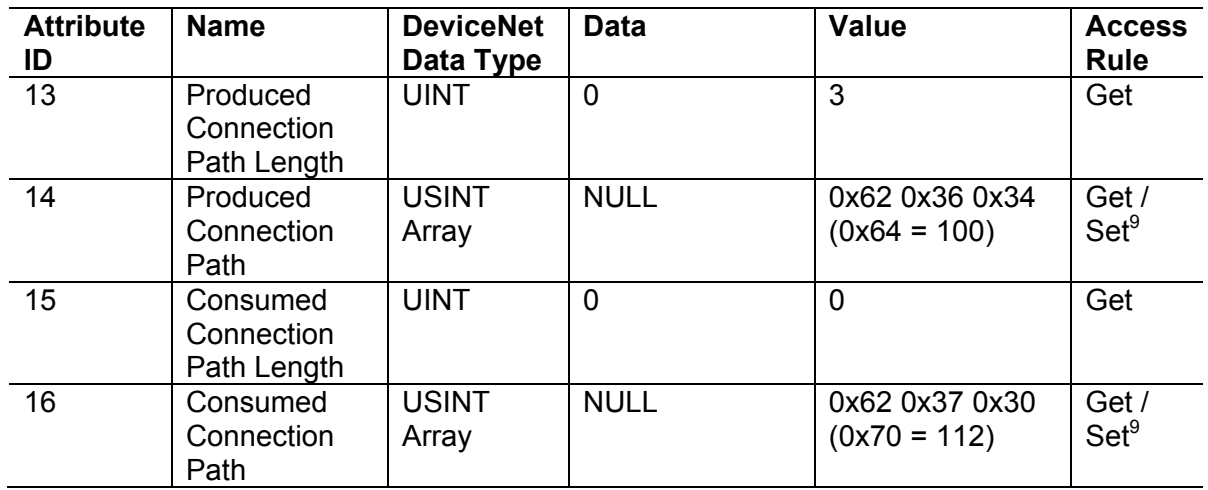

### *18.6.3Common Services*

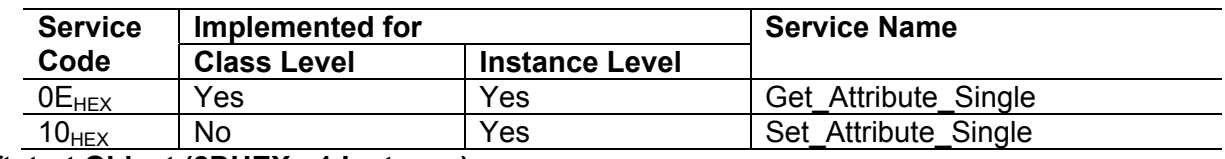

### 18.7 **Softstart Object (2DHEX - 1 Instance)**

*18.7.1Class Attributes (Instance 0)* 

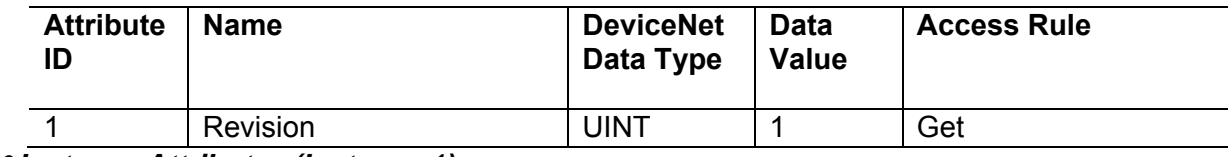

### *18.7.2Instance Attributes (Instance 1)*

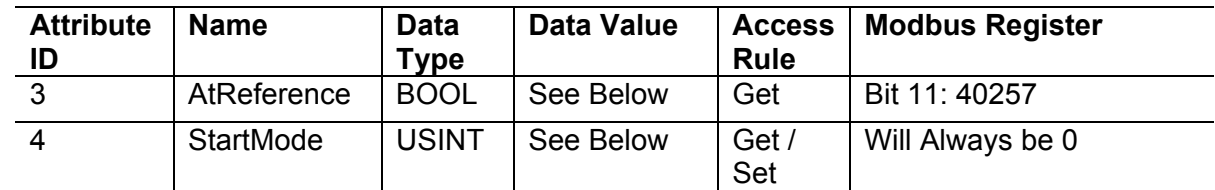

## *18.7.2.1 Extended AtReference Values*

Value Extended AtReference Description

0 Not At Reference

1 Output At Voltage Reference

### *18.7.2.2 Extended StartMode Values*

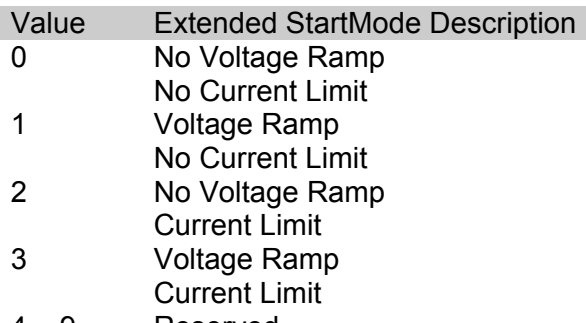

- 4 9 Reserved 10 - 255 Vendor Specific
- 9 Must select Assembly via Connection Object per AC/DC Drive Profile (Symbolic Segment Type) Stored in NVRAM

### *18.7.3Common Services*

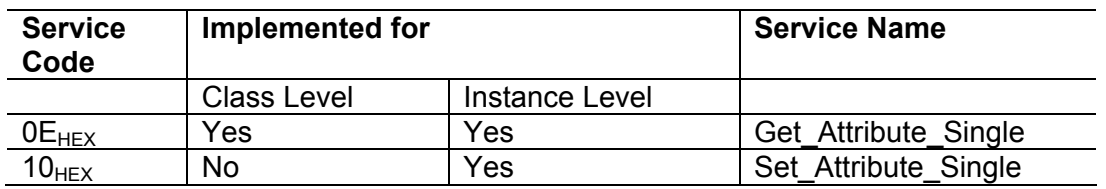

## 18.8 **Control Supervisor Object (29HEX - 1 Instances)**

## *18.8.1Class Attributes (Instance 0)*

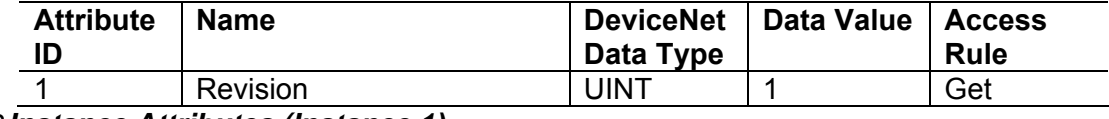

*18.8.2Instance Attributes (Instance 1)* 

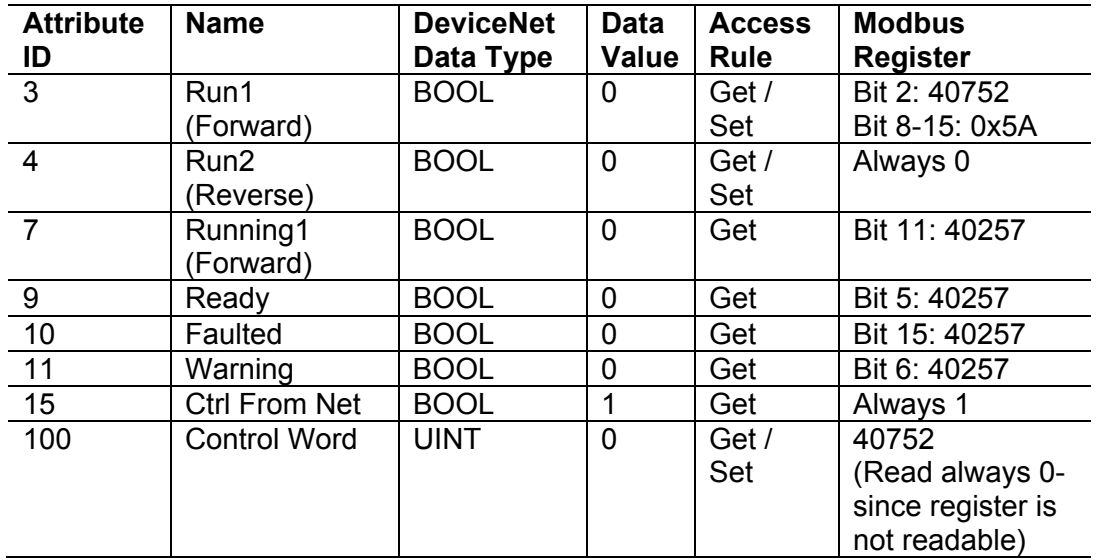

### *18.8.3 Common Services*

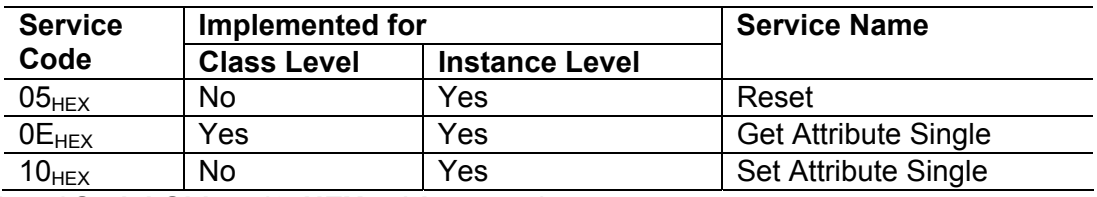

## 18.9 **Modbus / Serial Object (65HEX – 1 Instance)**

## *18.9.1Class Attributes (Instance 0)*

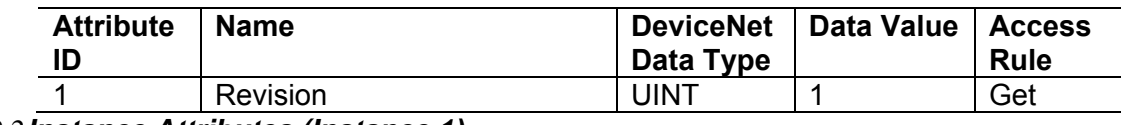

### *18.9.2Instance Attributes (Instance 1)*

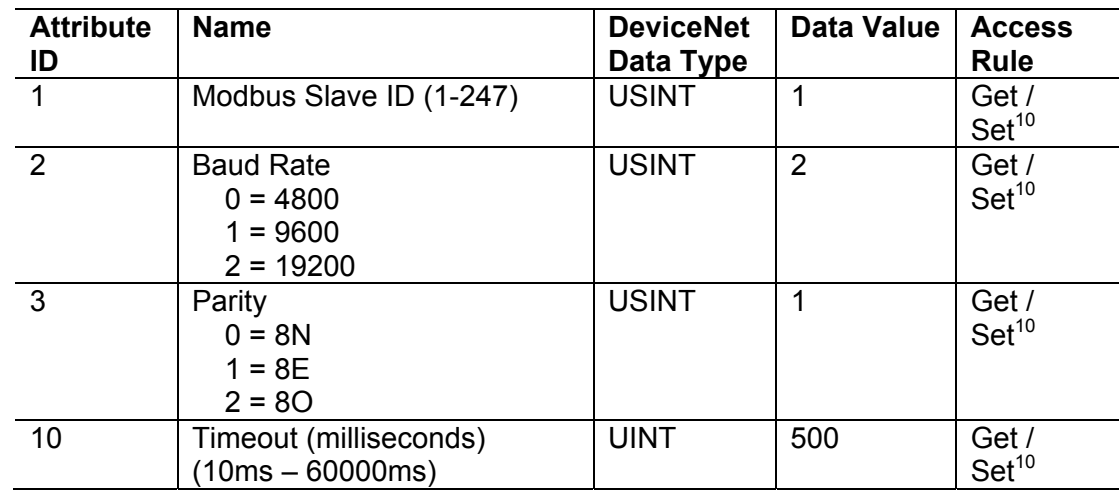

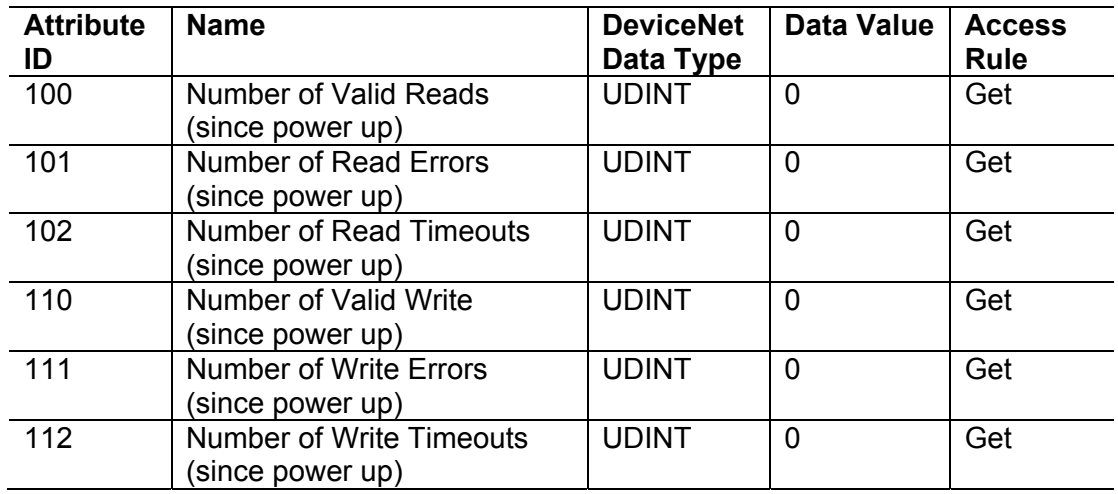

*18.9.3Common Services* 

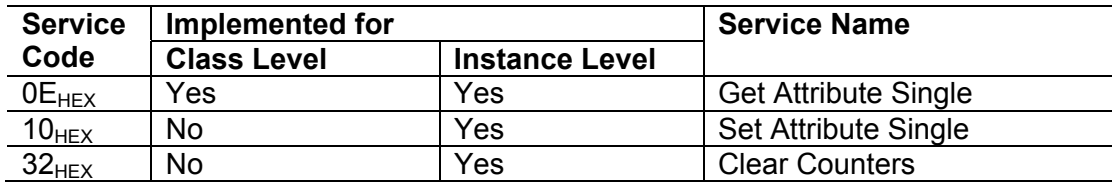

#### 18.10 **Solcon Input Object (70HEX – 1 Instance)**

## *18.10.1 Class Attributes (Instance 0)*

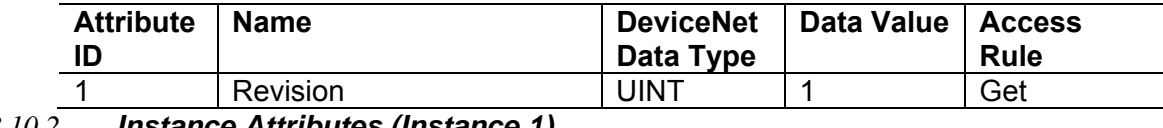

## *18.10.2 Instance Attributes (Instance 1)*

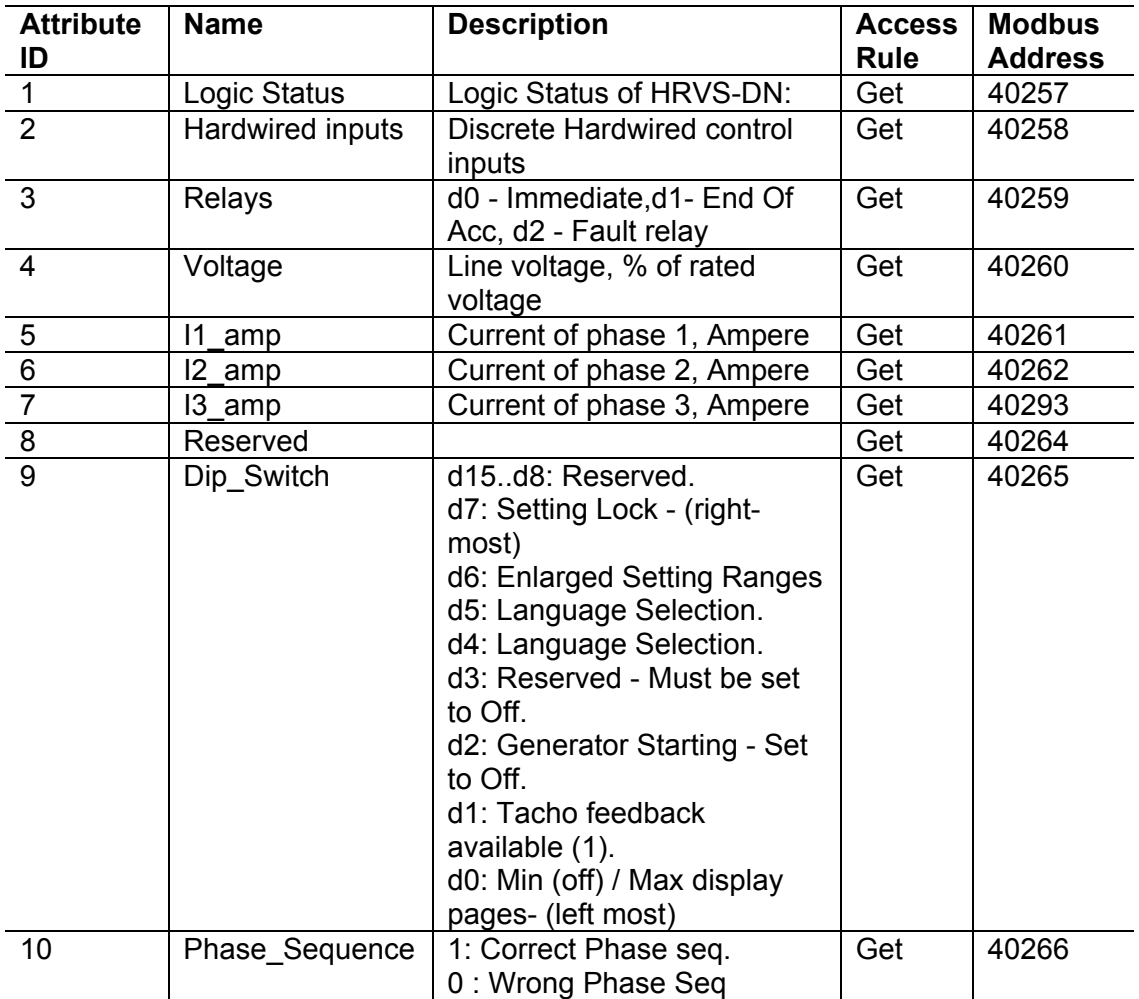

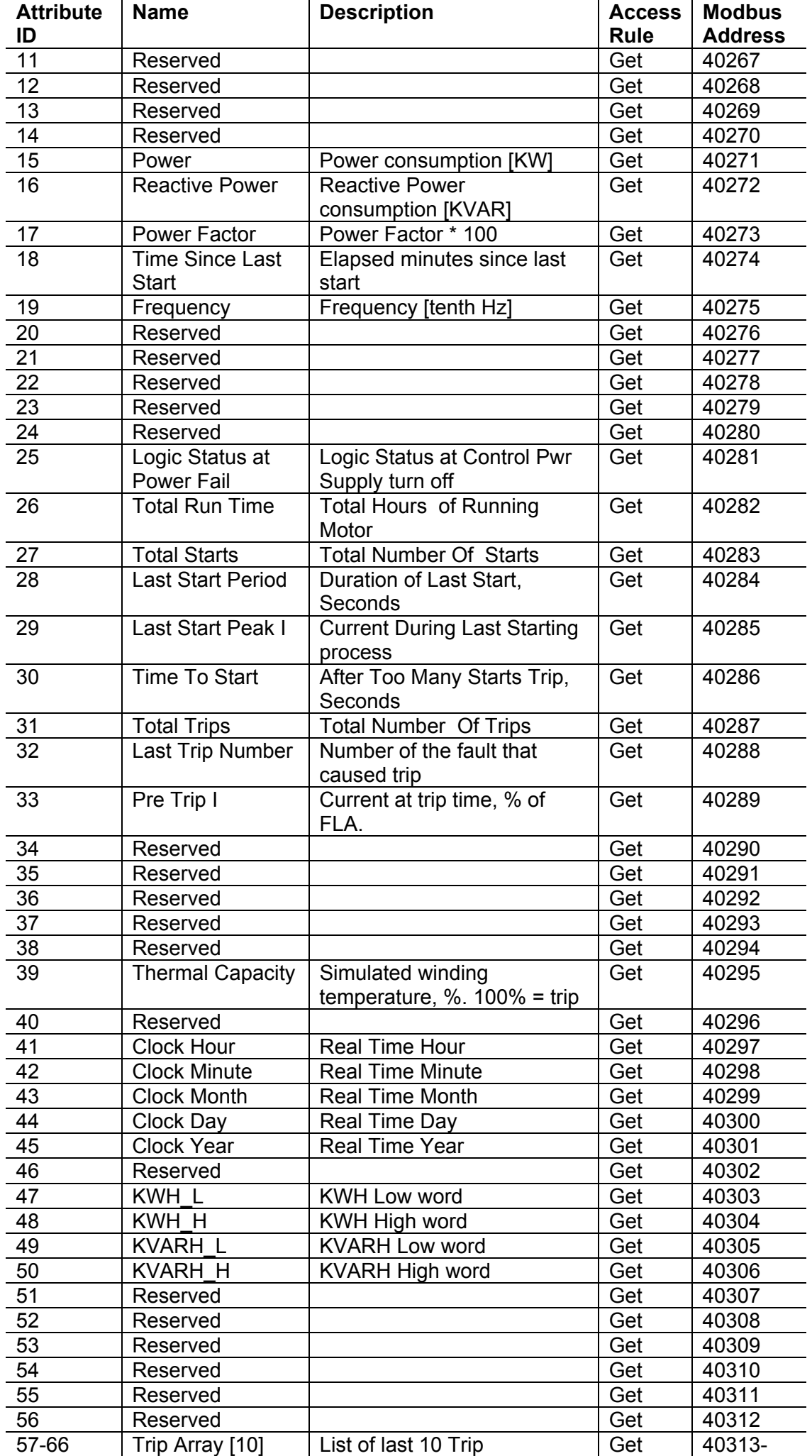

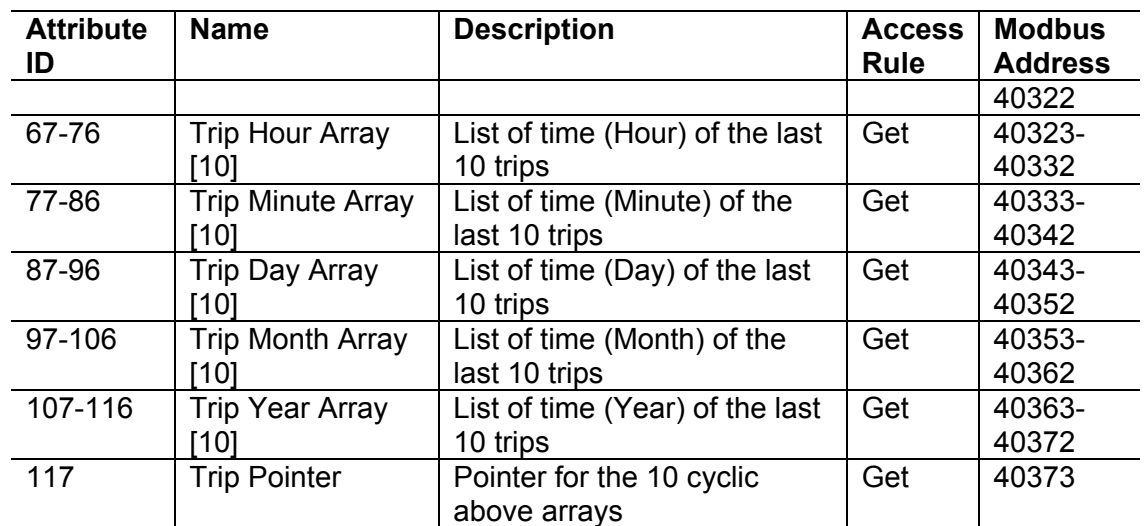

*18.10.3 Common Services* 

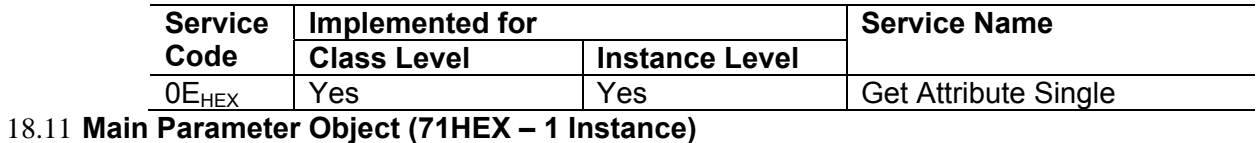

*18.11.1 Class Attributes (Instance 0)* 

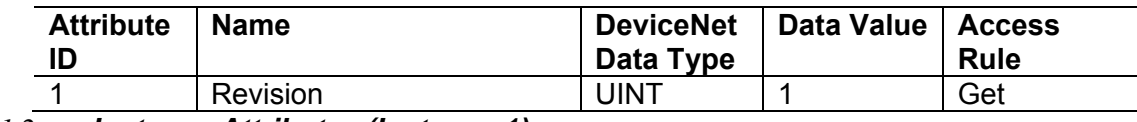

*18.11.2 Instance Attributes (Instance 1)* 

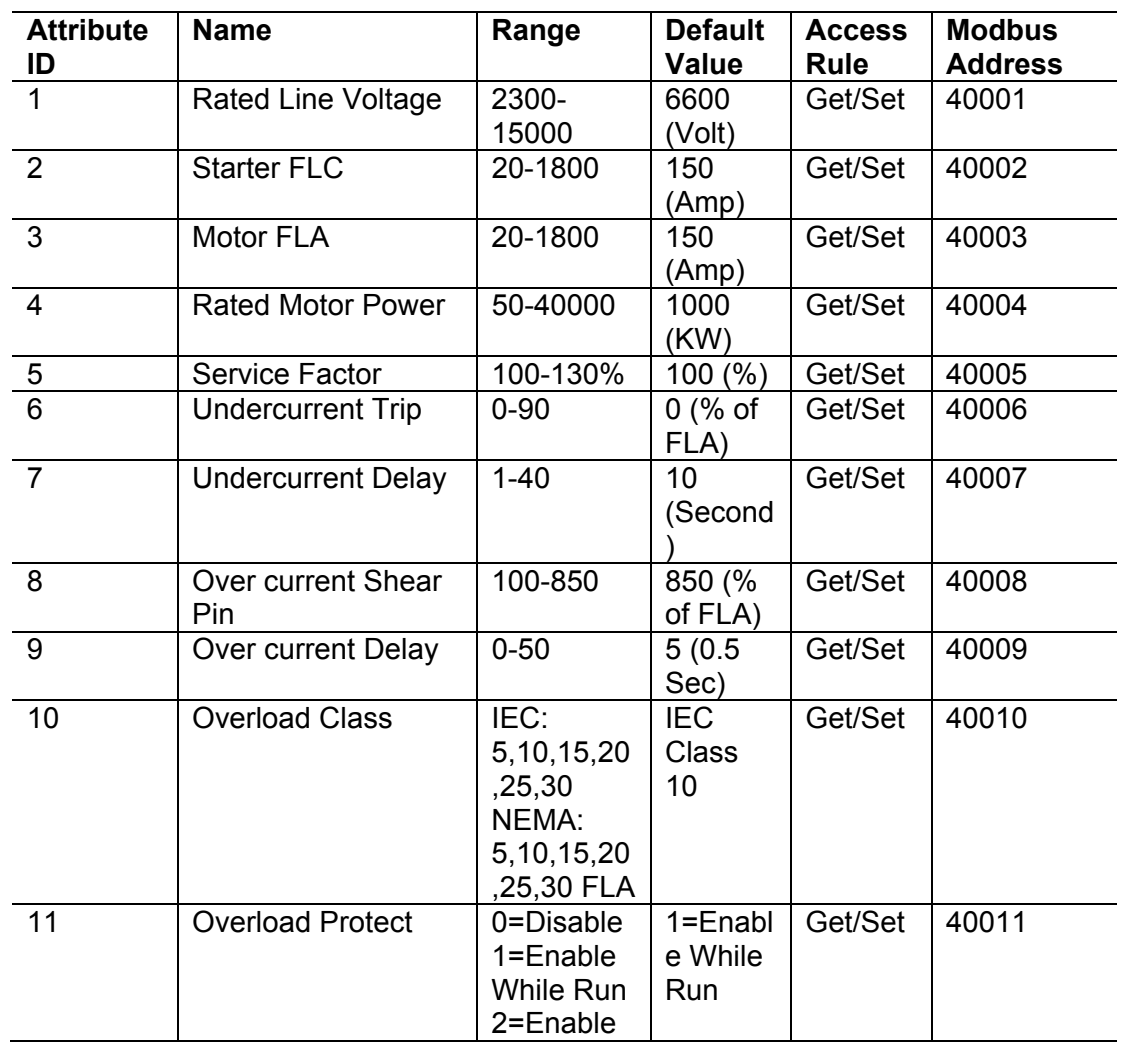

## 174 • HRVS-DN Communication (DeviceNet™)

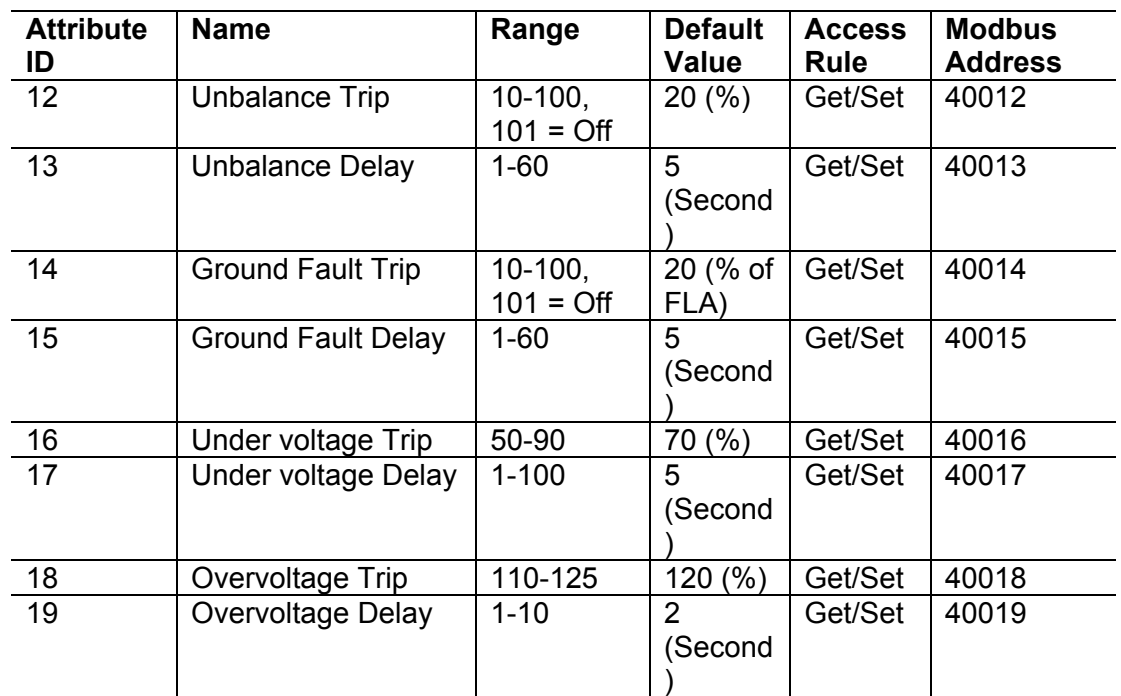

# *18.11.3 Common Services*

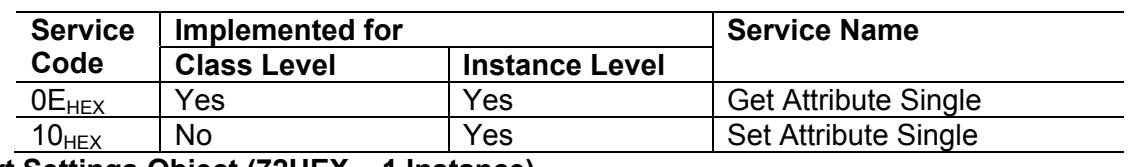

# 18.12 **Start Settings Object (72HEX – 1 Instance)**

# *18.12.1 Class Attributes (Instance 0)*

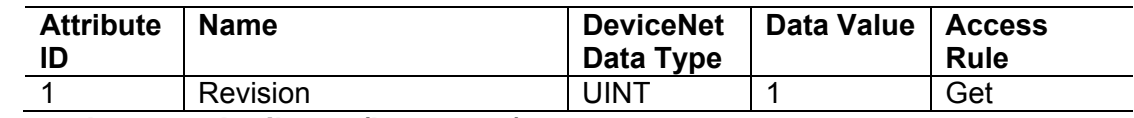

## *18.12.2 Instance Attributes (Instance 1)*

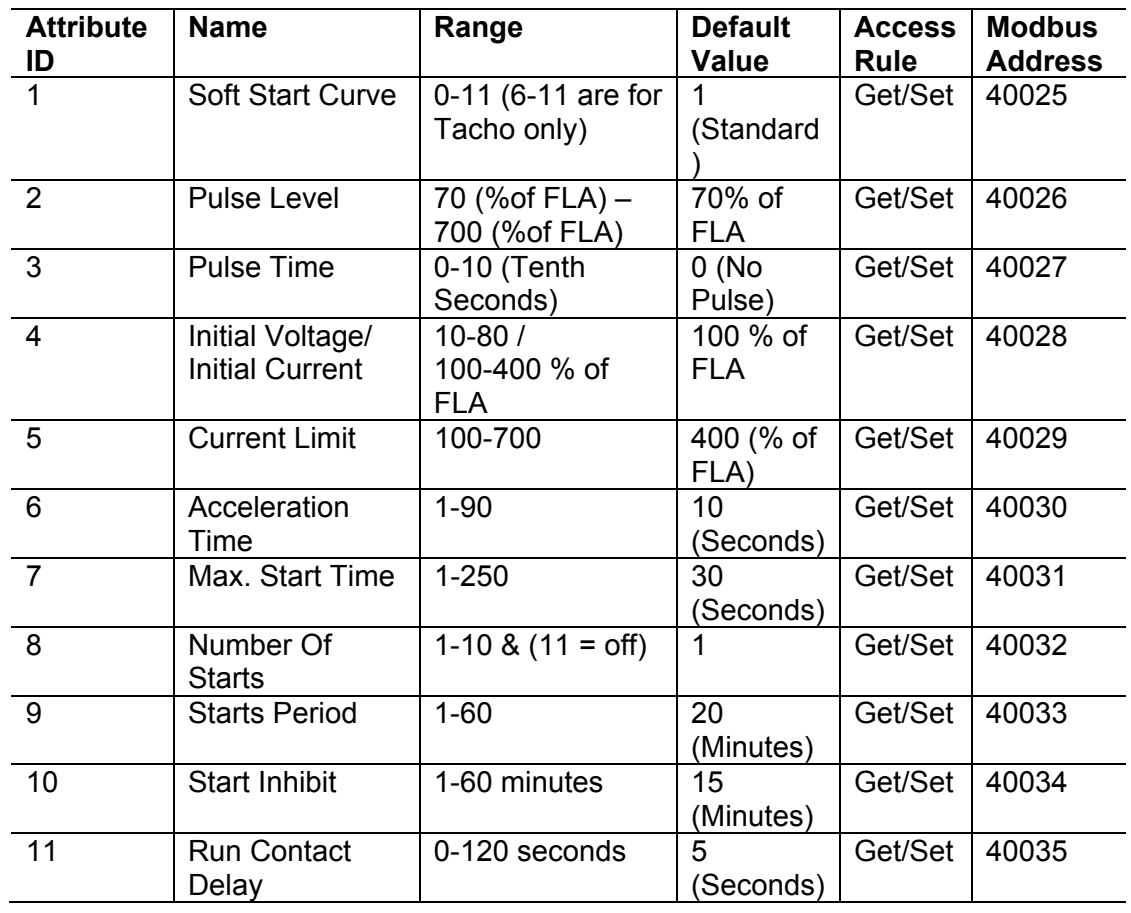

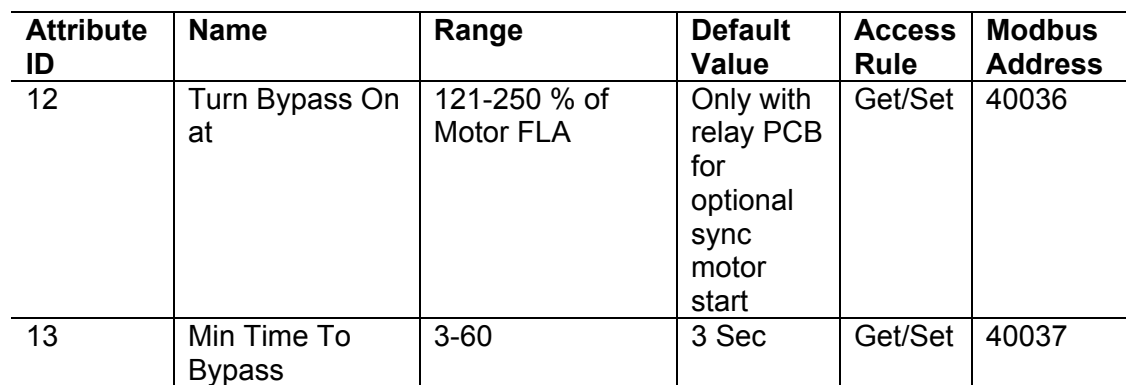

### *18.12.3 Common Services*

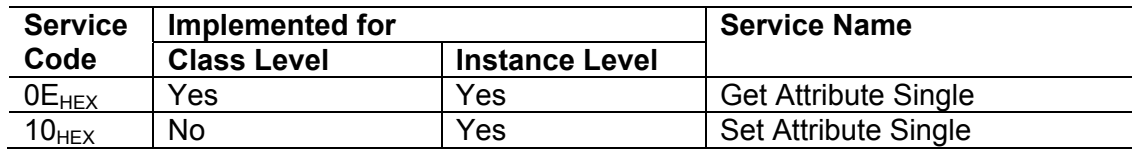

# 18.13 **Stop Settings Object (73HEX – 1 Instance)**

## *18.13.1 Class Attributes (Instance 0)*

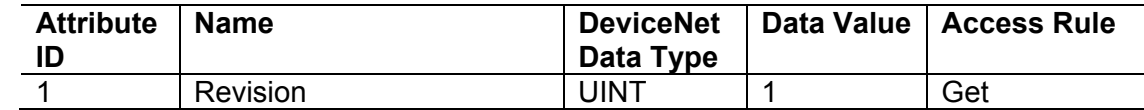

## *18.13.2 Instance Attributes (Instance 1)*

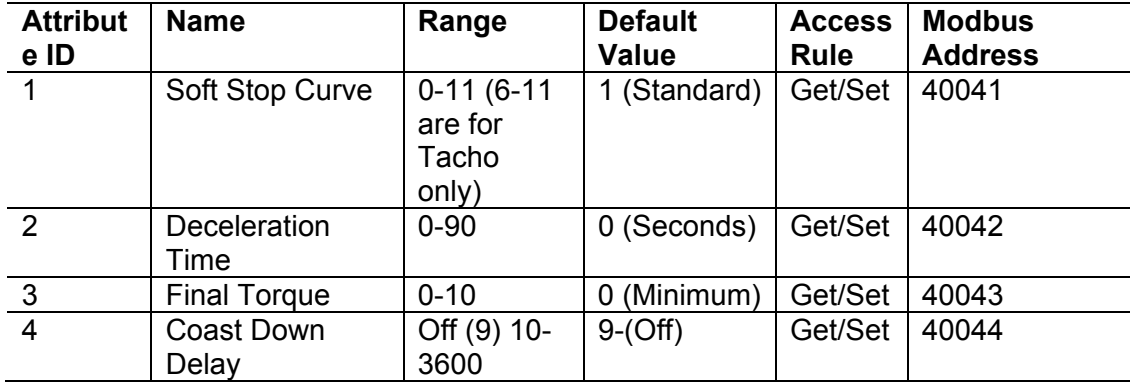

## *18.13.3 Common Services*

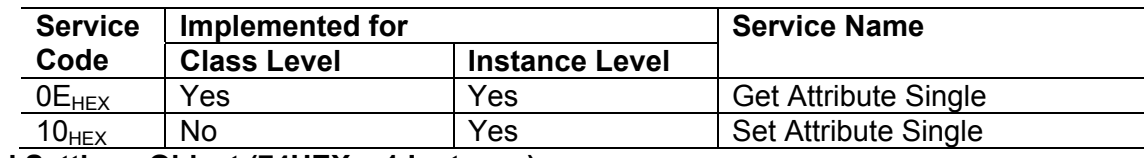

## 18.14 **Dual Settings Object (74HEX – 1 Instance)**

*18.14.1 Class Attributes (Instance 0)* 

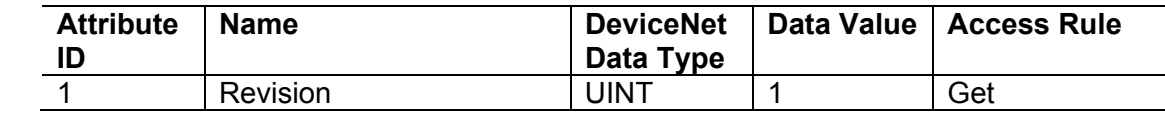

## *18.14.2 Instance Attributes (Instance 1)*

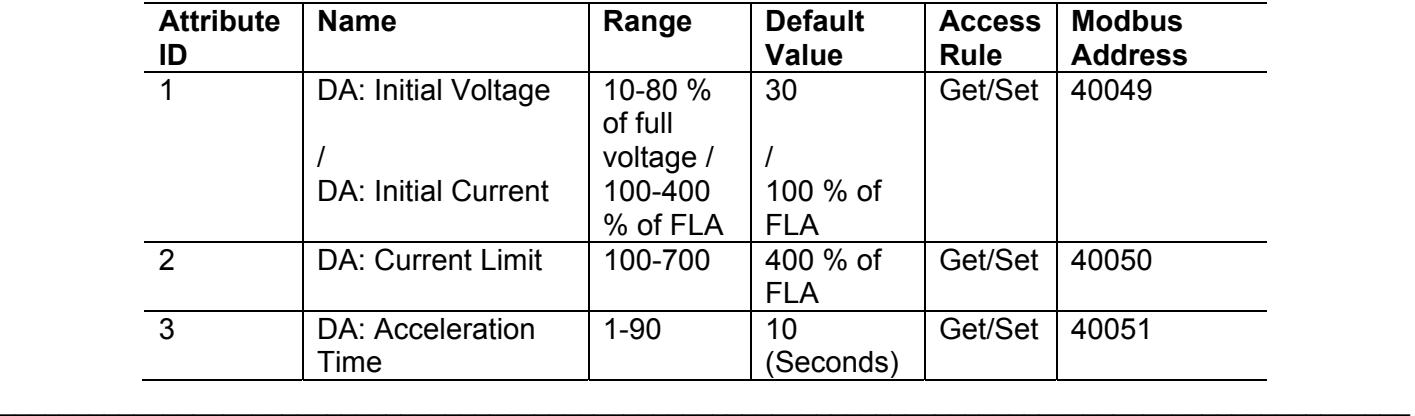

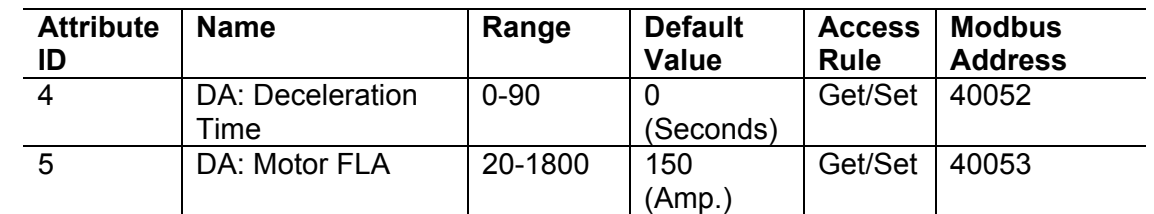

## *18.14.3 Common Services*

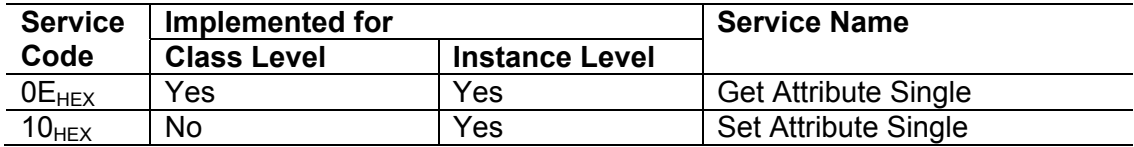

## 18.15 **Fault Settings Object (76HEX – 1 Instance)**

*18.15.1 Class Attributes (Instance 0)* 

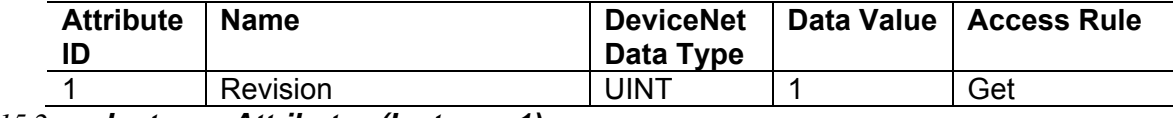

### *18.15.2 Instance Attributes (Instance 1)*

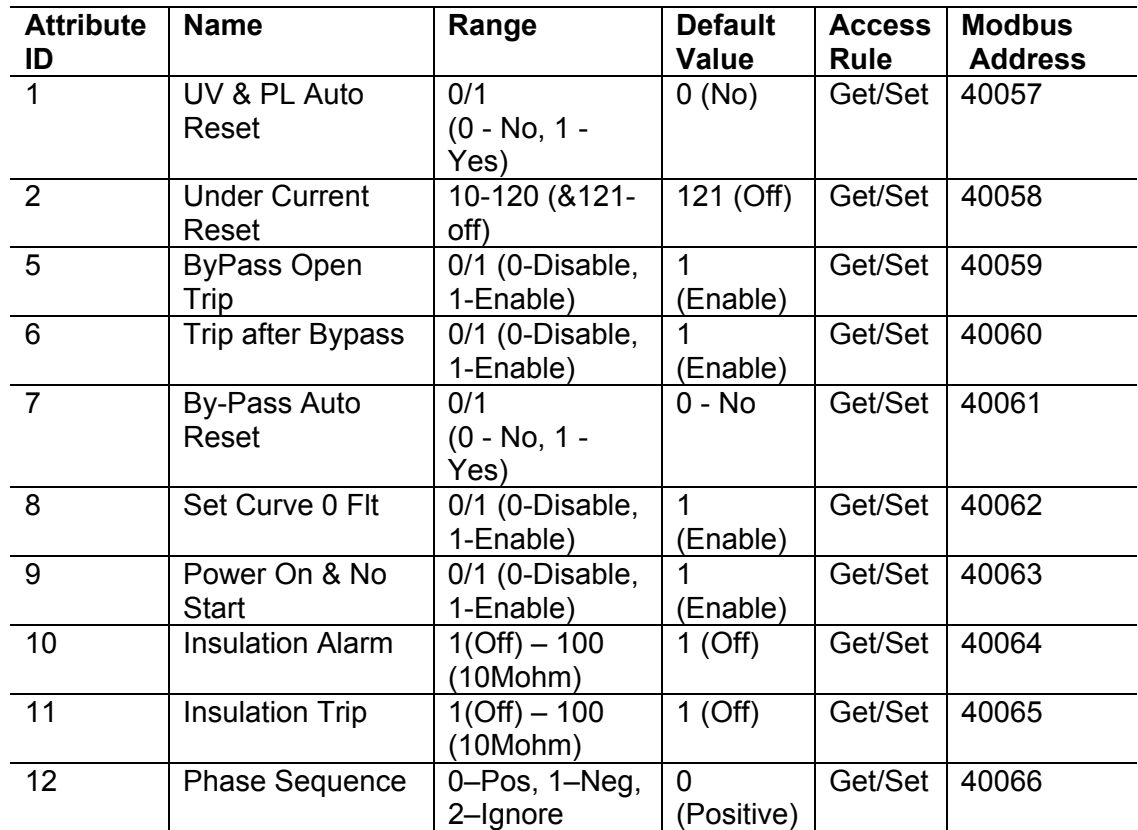

## *18.15.3 Common Services*

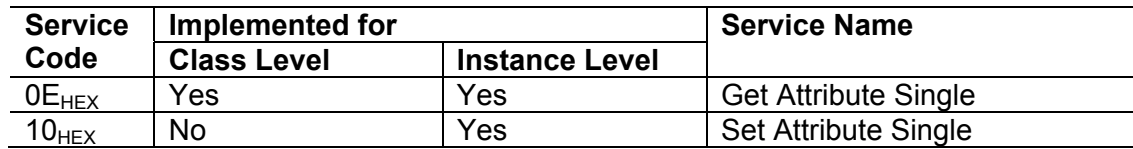

### 19. **PARAMETERS LIST**

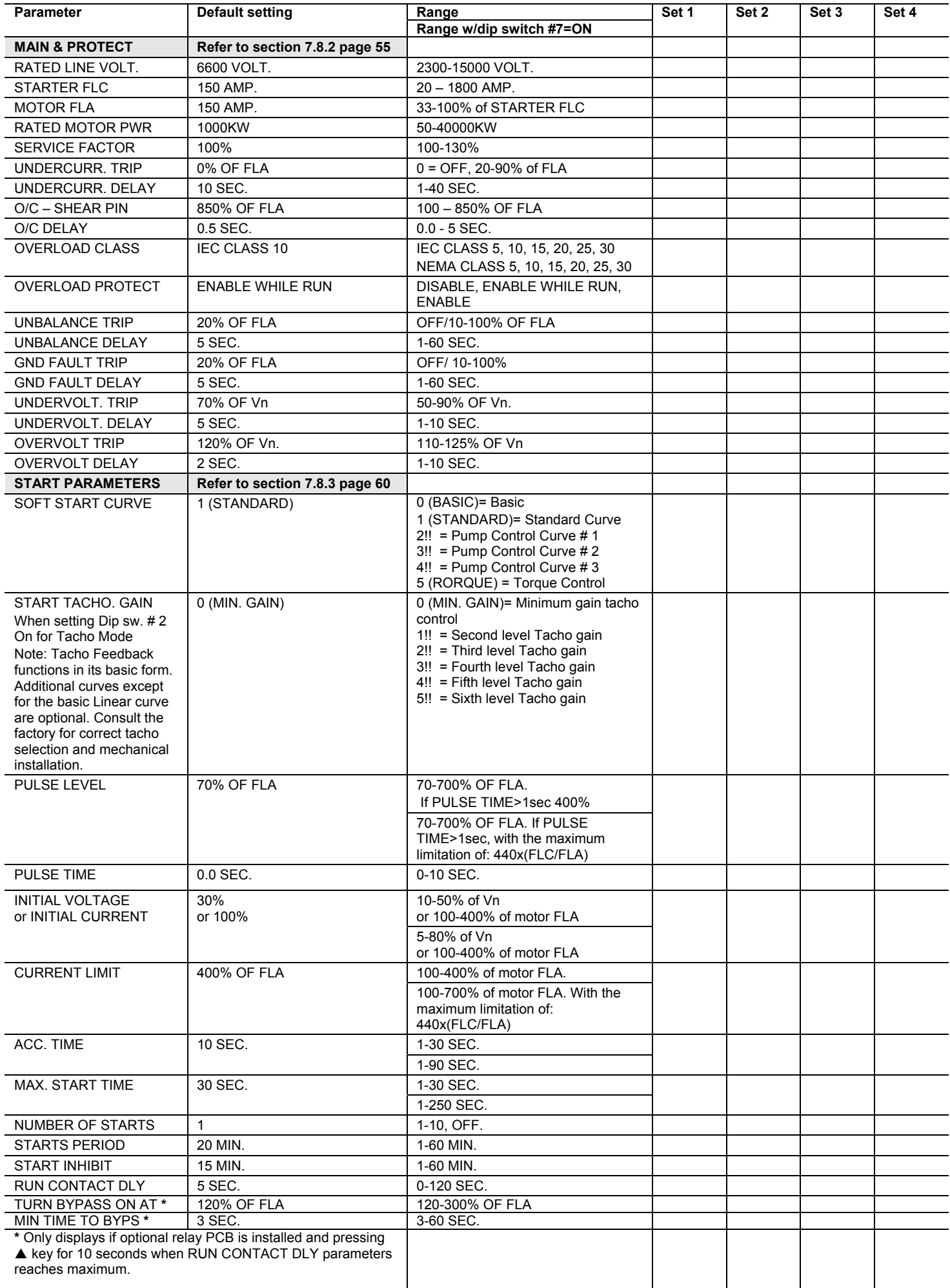

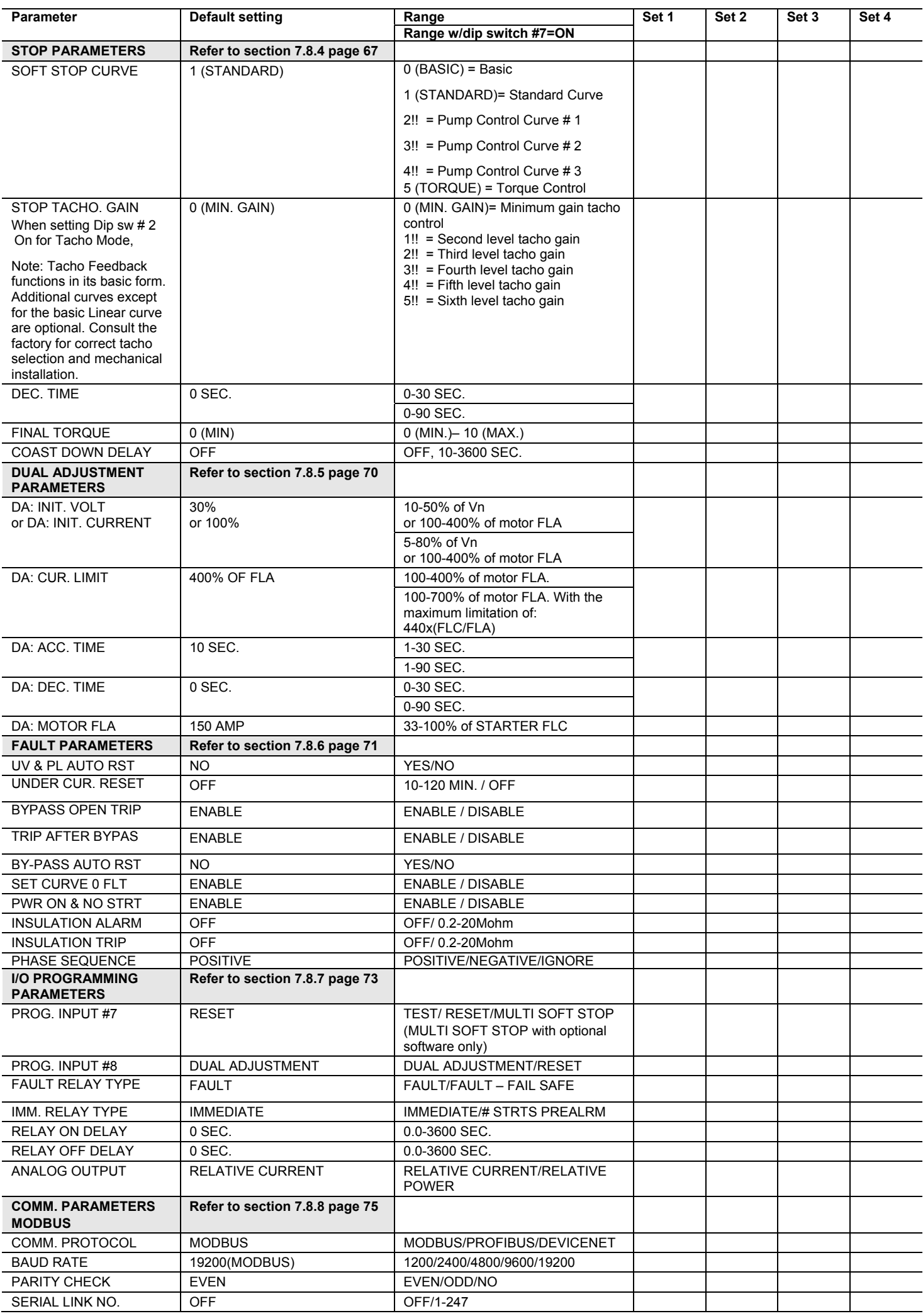

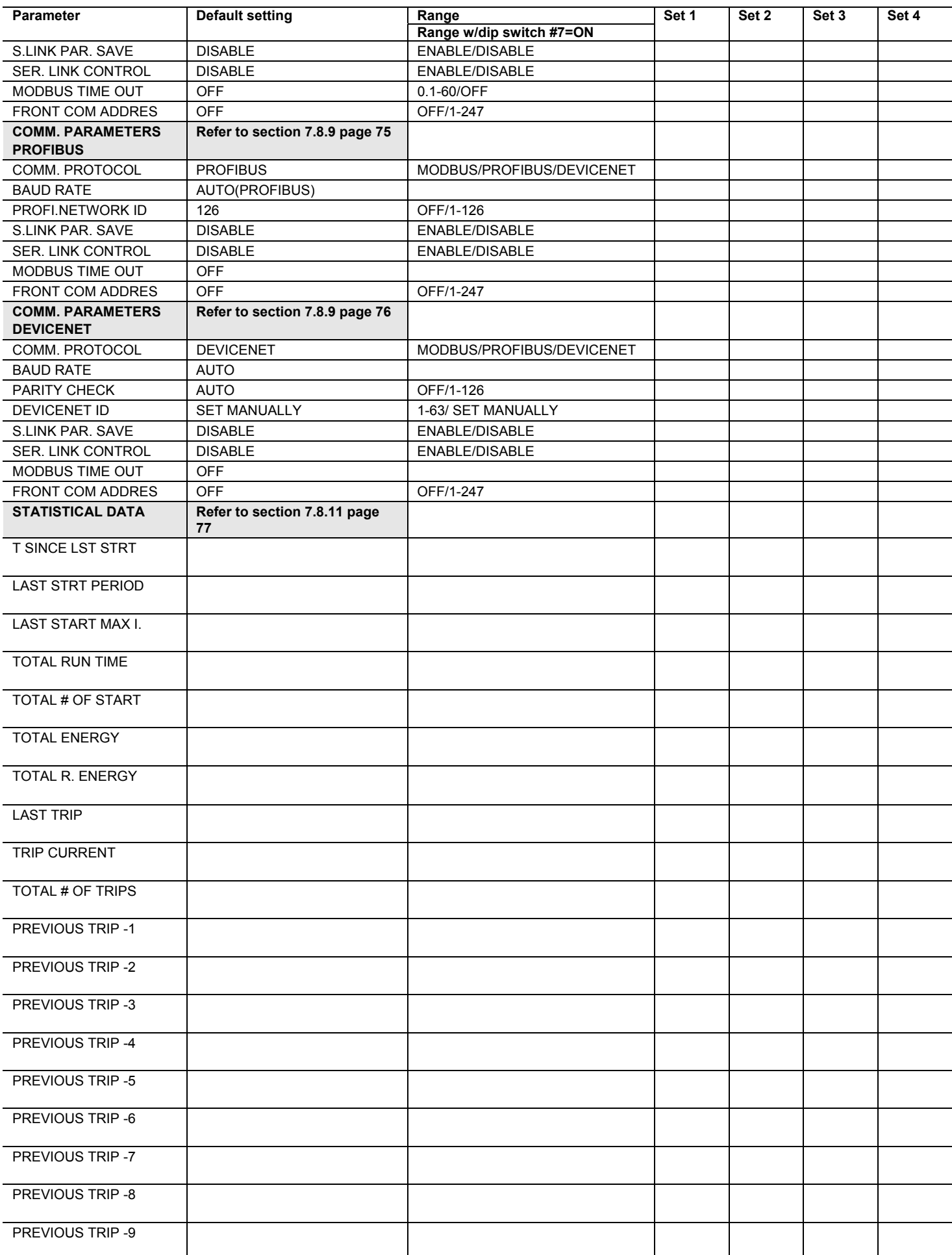

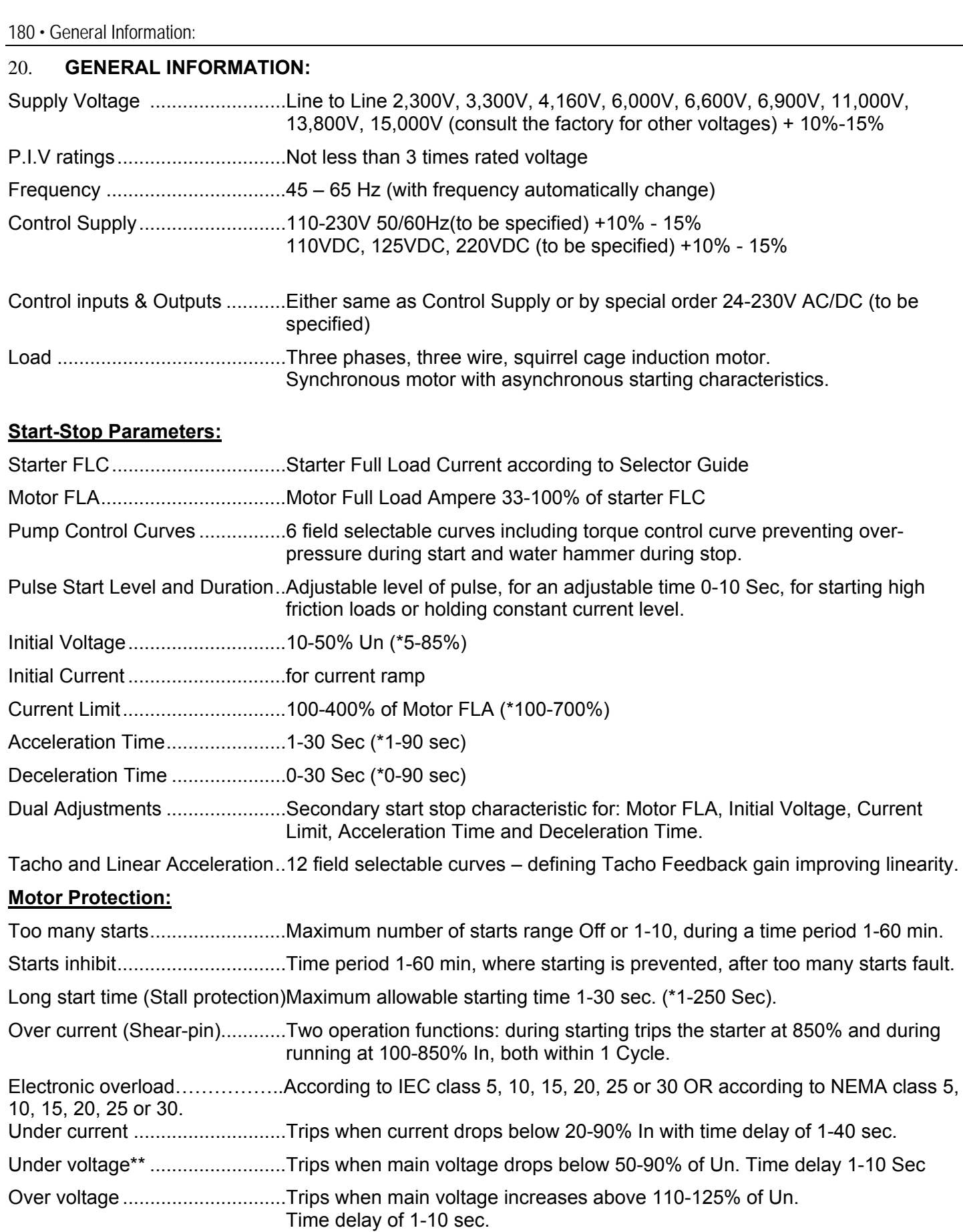

Phase loss .................................Trips when one or two phases are missing.

Phase sequence\*\*\*\*. .................Trips when phase sequence is wrong.

Wrong connection & Shorted SCR…

Prevents starting, trips if motor is not connected / incorrectly connected to the starter or in case one or more SCRs have been shorted.

Heat-sink over temp. ..................Trips when heat-sink temperature rises above 85°C.
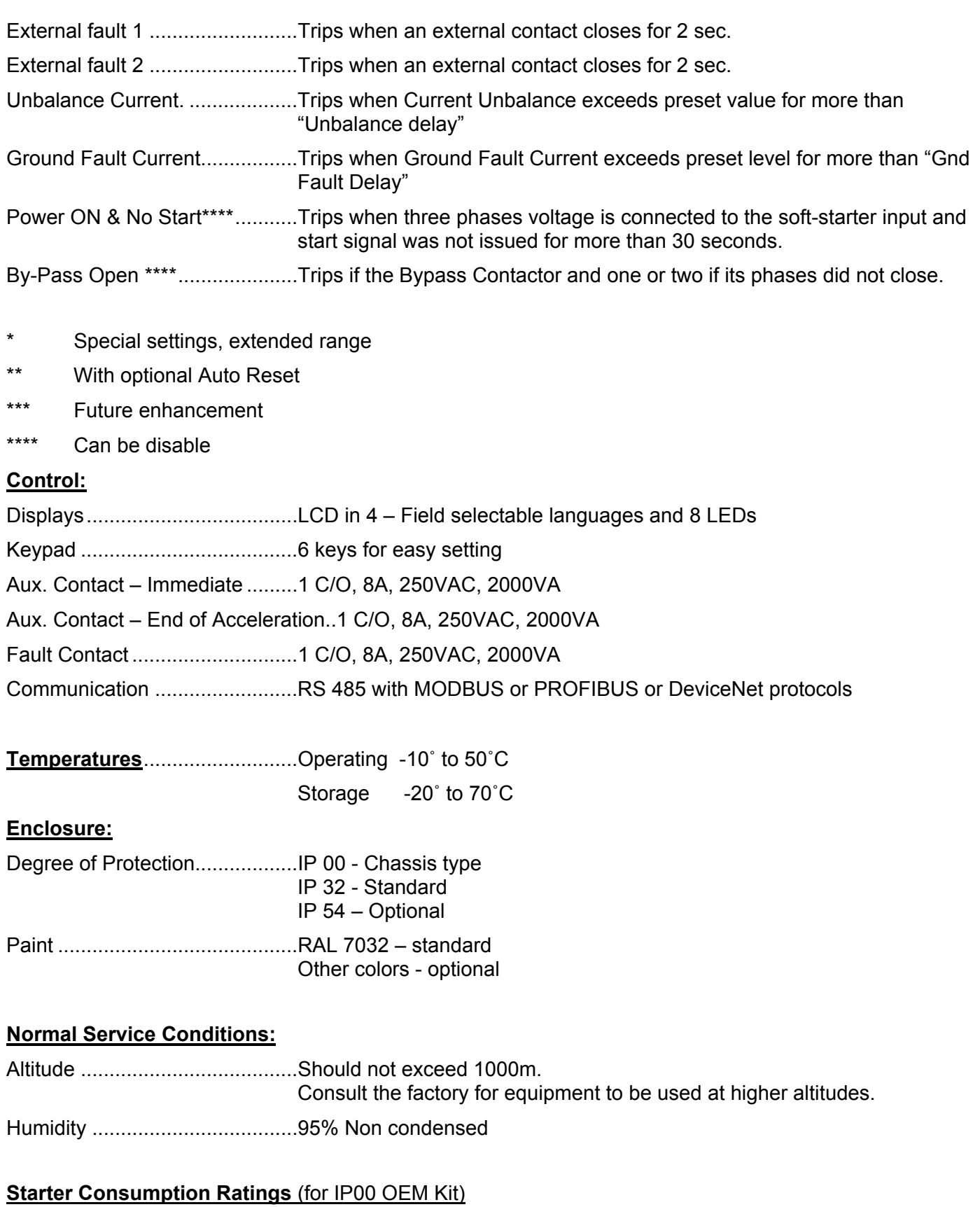

Peak consumption .....................350VA during start process and less than 20 VA otherwise

 $\mathcal{L}_\mathcal{L} = \{ \mathcal{L}_\mathcal{L} = \{ \mathcal{L}_\mathcal{L} = \{ \mathcal{L}_\mathcal{L} = \{ \mathcal{L}_\mathcal{L} = \{ \mathcal{L}_\mathcal{L} = \{ \mathcal{L}_\mathcal{L} = \{ \mathcal{L}_\mathcal{L} = \{ \mathcal{L}_\mathcal{L} = \{ \mathcal{L}_\mathcal{L} = \{ \mathcal{L}_\mathcal{L} = \{ \mathcal{L}_\mathcal{L} = \{ \mathcal{L}_\mathcal{L} = \{ \mathcal{L}_\mathcal{L} = \{ \mathcal{L}_\mathcal{$ 

**SOLCON** Solcon Industries Ltd. www.solcon.com Technical support: office@solcon.com